# **NORMAS DE SEGURIDAD IMPORTANTES!**

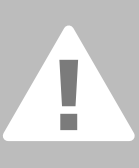

**Cuando se usa un aparato eléctrico tienen que respetarse las siguientes**

**Lea atentamente todas las instrucciones y las normas de seguridad antes de Generalmente, cuando la máquina de coser no se utiliza hay que desconectarla quitando el enchufe de la red eléctrica.**

# **PELIGRO**

Para reducir el riesgo de electrochoque:

- 1. No dejar nunca la máquina de coser / bordar sin vigilancia si ella está enchufada.
- 2. Después de coser y antes de los trabajos de mantenimiento, hay que desconectar la máquina de coser / bordar quitando el enchufe de la red eléctrica.

# **ADVERTENCIA**

Para reducir el riesgo de quemaduras, fuego, electrochoque o el riesgo de herir a personas:

- 1. La máquina de coser / bordar no es ningún juguete. Tener mayor cuidado si la máquina la usan los niños o si se usa cerca de ellos.
- 2. Usar esta máquina de coser / bordar solamente para los fines descritos en esta guía. Usar únicamente los accesorios recomendados por el fabricante.
- 3. No utilizar esta máquina de coser / bordar si
	- el cable o el enchufe están dañados
	- ella no funciona bien
	- se ha dejado caer al suelo o está estropeada

• se ha dejado caer dentro del agua. Llevar inmediatamente la máquina de coser / bordar al próximo representante **BERNINA** para controlarla y/o arreglarla.

- 4. No bloquear las aperturas de refrigeración durante el uso de la máquina de coser / bordar. Mantener estas aperturas abiertas, sin residuos o restos de ropa.
- 5. No acercar nunca los dedos a las partes móviles, sobre todo cerca de la aguja.
- 6. Usar siempre una placa-aguja original **BERNINA.** Una placa-aguja falsa puede romper la aguja.
- 7. No usar agujas torcidas.
- 8. Durante la costura ni tirar de la ropa ni empujarla. Esto podría romper la aguja.
- 9. Las manipulaciones en la zona de la aguja, por ejemplo, enhebrar, cambiar la aguja o un pie prénsatelas, etc. deben hacerse siempre con el interruptor principal a  $n^0$ .
- 10. Antes de los trabajos de mantenimiento descritos en la guía, como p.ej., cambio de la bombilla, etc. hay que desconectar la máquina de coser / bordar quitando el enchufe de la red eléctrica.
- 11. No meter ningunos objetos dentro de las aperturas de la máquina de coser / bordar.
- 12. No usar la máquina de coser / bordar al aire libre.
- 13. No usar la máquina de coser / bordar en sitios donde se utilizan productos con gas propelentes (sprays) u oxígeno.
- 14. Para desconectar la máquina de coser colocar el interruptor principal a  $n^0$  y quitar el enchufe de la red eléctrica.
- 15. Desenchufar de la red tirando siempre del enchufe y no del cable.
- 16. No sumimos ninguna responsabilidad en caso de avería donde se haya hecho mal uso de esta máquina de coser / bordar.
- 17. Al utilizar el módulo para bordar no se debe dejar nunca la máquina de coser / bordar sin vigilancia.
- 18. Esta máquina de coser / bordar está doble aislada. Utilizar únicamente piezas de recambio originales. Consulte la indicación sobre productos de aislamiento doble.

# **MANTENIMIENTO DE PRODUCTOS DE AISLAMIENTO DOBLE**

Un producto de aislamiento doble tiene dos unidades de aislamiento en vez de una toma de tierra. En un producto de aislamiento doble no hay una toma de tierra, y tampoco debe incluirse una.

El mantenimiento de un producto de aislamiento doble requiere mucha atención y conocimiento del sistema.

Por eso sólo un especialista debe hacer este trabajo de mantenimiento. Usar únicamente piezas de recambio originales.

Un producto de aislamiento doble está marcado con: "Doble aislamiento" o "Aislamiento doble".

El símbolo  $\Box$  también puede indicar semejante producto.

**Esta máquina de coser / bordar está destinada únicamente para el uso doméstico.**

**GUARDE BIEN ESTAS NORMAS DE SEGURIDAD!** Estimada/o cliente «artista»,

Con la nueva serie de modelos artista 630/640 conecta BERNINA con su larga tradición de la famosa familia «artista»

El nombre «artista» simboliza algo sobresaliente, artístico - un elemento inspirativo.

Con la nueva generación «artista» queremos, estimada/o cliente, convertirla/o en una/un artista capaz de disfrutar su completa virtuosidad.

Hemos dado gran importancia al diseño moderno. Una alta funcionalidad garantiza una mayor creatividad junto con muchos simples elementos de manejo, todo ello para que Usted disfrute totalmente de la costura.

Queremos posicionar en el mercado mundial la artista 630 como la mejor máquina de coser computerizada. Pero ella también puede, en combinación con el módulo para bordar, convertirse en una excelente máquina de bordar computerizada.

En cambio la artista 640 es más una máquina de bordar computerizada, ya que dispone de otro sistema de lanzadera lo que ofrece innumerables posibilidades en el sector del bordado.

Ambos modelos disponen de una maravillosa pantalla en color y una superficie de manejo muy práctica y única.

Para las/los clientes «artista» recomendamos el software Designer de BERNINA y la amplia gama de accesorios la cual se la enseñará su representante BERNINA con mucho gusto.

Finalmente le deseo buen divertimiento con la "Nueva" de su familia «artista».

H.P. Ueltschi Propietario BERNINA Fábrica de máquinas de coser

BERNINA CH-8266 Steckborn www.bernina.com

# BERNINA®

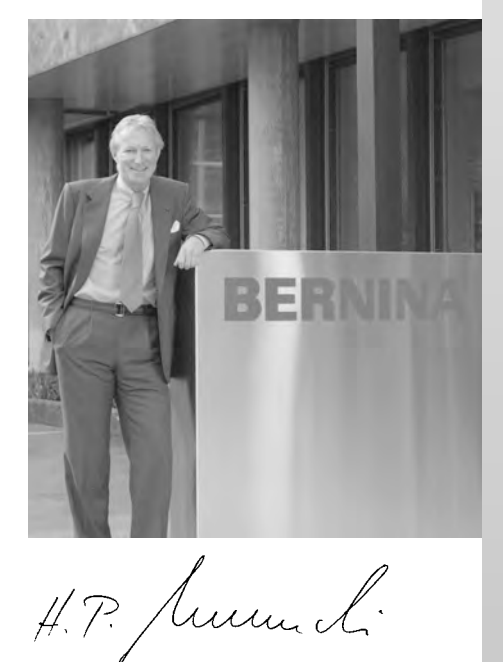

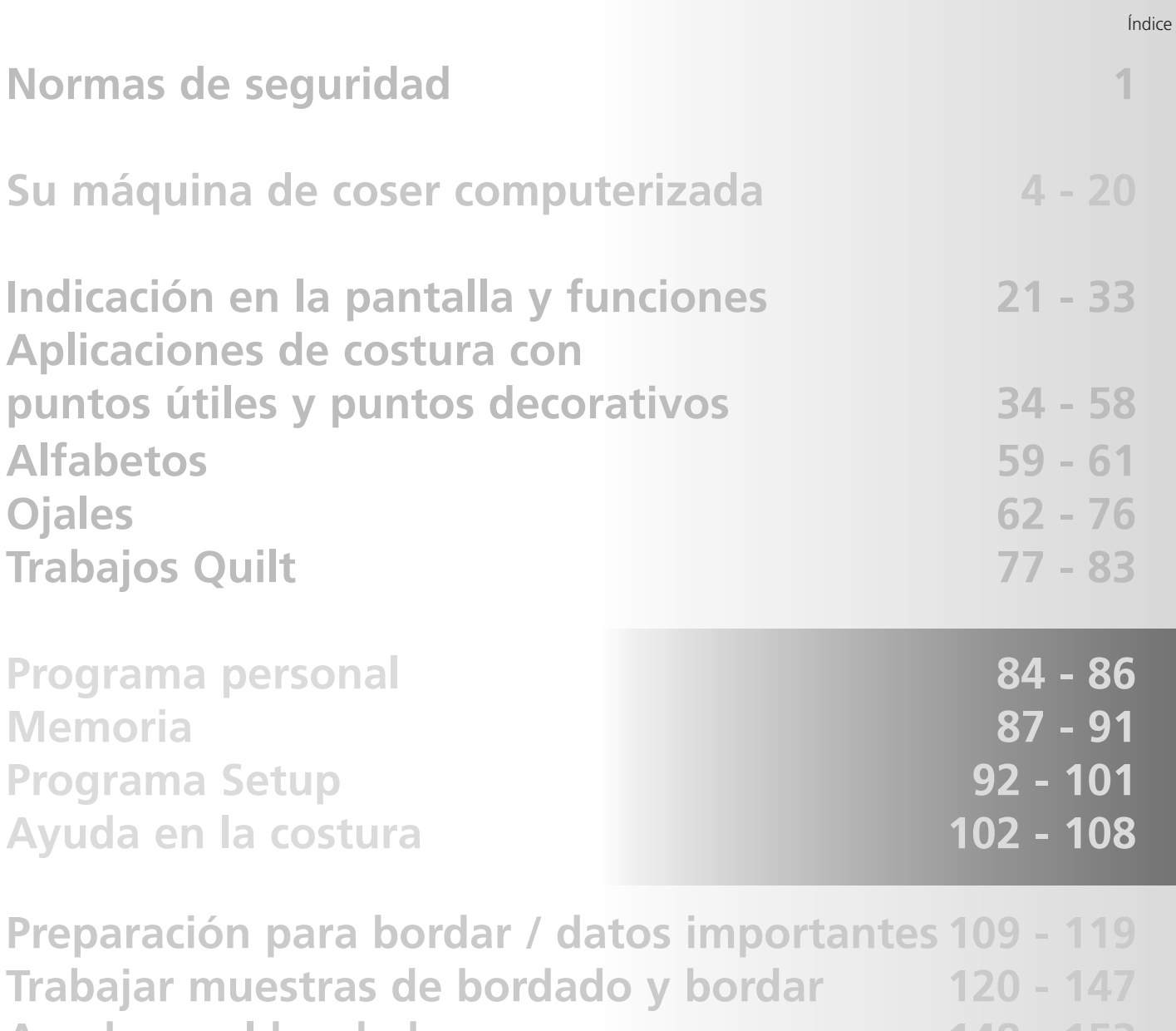

Índice **3**

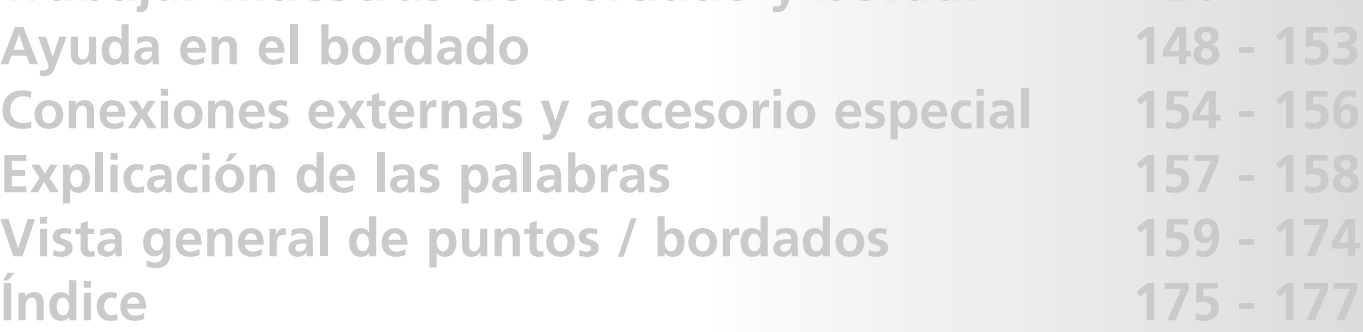

# **Explicación de los signos**

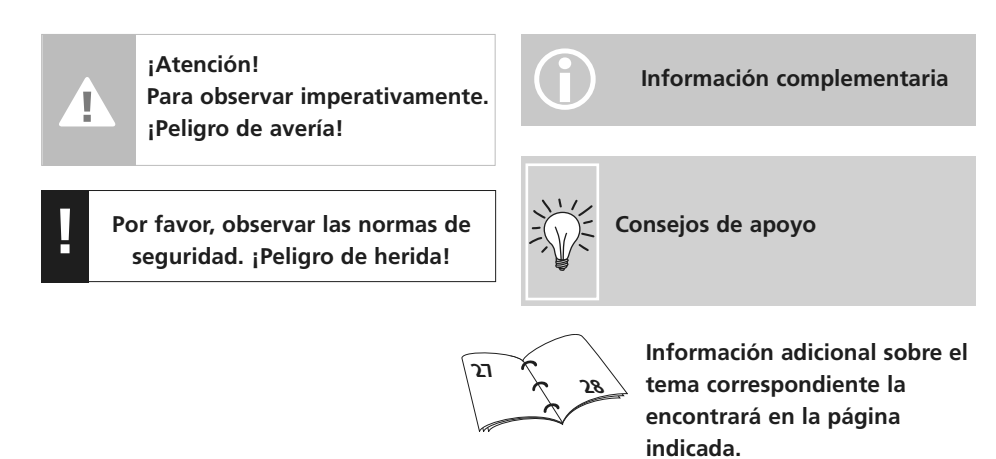

**4** Accesorio

# **Accesorio\***

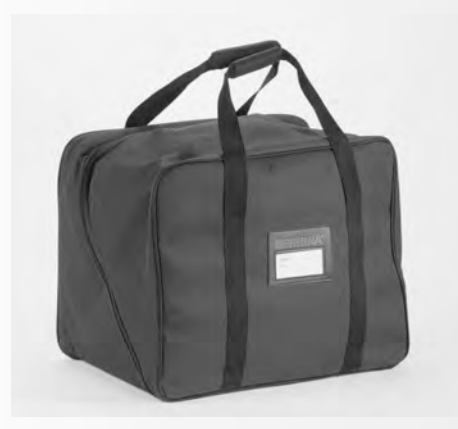

### **Bolsa de transporte**

- protege de polvo y suciedad
- así se transporta la máquina de coser computerizada fácilmente, el accesorio encuentra su sitio en los compartimentos correspondientes

### **Accesorio**

El accesorio siguiente está empaquetado en el embalaje o sistema de maleta separadamente (accesorio especial):

- Pedal de mando
- Manual de instrucciones
- Cable de la red eléctrica
- Certificado de garantía
- Alza-prénsatelas de rodilla (FHS)
- Mesa móvil
- Regla guía para la mesa móvil
- CD-ROM de presentación y para aprender
- Bolsa de transporte
- Punta para el Touch Screen
- \* puede variar según el mercado

# **Caja de accesorios**

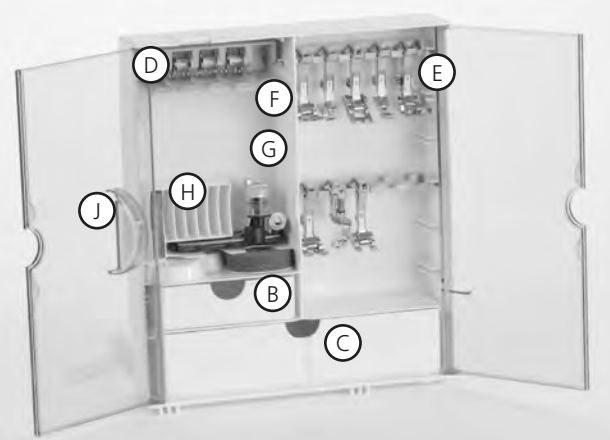

### **Colocar la caja separadamente**

- abrir ambos pies abatibles hasta que se encajen
- colocar la caja sobre la mesa

### **Guardar el accesorio en la caja de accesorios**

El accesorio estándar se encuentra en la bolsa de plástico.

La caja de accesorios está dotada – por estándar – de un cajón pequeño y uno grande (**B** y **C**), además una inserción para canillas **D** y pies prénsatelas **E**. (Inserciones y cajones adicionales están en venta como accesorio especial.)

- colocar las canillas en los compartimentos **D** correspondientes
- sacar la canilla = pulsar ligeramente la tecla de muelle **F**
- enganchar los pies prénsatelas en las sujeciones
- el surtido de agujas se guarda en el compartimiento especial **H**

### **Enganchar la caja de accesorios en la máquina**

- cerrar las puertas
- cerrar los pies abatibles
- sujetar la caja en la máquina de coser computerizada (el enganche **A** tiene que encajarse); meter la palanca alza-prénsatelas en el agujero **J**

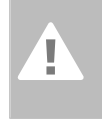

**Atención: primero bajar la palanca alza-prénsatelas**

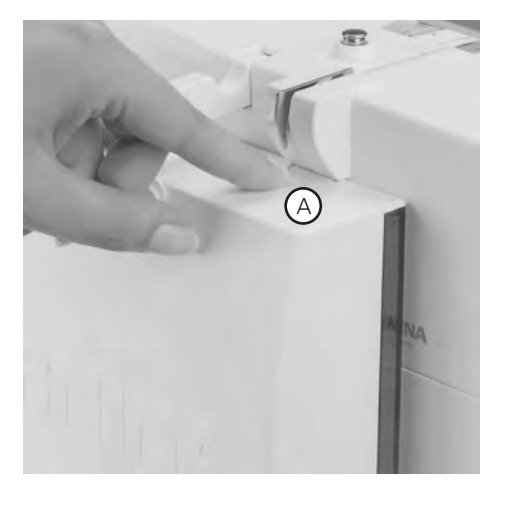

### **Sacar la caja de accesorios**

- apretar ligeramente el enganche **A** en la parte superior de la caja
- sacar la caja hacia atrás

# **Surtido de pies prénsatelas\***

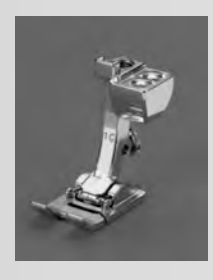

**1C Pie prénsatelas para punto de retroceso** Puntos útiles y puntos decorativos

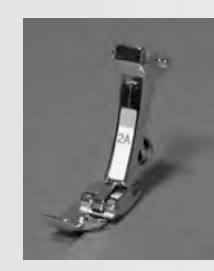

**2A Pie prénsatelas overlock**

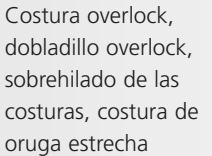

**4 Pie prénsatelas para cremallera** Coser cremalleras

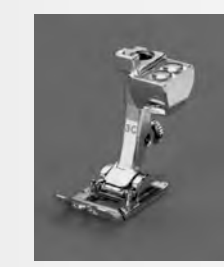

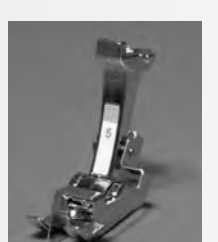

**5 Pie prénsatelas para punto invisible** Dobladillo invisible, pespunte de bordes

**Pie prénsatelas para**

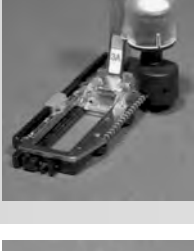

**Pie prénsatelas para ojal con guía de carro** Ojales en materiales planos, programas de zurcir

**3A**

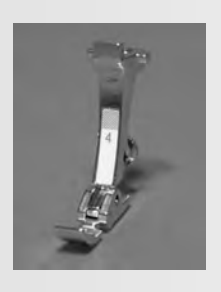

**20C Pie prénsatelas abierto para bordar** bordar, aplicaciones,

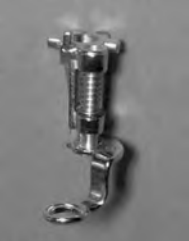

**9 Pie prénsatelas para zurcir** con arrastre escamoteado para zurcir, bordar monogramas o bordado a mano libre

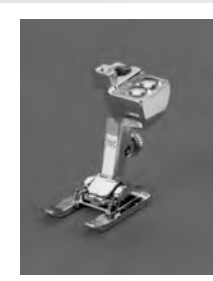

muestras con costura de oruga, monogramas

### **Pies prénsatelas especiales BERNINA**

Los pies prénsatelas que se encuentran en el accesorio estándar cubren las necesidades de la mayoría de todos los trabajos de costura. En casos más especiales (p.ej. Patchwork, Quilt, etc.) es recomendable utilizar los pies prénsatelas especiales de **BERNINA**. Consulte a su agente **BERNINA,** él tiene este surtido a su disposición.

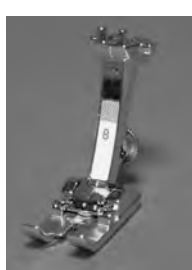

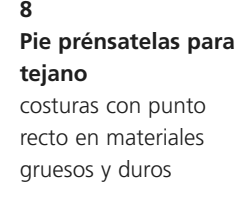

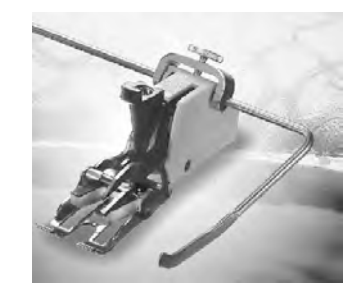

### **50**

**Pie prénsatelas transportador** coser tejidos que deslizan difícilmente como también tejidos que suelen desplazarse, trabajos quilt

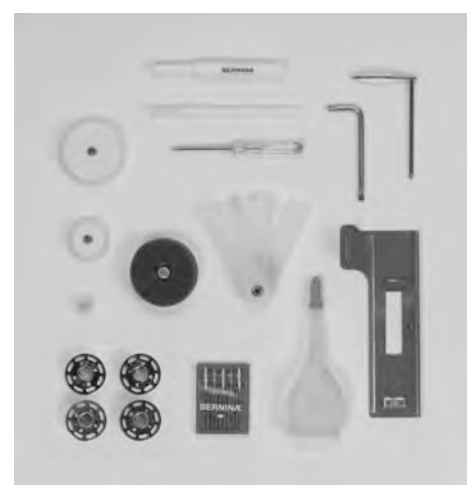

### **Accesorio estándar\*:**

- 4 Canillas (más 1 en el canillero)
- Surtido de agujas 130/705H
- Corta-ojales
- Destornillador pequeño
- Destornillador acodado Torx
- Pincel
- Regla guía para los bordes
- Bases esponjosas
- Plaquitas de nivelación
- 3 arandelas guía-hilo
- **Aceitera**
- Ayuda de transporte para coser ojales
- \* puede variar según el mercado

**3C**

**ojal** Ojales

# **Detalles artista 640**

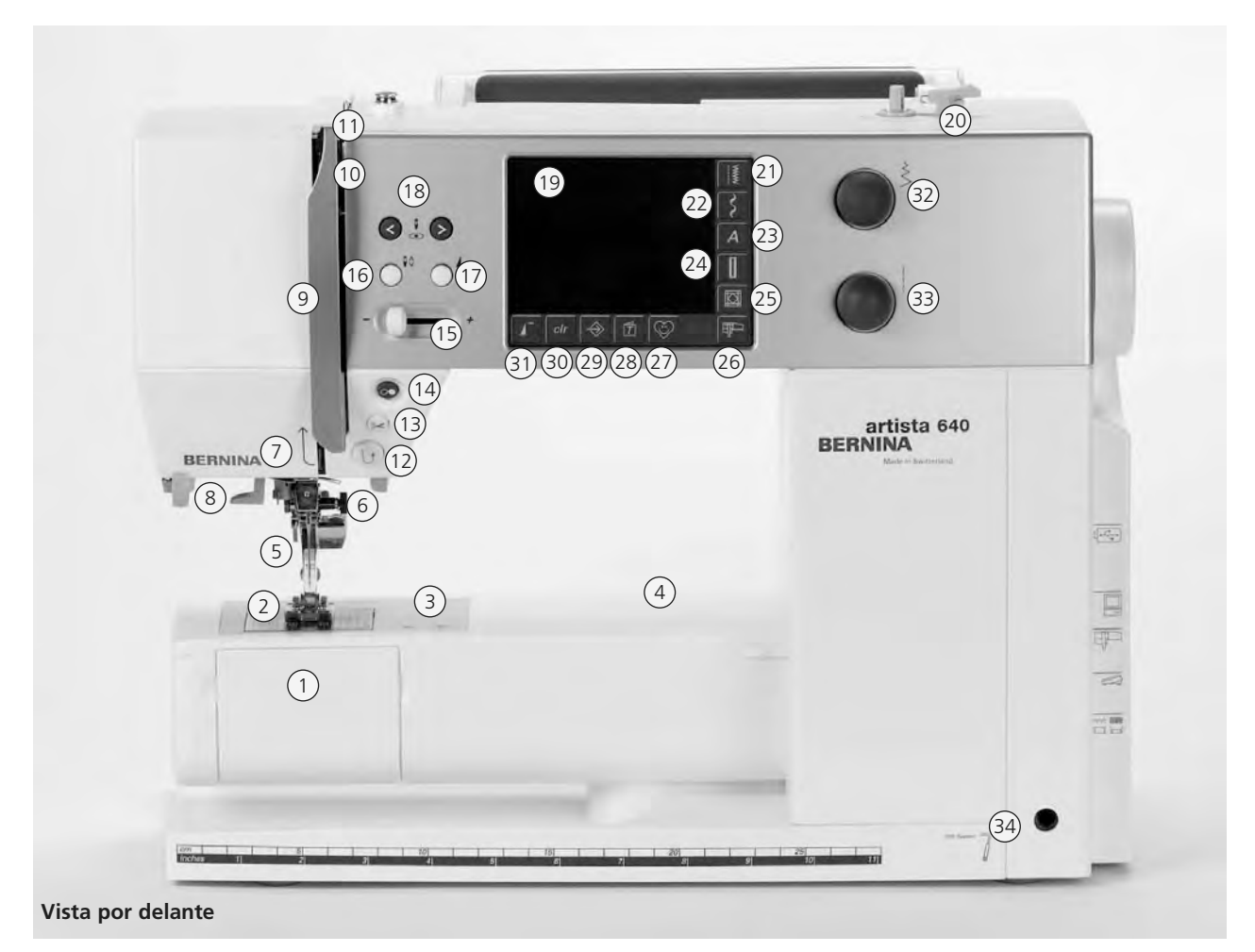

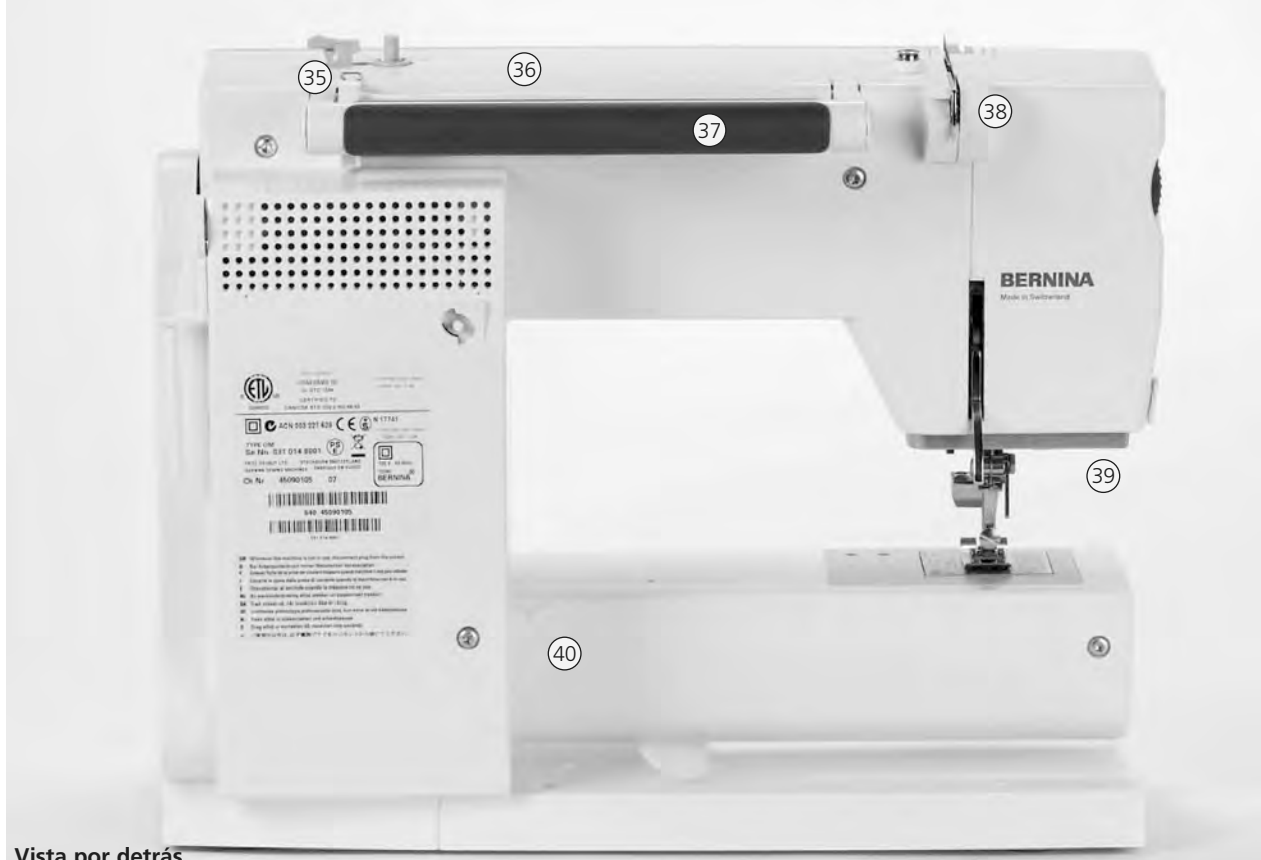

**Vista por detrás** 

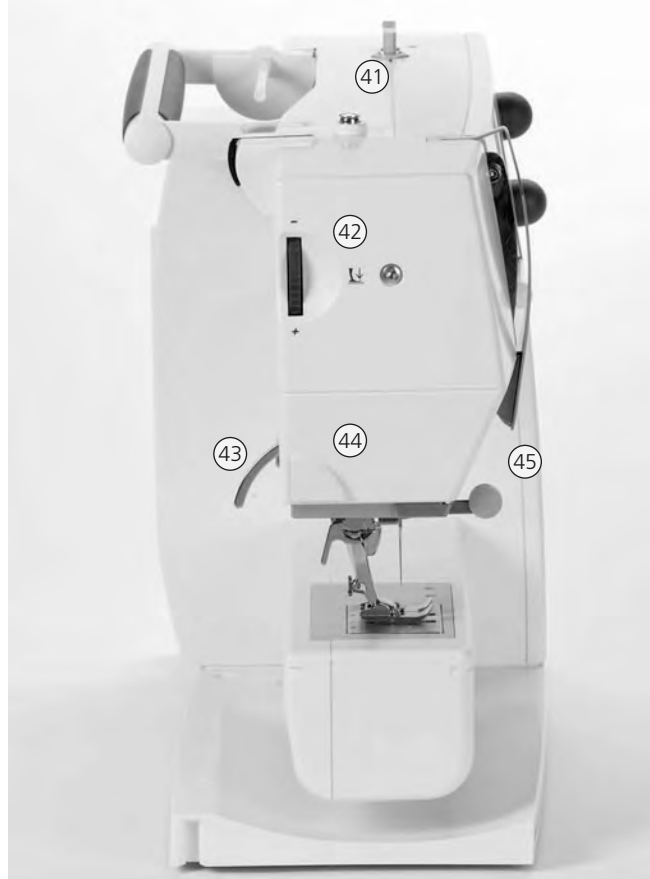

### **Vista lateral izquierda**

- **Tecla Tutorial (sólo en el modo bordar)** 28
- **Tecla Setup** 29
- **Tecla clr (clear=anular)** 30
- **Tecla inicio del dibujo** 31
- **Botón regulador ancho del punto** 32
- **Botón regulador largo del punto** 33
- **Agujero para el alza-prénsatelas FHS** 34
- **Guía-hilo para el devanado durante la** 35 **costura o bordado**
- **Portabobinas horizontal**  36
- **Asa de transporte** 37
- **Guía-hilo posterior** 38
- **Luz de costura CFL (luz fría fluorescente)**  39
- **Sujeción para mesa móvil** 40
- **Pretensor del devanador** 41
- **Rueda reguladora para presión del pie prénsatelas** 42
- **Palanca alza-prénsatelas** 43
- **Corta-hilos** 44
- **Sujeta-lupa** 45
- **Volante** 46
- **Portabobinas (vertical, giratorio)** 47
- **Interruptor principal**  48
- **Conexión cable de la red eléctrica** 49
- 50 **Conexión USB**
- **Conexión PC** 51
- **Conexión módulo para bordar** 52
- **Conexión pedal de mando** 53
- **Escamoteo del arrastre** 54
- **Tapa abatible** 1
- **Placa-aguja** 2
- **Sujeción para aparatos especiales** 3
- **Agujero para sujeción del aro de zurcir** 4
- **Pie prénsatelas** 5
- **Sujeta-agujas** 6
- **Guía-hilo** 7
- **Enhebra-agujas** 8
- **Protección tira-hilo** 9
- **Ranura guía-hilo** 10
- **Tira-hilo** 11
- **Tecla costura hacia atrás** 12
- **Corta-hilos automático** 13
- **Tecla start / stop** 14
- **Regulador de velocidad** 15
- **Stop-aguja arriba / abajo** 16
- **Tecla fin del dibujo** 17
- **Tecla posiciones de la aguja** 18
- **Pantalla** 19
- **Devanador con interruptor y corta-hilos** 20
- **Tecla puntos útiles** 21
- **Tecla puntos decorativos** 22
- **Tecla alfabeto** 23
- **Tecla ojal** 24
- **Tecla Quilt** 25
- **Tecla para modo coser / bordar**  26
- **Tecla para programa personal** 27

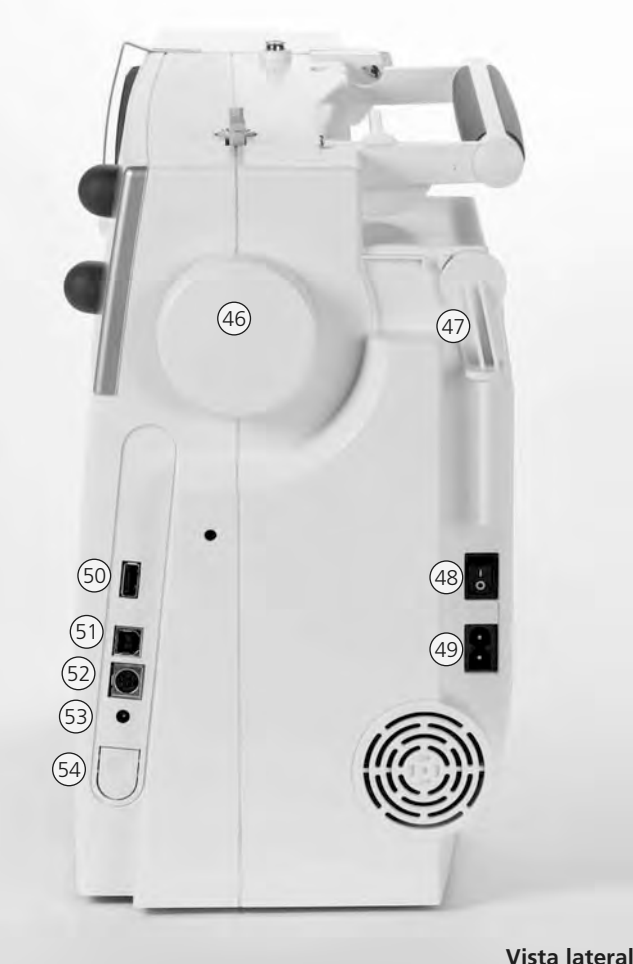

# **Conexión de los cables**

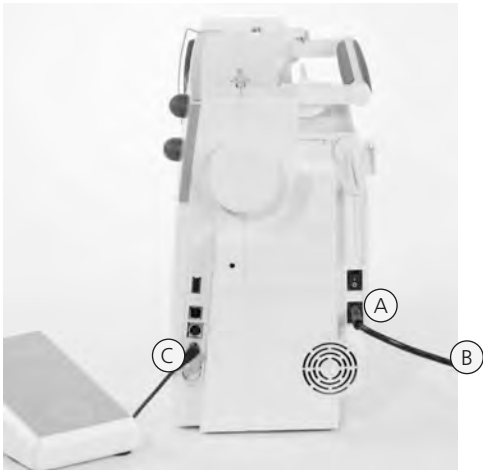

### **El cable de la red eléctrica**

- **A** enchufarlo en la máquina
- **B** enchufarlo en la red eléctrica

### **Cable del pedal de mando**

• enchufar el pedal de mando **C** en la máquina

# **Pedal de mando**

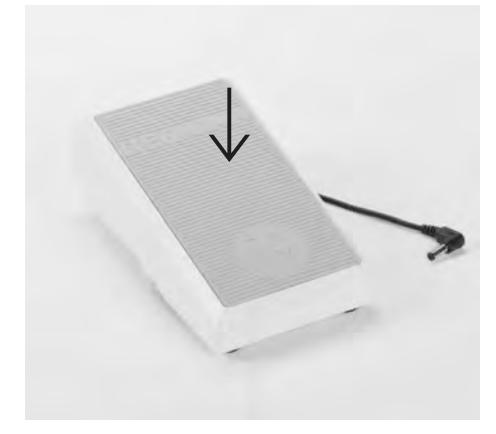

### **Regulación de la velocidad**

- la velocidad puede regularse apretando más o menos el pedal de mando
- posicionar la aguja arriba o abajo apretando el pedal de mando con el tacón del pie

### **Enrollar el cable**

- enrollar el cable por la parte de abajo
- enchufar el enchufe en **A**

### **Al coser**

• enganchar el cable desenrollado a la largura deseada en **B** ó **C**

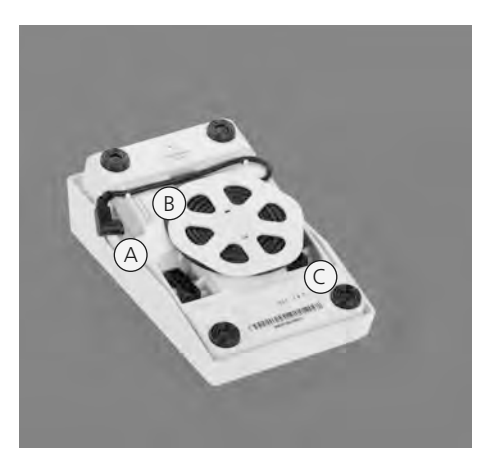

# **Interruptor principal**

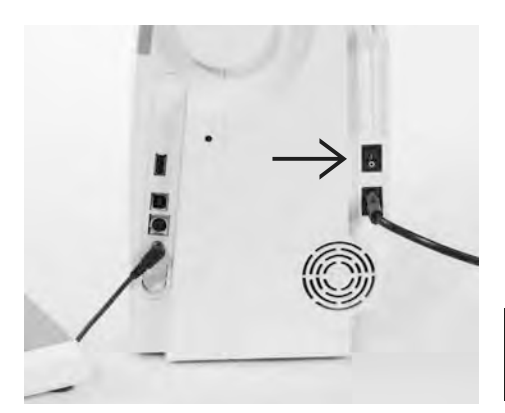

### **Interruptor principal**

El interruptor principal se encuentra en la parte del volante **1** La máquina está conectada **0** La máquina está desconectada

**Por favor in poservar las normas**<br>**de sequridad!** de seguridad!

# **La mesa móvil**

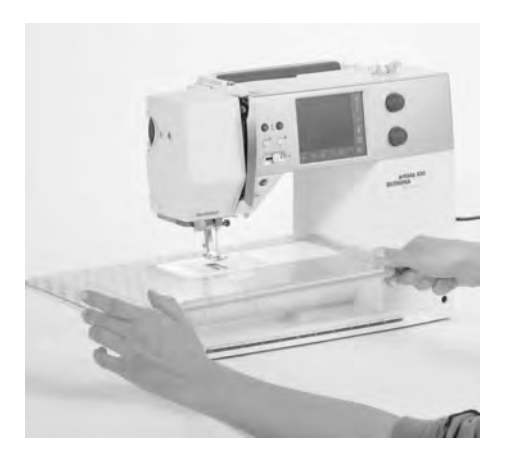

### **Mesa móvil**

- la mesa móvil sirve para aumentar la superficie de trabajo
- el pasaje del brazo libre está garantizado

### **Colocación de la mesa móvil**

- subir aguja y pie prénsatelas
- pasar la mesa por encima del brazo libre hacia la derecha y encajarla

### **Sacar la mesa móvil**

- subir aguja y pie prénsatelas
- sacarla de su fijación
- tirar hacia la izquierda

### **Regla de borde**

- meterla por la derecha o izquierda en la guía de la mesa móvil
- puede regularse sin escalas por todo lo largo de la mesa

### **Escala de medidas**

• cifra "0" corresponde a la posición de la aguja "en medio"

# **Sistema-mano-libre (FHS), alza-prénsatelas de rodilla**

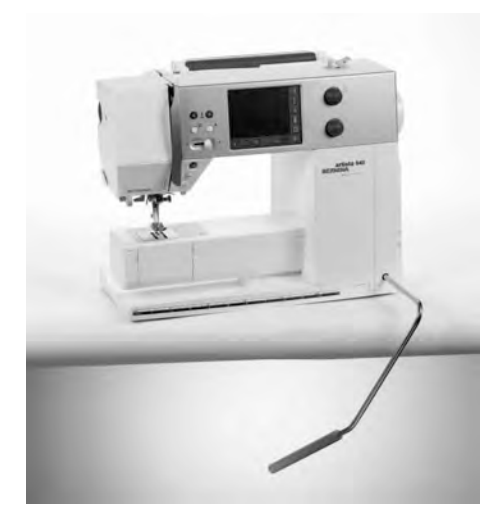

### **Levantar y bajar el pie prénsatelas**

- el alza-prénsatelas de rodilla sirve para subir y bajar el prénsatelas
- empujar el alza-prénsatelas hacia la derecha
- el prénsatelas se levanta; al mismo tiempo se escamotea el arrastre
- después del primer punto vuelve el arrastre a su posición normal

### **Colocación del alza-prénsatelas de rodilla**

• meter el alza-prénsatelas de rodilla en el agujero correspondiente, debe poder manejarse cómodamente en posición sentada habitual

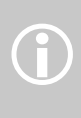

En caso de necesidad, el especialista puede adaptar la posición del alza-prénsatelas de rodilla

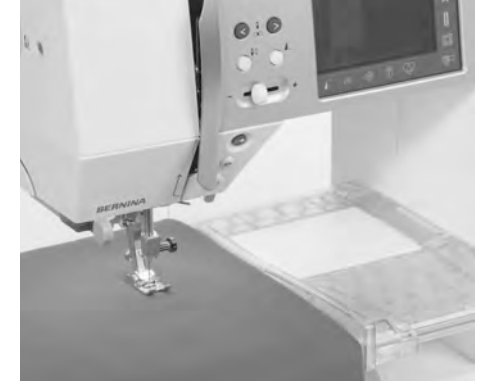

# **Devanado del hilo inferior**

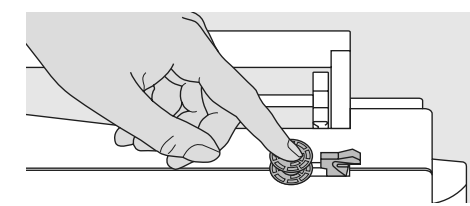

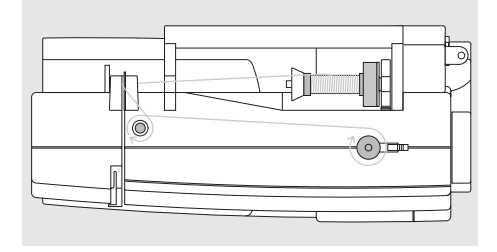

### **Colocar la canilla**

- conectar el interruptor principal
- colocar la canilla vacía sobre el eje del devanador

### **Devanado del hilo inferior**

- poner la bobina de hilo en el portabobinas
- colocar la arandela guía-hilo adecuada (diámetro de la bobina = tamaño de la arandela)
- pasar el hilo de la bobina por la guía de atrás y en dirección de la flecha alrededor del pretensor
- girar el hilo dos o tres veces alrededor de la canilla vacía y cortar el hilo que sobra con el corta-hilos
- apretar el pestillo de enganche contra la canilla
- el devanador funciona automáticamente

### **Devanado durante la costura o bordado**

- pasar el hilo de la bobina vertical por el ojete, en dirección de la flecha, alrededor del pretensor
- los próximos pasos para el devanado como
- la velocidad del devanador puede regularse en la pantalla mediante las casillas «+» ó «-», o girando el botón regulador del ancho del punto
- el devanador se para cuando la canilla está llena
- sacar la canilla

### **Corta-hilos**

• pasar el hilo por el corta-hilos

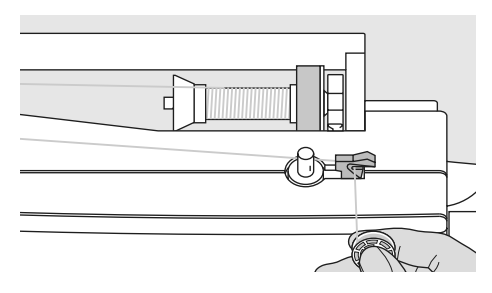

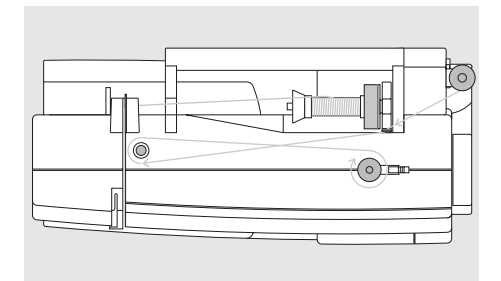

- 
- descrito arriba

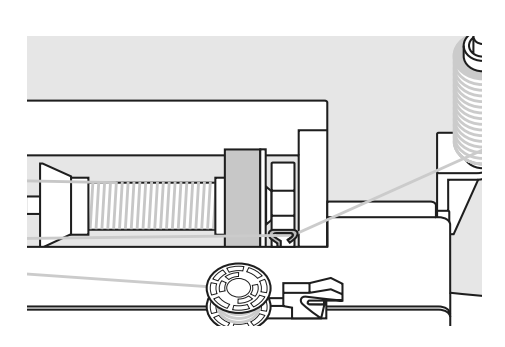

# **Canillero**

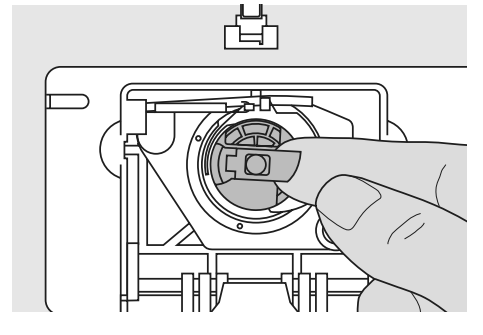

### **Sacar el canillero**

- subir la aguja
- interruptor principal a  $n^0$
- abrir la tapa abatible de la máquina
- sujetar la bisagra del canillero
- sacar el canillero

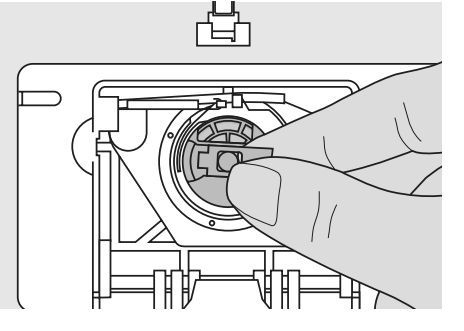

### **Colocación del canillero en la lanzadera**

- sujetar el canillero por la bisagra
- La apertura del canillero mira hacia arriba
- colocar el canillero
- cerrar la tapa abatible

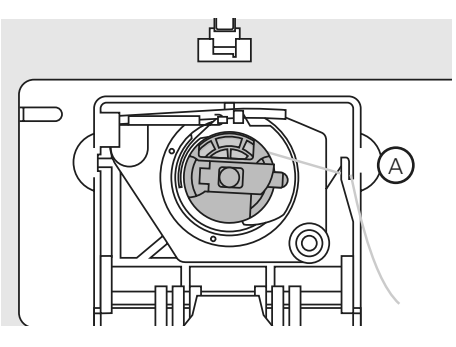

### **Corta-hilos inferior**

- colocar el canillero
- pasar el hilo por el corta-hilos **A** y cortarlo

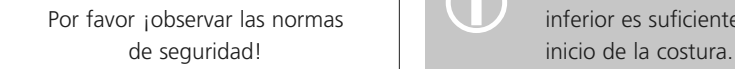

No es necesario subir el hilo inferior. La cantidad de hilo inferior es suficiente para el

# **Colocación de la canilla**

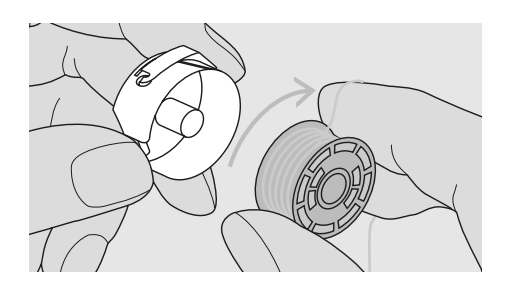

**Colocar la canilla** Colocar la canilla de tal forma que el hilo se gire en el sentido de las agujas del reloj.

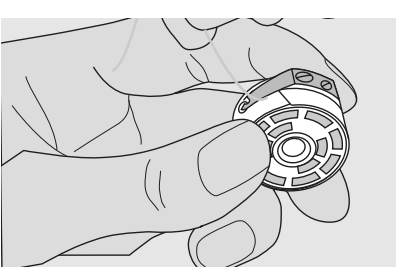

**Pasar el hilo por debajo del muelle** Meter el hilo por la izquierda debajo del muelle hasta que llegue a la ranura en forma de T, al final del muelle.

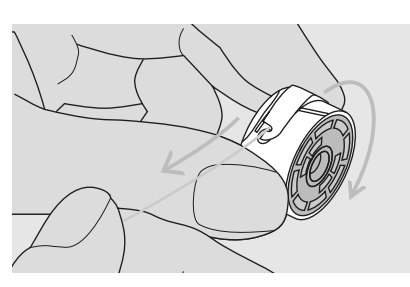

**Girar la canilla en el sentido de las agujas del reloj**

La canilla tiene que girar en el sentido de las agujas del reloj.

# **Enhebrado del hilo superior**

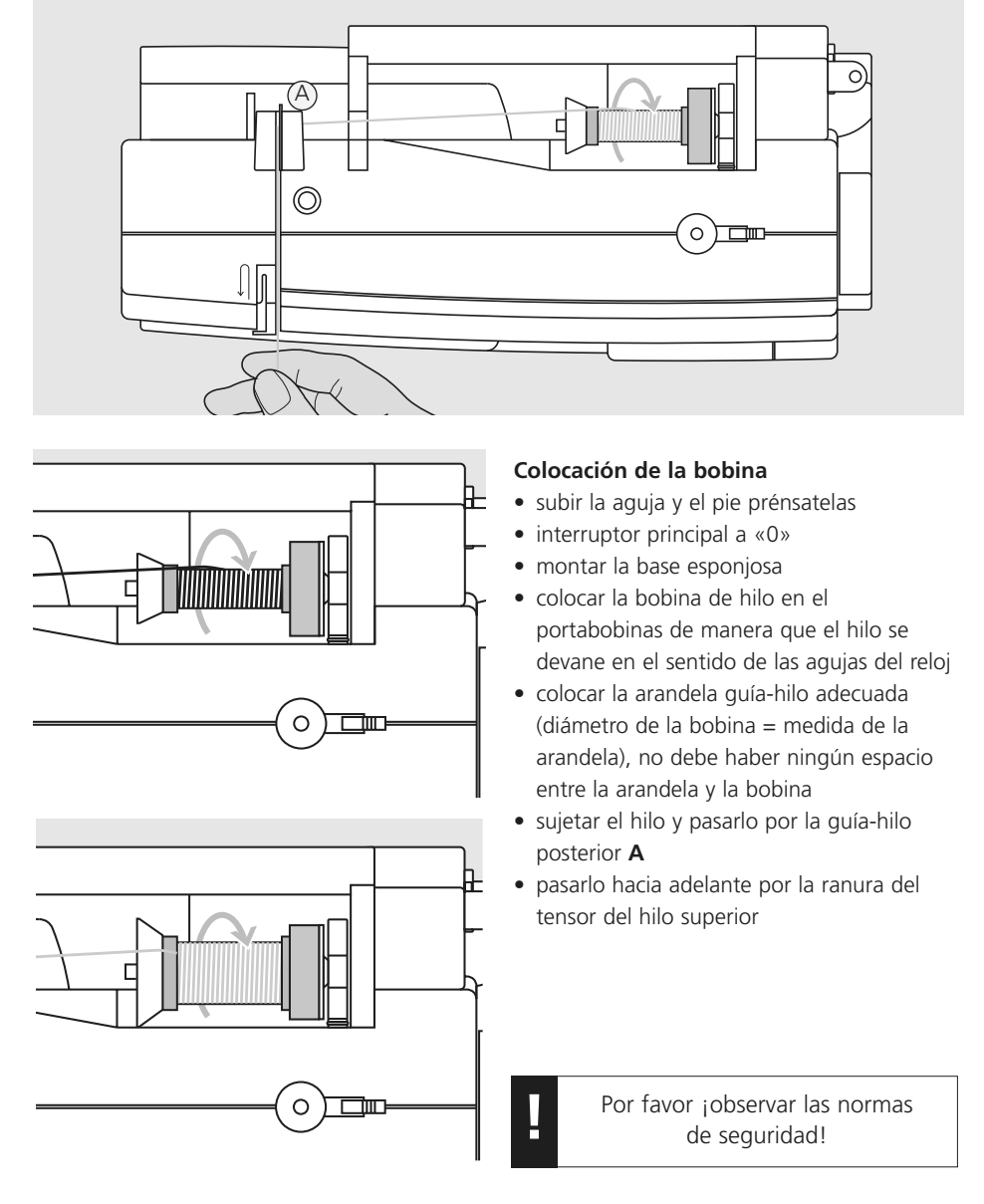

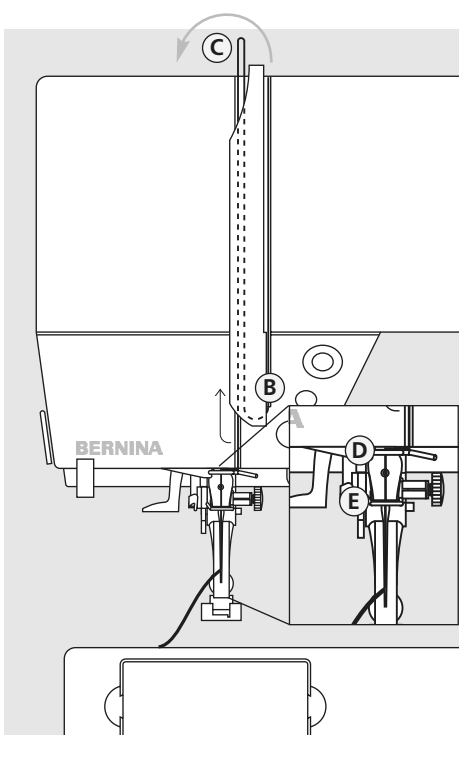

### **Hilo hacia abajo**

• pasar el hilo por la derecha de la protección tira-hilo hacia abajo alrededor del punto **B**

### **Hilo hacia arriba**

• pasar el hilo por la parte izquierda de la protección hacia arriba alrededor del punto **C** (tira-hilo), en dirección de la flecha

### **Hilo hacia abajo**

• pasar el hilo hacia abajo en las guías-hilo **D** y **E**

# **Enhebra-agujas**

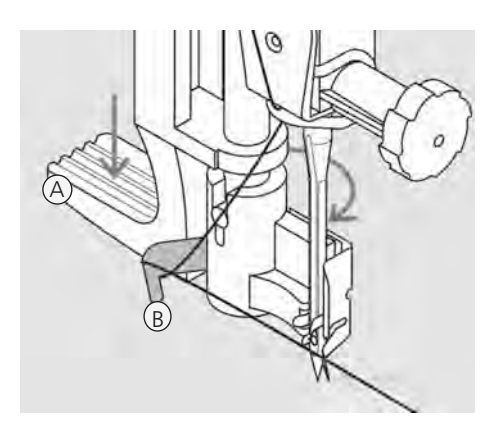

### **Palanca hacia abajo e hilo en el gancho** • **subir la aguja**

- bajar el pie prénsatelas
- apretar la palanca **A** hacia abajo y al mismo tiempo guiar el hilo alrededor del gancho **B** hacia la derecha, dirección aguja

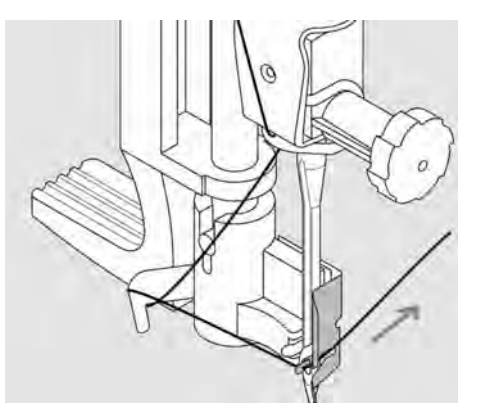

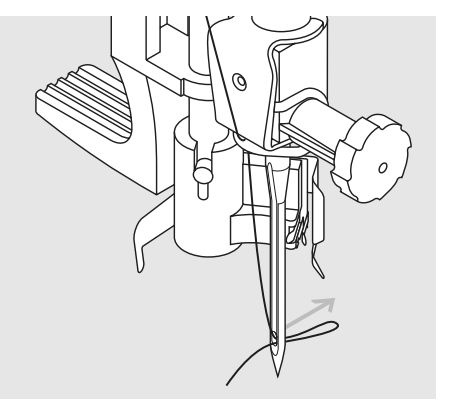

### **Hilo delante de la aguja**

• colocar el hilo por delante, en la guía-hilo, hasta que se enganche (ganchito de alambre)

### **Soltar la palanca y el hilo**

• soltar la palanca **A** y el hilo

inferior.

• sacar el lazo de hilo del ojete de la aguja

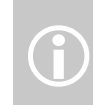

 $\bigodot$ 

Agujas especiales, p.ej. agujas gemelas y trillizas hay que enhebrarlas a mano.

# **Subir el hilo inferior**

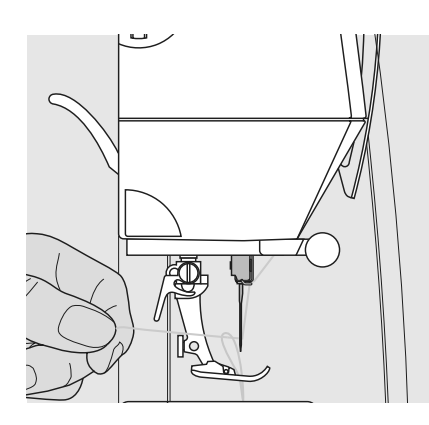

- sujetar el hilo superior
- coser un punto apretando dos veces el pedal de mando con el tacón del pie
- tirar del hilo superior hasta que el hilo inferior salga por el ojete de la placa-aguja
- pasar el hilo superior e inferior por la ranura del pie prénsatelas hacia atrás
- pasarlos por el corta-hilos

El hilo inferior sólo se tiene que subir para trabajos especiales. En general es suficiente la cantidad del hilo inferior para iniciar la costura si se utiliza el corta-hilos

# **Corta-hilos**

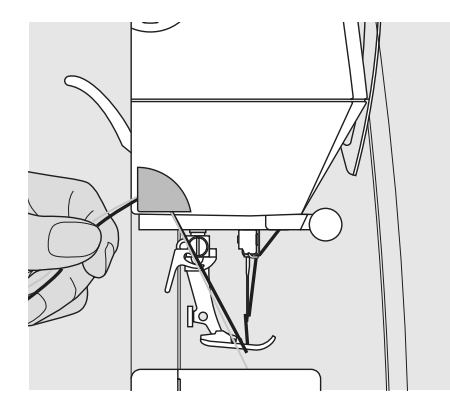

### **Corta-hilos en la cabeza de la máquina**

- pasar el hilo superior e inferior de adelante hacia atrás por el corta-hilos
- los hilos se sueltan automáticamente al hacer el primer punto

# **Cambio de la aguja**

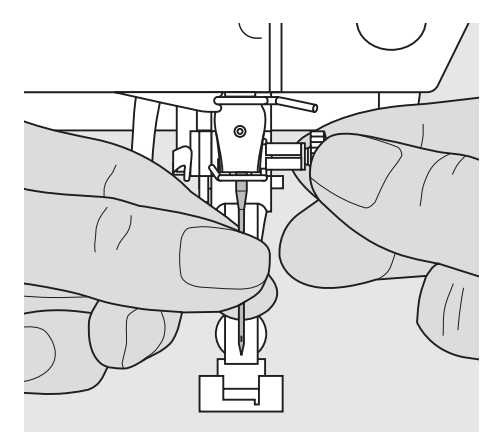

### **Sacar la aguja**

- subir la aguja
- $\bullet$  interruptor principal a "0"
- bajar el pie prénsatelas
- aflojar el tornillo de sujeción de la aguja
- tirar de la aguja hacia abajo

### **Colocar la aguja**

- la parte plana de la aguja hacia atrás
- introducir la aguja hasta el tope
- apretar el tornillo de fijación

Por favor <sub>j</sub>observar las normas de seguridad!

# **Portabobinas adicional**

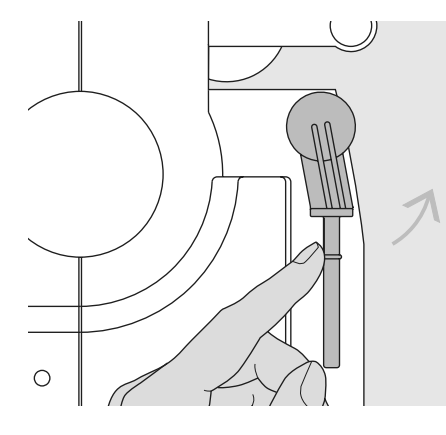

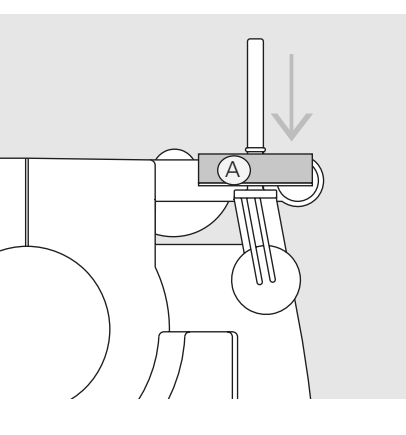

### **Portabobinas vertical giratorio**

- se encuentra en la parte posterior, detrás del volante a mano
- indispensable para coser con varios hilos, p.ej. para trabajos con aguja gemela, etc.
- para coser, girar la espiga hacia arriba, hasta el tope
- colocar la base esponjosa **A** para que la bobina tenga suficiente soporte y el hilo no se enrede en el portabobinas

# **Luz de costura CFL**

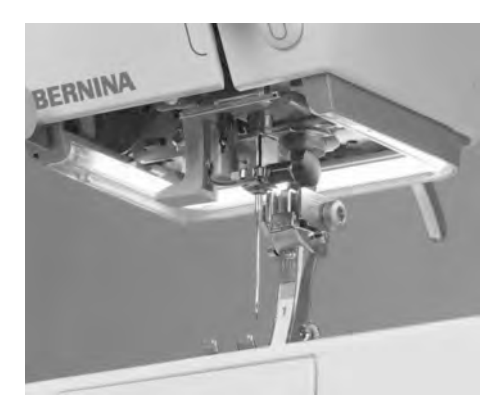

La luz de costura CFL se destaca - al contrario de la bombilla corriente - por su mejor iluminación de la superficie de costura y por su larga vida.

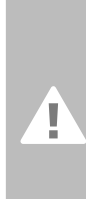

**Atención: Una luz de costura defectuosa sólo la puede reemplazar el especialista. Lleve su máquina de coser computerizada BERNINA al negocio especializado.**

# **Enhebrado de agujas gemelas**

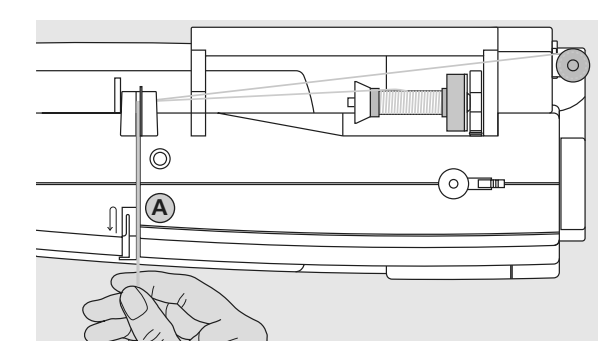

### **Enhebrar el primer hilo**

- colocar la bobina en el portabobinas horizontal y enhebrar
- al mismo tiempo pasar el hilo por la ranura hacia adelante y por la parte derecha del pretensor del hilo **A**
- llevar el hilo, como de costumbre, hasta la aguja y enhebrar la aguja derecha

### **Enhebrar el segundo hilo**

- colocar la segunda bobina en el portabobinas adicional y enhebrar
- al mismo tiempo pasar el hilo por la ranura hacia adelante y por la parte izquierda del pretensor del hilo **A**
- enhebrar el hilo en la aguja izquierda
- los hilos no deben cruzarse

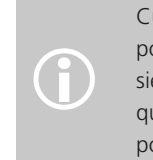

 $\odot$ 

Cuando se utiliza el portabobinas vertical montar siempre la base esponjosa (evita que el hilo se enganche en el portabobinas)

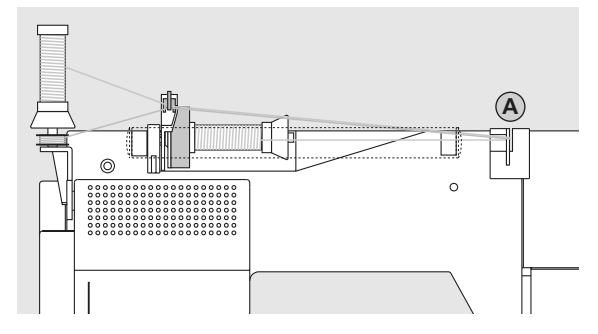

### **Enhebrar agujas trillizas**

- se necesitan dos bobinas y una canilla llena
- colocar una bobina en el portabobinas horizontal
- colocar la segunda bobina y la canilla, separada por una arandela guía hilo, en el portabobinas adicional (la bobina y la canilla deben girar en la misma dirección)
- enhebrar como de costumbre, dos hilos tienen que pasar por la parte izquierda del pretensor del hilo **A** y un hilo por la parte derecha

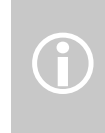

Con la guía para hilo metálico (accesorio especial) se mejora el devanado de los dos hilos juntos de las bobinas.

# **Informaciones importantes sobre aguja e hilo**

**Con la correcta elección del hilo y aguja y la harmonización recíproca se obtiene un resultado de costura óptimo.**

### **Hilo**

El hilo se elige conforme la utilización. Para un resultado perfecto de costura es también muy importante la calidad y el material. Es recomendable utilizar únicamente marcas de calidad.

### **Hilos de algodón**

- los hilos de algodón tienen la ventaja de una fibra natural y son en especial ideales para coser tejidos de algodón
- si los hilos de algodón son mercerizados, tienen entonces un suave brillo

### **Hilos de poliéster**

- hilos de poliéster son prácticamente aptos para todos los trabajos de costura
- hilos de poliéster tienen la característica de ser robustos y fuertes y especialmente resistentes a la luz
- hilos de poliéster son más elásticos que los hilos de algodón y se suelen utilizar donde se necesita una costura fuerte y elástica

### **Aguja, hilo y tejido**

Aguja e hilo tienen que armonizar y escogerse cuidadosamente.

El grosor correcto de la aguja no sólo depende del hilo escogido sino también tiene que armonizar con el tejido. En este caso determina el peso del tejido el grosor del hilo y de la aguja y la punta de la aguja.

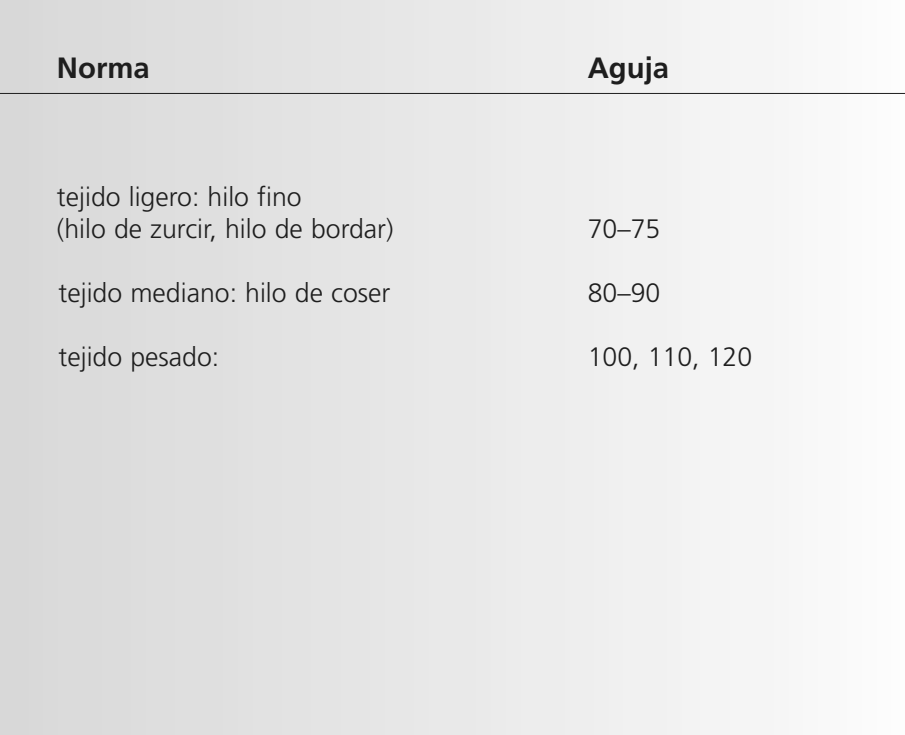

### **Relación aguja-hilo**

Para controlar la relación entre aguja e hilo, colocar el hilo en la ranura de la aguja.

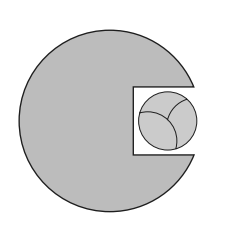

### **Relación correcta entre aguja e hilo**

Durante la costura se desliza el hilo por la ranura larga de la aguja. El hilo se cose óptimamente.

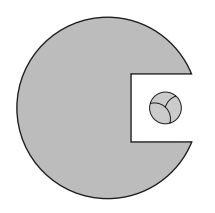

### **Hilo demasiado fino o aguja demasiado gruesa**

El hilo tiene demasiado juego en la ranura de la aguja. Pueden salir puntos defectuosos y dañarse el hilo.

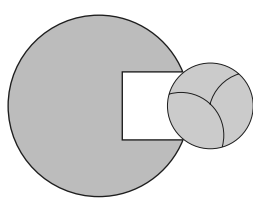

### **Hilo demasiado grueso o aguja demasiado fina**

El hilo rasca los cantos de la aguja y puede engancharse. En esta situación puede romperse el hilo.

### **Tabla de agujas**

BERNINA tiene el sistema de agujas 130/705 H. Este número de sistema indica la forma del perno, al igual que el largo y la forma de la punta.

### **Controlar el estado de la aguja**

Hay que controlar regularmente el estado de la aguja y cambiarla. Una aguja defectuosa no sólo daña la labor sino también la máquina de coser computerizada.

Como norma vale: cambiar la aguja antes de iniciar un nuevo proyecto de costura o en caso necesario.

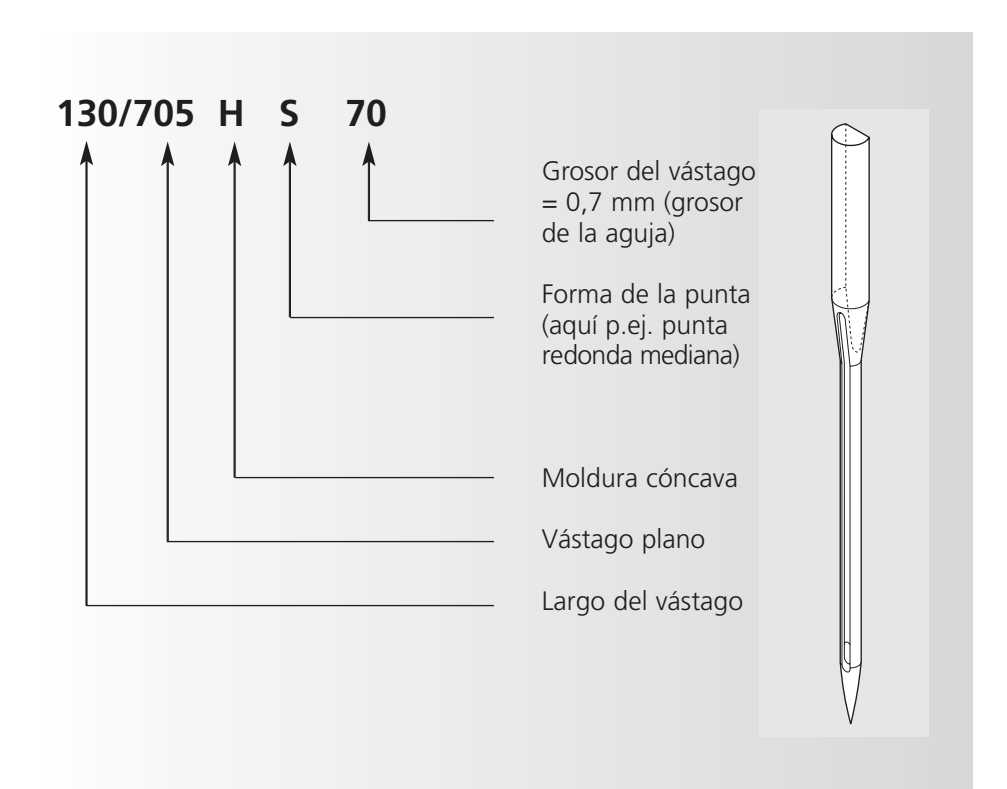

# **Selección de la aguja**

Muchos materiales pueden coserse más fácil y óptimamente utilizando la aguja adecuada.

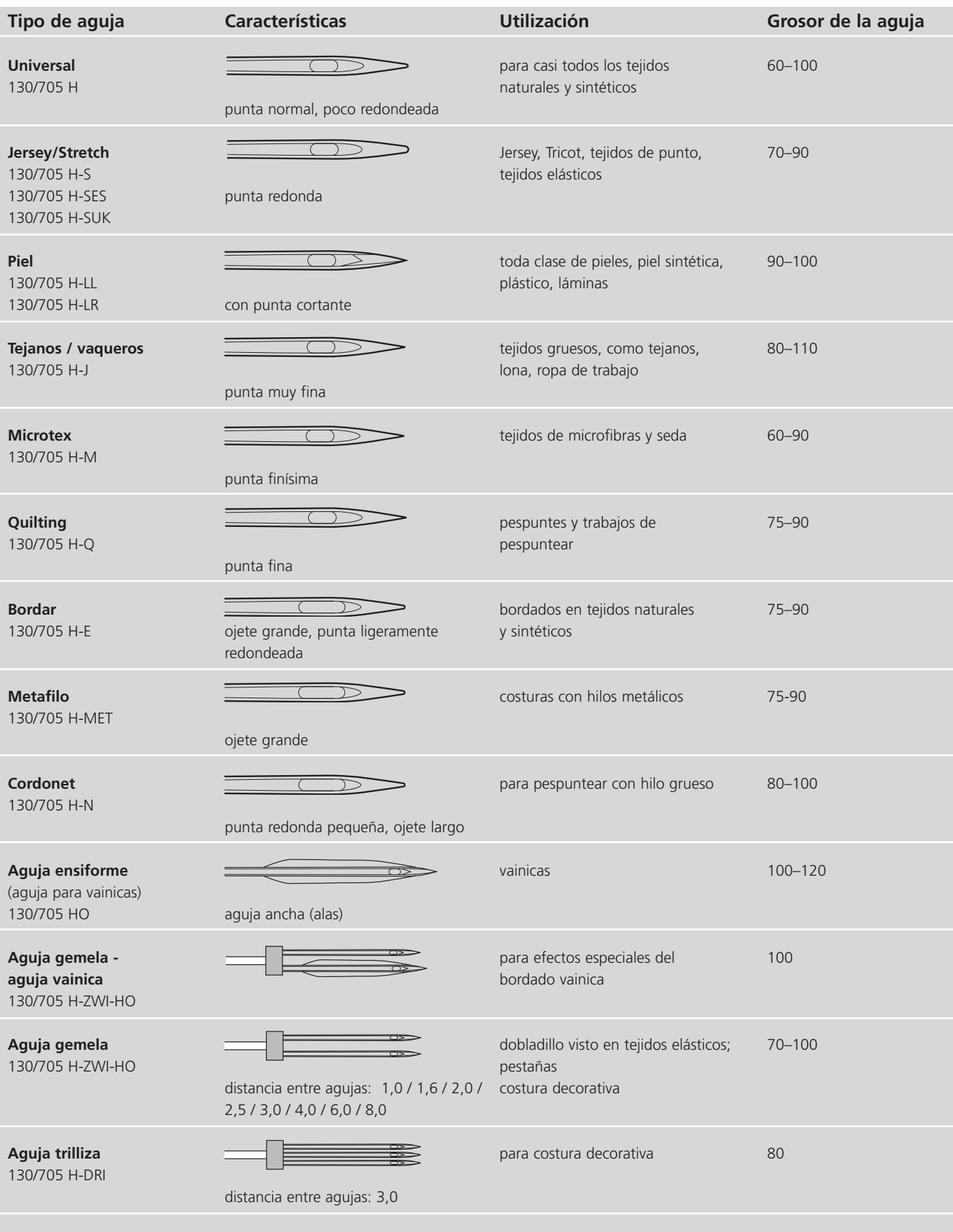

Las agujas de coser están en venta en su agente especializado **BERNINA**.

# **Regulación de la presión del pie prénsatelas**

### **Rueda reguladora en la cabeza de la máquina**

- la presión del pie prénsatelas se regula por la parte izquierda de la tapa de la cabeza de la máquina
- la regulación de base (47) aparece en la pantalla, en azul
- una presión del pie prénsatelas modificada está indicada en una barra roja y un número rojo que emite señales intermitentes
- la regulación de base en color negro (47) aparece alternativamente con el valor modificado
- la regulación de base está indicada en la parte derecha de la barra roja, una línea negra que emite señales intermitentes

### **Presión normal del pie prénsatelas**

• para trabajos de costura normales

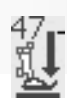

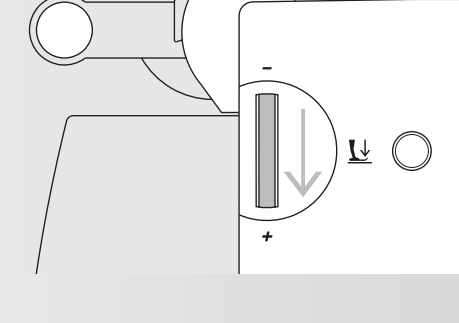

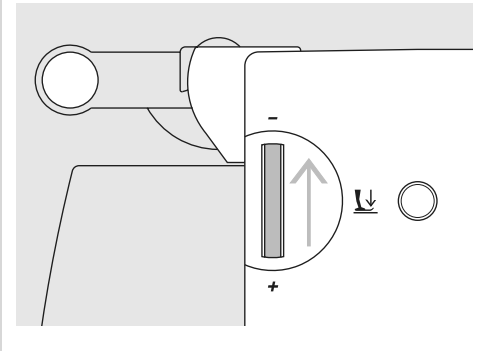

**Aflojar la presión del pie prénsatelas** • para tejidos de punto/tricot, de malla floja

• reducir la presión sólo lo necesario para

• el tejido no se estira al coser

### **Aumentar la presión del pie prénsatelas**

- para materiales fuertes
- el tejido se transporta mejor

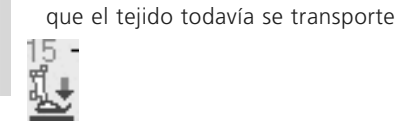

# **Cambio del pie prénsatelas**

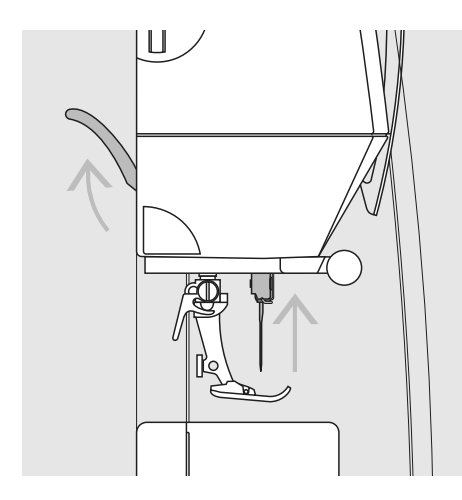

### **Cambio del pie prénsatelas**

- subir aguja y pie prénsatelas
- interruptor principal a «0»

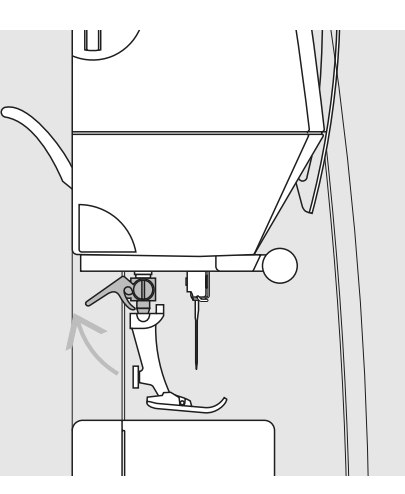

### **Palanca de fijación hacia arriba**

- empujar la palanca de fijación hacia arriba
- sacar el pie prénsatelas

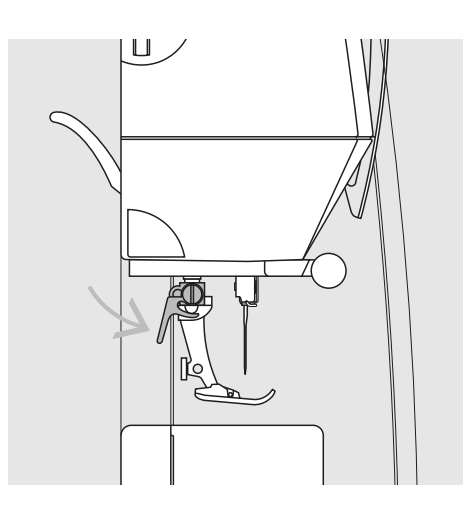

### **Colocar el pie prénsatelas**

- meter el pie prénsatelas por debajo en la sujeción
- empujar la palanca de fijación hacia abajo

**!** Por favor, ¡observar las normas de seguridad!

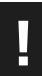

# **Placa-aguja**

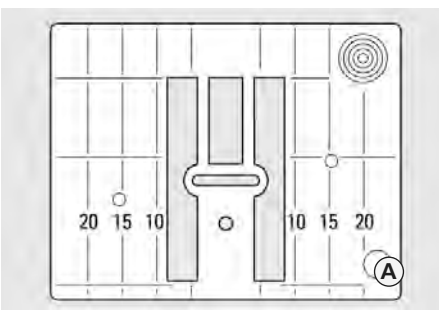

### **Marcas en la placa-aguja**

- la placa-aguja tiene marcas verticales en mm y pulgadas
- indicaciones en mm delante
- indicaciones en pulgadas detrás
- las indicaciones verticales se refieren a la distancia entre la aguja y la marca

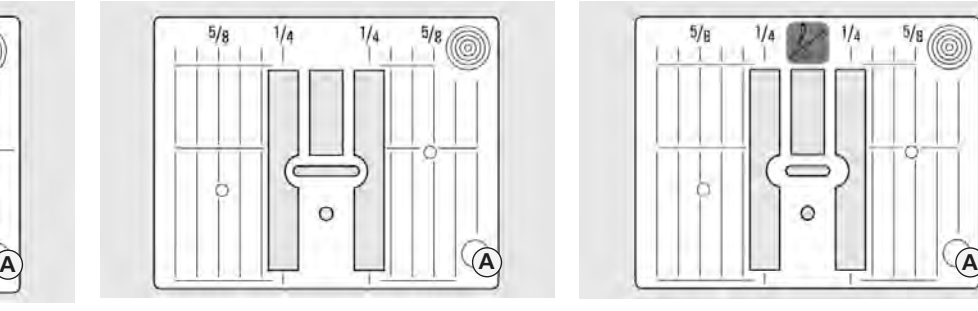

- la perforación de la aguja está en la posición 0 (= posición de la aguja centro)
- los mm o pulgadas están marcados en dirección derecha e izquierda
- son ayudas para coser costuras, pespuntes, etc.
- las marcas transversales son ayudas para coser cantos, ojales, etc.

# $\circ$

### **9 mm (marcas en mm) 9 mm (marcas en pulgadas) 5,5 mm (marcas en pulgadas o mm, accesorio especial)**

### **Sacar la placa-aguja**

- desconectar el interruptor principal
- subir el pie prénsatelas y la aguja
- escamotear el arrastre
- apretar la placa-aguja detrás por la parte derecha hacia abajo hasta que se desnivele
- sacar la placa-aguja

### **Montar la placa-aguja**

• pasar la placa-aguja por encima de la apertura **A** y apretarla hacia abajo hasta que se enganche

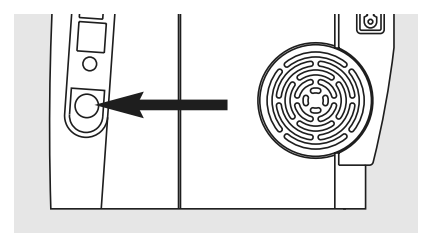

**Tecla en la parte del volante**

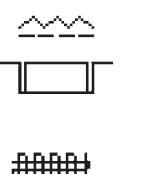

**Tecla a ras con la placa de la máquina = arrastre arriba (posición de costura)** 

### **Tecla apretada = arrastre escamoteado (posición de zurcir)**

- para trabajos de costura guiados a mano libre (zurcir, bordado a mano libre, quilt a mano libre)
- para bordar con el módulo para bordar

### **Arrastre y transporte del tejido**

### **Arrastre y largo del punto**

A cada punto el arrastre se adelanta de un paso. El largo del paso/punto depende del largo del punto escogido.

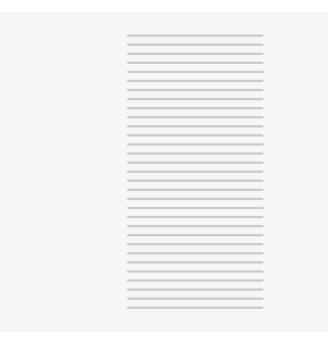

En caso de un largo del punto muy corto los pasos son también muy pequeñitos. El tejido se desliza muy lentamente por debajo del

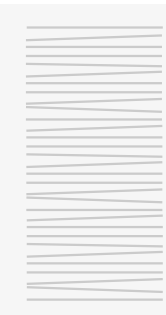

prénsatelas, también a velocidad máxima. Por ejemplo, ojales y realces se cosen con un largo del punto muy corto

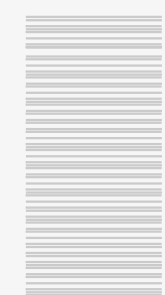

**¡Dejar deslizar el tejido uniformemente!**

**El tirar o empujar el tejido causa secuencias de puntos irregulares**

# **Arrastre**

### **Arrastre y transporte del tejido con plaquitas de nivelación**

El arrastre sólo puede trabajar normalmente si el pie prénsatelas está en posición horizontal.

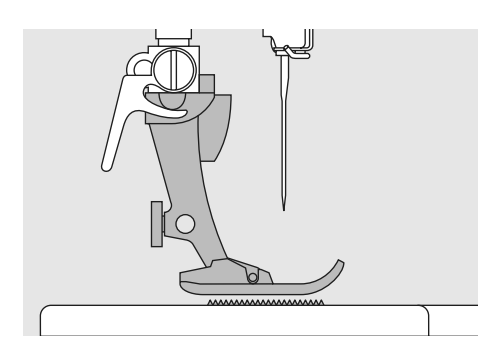

Si el prénsatelas está inclinado, p. ej. al llegar a una parte gruesa, entonces el arrastre no puede transportar el tejido. La tela se acumula.

Para nivelar la altura colocar una, dos o tres plaquitas de nivelación, según se necesite, detrás de la aguja, debajo del pie prénsatelas.

Para nivelar la altura delante del pie prénsatelas, colocar una o varias plaquitas en la parte derecha del pie prénsatelas casi tocando la aguja. Coser sobre la parte gruesa y después quitar las plaquitas de nivelación.

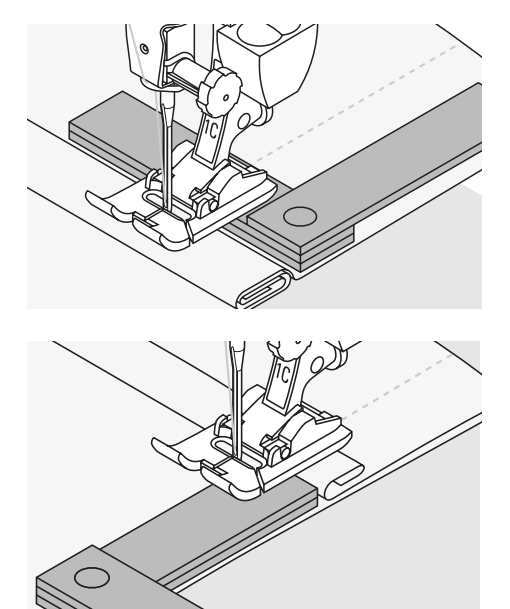

### **Arrastre y costura de ángulos / picos**

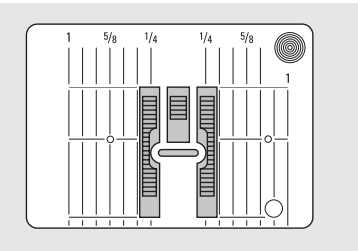

Las dos filas de arrastre están bastante separadas a causa de la anchura del ojete.

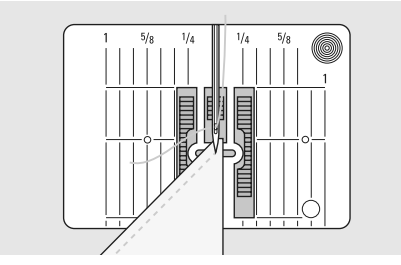

Al coser ángulos se transporta el tejido malamente porque sólo una pequeña parte del tejido está efectivamente sobre el arrastre. Para un transporte uniforme del tejido colocar

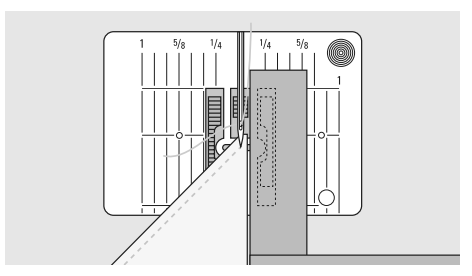

una o varias plaquitas de nivelación en la parte derecha del pie prénsatelas casi tocando el borde del tejido.

# **Pantalla**

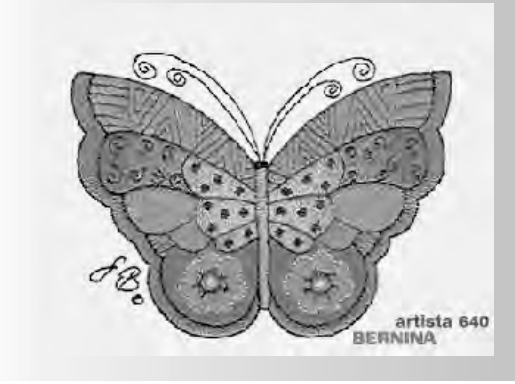

El manejo de la «artista 640» se efectúa por las teclas externas o botones giratorios, también mediante la pantalla «Touchscreen» (= pantalla de toque manual).

### **Bienvenida**

- conectar la máquina de coser computerizada: interruptor principal a «1»
- la indicación de bienvenida aparece por algunos segundos, siempre que se haya entrado en el programa Setup. Si no se ha entrado texto entonces aparece directamente la ventana con la tabla de puntos útiles
- la indicación de bienvenida puede saltarse tocando la pantalla, de esta manera aparece la tabla de puntos útiles
- puede personalizarse por el programa Setup, si se desea

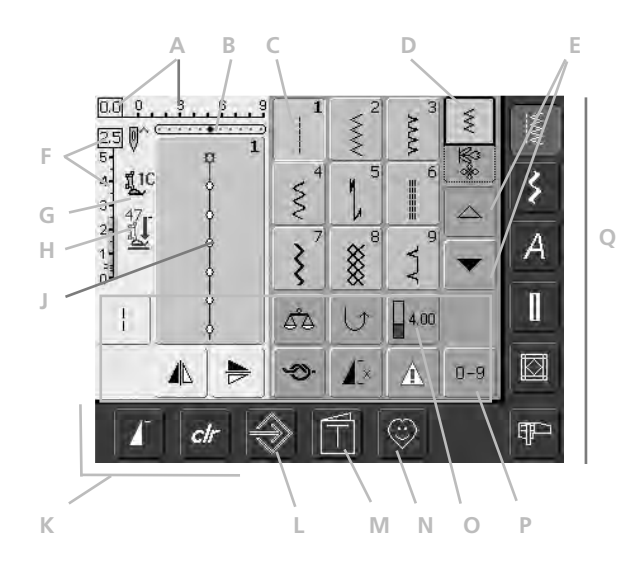

### **Tabla de puntos útiles**

Después de la bienvenida aparece automáticamente la tabla de puntos útiles en la pantalla.

### Visible es:

- **A** Ancho del punto (regulación de base siempre visible)
- **B** Posición de la aguja (11 posibilidades)
- **C** Indicación del punto seleccionado y activo con número del punto
- **D** Modo individual / Modo para combinación
- **E** Flechas scroll arriba/abajo
- **F** Largo del punto (regulación de base siempre visible)
- **G** Indicación del pie prénsatelas
- **H** Indicación de la presión del pie prénsatelas
- **J** Presentación de la muestra de punto seleccionada (campo de modificación del punto)
- **K** Casillas de funciones externas
- **L** Programa Setup
- **M** Tutorial (sólo para bordar)
- **N** Programa personal
- **O** Casillas de funciones
- **P** Selección de la muestra del punto por números
- **Q** Teclas de categorías principales

# **Selección del punto – Indicación del punto – Funciones**

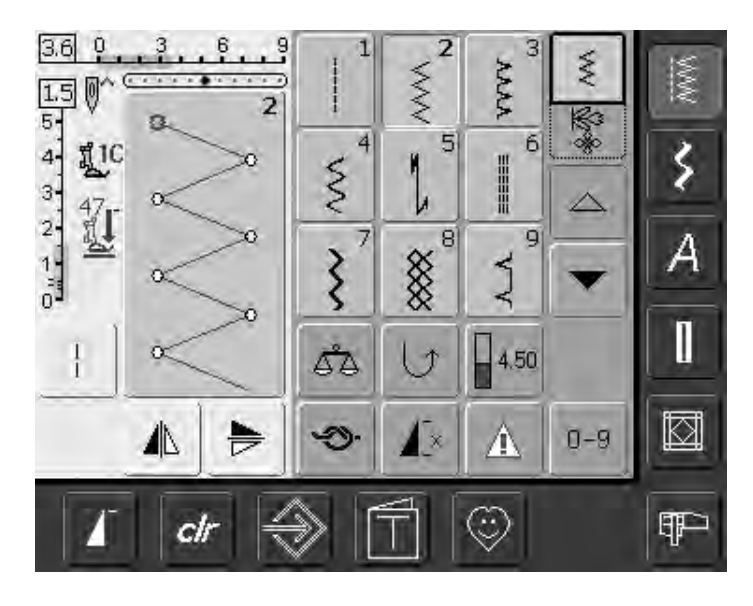

### **Elegir la muestra de punto**

- pulsar la casilla con la muestra de punto deseada
- el fondo de la casilla activa se pone azulado
- en la tabla de puntos tiene cada punto su número de identificación

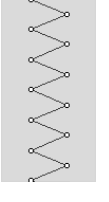

### **Indicación de la muestra de punto elegida**

- la indicación de la muestra de punto elegida está en la parte izquierda de la pantalla
- modificaciones en la muestra de punto son visibles en la pantalla

### **Modificar el ancho del punto**

• girar el botón giratorio superior

 $\dot{\xi}$ 

### $4.0 \frac{0}{2}$  $6.3$

La modificación del ancho del punto es visible de dos maneras:

- la casilla del ancho del punto 0-9 aparece en color azul
- la modificación del ancho del punto es visible en la barra (barra azul oscura); además está indicado el valor efectivo (número azul en la parte izquierda)
- la regulación de base está siempre visible, ejemplo 3,0 mm (barra oscura)
- el ancho del punto puede modificarse entre 0 y 9 mm

### **Modificar el largo del punto**

• girar el botón giratorio inferior

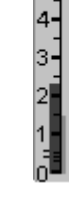

2.3 5La modificación del largo del punto es visible de dos maneras:

- la casilla del largo del punto 0-5 aparece en color azul
- la modificación del largo del punto es visible en la barra (barra azul oscura); además está indicado el valor efectivo (número azul en la parte de arriba)
- la regulación de base está siempre visible, ejemplo 1,5 mm (barra oscura)
- el largo del punto puede modificarse en la mayoría de las muestras de punto, entre 0 y 5 mm

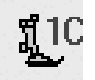

### **Indicación del pie prénsatelas**

- está indicado el número del pie prénsatelas recomendado para la muestra de punto escogida
- una flecha señalando hacia abajo indica que el pie prénsatelas todavía está subido

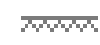

### **Arrastre abajo**

• si el arrastre está abajo aparece este símbolo debajo de la indicación del pie prénsatelas

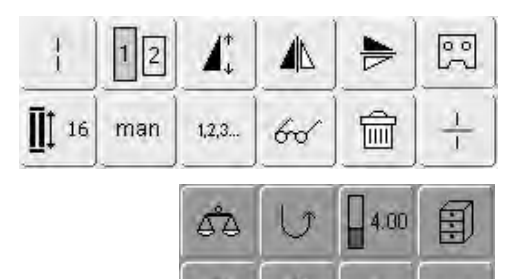

 $0 - 9$ 

Œ,

### **Seleccionar funciones**

- Pulsar la casilla con la función deseada
- el fondo de la función elegida se pone azulado (pueden activarse varias funciones al mismo tiempo)

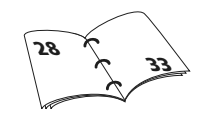

# **Memoria personal (temporalmente)**

En la memoria personal se memorizan automáticamente modificaciones individuales, p.ej. largos de punto, anchos de puntos, posiciones de la aguja, etc. Si se desconecta la máquina de coser computerizada o se aprieta la tecla «clr», se cancelan las modificaciones. **37**

# **Memoria personal (fija)**

Las regulaciones de base programadas por BERNINA pueden modificarse y memorizarse y también quedar intactas después de desconectar la máquina de coser computerizada. Las regulaciones de base iniciales están siempre visibles.

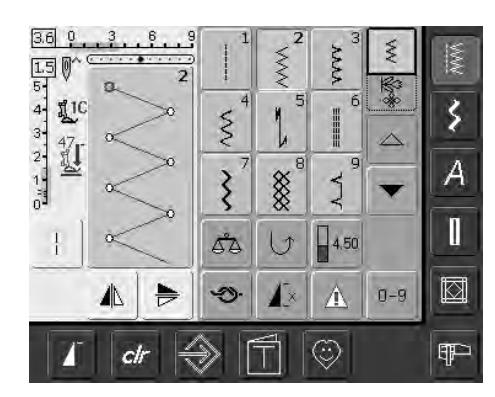

**37**

### **Modificar la regulación de base**

- seleccionar la muestra de punto (p.ej. zigzag)
- modificar el ancho y largo del punto mediante los botones giratorios externos
- modificar la posición de la aguja mediante las teclas externas
- pulsar la casilla de indicación de la muestra del punto (azul claro)

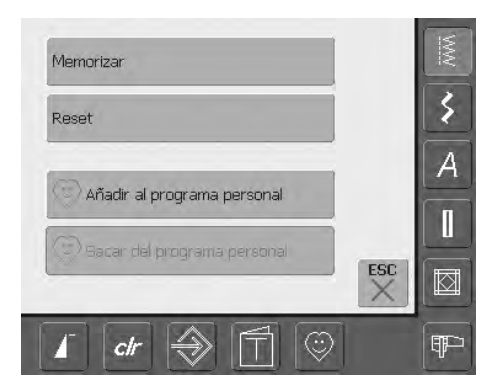

### **Memorizar modificaciones**

• una pantalla especial se abre

- pulsar la casilla «memorizar» = todas las modificaciones están memorizadas
- pulsar la casilla «Reset» = todas las modificaciones en una muestra de punto regresan a su regulación de base inicial
- pulsar «ESC» = la pantalla se cierra sin que se memorice o se modifique algo

# **Selección del punto**

Se pueden seleccionar muestras de puntos de dos maneras

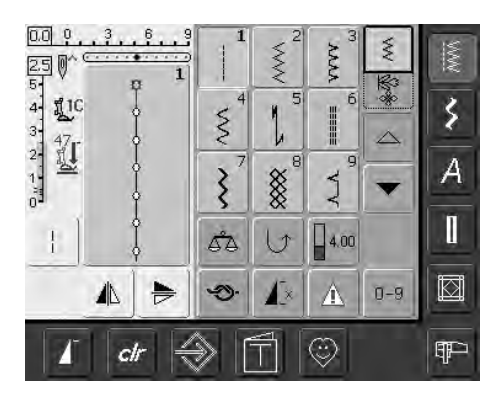

711

5

 $\overline{g}$ 

ΔÅ

Ð.

 $\overline{2}$ 

6

 $\mathbf{u}$ 

 $\downarrow$ 

 $\leftarrow$ 

 $\overline{\mathbf{3}}$ 

 $\overline{I}$ 

OK

 $74.00$ 

Â

☺

 $0 - 9$ 

4

 $\bf{8}$ 

 $\overset{\text{esc}}{\times}$ 

 $0-9$ 

Š

\$

A

Ī

⊠

甲

 $0.099$ 

四叶牛乳丝

虱IC

⚠ 昌

 $_{\rm ch}$ 

 $6<sup>5</sup>$  $\frac{3}{1}$   $\frac{6}{1}$ 

 $9$ 

 $\mathbf{1}$  $\mathbf{1}$ 

### **Selección directa de la muestra de punto mediante las casillas "scroll" (rodar la pantalla)**

- pulsar la flecha hacia abajo
- la fila de puntos de arriba del todo desaparece
- las dos filas de abajo suben hacia arriba
- en la fila de abajo del todo aparecen las nuevas muestras de punto
- pulsar la flecha de arriba

### **Selección del punto mediante la tabla numérica**

- pulsar la casilla de función «0–9»
- una tabla numérica aparece en la pantalla
- entrar el número de la muestra de punto deseada pulsando los números correspondientes
- el número entrado aparece en la casilla sobre la tabla numérica

### • la fila de arriba aparece de nuevo

• todas las muestras de punto de la categoría correspondiente pueden mirarse y seleccionarse con esta función «scroll» (arriba / abajo)

### **Corregir una entrada errada:**

- pulsar la casilla arriba a la derecha (flecha)
- el número se cancela de derecha a izquierda
- pulsar la casilla ancha encima de la tabla numérica
- se cancela todo el número
- entrar un nuevo número

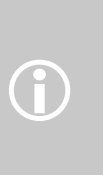

Si se entra un número que no está programado en la máquina de coser computerizada, aparecen tres puntos interrogativos sobre la tabla numérica.

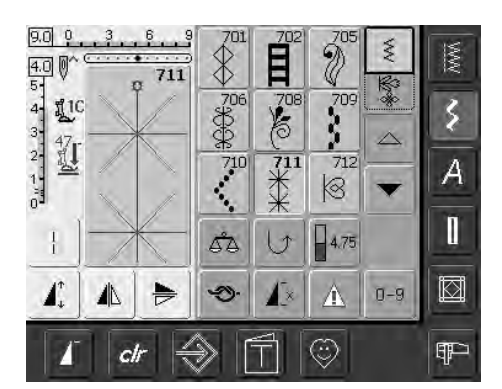

### **Confirmar el número y conmutar a la página nueva en la pantalla**

- para confirmar pulsar la tecla «OK»
- en la casilla de indicación del punto aparece la muestra seleccionada
- pulsar la casilla «ESC»
- en la pantalla aparece la página con la muestra seleccionada
- la muestra seleccionada está activada (fondo azulado)

### **Regresar a la pantalla inicial**

- no confirmar con «OK» el punto entrado
- pulsar «ESC» ó «0-9»
- la pantalla inicial aparece de nuevo
- se ignora el número entrado

# **Selección del punto simple**

### **Teclas de las categorías principales**

• pulsar una tecla

 $\overline{\mathbb{W}}$ 

۶

- la categoría correspondiente se activa inmediatamente
- la muestra de punto o una vista general aparece en la pantalla

# **Puntos útiles**

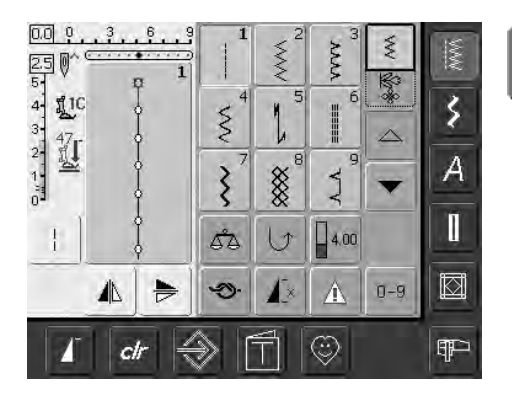

**Tecla «puntos útiles»**

- la tabla de puntos útiles aparece
- 9 puntos útiles aparecen en la pantalla
- los otros puntos útiles pueden hacerse rodar por la pantalla (scroll)

# **Puntos decorativos**

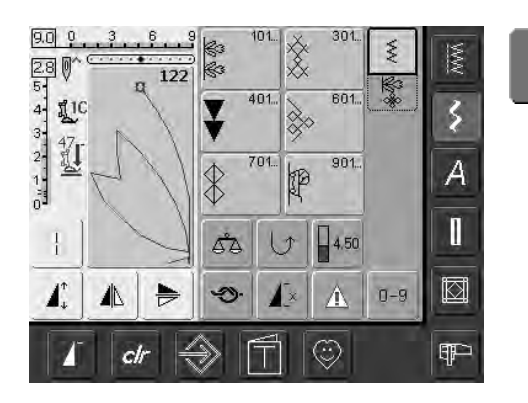

**Tecla «puntos decorativos»**

- en la pantalla aparecen los 6 grupos de muestras de puntos (menús) de los puntos decorativos
- pulsar el grupo de muestras de puntos deseado
- aparecen las muestras de punto del grupo seleccionado

# **Alfabetos**

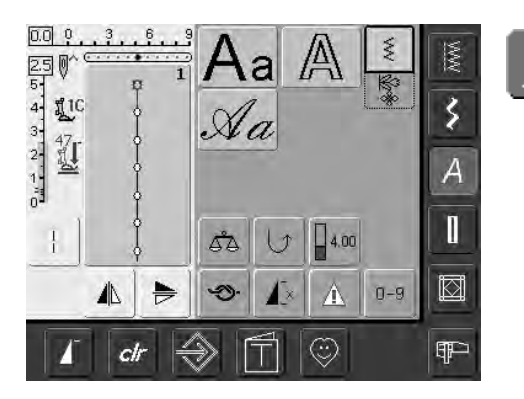

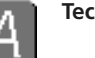

**Tecla «alfabetos»**

- en la pantalla aparece la vista general de los alfabetos (menú)
- pulsar una de las casillas para activar el alfabeto deseado

# **Ojales**

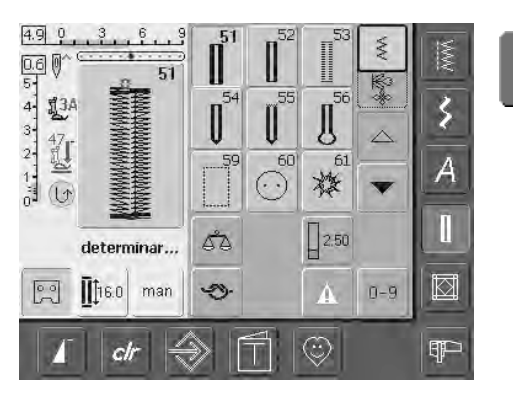

 $\mathbb{I}$ 

⊠

- **Tecla «ojal»** aparece la pantalla con la vista general de los ojales
	- pulsar la casilla deseada
	- haciendo rodar la pantalla (scroll) aparece el corchete con punto recto y el ojal Heirloom

# **Quilt**

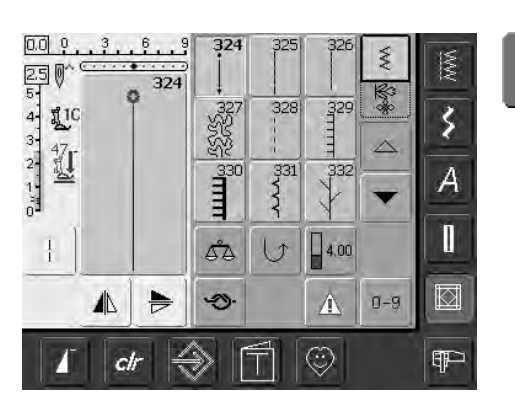

# **Modo de bordar / coser**

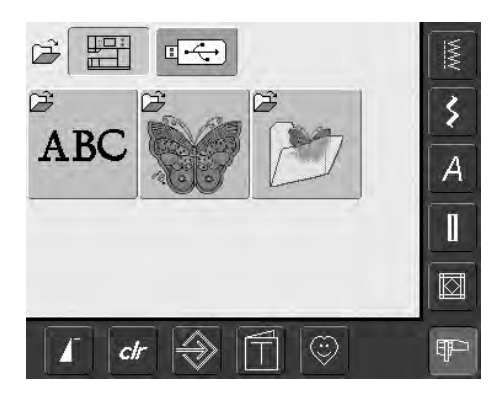

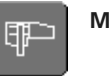

☺

**Tecla «Punto Quilt»**

- en la pantalla aparece la tabla de puntos Quilt • 9 puntos Quilt son visibles en la pantalla
- los otros puntos Quilt se ven haciendo rodar la pantalla (scroll)

**Modo de bordar / coser** • conmutar del modo de coser a modo de bordar y viceversa

### **Programa personal**

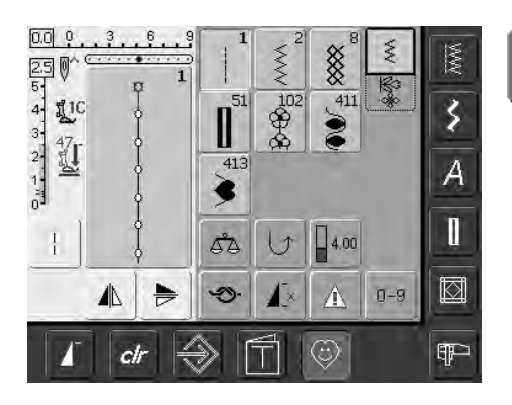

**Programa personal**

• aparece la tabla de puntos creada individualmente

# **Tutorial para el bordado**

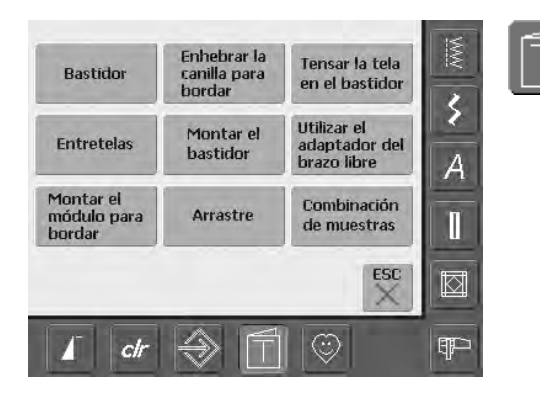

**Tutorial**

• el menú (vista genera) aparece

• 9 menús de ayudas de bordado están a disposición

Sólo disponible en el modo para<br>
hordar bordar

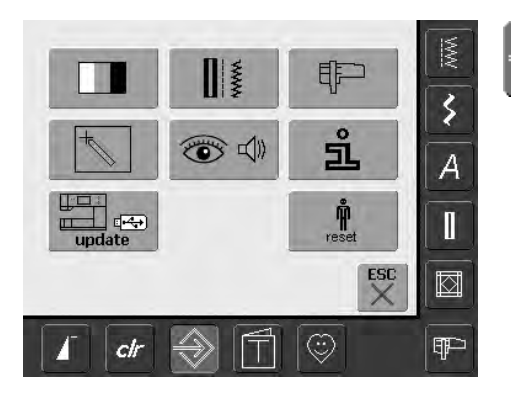

**Programa Setup**

 $\mathbin{\widehat{\otimes}}$ 

• el menú (vista general) aparece

- la máquina de coser computerizada puede adaptarse a las necesidades individuales mediante este menú
- la máquina de coser computerizada puede reprogramarse a todo momento, respectivamente regresar a la regulación de base inicial de BERNINA

# **Teclas de función en el cuerpo de la máquina**

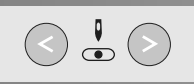

### **Modificar la posición de la aguja**

- pulsar la tecla izquierda = mover la aguja hacia la izquierda
- pulsar la tecla derecha = mover la aguja hacia la derecha
- desplazamiento rápido = pulsar continuamente la tecla
- total 11 posiciones de la aguja (5 izquierda, 5 derecha, 1 centro)

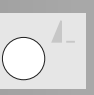

### **Fin del dibujo**

- pulsar la función «fin del dibujo»
- un símbolo de Stop en la parte derecha de la pantalla indica que la función se ha activado
- la máquina de coser computerizada se para al final de la muestra individual activa o de la muestra activa en una combinación de muestras

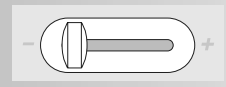

### **Regulación de la velocidad**

• con el regulador corredizo se puede adaptar la velocidad del motor sin escalas

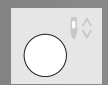

### **Regulación del stop-aguja**

En la regulación de base indica la flecha hacia arriba.

• Pulsar la tecla levemente:

- la aguja se regula arriba o abajo (como pulsando el pedal de mando con el tacón del pie)
- Pulsar la tecla prolongadamente:
	- la aguja se regula abajo
	- la flecha en la pantalla indica hacia abajo
	- la máquina de coser computerizada se para con posición de aguja abajo
- Pulsar de nuevo la tecla prolongadamente:
	- la aguja se regula arriba
	- la flecha en la pantalla indica hacia arriba
	- la máquina de coser computerizada se para con posición de aguja arriba

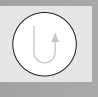

### **Tecla de remate en la cabeza de la máquina**

- pulsar la tecla de remate en la cabeza de la máquina
- remate manual al inicio y final de la costura: cose hacia atrás el punto mientras se está apretando la tecla
- programación del largo de los ojales
- programación del largo del programa de zurcido
- conmutación en el programa de remate con punto recto (punto núm. 5)
- remate durante el programa de remate Quilters núm. 324

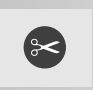

### **Corta-hilos automático**

- pulsar la tecla
- el hilo superior e inferior se corta automáticamente

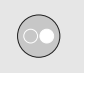

### **Tecla Start-Stop**

- poner en marcha y parar la máquina de coser computerizada sin el servicio del pedal de mando
- poner en marcha y parar la máquina de coser y bordar en el modo de bordar con el módulo para bordar montado
- activar y desactivar la función BSR (opcional) cuando el pie prénsatelas BSR está montado y conectado; para utilización sin pedal de mando

### **Funciones generales**

Las siguientes funciones están a disposición en diversas pantallas y programas de la artista 640. Se utilizan siempre de la misma manera.

### **Modo individual**

• cuando se conecta la máquina de coser computerizada está siempre activado el modo individual (verde) y sólo puede coserse la muestra de punto seleccionada

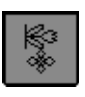

### **Modo para combinación**

**Inicio de la muestra**  • pulsar la tecla

Aplicación:

combinación

• la muestra de punto o el

• costura decorativa, ojales, trabajos en modo para

programa escogido se pone de nuevo a inicio de la muestra

• pulsar la casilla • el modo para combinación está activo (verde) y se pueden crear combinaciones de muestras

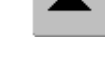

### **Hacer rodar la línea de la pantalla hacia atrás (scroll)**

- pulsar la casilla una o varias veces
- el contenido de la pantalla, dentro de una categoría de muestras de puntos, corre hacia atrás
- pulsando continuamente se corre la pantalla más rápidamente

### **Hacer rodar la línea de la pantalla hacia adelante (scroll)**

- pulsar la casilla una o varias veces
- el contenido de la pantalla, dentro de una categoría de muestras de puntos, corre hacia adelante
- pulsando continuamente se corre la pantalla más rápidamente

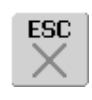

### **Cerrar aplicaciones especiales**

- pulsar la casilla
- la aplicación especial se cierra • la pantalla activa anterior
- aparece de nuevo

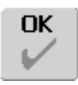

### **OK**

- pulsar la casilla
- modificación / selección se activa o confirma, p.ej. selección del punto mediante tabla numérica
- la modificación / selección programada está lista para coser

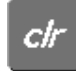

### **«clr» Tecla (anular)**

- pulsar la tecla «clr»
- largo / ancho del punto y posición de la aguja regresan a su regulación de base
- todas las funciones activas se anulan

### **Excepciones:**

funciones de seguridad (p.ej. limitación de aguja gemela, tamaño en alfabetos)

### **Funciones especiales**

Las siguientes funciones están a disposición en la artista 640. Cada función que se puede utilizar en el programa seleccionado, aparece o en la parte izquierda amarilla de la pantalla o en las dos filas inferiores grises de la pantalla.

# $\frac{5}{2}$

### **Indicación del ancho o largo del punto modificado**

• pulsar la casilla ancho / largo del punto = regresar a la regulación de base

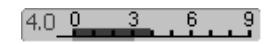

### **Punto largo**

- pulsar la casilla
- la máquina de coser computerizada cose cada segundo punto (largo máximo del punto 10 mm)
- puede utilizarse con todos los puntos útiles y decorativos. Excepción: ojales
- funciones y muestras de puntos pueden combinarse
- puede programarse y memorizarse en el modo para combinación

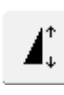

### **Alargamiento de la muestra 2–5 x**

- pulsar la casilla una o varias veces
- la muestra escogida se alarga de 2 a 5 veces
- la cantidad de puntos aumenta
- muestras alargadas pueden programarse y memorizarse en el modo para combinación
- pulsar la casilla prolongadamente = la función se desconecta, la casilla está inactiva (amarilla

### Aplicación:

- alargar muestras existentes
- combinar muestras de puntos

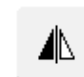

### **Imagen espejo (derecha / izquierda)**

- pulsar la casilla
- la máquina de coser computerizada cose la muestra en imagen espejo, de lados invertidos (derecha/izquierda respecto a la dirección de la costura)
- puede programarse y memorizarse en el modo para combinación

### Aplicación:

- punto invisible para dobladillo de concha
- para costura decorativa
- combinaciones de muestras

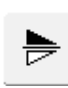

### **Imagen espejo en dirección de la costura (arriba / abajo)**

- pulsar la tecla
- la máquina de coser computerizada cose la muestra de punto en imagen espejo en dirección de la costura (arriba / abajo respecto a la dirección de la costura)
- puede programarse y memorizarse en el modo para combinación

Aplicación:

- para costura decorativa
- combinaciones de muestras

### **Cuenta-puntos para el**  $1, 2, 3...$ **programa de zurcir**

- pulsar la casilla
- al tener el largo deseado (punto recto) pulsar la tecla de remate
- la indicación cambia a «auto»
- el programa para zurcir está activado

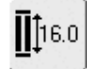

### **Entrada del largo del ojal mediante números (en mm) o medida del botón**

- pulsar la casilla
- largo del ojal (número en mm) puede entrarse directamente mediante el botón regulador del ancho o largo del punto
- para medir el botón, apoyar el botón en el rincón izquierdo de la pantalla y entrar el largo del ojal = situar la línea vertical negra exactamente en el canto derecho del botón
- 2 mm se añaden automáticamente para el grosor del botón (sólo midiendo el botón)

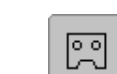

阌

### **Programación del largo del ojal**

- el fondo de la casilla se pone automáticamente azul (activo) cuando se selecciona un ojal
- con la tecla de remate en la cabeza de la máquina se determina el largo del ojal o pulsando la casilla se programa directamente el largo indicado
- al programar el ojal se desactiva la casilla (inactivo, amarillo)
- para programar un largo nuevo hay que activar nuevamente la casilla

### **Función de remate (4 puntos de remate)**

- pulsar la casilla antes de iniciar la costura = se remata el inicio de una muestra individual
- pulsar la casilla durante la costura de una muestra individual = la muestra individual se remata al final. La máquina de coser computerizada se para
- programación de la función dentro de una combinación de muestras = cada muestra de la combinación puede rematarse al inicio o al final

### Aplicación:

- coser motivos individuales
- coser letras individuales
- coser combinaciones de muestras y palabras

# 60

### **Abrir la casilla multifuncional**

- sólo en el modo para combinación
- pulsar la casilla
- se abre una pantalla con funciones adicionales
	- anular la combinación en la casilla de indicación
	- espejear la combinación (izquierda/derecha)
	- vista general
	- subdivisión de la combinación

- **Memorizar** • pulsar la casilla
- combinaciones de muestras y
- alfabetos se memorizan

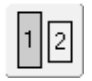

### **Tamaño de la caligrafía en alfabetos**

- seleccionando un alfabeto se activa el tamaño 9 mm (casilla con núm. 1 es azul)
- pulsar la casilla
- el tamaño de la caligrafía se reduce a aprox. 6 mm (casilla con núm. 2 se pone azul)

## man

霝

 $\mathbf{I}$ 

### **Ojal manual en 4 ó 6 fases**

- pulsar la casilla
- una pantalla especial se abre • coser el ojal manual en 4 ó 6 fases (según la clase de ojal)

### **Anular**

- pulsar la casilla
- anular muestras o letras individuales encima del cursor • anular combinaciones de
	- muestras
- anular el contenido del banco de memoria

### **Subdivisión de la combinación**

- pulsar la casilla
- cada combinación puede subdividirse en varios elementos
- cada parte de la combinación funciona completamente independiente de la otra

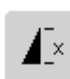

### **Fin del dibujo 1–9x**

- pulsando varias veces la casilla aparecen los números 1–9
- núm. 1: la máquina de coser computerizada se para al final de una muestra individual o de una combinación de muestras
- núm. 2–9: la máquina de coser computerizada se para después de realizar el número entrado de muestras individuales o combinaciones de muestras entradas
- pulsar la casilla prolongadamente = la función se desconecta, la casilla está inactiva (gris)

### Aplicación:

- coser motivos individuales
- combinar puntos útiles y decorativos

దొడ

### **Balance**

- pulsar la casilla
	- la pantalla Balance se abre
	- corregir los puntos hacia adelante y hacia atrás

### Aplicación:

- juntar o estirar puntos útiles (p.ej. punto nido de abeja) en diversos materiales
- modificar puntos decorativos
- corregir ojales

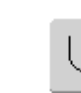

### **Costura hacia atrás permanente**

- pulsar la casilla
- la máquina de coser computerizada cose permanentemente hacia atrás

### Aplicación:

- zurcir con punto recto o costura de serpiente
- costura decorativa en mangas o piernas de pantalón
- Quilt (colchar)

# $0 - 9$

• pulsar la casilla

**tabla numérica**

• una pantalla especial se abre

**Selección del punto mediante**

• seleccionar muestras de punto individuales entrando el número correspondiente

### Aplicación:

- selección fácil de una muestra de punto individual
- selección fácil para combinaciones de puntos en el modo para combinación

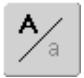

### **Letras mayúsculas - minúsculas**

- al seleccionar letra de palo o letra Script se activan las letras mayúsculas
- pulsar la casilla
- ahora están activadas las minúsculas

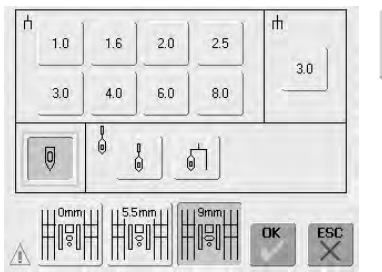

### **Memoria**

卽

- pulsar la casilla
- la vista general de la memoria se abre

### **Función de control**

- pulsar la casilla
- se abre una pantalla especial
- seleccionando la casilla de aguja correspondiente se limita automáticamente el ancho del punto
- la aguja especial colocada (aguja gemela, etc.) no puede chocar con el pie prénsatelas o la placa-aguja = ninguna rotura de aguja
- los números en la aguja gemela y trilliza indican la separación de las agujas en mm
- pulsar casilla de la aguja con cuadro verde alrededor = la aguja estándar está de nuevo activada, la limitación del ancho del punto está desactivada

### **Tensión del hilo**

4.00

• pulsar la casilla

- la pantalla de la tensión del hilo aparece
- puede modificarse la tensión del hilo
- el valor correspondiente está indicado en la casilla
- seleccionando la casilla de la placa-aguja correspondiente se limita el ancho del punto automáticamente para que la aguja colocada estándar no choque con la placa-aguja
- la función queda activa después de desconectar y conectar la máquina de coser computerizada

### Aplicación:

- coser pestañas y vainicas
- coser dobladillos en tejidos de punto
- costura decorativa
- coser materiales especiales
- coser Quilt
- para trabajos Patchwork

# **Tensión del hilo**

La regulación de base de la tensión del hilo se efectúa automáticamente al seleccionar la muestra de punto.

En la fábrica se ha regulado la tensión del hilo óptimamente. Para ello se utiliza en la canilla como también como hilo superior, hilos metroseno del grosor 100/2 (compañía Arova Mettler, Suiza).

Al utilizar otros hilos de coser o bordar pueden aparecer irregularidades en la apariencia del punto óptimo. Por eso es indispensable adaptar la tensión del hilo al tejido y al punto deseado.

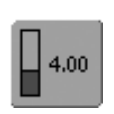

**Tensión del hilo** • pulsar la casilla

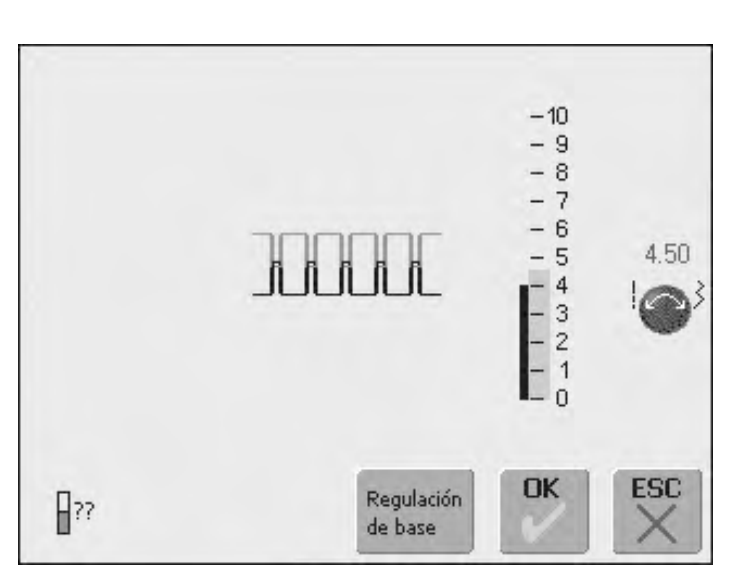

### **Modificar la tensión del hilo**

- en el centro de la pantalla aparece el punto óptimo (enlazamiento del hilo en el tejido)
- una barra azul en la escala indica la regulación de base
- girar el botón regulador del largo o ancho del punto hacia la izquierda o derecha = la tensión del hilo se afloja o aumenta
- la modificación de la tensión del hilo está en la parte derecha de la escala de la tensión del hilo
- tensión del hilo superior más fuerte (= el hilo superior está más tensado, el hilo inferior por consecuencia entra más en el tejido)

### **Memorizar y terminar**

- pulsar la casilla «OK»
- la modificación se memoriza, la indicación cambia en la pantalla

### **Recuperar la regulación de base**

- pulsar la casilla «regulación de base»
- se recupera de nuevo la regulación de base
- pulsar la casilla «OK» para confirmar
- tensión del hilo superior más floja (= el hilo superior está más flojo y por consecuencia se mete más en el tejido)
- la modificación afecta sólo el hilo escogido y se anula con «clr», «regulación de base» y desconectando la máquina de coser computerizada
- la modificación está indicada en la escala y en la casilla de función
- la regulación de base queda visible (negro)

### **Ninguna modificación**

- pulsar la casilla «ESC»
- la tensión del hilo actual queda intacta

# **Puntos útiles**

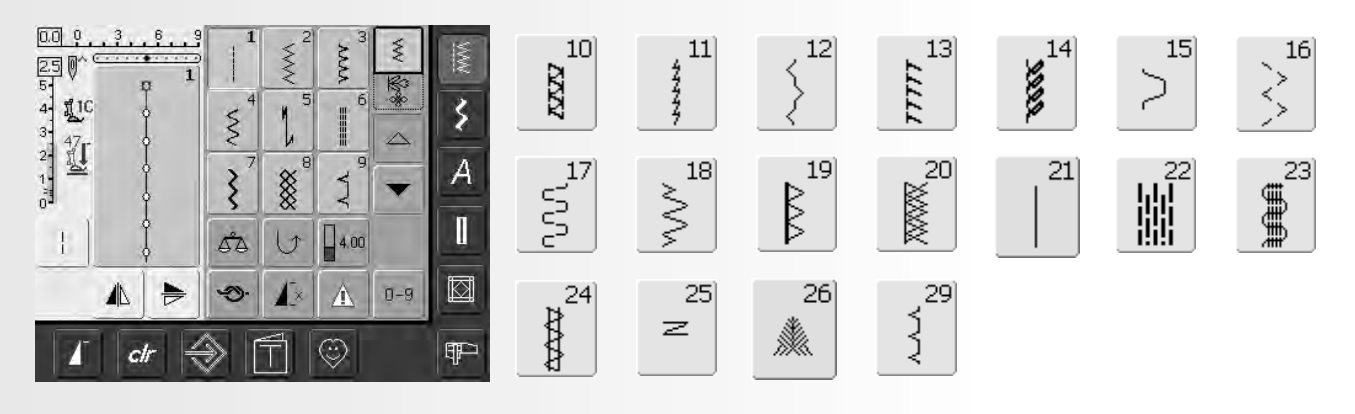

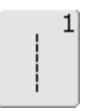

**Punto recto** Para tejidos no elásticos, para todos los trabajos con punto recto

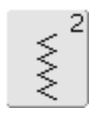

5)

81

**Zigzag** Trabajos con zigzag, como sobrehilar, colocar cinta elástica y encaje / puntilla

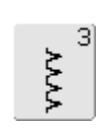

**Vari-Overlock**

Para jersey fino; costura overlock elástica y acabado, además dobladillo elástico

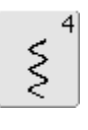

**Costura de serpiente**

Para la mayoría de los materiales; zurcido con costura de serpiente, colocar remiendos, reforzar bordes, etc.

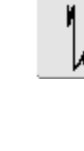

**Programa de remate (punto recto)**

Para todos los materiales; para rematar al inicio y final de la costura con punto recto

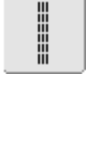

61

 $\mathsf{q}$ 

**Punto recto triple**

Costuras resistentes en materiales gruesos, dobladillo y costura a vista

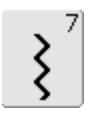

### **Zigzag triple**

Costuras resistentes en materiales gruesos, dobladillo y costura a vista, colocación de cintas

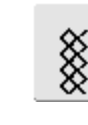

### **Punto nido de abeja**

Para todas las clases de tricot y tejidos finos; costura a vista para ropa interior, vestidos, mantelería, remendar, etc.

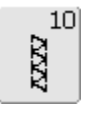

# **Overlock doble**

Para toda clase de tejidos de punto;  $costura overlock = coser y$ 

sobrehilar en una fase de trabajo

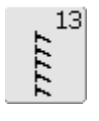

### **Stretch-overlock**

Para tejido de punto mediano, rizo y tejidos fuertes; costura overlock, costura de unión plana

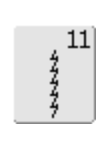

2022

**Punto super-stretch** Para materiales muy elásticos; costura abierta muy elástica para

toda clase de vestidos

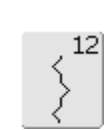

### **Punto fruncido**

**Punto invisible**

costura decorativa

Para la mayoría de tejidos; dobladillo invisible; dobladillo de concha en jersey y tejidos finos,

Para la mayoría de materiales; incorporar hilo elástico, costura de encaje = los bordes de la tela se juntan, costura decorativa

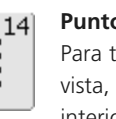

**Punto de tricot / jersey** Para tricot / jersey; dobladillo a vista, costura a vista en ropa interior, pulóvers; remiendos en tricot

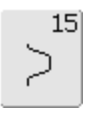

### **Punto universal**

Para materiales más fuertes y fieltro, cuero; costura de unión plana, dobladillo a vista, coser cinta elástica, costura decorativa

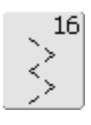

**Zigzag cosido**

Sobrehilar telas tejidas, reforzar cantos, coser cinta elástica, costura decorativa

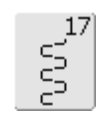

### **Punto de lycra**

Para tejido de lycra, costura de unión plana y dobladillo, recoser costuras en la corsetería

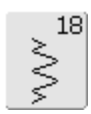

 $21]$ 

### **Punto stretch**

Para materiales muy elásticos; costura abierta para ropa de deporte

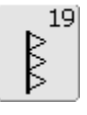

### **Overlock reforzado**

Para tejidos de punto medianos y rizo, costura overlock, costura de unión plana

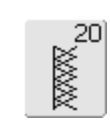

**Overlock de punto** Para tejidos de punto, malla hecha a mano o a máquina,  $costura overlock = coser y$ sobrehilar en una fase de trabajo

### **Punto de hilvanado**

Hilvanar costuras, dobladillos, etc.

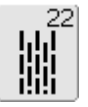

### **Programa de zurcir simple** Zurcido automático de tejidos finos hasta medianos

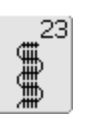

**Programa de zurcir reforzado** Zurcido automático de tejidos gruesos

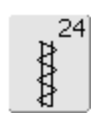

### **Programa de cerrojos**

Reforzar bolsillos, coser pasadores de cinturón, etc.

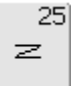

### **Programa de presillas**

Reforzar bolsillos, coser pasadores de cinturón, asegurar cremalleras

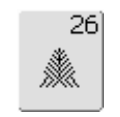

### **Punto de mosca grande**

Para tejidos de finos a medianos; entradas de bolsillos, reforzar cremalleras y aberturas

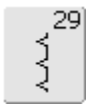

### **Punto invisible estrecho**

Para dobladillos invisibles en tejidos finos

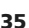

# **Adaptar los puntos útiles individualmente**

Según el material y la utilización se necesita una modificación individual de las regulaciones de base. Las adaptaciones aquí descritas son aplicables para todos los puntos útiles.

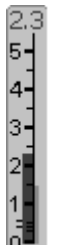

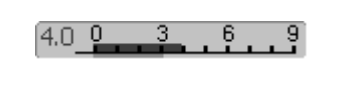

### **Modificar el ancho y largo del punto**

- según el material es necesario modificar el ancho o largo del punto
- puede modificarse durante la costura

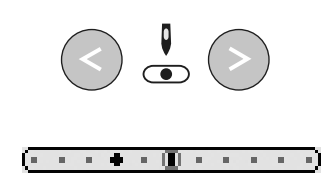

### **Desplazar la posición de la aguja**

- pulsar las teclas y desplazar la posición de la aguja, para que los puntos estén en el sitio exacto
- en total 11 posiciones de la aguja (5 izquierda, 5 derecha, 1 centro)
- desplazamiento rápido = mantener la tecla apretada

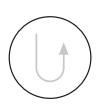

### **Rematar con la tecla de remate en la cabeza de la máquina**

- sirve para rematar al inicio y final de la costura
- pulsar la tecla de remate = la máquina de coser computerizada cose hacia atrás
- soltar la tecla de remate = la máquina cose hacia adelante

# **Costuras con puntos útiles**

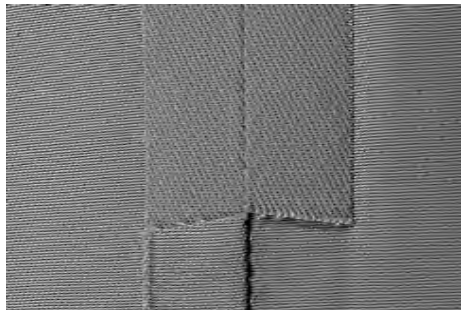

### **Costuras abiertas**

Costuras cuyas añadituras se abren con la plancha

- añadituras hasta aprox. 1.5 cm
- costura plana
- costura no abulta

### Puntos recomendados:

• punto recto, zigzag estrecho, super-stretch, zigzag triple

### Aplicaciones:

- especialmente en telas tejidas
- vestidos, decoración para el hogar

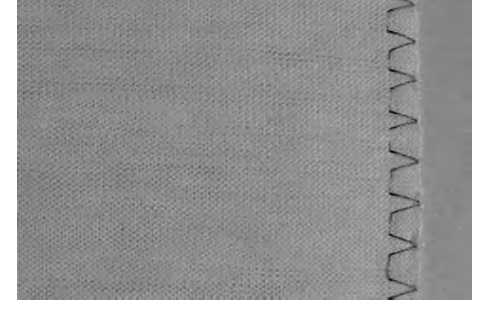

### **Costuras overlock**

Costuras que no pueden abrirse con la plancha

- se cosen y sobrehilan en una fase de trabajo
- bordes de costura estrechos

### Puntos recomendados:

• vari-overlock, overlock doble u overlock de punto

### Aplicación:

- especialmente en tejidos de punto
- vestidos de punto, ropa interior, ropa de cama, Jersey

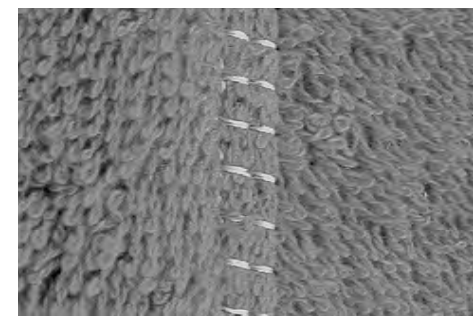

### **Costuras de unión planas**

Costuras cuyos bordes están sobrepuestos o ajuntados

• los bordes se sobrecosen directamente

### Punto recomendado:

• stretch-overlock

### Aplicación:

- especialmente en rizo y lycra
- moda de tiempo libre, corsetería
### **Memoria personal**

### Selección del punto: **cada punto seleccionado**

La memoria personal no tiene límites; puede contener las modificaciones de puntos que se deseen (largo del punto, ancho del punto, posición de la aguja, alargamiento de la muestra, función imagen-espejo, función punto largo, tensión del hilo, balance y fin del dibujo 1–9x).

### **Memoria personal**

- en la memoria personal se memorizan automáticamente las modificaciones individuales, como largo y ancho del punto, posición de la aguja, etc.
- al modificar el ancho y largo del punto se pueden adaptar todos los puntos al material y al trabajo óptimamente
- la memoria personal es especialmente importante en dos aplicaciones que se alternan, p.ej. sobrehilar bordes, adaptar el zigzag o punto vari-overlock al material
- las clases de puntos pueden cambiarse a gusto
- al regresar al punto modificado queda la modificación anterior intacta

### **Regresar a la regulación de base – anular la memoria personal**

- 1<sup>a</sup> posibilidad: pulsar la tecla «clr» (punto activo está en la regulación de base)
- 2<sup>a</sup> posibilidad: regresar a la regulación de base pulsando las barras del ancho / largo del punto (o manualmente girando los botones externos); las otras funciones colocarlas a su regulación de base manualmente
- 3a posibilidad: desconectar la máquina de coser computerizada – las regulaciones modificadas se anulan

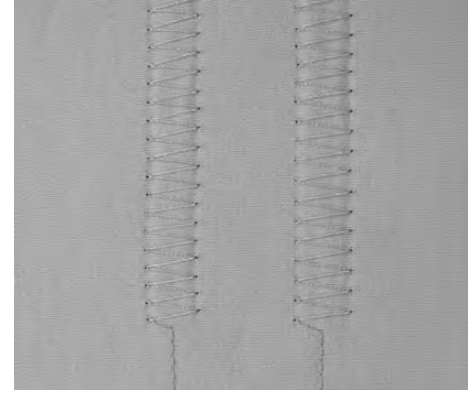

### **Ejemplo:**

- seleccionar zigzag núm. 2 y modificar el ancho del punto a 9 mm (p.ej. para sobrehilar un borde)
- seguidamente seleccionar el punto recto y coser el dobladillo
- ahora se tiene que sobrehilar de nuevo un borde: seleccionar otra vez el zigzag
- la regulación modificada del ancho del punto de 9 mm ha quedado intacta

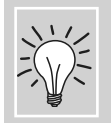

Modificar permanentemente las regulaciones de base de la muestra de punto

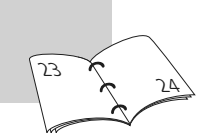

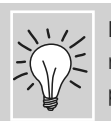

Memorizar la muestra de punto con regulación de base modificada en el programa personal.

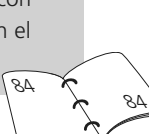

### **Punto recto**

Selección del punto: Aguja: Hilo: Arrastre: Pie prénsatelas:

**punto recto núm. 1 tamaño y tipo según el tejido hilo de algodón / poliéster arriba (posición de costura) pie prénsatelas para punto de retroceso núm. 1C**

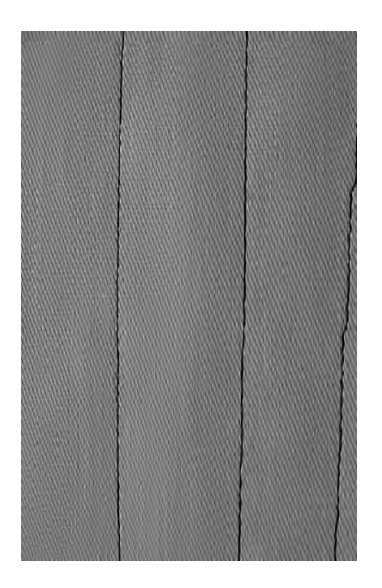

### **Punto recto**

• después de conectar la máquina aparece la tabla de puntos útiles con el punto recto activado

### **Aplicación**

- según la técnica se necesita otro pie prénsatelas, por ejemplo zurcir manualmente
- adecuado para todos los tejidos

### **Adaptar el largo del punto al tejido**

p.ej. para tela de tejano punto largo (aprox. 3–4 mm), para tejidos finos puntos cortos (2–2,5 mm)

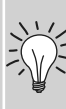

### **Adaptar el largo del punto al hilo**

p.ej. punto largo (3–5 mm) para pespuntes con hilo cordonet

### **Activar el stop-aguja abajo**

ningún desplazamiento del tejido al continuar cosiendo, girar la labor

### **Punto recto triple**

I

Selección del punto: Aguja: Hilo: Arrastre: Pie prénsatelas: **punto recto triple núm. 6 aguja para tejano o universal 80–90 hilo de algodón / poliéster arriba (posición de costura) pie prénsatelas para punto de retroceso núm. 1C ó para tejano/vaquero núm. 8 (accesorio especial)**

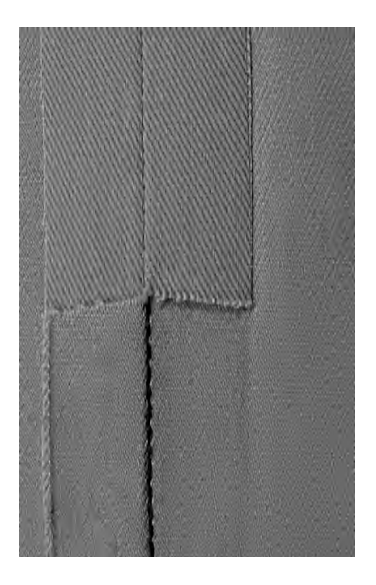

### **Costura abierta**

- costura resistente en materiales fuertes y tupidos como tejanos, pana de terciopelo
- costura reforzada en sitios muy reclamados

### **En tejidos muy fuertes o muy tupidos:**

La aguja para tejano y el pie prénsatelas para tejano núm. 8 facilitan la costura en tejanos o lona

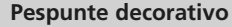

Aumentar el largo del punto y utilizar el punto recto triple para pespuntes decorativos en tela de tejano

### **Programa de remate (punto recto con remate)**

Hilo:

Selección del punto: Aguja: Arrastre: Pie prénsatelas:

И ١ı **programa de remate núm. 5 tamaño y tipo según el tejido hilo de algodón / poliéster arriba (posición de costura) pie prénsatelas para punto de retroceso núm. 1C**

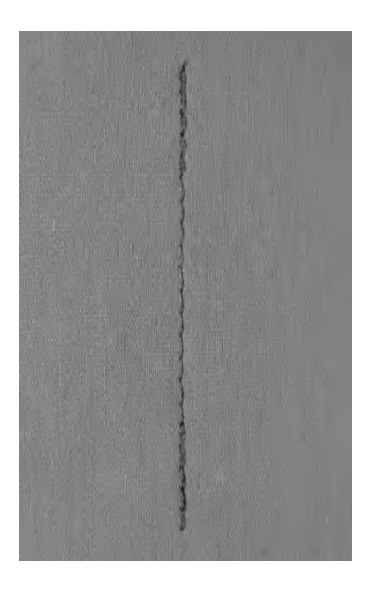

### **Programa de remate**

- para todos los materiales
- remate al inicio y final de la costura

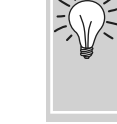

### **Coser costuras largas**

- remate rápido al inicio y final
- remate uniforme gracias a una cantidad determinada de puntos

### **Inicio de la costura**

- la máquina de coser computerizada remata automáticamente al inicio de la costura (5 puntos hacia adelante, 5 puntos hacia atrás)
- continuar con una costura de punto recto hacia adelante

### **Fin de la costura**

- pulsar la tecla de remate en la cabeza de la máquina; la máquina de coser computerizada remata automáticamente (5 puntos hacia atrás, 5 puntos hacia adelante)
- stop automático al final del programa de remate

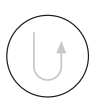

### **Pespunte de los bordes**

Selección del punto: Aguja: Hilo: Arrastre: Pie prénsatelas:

**punto recto núm. 1**

**tamaño y tipo según el tejido hilo de algodón / poliéster / cordonet (pespuntear) arriba (posición de costura) pie prénsatelas para punto de retroceso núm. 1C, para punto invisible núm. 5 ó para bordes estrechos núm. 10 (accesorio especial)**

### **Pespunte estrecho**

### **Bordes externos**

- colocar el borde del tejido a la izquierda, tocando la guía del pie prénsatelas para punto invisible
- seleccionar posición de la aguja izquierda, a la distancia deseada

#### **Posición de la aguja**

- posiciones izquierdas para los bordes externos
- posiciones derechas para dobladillos (cantos de dobladillos)

### **Pie prénsatelas**

• pie prénsatelas para punto invisible núm. 5

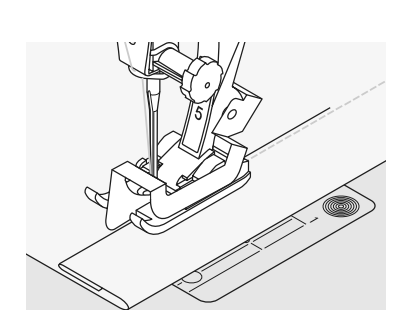

### **Dobladillos**

- colocar el dobladillo (borde interior de arriba del dobladillo) a la derecha, tocando la guía del pie prénsatelas para punto invisible
- seleccionar la posición de la aguja derecha para coser a lo largo del borde de arriba

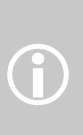

Pie núm. 5: posiciones de la aguja izquierdas o a derecha del todo

Pie núm. 10: todas las posiciones de la aguja

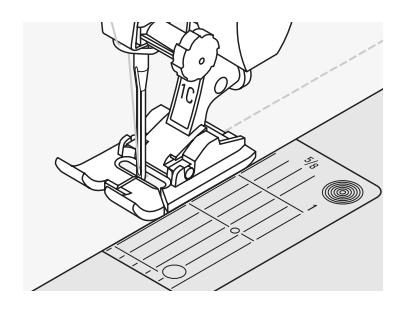

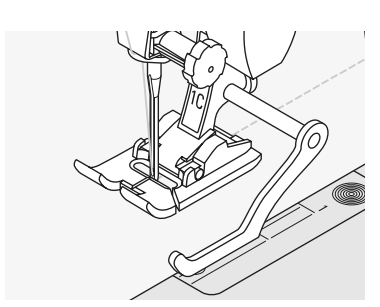

### **Pespunte ancho**

### **Guiar la tela**

Pie prénsatelas como guía:

• guiar el borde del tejido a lo largo de la suela del pie prénsatelas

Placa-aguja como guía:

• guiar el borde del tejido a lo largo de las líneas de la placa-aguja (1 hasta 2,5 cm)

#### Regla de borde:

- meter la regla de borde en el agujero situado en el vástago del prénsatelas
- determinar el ancho del pespunte
- apretar el tornillo
- guiar el borde del tejido a lo largo de la regla de borde
- para coser líneas paralelas guiar el borde del tejido a lo largo de una línea ya cosida

### **Posición de la aguja**

• todas las posiciones son posibles, según lo ancho que se desee el pespunte

### **Pie prénsatelas**

• pie prénsatelas para punto de retroceso núm. 1C

### **Zigzag**

 $\lesssim$ 

### Selección del punto: Aguja: Hilo:

Pie prénsatelas:

Arrastre: **zigzag núm. 2 tamaño y tipo según el tejido hilo de algodón / poliéster arriba (posición de costura) pie prénsatelas para punto de retroceso núm. 1C**

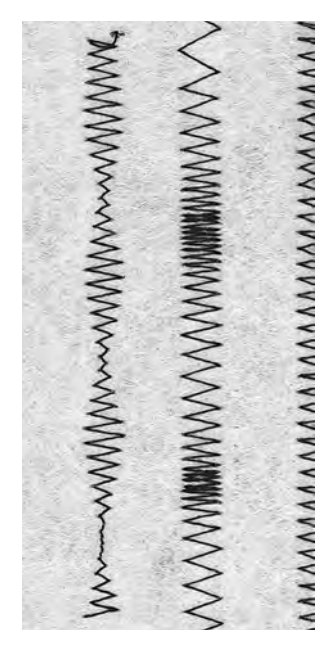

### **Zigzag**

- para todos los materiales
- para sobrehilar los bordes
- para costuras elásticas
- para trabajos decorativos

#### **Sobrehilado de los bordes**

- guiar el borde del tejido por en medio del pie prénsatelas
- seleccionar un zigzag no demasiado ancho y un largo del punto no demasiado largo
- la aguja se clava en una parte en el tejido, en la otra parta fuera de él
- el borde tiene que quedar plano y no debe enrollarse
- en tejidos finos utilizar hilo de zurcir

### **Sobrehilado de bordes con zigzag**

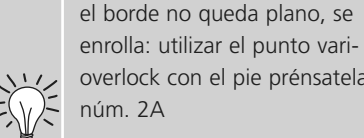

overlock con el pie prénsatelas

### **Bordar con punto de oruga**

para efectos nuevos: modificar el ancho del punto durante la costura

#### **Costura de oruga**

• zigzag tupido (apropiado para aplicaciones, bordar, etc.)

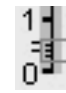

- reducir el largo del punto, la regulación de la costura de oruga está indicada con
- líneas paralelas

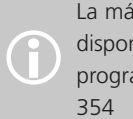

La máquina de coser computerizada dispone de una costura de oruga programada: punto satinado núm.

### **Programa de zurcir**

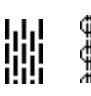

Selección del punto:

Aguja: Hilo: Arrastre: Pie prénsatelas:

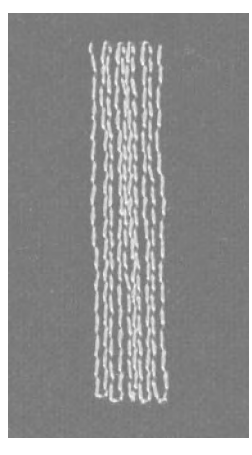

**programa de zurcir simple núm. 22, programa de zurcir reforzado núm. 23 tamaño y tipo según el tejido hilo de zurcir arriba (posición de costura) pie prénsatelas para ojal con guía de carro núm. 3A, pie prénsatelas para punto de retroceso núm. 1C (sólo para programa de zurcir núm. 22)**

### **Programa de zurcir simple núm. 22**

reemplaza los hilos longitudinales en todos los géneros

#### **Preparación**

• si fuese necesario, colocar una entretela debajo de la parte defectuosa

#### **Coser**

- coser la primera fila y parar
- pulsar la tecla de remate para programar el largo
- terminar de coser el programa de zurcir, la máquina de coser computerizada se para automáticamente

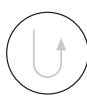

 $\bigodot$ 

El programa de zurcir simple núm. 22 también se puede coser con el pie prénsatelas para ojal con guía de carro núm. 3A (véase la siguiente descripción)

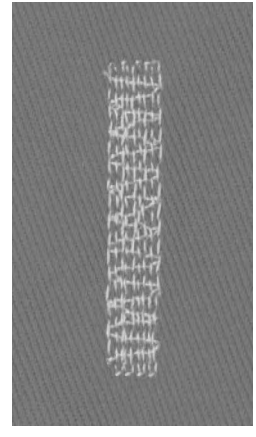

### **Programa de zurcir reforzado núm. 23**

reemplaza los hilos longitudinales y transversales en todos los géneros

#### **Preparación**

- colocar el pie prénsatelas para ojal con guía de carro núm. 3A
- si fuese necesario, colocar una entretela debajo de la parte defectuosa

#### **Coser**

- inicio de la costura es arriba a la izquierda
- coser la primera fila
- pulsar la tecla de remate para programar el largo
- terminar de coser el programa de zurcir, la máquina de coser computerizada se para automáticamente

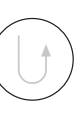

### **La superficie zurcida no ha sobrecosido toda la parte defectuosa**

desplazar el tejido y coser nuevamente el programa de zurcir (el largo está programado y puede repetirse las veces que se quiera)

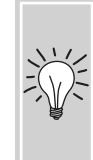

### **La superficie para zurcir está «retorcida»**

Corrección mediante balance (más sobre la función balance en la pág. 102)

# **Zurcir manualmente**

Selección del punto: Aguja: Hilo: Arrastre: Pie prénsatelas:

**punto recto núm. 1 grosor y tipo según el tejido hilo de zurcir escamoteado (posición de zurcir) pie prénsatelas para zurcir núm. 9**

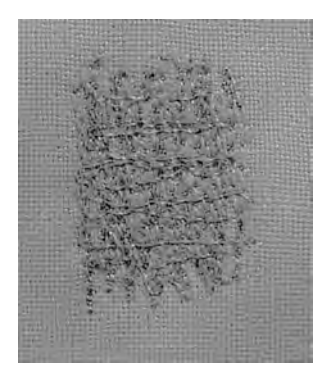

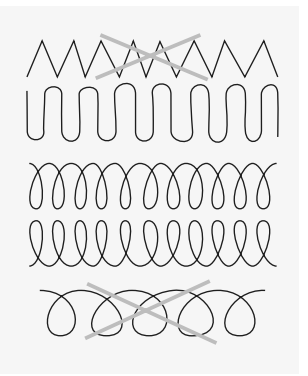

**Zurcido de agujeros o sitios desgastados**

"reemplazo" de los hilos longitudinales y transversales en todos los materiales

#### **Preparación**

- tensar el tejido en el bastidor (accesorio especial), de esta manera se tensa el tejido uniformemente, no se frunce
- utilizar la mesa móvil

### **Coser**

- guiar el bastidor a mano uniformemente
- trabajar de izquierda a derecha y guiar la labor sin presión
- cambio del sentido arriba y abajo redondeando las vueltas (vueltas en pico pueden causar agujeros y la rotura del hilo)
- trabajar en largos irregulares para que el hilo se "pierda" mejor en el tejido

### **El punto no sale bonito**

- el hilo queda en la parte de arriba: guiar la labor más lentamente
- en la parte de abajo se forman nuditos: guiar la labor más 淡 rápidamente

### **El hilo se rompe**

• si la rotura del hilo se convierte en un problema, guiar la labor más uniformemente

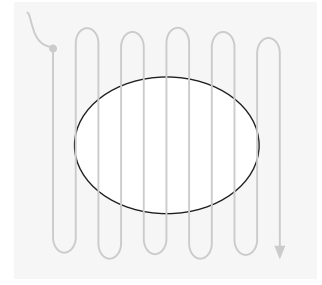

- **1. Hilos de tensión sobre el agujero**
- coser los primeros hilos de tensión (no demasiado tupidos, sobrecoser la parte desgastada)
- hacer los bordes irregulares
- girar la labor de 90°

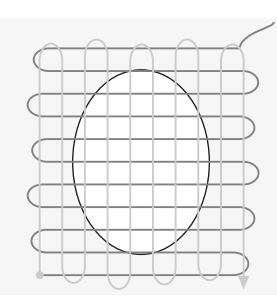

- **2. Tapar los primeros hilos de tensión**
- tapar los primeros hilos de tensión, también aquí no demasiado tupido
- girar la labor de 180°

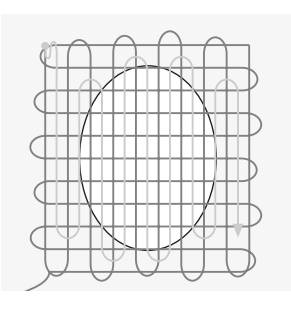

**3. Acabar de zurcir el agujero**

• coser otra fila floja (en la misma dirección como la segunda fila)

### **Coser tejido de malla**

### **Empezar con una aguja nueva**

• una aguja despuntada puede dañar la malla

### **Si fuese necesario, utilizar una aguja para stretch (130/705 H-S)**

• la aguja «se desliza» al lado del hilo en el tejido

### **Hilo de coser fino**

• hilo grueso puede dañar la malla = después del lavado aparecen agujeros

### **Hilo de zurcir para hilvanar**

• puede quitarse más fácilmente

### **Costura de prueba, si fuese necesario**

- la elasticidad de los géneros modernos varia mucho
- adaptar la regulación de base al material: tejido y costura deben tener la misma elasticidad
- para más elasticidad: largo del punto más corto y/o ancho del punto más ancho

### **Presión del pie prénsatelas**

- géneros de punto suaves pueden ondularse al coser:
- reducir la presión del pie prénsatelas hasta que la costura salga plana
- la máquina de coser computerizada tiene apenas que transportar el tejido por debajo del pie prénsatelas

### **Posibles problemas al trabajar tejido de malla**

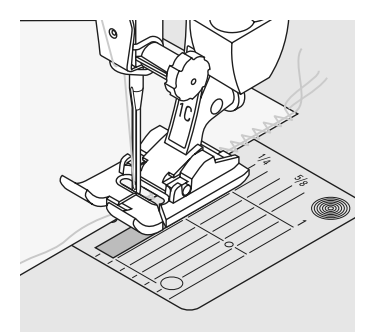

### **La costura se ondula**

- al coser acompañar la costura con un hilo
- seguidamente arreglar el borde a su largura original y plancharlo

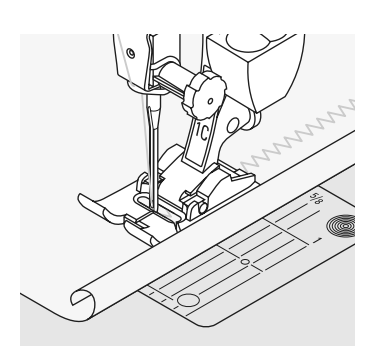

### **El borde se enrolla**

- no coser exactamente sobre el borde, sino unos 5 mm más adentro
- después cortar la añaditura

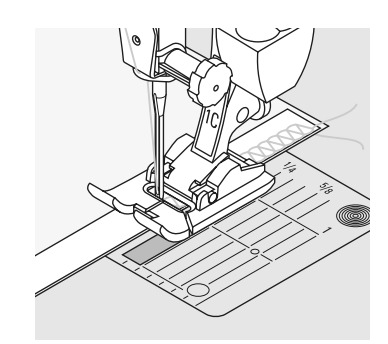

### **Deformación de la costura**

- costuras que se deben estirar muy poco (por ejemplo costura de sisas), antes de coser reforzar con una cinta
- hay diversas cintas elásticas en venta. Las cintas para planchar son especialmente fáciles de colocar

# **Costura vari-overlock**

Selección del punto: Aguja: Hilo: Arrastre: Pie prénsatelas:

YYYY

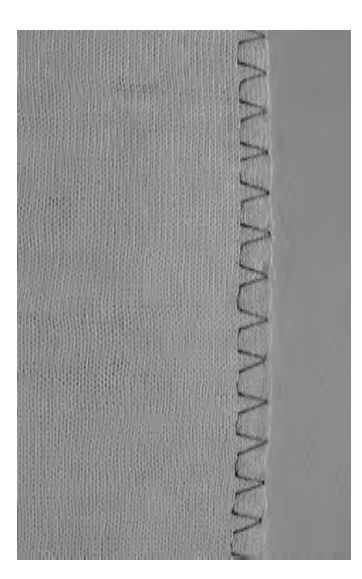

**punto vari-overlock núm. 3 grosor y tipo según el tejido hilo de algodón, poliéster subido (posición de costura) pie prénsatelas overlock núm. 2A ó pie prénsatelas para punto de retroceso núm. 1C**

> El pie prénsatelas overlock núm. 2A ha sido especialmente desarrollado para el punto overlock. Por la barrita de este prénsatelas se trabaja suficiente hilo de manera que la elasticidad del punto está garantizada.

### **Costura cerrada**

costura elástica en tejido de punto fino, como jersey de seda, tricot.

#### **Coser**

- guiar el borde de la tela a lo largo de la barrita del pie prénsatelas overlock
- el punto se forma a lo largo del borde de la tela y sobre la barrita del pie prénsatelas

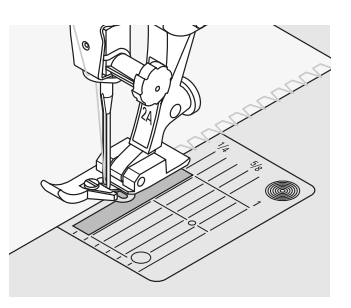

### **Tejidos de malla**

• utilizar una aguja nueva para coser jersey para no estropear los puntos

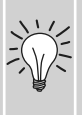

### **Coser materiales elásticos**

si es necesario, utilizar una aguja para coser stretch (130/705 H-S) = la aguja "se desliza" al lado del hilo en el tejido

# **Costura overlock doble**

XXXX

Selección del punto: Aguja: Hilo: Arrastre:

Pie prénsatelas: **punto overlock doble núm. 10 grosor y tipo según el tejido hilo de algodón, poliéster subido (posición de costura) pie prénsatelas para punto de retroceso núm. 1C**

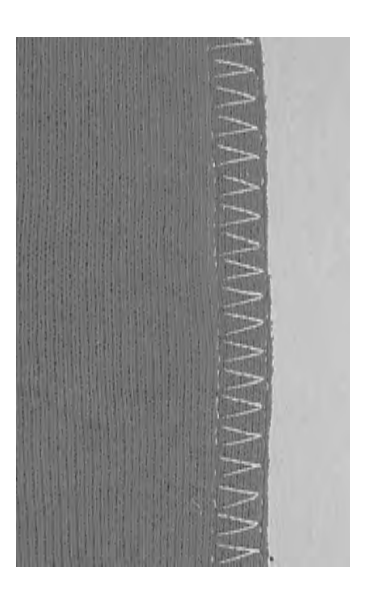

### **Costura cerrada**

Costura overlock en tejido de malla flojo y costuras transversales en géneros de punto.

### **Coser**

• guiar la costura overlock a lo largo del borde de la tela

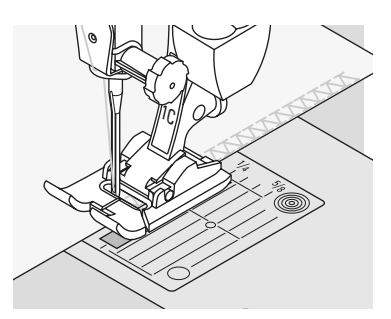

### **Costura stretch-overlock / overlock reforzado**

77777

ξ

Selección del punto: Aguja: Hilo: Arrastre:

Pie prénsatelas:

**stretch-overlock núm. 13 ó overlock reforzado núm. 19 universal, punta redonda o para stretch hilo de algodón / poliéster arriba (posición de costura) pie prénsatelas para punto de retroceso núm. 1C ó pie prénsatelas overlock núm. 2A**

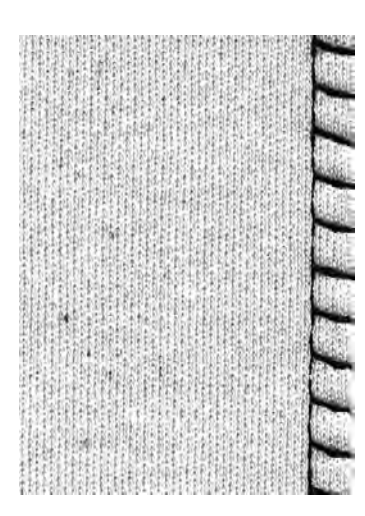

### **Costura cerrada**

• costura overlock para géneros de punto de malla grande y floja, tejido fibroso

#### **Coser**

- coser el punto overlock a lo largo del borde de la tela
- clavar la aguja en la derecha, fuera del borde de la tela

### **Costura super-stretch / costura stretch**

⋚

うらう

Selección del punto: Aguja: Hilo:

Arrastre: Pie prénsatelas: **super-stretch núm. 11, stretch núm. 18 universal, punta redonda o para stretch hilo de algodón / poliéster arriba (posición de costura) pie prénsatelas para punto de retroceso núm. 1C**

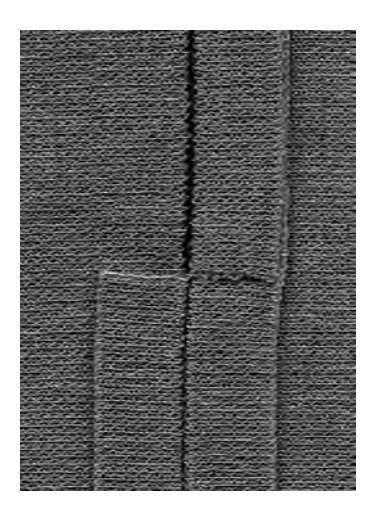

#### **Costura abierta**

- costura muy elástica en materiales elásticos
- especialmente para ropa de tiempo libre y de deporte
- costura plana y muy estrecha

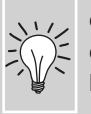

en materiales difíciles (donde se enrolla el borde) coser a 1 cm del borde, recortar la añaditura

### **Costura de unión plana**

TTTTT<sub>T</sub>

Selección del punto: Aguja: Hilo: Arrastre: Pie prénsatelas:

**stretch-overlock núm. 13 universal, punta redonda o para stretch hilo de algodón / poliéster arriba (posición de costura) pie prénsatelas para punto de retroceso núm. 1C**

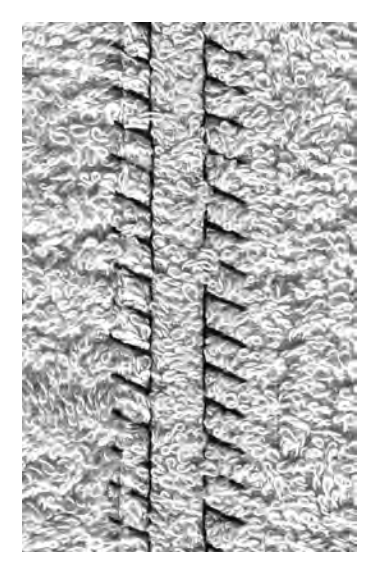

#### **Costura de unión plana**

- colocar los bordes de la tela uno sobre el otro y coser sobre las añadituras = costuras muy planas y resistentes
- especialmente en materiales aterciopelados, gruesos, como p.ej. rizo, fieltro, cuero, etc.

#### **Coser**

- coser con punto stretch-overlock a lo largo del borde de la tela
- clavar la aguja en la derecha, apenas saliendo del borde superior, en la tela inferior

### **Tejido e hilo**

沙

en tejidos fibrosos apenas se ve la costura si el color del hilo corresponde al del tejido

### **Costura gruesa**

especialmente indicado en materiales en los cuales una costura «normal» abultaría demasiado

### **Dobladillo visto con punto tricot**

29.02

Selección del punto: Aguja: Hilo: Arrastre: Pie prénsatelas:

**punto tricot núm. 14 universal, punta redonda o para stretch hilo de algodón / poliéster arriba (posición de costura) pie prénsatelas para punto de retroceso núm. 1C**

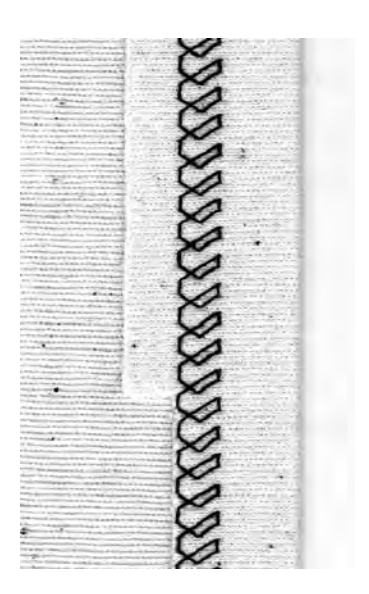

### **Dobladillo visto elástico**

• en todos los tejidos de tricot de algodón, lana, fibras sintéticas y mixtas

#### **Preparación**

• planchar el dobladillo, eventualmente hilvanar

#### **Coser**

- coser el dobladillo a la anchura deseada (parte del derecho)
- cortar la ropa que sobra (parte del revés)

### **Puños con costura overlock**

**AAAA** 

Selección del punto: Aguja: Hilo: Arrastre: **arriba (posición de costura)** Pie prénsatelas: **vari-overlock núm. 3 tamaño y tipo según el tejido hilo de algodón / poliéster pie prénsatelas overlock núm. 2A**

# **Puños con costura overlock**

• para todos los tejidos de jersey fino de algodón, fibras sintéticas y mixtas

### **Preparación**

- cortar las tiras de puño el doble de ancho y con añadituras
- planchar las tiras de puño por la mitad
- sujetar la tira con alfileres, el borde cortado sobre el derecho del borde cortado del escote

### **Coser**

- coser con punto vari-overlock sobre los bordes cortados
- guiar el borde cortado a lo largo de la barrita del pie prénsatelas overlock
- el punto corre a lo largo del borde del tejido y sobre la barrita del pie prénsatelas overlock

### **Evitar la ondulación del puño**

cortar las tiras de puño un poco más cortas que el borde del escote y estirarlas ligeramente al sujetarlas con alfileres

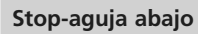

una gran ayuda para seguir cosiendo en puños, en redondos (escote, sisa)

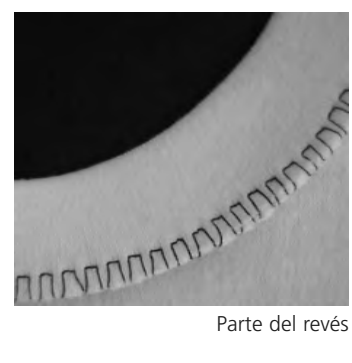

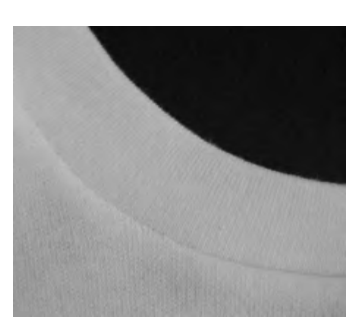

Parte del derecho

# **Cremallera**

Selección del punto: Aguja: Hilo: Arrastre: Pie prénsatelas:

Posición de la aguja:

#### **Punto recto núm. 1**

**grosor y tipo según el tejido Hilo de algodón, poliéster subido (posición de costura) Pie prénsatelas para cremallera núm. 4 ó cremallera núm. 14 (accesorio especial) derecha o izquierda del todo**

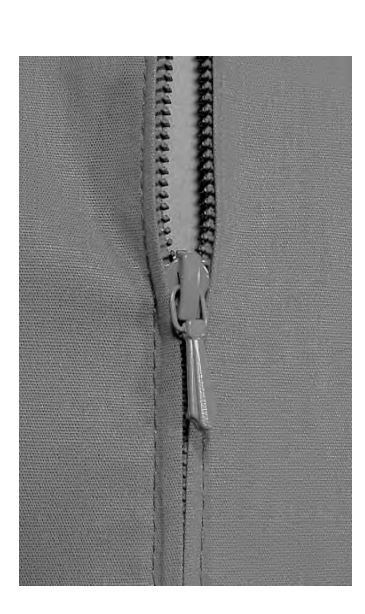

#### **Preparación**

- cerrar la costura hasta el inicio de la cremallera y sobrehilar las añadituras
- hilvanar la cremallera debajo de la prenda de manera que los bordes del tejido se toquen en el medio de la cremallera

#### **Coser la cremallera**

- abrir la cremallera unos centímetros
- empezar a coser arriba a la izquierda
- guiar el pie prénsatelas de manera que la aguja se clave a lo largo de los dientes de la cremallera
- parar antes de llegar al carril (posición de la aguja abajo), subir el pie prénsatelas y cerrar la cremallera
- continuar cosiendo hasta terminar el largo abierto (posición de la aguja abajo)
- girar la labor y coser hacia el otro lado de la cremallera (posición de la aguja abajo)
- girar otra vez la labor y coser la segunda fila, de abajo hacia arriba

### **Variante: coser ambos lados de la cremallera de abajo hacia arriba**

- adecuado para todos los tejidos con pelo (p.ej. terciopelo)
- preparar la cremallera como descrito arriba
- empezar a coser la costura al final de la cremallera y coser la primera parte de abajo hacia arriba
- la segunda parte igual, de abajo hacia arriba

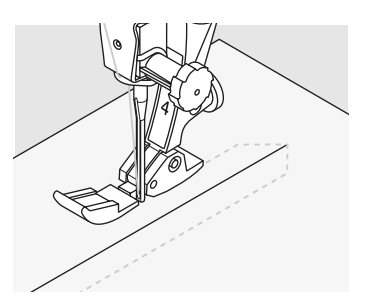

### **Cremallera como elemento decorativo**

• coser la cremallera como elemento llamativo

### **El carril de la cremallera no puede sobrecoserse**

- cerrar completamente la cremallera, coser hasta llegar a unos 5 cm del carril
- clavar la aguja, subir el pie prénsatelas, abrir la cremallera, bajar el pie prénsatelas, terminar de coser

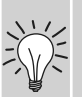

### **Arrastre al inicio de la costura**

• sujetar firmemente los hilos al inicio de la costura y eventualmente tirar ligeramente del tejido hacia atrás (sólo por unos pocos puntos)

### **La cinta de la cremallera o el tejido son muy tupidos o duros**

• utilizar una aguja del grosor 90-100 = puntos más uniformes

# **Dobladillo invisible**

Į

Selección del punto: Aguja: Hilo:

> Arrastre: Pie prénsatelas:

**punto invisible ancho núm. 9, punto invisible estrecho núm. 29 tamaño y tipo según el tejido hilo de algodón / poliéster, seda o monofilo arriba (posición de costura) pie prénsatelas para punto invisible núm. 5**

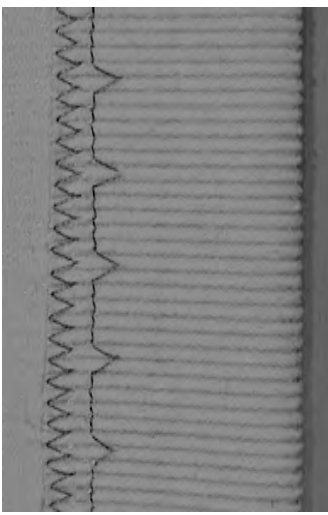

Dobladillo invisible ancho

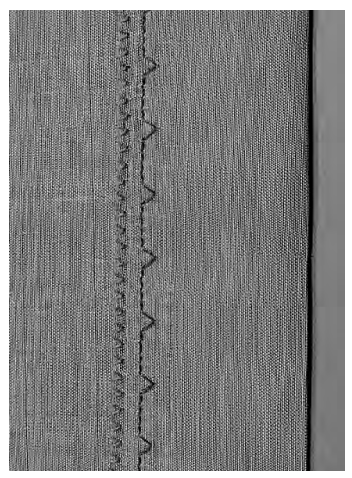

Dobladillo invisible estrecho

### **Dobladillo invisible ancho núm. 9**

• para dobladillos «invisibles» en tejidos medianos hasta fuertes

### **Dobladillo invisible estrecho núm. 29**

• para dobladillos «invisibles» en tejidos finos (puntos pequeños visibles en la parte del derecho = efecto decorativo)

### **Preparación**

- sobrehilar el borde
- doblar e hilvanar el dobladillo, respectivamente sujetar con alfileres
- doblar la prenda de manera que el borde sobrehilado esté en la parte derecha (véase la ilustración)
- colocar debajo del pie prénsatelas con el dobladillo doblado tocando la guía del pie prénsatelas

#### **Coser**

- la aguja sólo coge un o dos hilos del canto del tejido (como en la costura a mano)
- después de unos 10 cm controlar el punto invisible en ambas partes, event. adaptar el ancho del punto

### **Regulación fina del ancho del punto**

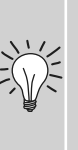

- hacer una costura de prueba y según el grosor del tejido, corregir el ancho del punto para que sólo se cojan un o dos hilos del borde
- guiar el borde doblado regularmente a lo largo de la guía del pie prénsatelas

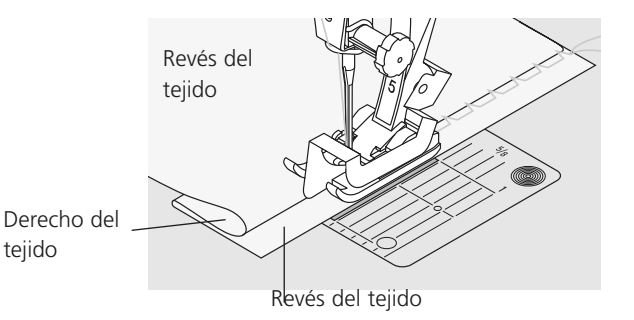

### **Acabados con punto nido de abeja**

▒

Selección del punto: Aguja: Hilo: Arrastre:

Pie prénsatelas:

**punto nido de abeja núm. 8 universal, punta redonda o para stretch hilo de algodón / poliéster arriba (posición de costura) pie prénsatelas para punto de retroceso núm. 1C**

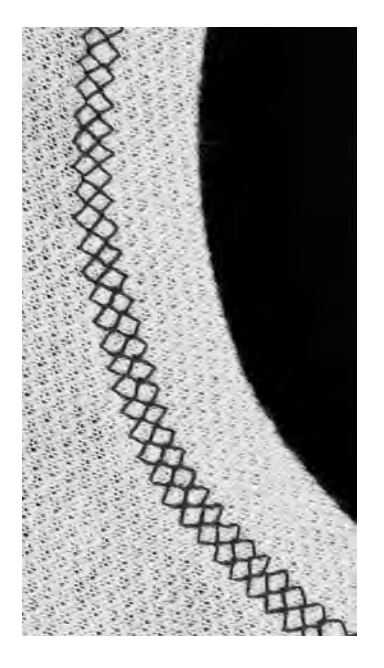

### **Acabado con punto nido de abeja**

• para tejidos de malla gruesos, especialmente en tricot de algodón, lana, fibras sintéticas y mixtas

### **Preparación**

• doblar el borde planchándolo hacia la parte izquierda, a 1 cm de anchura, event. hilvanar

### **Coser**

- coser con punto nido de abeja por el derecho a la anchura del pie prénsatelas
- cortar la tela que sobra (por el revés)

### **Balance/corrección**

el punto nido de abeja no está cerrado:

• modificar el largo de la muestra de punto con el botón regulador del largo del punto hasta que, en la parte derecha de la pantalla, corresponda con la muestra cosida sobre el tejido

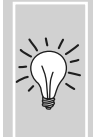

102

102

### **Stop-aguja abajo**

una gran ayuda para seguir cosiendo en redondos (escote, sisa)

### **Sobrecoser cintas elásticas estrechas**

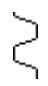

Selección del punto: Ancho del punto: Aguja: Hilo: Arrastre: Pie prénsatelas:

**punto universal núm. 15 según la anchura de la cinta elástica tamaño y tipo según el tejido hilo de algodón / poliéster arriba (posición de costura) pie prénsatelas para punto de retroceso núm. 1C ó pie prénsatelas para bordar núm. 6 (accesorio especial)**

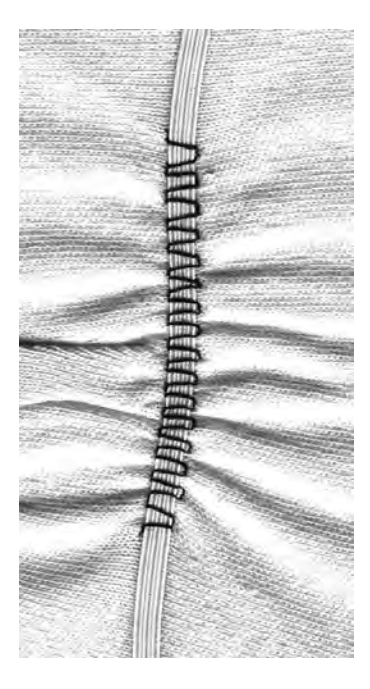

### **Sobrecoser cinta elástica**

- fruncir piezas largas, acabados
- en materiales suaves, en vestidos, ropa de deporte, vestidos de niños y muñecas, bricolaje, etc.
- adecuado para mangas o escotes fruncidos

### **Preparación**

• cortar la cinta elástica a la medida deseada

### **Coser**

- sobrecoser la cinta elástica, el ancho del punto un poco más ancho que la cinta elástica
- la aguja no debe pinchar la cinta elástica
- después de la costura repartir uniformemente la tela fruncida

### **Fijar el inicio y final de la cinta elástica**

coser unos puntos rectos hacia adelante y atrás = remate sobre la cinta elástica

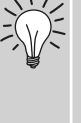

### **Acabado rápido del «dobladillo»**

- especialmente para vestidos de niños y muñecas, también para vestidos de carnaval
- primero coser el dobladillo con la cinta elástica, después coser la costura lateral

# **Punto de hilvanado**

Selección del punto: Aguja: Hilo: Largo del punto: Arrastre: Pie prénsatelas:

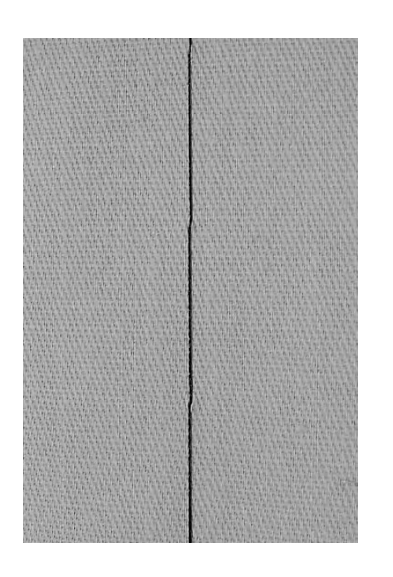

**punto de hilvanado núm. 21 tamaño y tipo según el tejido hilo de algodón / poliéster / hilo de zurcir 3,5 mm-5 mm arriba (posición de costura) pie prénsatelas para punto de retroceso núm. 1C**

### **Punto de hilvanado**

- punto recto, en el cual se cose cada cuarto punto (es decir, seleccionando un largo de punto de 5 mm se alcanza un punto largo máximo de 20 mm)
- para todos los trabajos donde se desea un punto muy largo
- para hilvanar costuras, dobladillos, quilts, etc.
- fácil de quitar

#### **Preparación**

sujetar con alfileres las capas de tela (alfileres en dirección transversal a la dirección del hilvanado = esto evita el desplazamiento de las telas)

### **Remate / fijar el hilo**

• al inicio y al final de la costura hacer un par de puntos de hilvanado pequeños

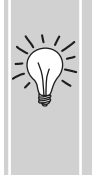

### **Hilvanar**

• Para hilvanar utilizar un hilo fino de zurcir, este se puede después sacar mejor

# **Punto Patchwork / Punto recto**

**punto recto núm. 1**

**1,5 mm hasta máximo 2 mm tamaño y grosor según el tejido hilo de algodón / poliéster subido (posición de costura)**

Selección del punto: Largo del punto: Aguja: Hilo:

Arrastre: Pie prénsatelas:

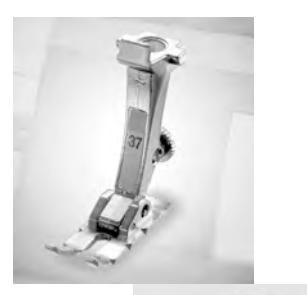

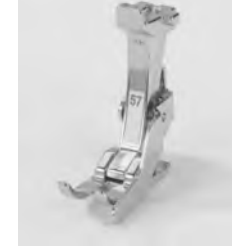

**Pie prénsatelas para patchwork**

**pie prénsatelas para patchwork núm. 37 (accesorio especial) pie prénsatelas para patchwork núm. 57 (accesorio especial)**

> Es importante que las piezas patchwork se cosan exactamente. La anchura del pie prénsatelas para patchwork es de 6 mm desde el centro hacia la izquierda y derecha. Las ranuras medianas en ambos lados de la suela indican donde se clava la aguja, las otras dos ranuras se encuentran 6 mm delante y detrás de la aguja. Coser a la anchura del pie garantiza la añaditura uniforme, además se puede determinar exactamente el sitio para dar la vuelta.

El patchwork se cose con punto recto. El largo entre 1,5 y 2 mm es ideal. No es necesario hacer puntos de remate ya que el largo del punto es muy corto. La utilización de la mesa móvil facilita el trabajo exacto.

# **Puntos decorativos**

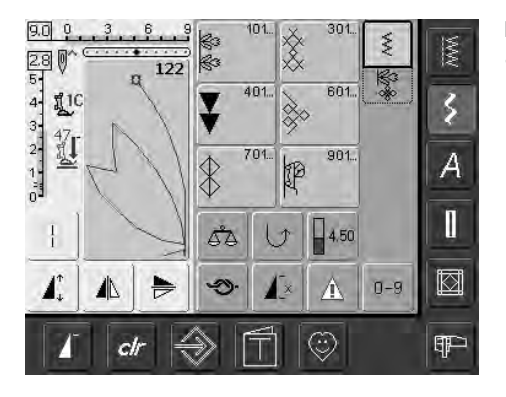

### **Puntos decorativos**

• pulsar la tecla «Puntos decorativos»

### **Selección del punto decorativo**

- pulsar la tecla «puntos decorativos»
- en la pantalla aparece una vista general:
- 101, ..., 301, ..., 401, ..., 601, ..., 701, ..., 901, ...
- pulsar una casilla = la categoría deseada se activa
- seleccionar la muestra de punto deseada
- la mayoría de los puntos decorativos tienen una anchura de 9 mm

### **Aplicación de los diversos puntos decorativos**

Depende mucho del tejido si los puntos decorativos simples o complicados resaltan más o menos.

- tejidos finos
- puntos decorativos más simples, programados con puntos rectos simples, hacen muy buen efecto en tejidos finos (p.ej. punto decorativo núm. 101)
- tejidos medianos
- puntos decorativos de simples hasta más complicados, programados con puntos rectos triples o con pocos puntos satinados, son especialmente adecuados para tejidos medianos (p.ej. punto decorativo núm. 615)

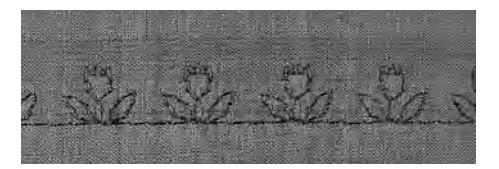

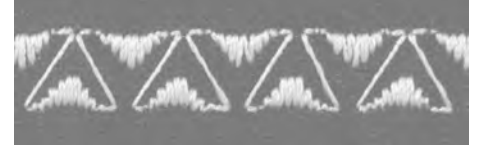

- tejidos gruesos
- puntos decorativos más complicados, programados con puntos satinados, hacen muy buen efecto en tejidos gruesos (p.ej. punto decorativo núm. 401)

#### **Motivo perfecto**

- utilizar el mismo color para el hilo superior e inferior
- para obtener un motivo perfecto, reforzar la tela con un velo para bordar por la parte del revés
- en tejidos con pelo o fibras largas (p.ej. lana, terciopelo, etc.) colocar adicionalmente, por la parte del derecho, un velo soluble el cual se puede sacar fácilmente después de terminar la costura

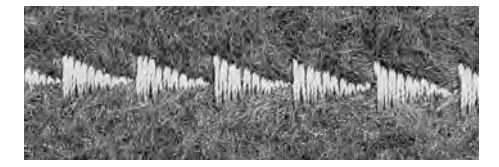

### **Aplicaciones**

Aguja: Hilo: Arrastre: Pie prénsatelas:

Selección del punto: **puntos decorativos tamaño y tipo según el tejido hilo de algodón / hilo decorativo arriba (posición de costura) pie prénsatelas para punto de retroceso núm. 1C, pie prénsatelas abierto para bordar núm. 20C pie prénsatelas para bordar núm. 6 (accesorio especial), pie prénsatelas para punto de retroceso núm. 34C con suela transparente (accesorio especial)**

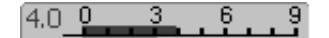

### **Modificar el ancho del punto**

- para efectos decorativos y adaptaciones del punto (p.ej. en tejidos gruesos)
- ensanchar muestras de puntos = girar el botón giratorio externo para el ancho del punto hacia la derecha
- estrechar muestras de puntos = girar el botón giratorio externo para el ancho del punto hacia la izquierda
- la regulación de base y la modificación están indicadas en la pantalla
- regresar a la regulación de base = pulsar la barra del ancho del punto o pulsar la tecla «clr», o girar el botón externo

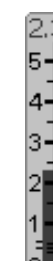

### **Modificar el largo del punto**

- para efectos decorativos y adaptaciones del punto (p.ej. en tejidos gruesos)
- alargar la muestra de punto = girar el botón giratorio externo para el largo del punto hacia la derecha
- reducir la muestra de punto = girar el botón giratorio externo para el largo del punto hacia la izquierda
- la regulación de base y la modificación están indicadas en la pantalla
- regresar a la regulación de base = pulsar la barra del largo del punto o pulsar la tecla «clr», o girar el botón externo

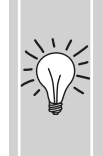

### **Memorizar la regulación de base modificada**

guardar el punto con la regulación de base modificada en el programa personal

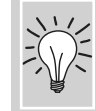

modificar permanentemente las regulaciones de base del punto

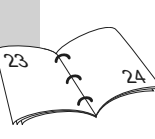

84

84

### **Puntos decorativos en conexión con funciones**

**puntos decorativos tamaño y tipo según el tejido hilo de algodón / hilo decorativo arriba (posición de costura) pie prénsatelas para punto de retroceso núm. 1C ó pie prénsatelas abierto para bordar núm. 20C pie prénsatelas para bordar núm. 6 (accesorio especial), pie prénsatelas para punto de retroceso núm. 34C con suela transparente (accesorio especial)** Selección del punto: Aguja: Hilo: Arrastre: Pie prénsatelas:

Con los puntos decorativos se obtienen efectos sorprendentes en conexión con funciones.

### **Método de trabajo**

- seleccionar la muestra deseada
- seleccionar la función deseada
- la muestra modificada está indicada en la pantalla
- se pueden combinar simultáneamente varias funciones con una muestra individual

#### **Espejear puntos decorativos**

ハ

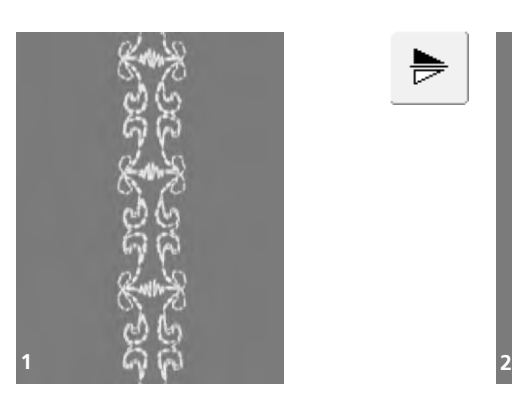

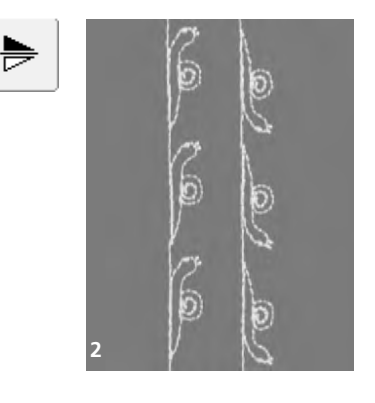

### **Cancelar funciones**

- pulsar la tecla «clr» o cancelar una por una las funciones especiales pulsando la casilla de función correspondiente.  $\bigodot$
- pulsar la función imagen-espejo derecha / izquierda
- la muestra de punto se espejea de lado
- pulsar la función imagen-espejo en dirección de la costura arriba / abajo
- la muestra de punto se espejea en dirección de la costura
- pulsar ambas funciones imagen-espejo simultáneamente
- la muestra de punto se espejea de lado y en dirección de la costura

### **Modificar puntos decorativos con la función punto largo (1)**

- pulsar la función punto largo
- la máquina de coser computerizada cose cada segundo punto
- la muestra de punto modificada está visible en la pantalla

### **Estirar los puntos decorativos con alargamiento de la muestra (2)**

- pulsar la función alargamiento de la muestra una o varias veces
- la muestra escogida se alarga de 2 a 5 veces (estirada)
- algunas muestras de punto están limitadas y no pueden alargarse de 3 a 5 veces

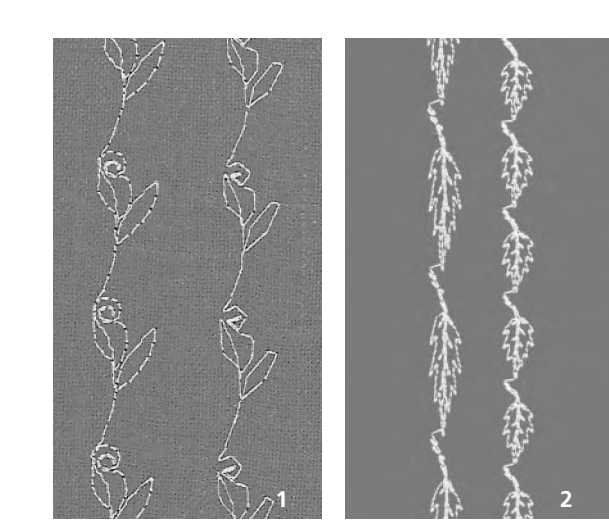

### **Coser con aguja gemela, aguja trilliza o aguja ensiforme (en forma de espada) (3)**

- después de colocar la aguja especial activar la limitación de la aguja en la función de control
- al seleccionar la muestra de punto se limita automáticamente el ancho del punto, según la aguja escogida
- los mejores efectos se alcanzan con muestras de puntos simples

### **Balance (4)**

• diversos efectos (variaciones de muestras) se alcanzan con el balance

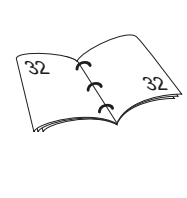

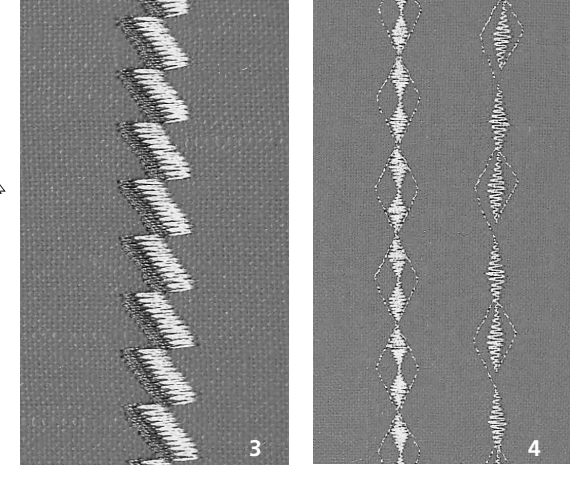

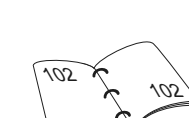

టెం

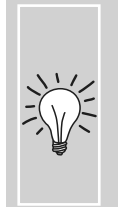

### **Añadir fin del dibujo**

- Pulsar la tecla de función externa "fin del dibujo"= la máquina de coser computerizada se para al final de la muestra individual activa o de la muestra de punto activa en una combinación
- seleccionar la casilla de función "fin del dibujo 1-9x" = la máquina de coser computerizada se para después de alcanzar el número entrado de muestras

# **Puntos útiles y decorativos en el modo para combinación**

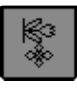

- seleccionar el modo para combinación
- el modo para combinación se abre y se pueden crear combinaciones de muestras

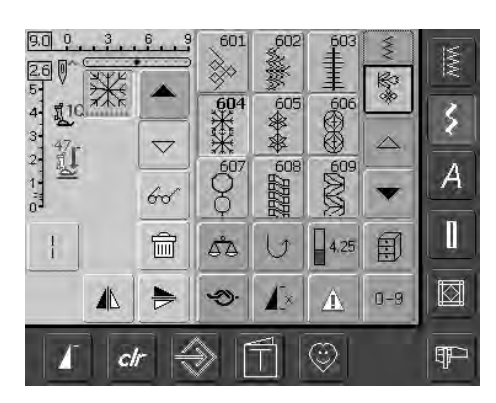

### **Combinar puntos útiles y decorativos**

- seleccionar la muestra de punto deseada
- la muestra aparece en la casilla de indicación de la muestra
- seleccionar la próxima muestra de punto
- continuar de esta manera hasta que la combinación deseada esté completa
- correcciones en la combinación en la página 90 - 91
- memorizar la combinación en la página 87 - 88

La mayoría de los puntos útiles y decorativos pueden combinarse. Excepto los programas especiales: Programas de remate núm. 5, núm. 324 Punto de hilvanado núm. 21 Programas de zurcir núm. 22, núm. 23 Programas de presillas núm. 24, núm. 25 Punto de mosca núm. 26 Programas de puntos de la categoría de ojales del núm. 51 - 63

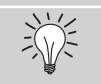

**Espejear de lado toda la combinación**

- pulsar la casilla multifuncional
- pulsar la función «imagen-espejo»
- toda la combinación está espejeada de lado

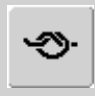

60

 $\bigodot$ 

### **Añadir la función de remate (4 puntos pequeños de remate)**

Hay varias posibilidades para rematar automáticamente las muestras de punto:

- 1. pulsar la casilla antes de coser = remata la combinación de muestras al inicio
- 2. programar la función en medio de una combinación de muestras = las muestras de punto se rematan correspondientemente

### **Ejemplo de una combinación de muestras de punto**

- puntos geométricos: pulsar una vez la casilla del punto núm. 655
- abrir la ventana de puntos útiles, pulsar una vez el punto recto núm. 1
- abrir la ventana de puntos decorativos, en los puntos geométricos pulsar una vez la casilla del punto núm. 606
- abrir la ventana de puntos útiles, pulsar una vez el punto recto núm. 1
- coser la combinación, las muestras cambian consecutivamente

### **Ejemplo de una combinación de puntos y funciones**

- pulsar una vez la casilla del punto núm. 656
- pulsar otra vez la casilla del punto núm. 656 y activar la función «imagen espejo en dirección de la costura»
- la muestra de punto está espejeada en dirección de la costura
- coser la combinación, las muestras se intercambian, original y espejeada

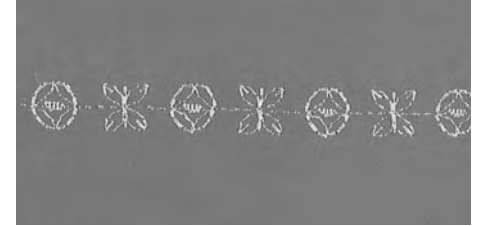

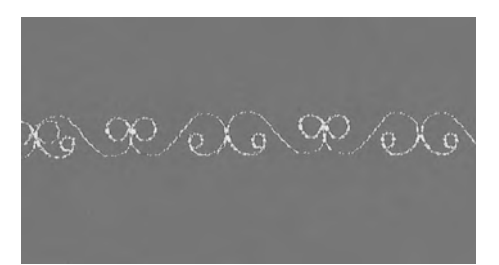

# **Vista general de los alfabetos**

- 3 tipos diferentes de alfabetos están a disposición
- cada uno de estos alfabetos se pueden coser en dos tamaños diferentes
- la letra de palo y la letra script también pueden coserse en minúsculas

### **Aplicación**

- para nombres y direcciones
- para palabras y textos
- para poner inscripciones en quilts
- para etiquetas (Labels)

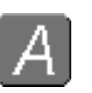

### **Alfabetos**

• pulsar la tecla «Alfabetos»

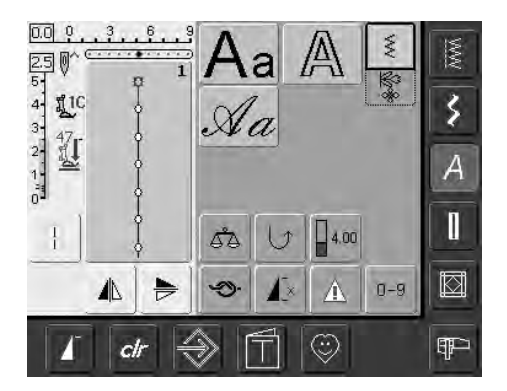

### **Vista general de los alfabetos**

- aparece la vista general de los alfabetos
	- **• Letra de palo**
	- **• Letra de contorno**
	- **• Letra script (Italic)**
- pulsar una casilla
- el alfabeto deseado está activado

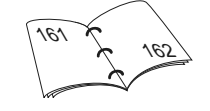

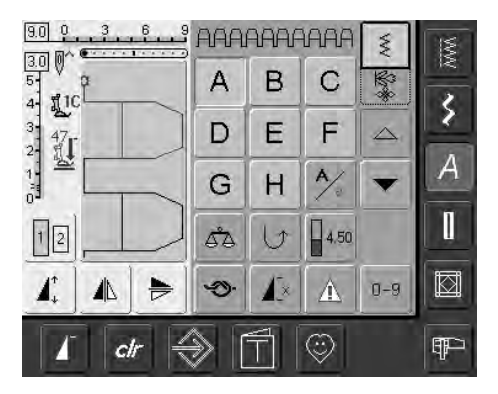

### **Pantalla: selección de la letra**

- con las casillas scroll pueden reclamarse todas las mayúsculas, números signos de puntuación y especiales
- pulsar la casilla «A/a» = conmutar a letra minúscula (letra de palo y letra script)

### **Punto perfecto**

- utilizar el mismo color de hilo, hilo superior e inferior
- para obtener un punto perfecto reforzar la labor por la parte del revés con un velo
- en tejidos con fibras largas (p.ej. lana, terciopelo, etc.) colocar por la parte del derecho un velo soluble en agua
- en tejidos finos utilizar tipos de letra simples programables con puntos rectos (como p.ej. letra de contorno)

 $9.0$  0

 $300$ 

 $\frac{1}{4}$ LIC

 $3^{3}$ <br> $2^{4}$ <br> $1^{4}$ <br> $1^{3}$ 

 $\frac{47}{24}$ 

 $1\overline{2}$ 

### **Combinar tipos de letras**

Selección del punto: Aguja: Hilo: Arrastre: Pie prénsatelas:

BI

А

D

G

۵ð

Ð

 $\overline{\vee}$ 

66

圙

与

clr

B

E

 $H$ 

 $\downarrow$ 

C

F

 $A/$ 

 $-4.50$ 

Λ

⊕

K.

 $\triangle$ 

副

 $0-9$ 

 $\overline{\mathsf{S}}$ 

Ā

Ī

⊠

甲

### **letras y signos**

**tamaño y tipo según el tejido hilo de algodón / hilo decorativo arriba (posición de costura) pie prénsatelas para punto de retroceso núm. 1C**

> **Combinar tipos de letras** • abrir el modo de combinación • elegir la letra deseada

alfabeto

### **Alfabetos**

- letras individuales o filas con las mismas letras se cosen en el modo individual
- nombres, direcciones, palabras, etc. se combinan y se cosen en el modo de combinación

• la letra aparece en la casilla de indicación de la muestra y en la casilla sobre el

• el cursor está detrás de la letra

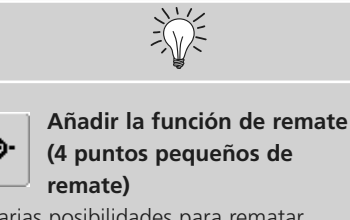

Hay varias posibilidades para rematar automáticamente la muestra de punto:

- 1. pulsar la casilla antes de coser = la combinación de la muestra se remata al inicio
- 2. programar la función en medio de una combinación de muestras = las muestras de punto se rematan correspondientemente

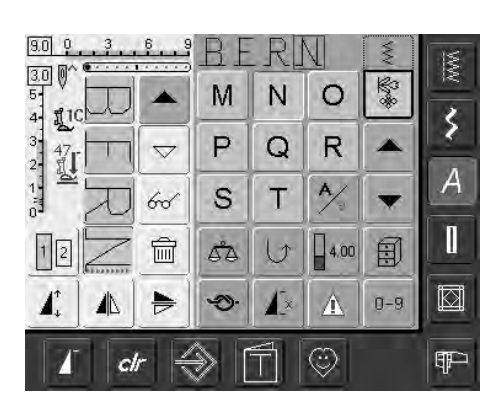

- seleccionar la próxima letra y pulsar la casilla correspondiente
- la segunda letra aparece en la casilla de indicación de la muestra, etc.

### **Correcciones en la combinación**

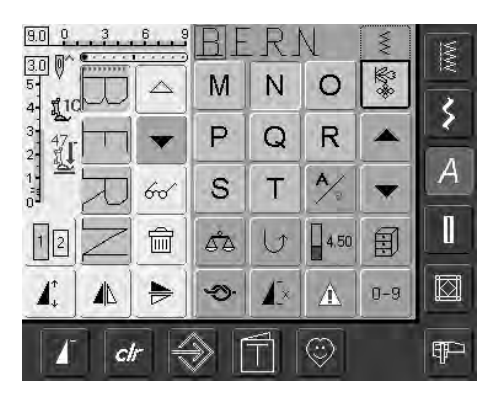

### **Añadir letras**

- una letra se añade siempre encima del cursor
- para añadir una letra al inicio de una combinación de muestras hay que subir el cursor con la casilla scroll
- activar el lugar deseado: seleccionar la letra correspondiente en la casilla de indicación de la muestra o scroll
- seleccionar una letra nueva
- la letra se añade encima del cursor

### **Anular letras**

- una letra se anula siempre encima del cursor
- activar el lugar deseado: seleccionar la letra correspondiente en la casilla de indicación de la muestra o scroll
- pulsar la función «anular» • la letra está anulada

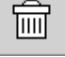

91

• memorizar y anular la combinación

87

### **Combinar tipos de letras en combinación con funciones**

◢▓

 $\vec{I}$ 

 $\mathbf{I}$  x

2

### **Seleccionar minúsculas (letra de palo y letra script)**

- pulsar la casilla «Mayúscula-minúscula»
- la «a» pequeña se pone en negrilla y las letras minúsculas están activadas
- pulsar nuevamente la casilla «Mayúsculaminúscula»
- la caligrafía mayúscula está de nuevo activada

### **Espejear letras / signos**

- pulsar la función imagen espejo derecha / izquierda
- la letra se espejea de lado
- para efectos extravagantes también se puede elegir la función imagen espejo en dirección de la costura

### **Estirar los signos / letras con la función «Alargamiento de la muestra»**

- pulsar una vez la función "Alargamiento de la muestra"
- la letra seleccionada se alarga 2 veces (se estira)

### **Combinación de muestra como punto individual o repetido**

- crear una combinación de muestras
- pulsar una o varias veces «fin del dibujo 1- 9x» (los números 1-9 aparecen en la casilla)
- la máquina de coser computerizada se para automáticamente al terminar de coser el número entrado de combinaciones de muestras

### **Modificar el tamaño de la caligrafía**

- pulsar la casilla «tamaño de la caligrafía», la casilla con el número 2 se pone azul
- el tamaño de la caligrafía se reduce a aproximadamente 6 mm
- pulsar nuevamente la casilla «tamaño de la caligrafía», el tamaño grande está otra vez activado (casilla con número 1 está azul)

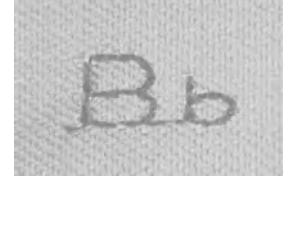

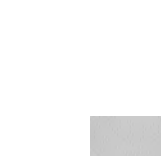

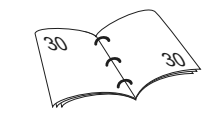

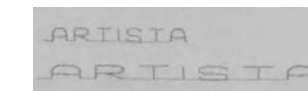

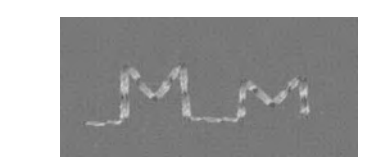

# **Ojales**

### **Informaciones generales**

Ojales son cierres prácticos que también se pueden utilizar para fines decorativos. La artista 640 tiene una amplia gama a disposición. Todos los ojales pueden coserse y programarse de diferentes maneras.

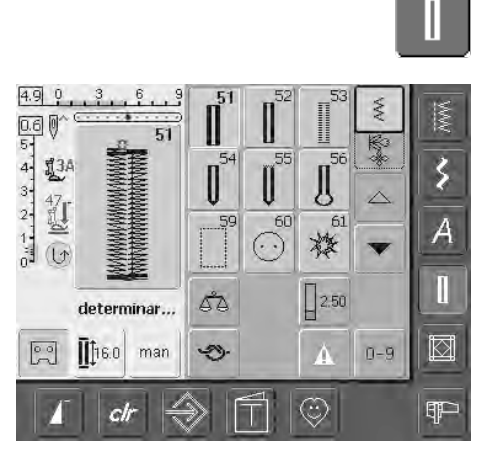

### **Ojales / programa de coser botones / corchetes**

- pulsar la casilla «Ojales»
- en la pantalla aparece la vista general sobre los diferentes ojales y corchetes
- pulsar la casilla deseada

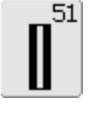

### **Ojal para ropa interior** Para materiales de finos a medianos: blusas, vestidos, ropa de cama, etc.

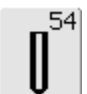

### **Ojal redondo con presilla normal**

Para tejidos de medianos a gruesos, de los más diversos materiales: vestidos, chaquetas, abrigos, impermeables

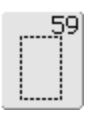

### **Ojal con punto recto**

Programa para pespuntear previamente ojales, para entradas de bolsillos, para reforzar ojales, especialmente para ojales en cuero o cuero sintético

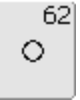

### **Corchete con punto recto** Como abertura para cordones y

cintas estrechas, para trabajos decorativos

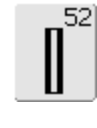

55

### **Ojal estrecho para ropa interior**

Para materiales de finos a medianos: blusas, vestidos, vestidos de niño y bebé, trabajos decorativos

### **Ojal redondo con presilla transversal**

Para tejidos de medianos a gruesos de los más diversos materiales: vestidos, chaquetas, abrigos, impermeables

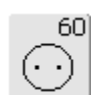

**Programa de coser botones** Coser botones con 2 y 4 agujeros

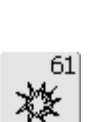

### **Corchete con zigzag pequeño**  Como abertura para cordones y cintas estrechas, para trabajos decorativos

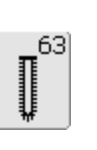

**Ojal Heirloom** Para tejidos de finos a medianos de materiales tejidos: blusas, vestidos, ropa de tiempo libre, ropa de cama

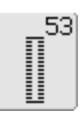

### **Ojal stretch**

Para todos los materiales muy elásticos de jersey de algodón, lana, seda y fibras sintéticas

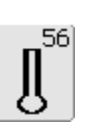

### **Ojal con ojete con presilla normal**

Para tejidos gruesos (no elásticos): chaquetas, abrigos, ropa de tiempo libre

### **Funciones en el programa de ojal**

Las siguientes funciones aparecen en la parte izquierda de la barra de función de la pantalla apenas se ha elegido un ojal (núm. 51–56, 59 y 63).

### man

### **Ojal manual**

- pulsar la casilla para abrir la pantalla especial
- coser ojal manual en 4 ó 6 fases (según el tipo de ojal)

Aplicación:

- para ojales manuales individuales
- reforzar ojales ya existentes

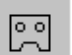

區

### **Programación del largo del ojal**

- al elegir un ojal se pone la casilla automáticamente azul (= activa)
- con la tecla de remate en la cabeza de la máquina se puede determinar directamente el largo del ojal o programar directamente el largo indicado pulsando la casilla
- cuando el ojal está programado se desactiva la casilla (desactivada, amarilla)
- si se tiene que programar otro largo de ojal hay que activar nuevamente la casilla

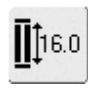

### **Entrar el largo del ojal con un número (mm) o medida del botón**

- pulsar la casilla = abrir la pantalla especial
- entrar directamente el largo del ojal (largo del corte en mm) mediante el botón regulador del largo o ancho del punto
- para medir el botón, colocar el botón en el canto izquierdo de la pantalla
- determinar el largo del ojal colocando la línea negra vertical exactamente sobre el canto derecho del botón
- para el grosor del botón se añaden automáticamente 2 mm (sólo midiendo con el botón)

Aplicación:

• determinación fácil del largo del ojal entrando directamente el largo en mm o midiendo el botón en la pantalla

# **Ojales – indicaciones importantes**

### **La tensión del hilo de los ojales**

- la tensión del hilo se regula automáticamente al seleccionar el ojal
- la tensión del hilo superior es un poco más floja; de esta manera queda la oruga, en la parte del derecho del tejido, ligeramente arqueada
- el ojal tiene un aspecto óptico más bonito
- el cordoncillo refuerza el ojal y lo hace más bonito
- coser ambas orugas del ojal a la misma velocidad

### **Marcar ojales**

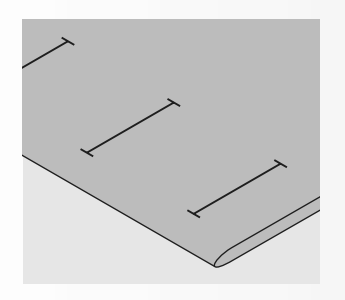

### **Ojales manuales**

- marcar todos los ojales en el sitio deseado
- utilizar el pie prénsatelas para ojal núm. 3C

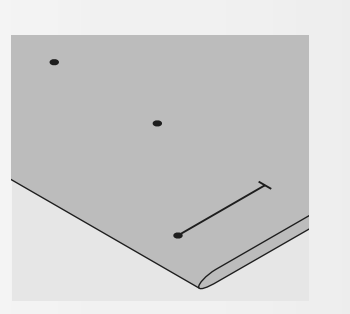

### **Ojales automáticos**

- marcar sólo un ojal
- después de coser el primer ojal está programado el largo total
- para los siguientes ojales marcar solamente el inicio del ojal
- utilizar el pie prénsatelas para ojal con guía de carro núm. 3A

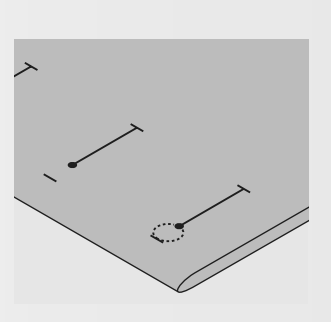

### **Ojales con ojete**

- marcar sólo el largo total de la oruga
- el largo del ojete se cose adicionalmente

### **Costura de prueba**

- hacer una costura de prueba en un retal de la ropa original y utilizar la misma entretela como en el original
- seleccionar el mismo tipo de ojal
- coser el ojal en la misma dirección de la tela (dirección longitudinal o transversal) abrir el ojal
- pasar el botón por el ojal
- si es necesario, corregir el largo del ojal

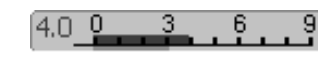

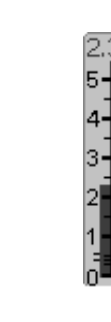

### **Correcciones**

### **Modificar el ancho de la oruga:**

• modificar el ancho del punto

### **Modificar el largo del punto:**

- la modificación del largo del punto afecta ambas orugas (más o menos tupidas)
- después de haber modificado el largo del punto = programar nuevamente el largo del ojal

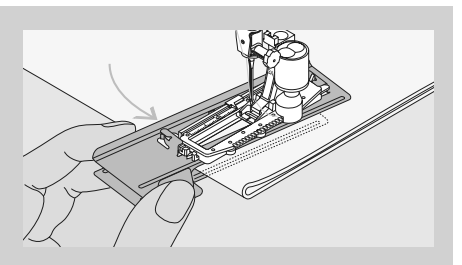

Para coser ojales en tejidos difíciles es recomendable utilizar la ayuda de transporte (en algunos países sólo en venta como accesorio especial). Esta ayuda sólo se puede utilizar junto con el pie prénsatelas para ojal con guía de carro núm. 3A.

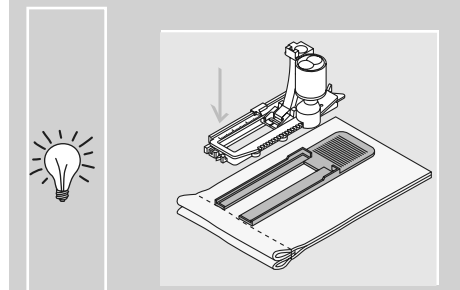

Si se tiene que hacer un ojal en dirección transversal es recomendable utilizar una plaquita de nivelación (en venta como accesorio especial). Colocar la plaquita de nivelación por detrás entre la tela y la suela del pie prénsatelas con guía de carro hasta llegar a la parte gruesa de la tela, empujarla hacia adelante.

### **La entretela correcta para los ojales**

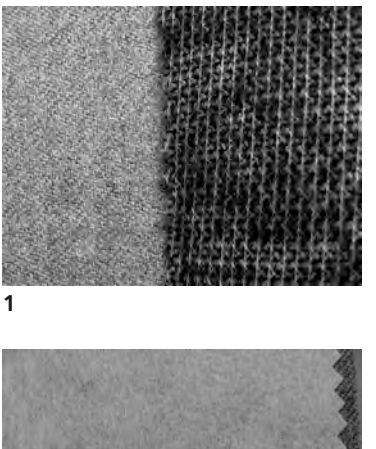

### **Ojales automáticos**

- para que los ojales salgan bien utilizar siempre una entretela (1)
- la entretela tiene que adaptarse al tejido y no viceversa

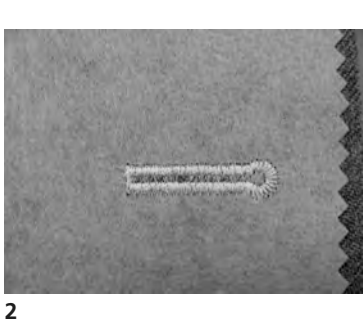

en tejidos gruesos y fibrosos puede ponerse un velo para bordar (2), de esta manera se transporta mejor el tejido

## **Ojal con cordoncillo**

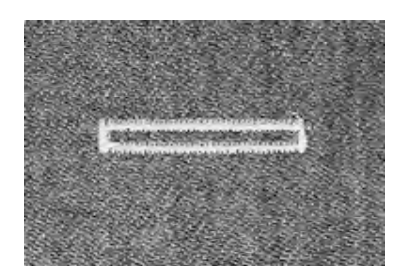

#### **Cordoncillo**

- el cordoncillo refuerza el ojal y lo hace más bonito
- el lazo del cordoncillo debe estar en la extremidad del ojal terminado donde se apoya el botón = lugar donde se cose el botón
- colocar la labor debajo del pie prénsatelas conforme esta indicación

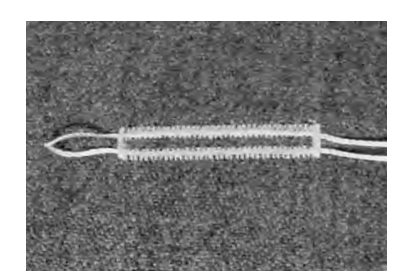

### **Cordoncillo ideal**

- perlé núm. 8
- hilo grueso de coser a mano
- hilo de ganchillo/crochet fino

### **Colocación del cordoncillo en el pie prénsatelas núm. 3C**

- clavar la aguja al inicio del ojal
- el pie prénsatelas está levantado
- colocar el lazo del cordoncillo sobre el pestillo mediano (delante) del pie prénsatelas

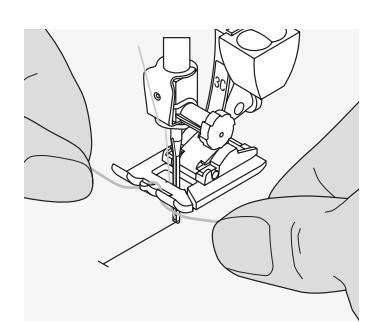

- tirar las dos extremidades por debajo del pie prénsatelas hacia atrás (colocar en cada ranura del pie prénsatelas un cordoncillo)
- bajar el pie prénsatelas

### **Coser**

- coser el ojal como de costumbre, sin sujetar el cordoncillo
- las orugas sobrecosen y tapan el cordoncillo

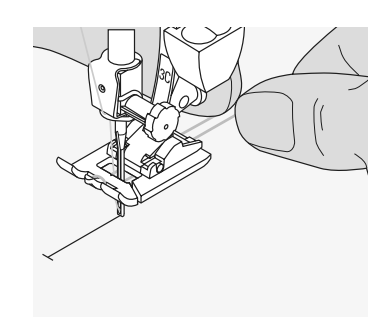

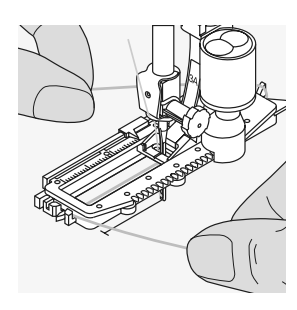

### **Colocación del cordoncillo en el pie prénsatelas para ojal con guía de carro núm. 3A**

- clavar la aguja al inicio del ojal
- el pie prénsatelas está levantado
- pasar el cordoncillo por la derecha, debajo del pie prénsatelas
- colocar el cordoncillo por encima del pestillo de atrás del pie prénsatelas

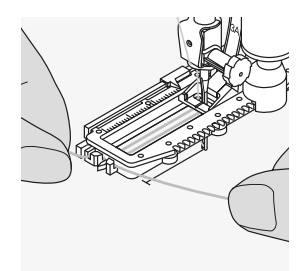

- traer el cordoncillo por la izquierda, debajo del pie prénsatelas, hacia adelante
- pasar las extremidades del cordoncillo en las ranuras de la sujeción

### **Coser**

- coser el ojal como de costumbre, sin sujetar el cordoncillo
- las orugas sobrecosen y tapan el cordoncillo

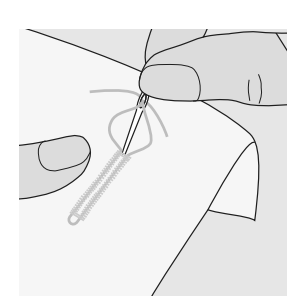

### **Fijación del cordoncillo**

- suprimir el lazo del cordoncillo hasta que desaparezca debajo de la presilla
- pasar las extremidades del cordoncillo a la parte del revés (con una aguja de coser a mano)
- anudar o rematar

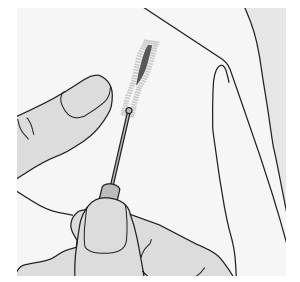

### **Abrir el ojal con el corta-ojales**

- abrir el ojal con el corta-ojales, cortando desde las extremidades hacia el centro
- para evitar el peligro de cortar la presilla en ojales muy cortos - para mayor seguridad se puede clavar un alfiler al lado de la presilla

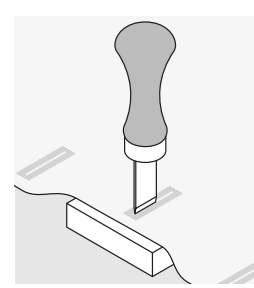

### **Punzón corta-ojales (accesorio especial)**

- colocar el ojal sobre un trozo de madera • colocar el punzón corta-ojales entre las
- dos orugas del ojal • apretar el punzón con la mano hacia
- abajo o utilizar un martillo

### **Regular el balance en los ojales**

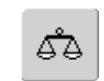

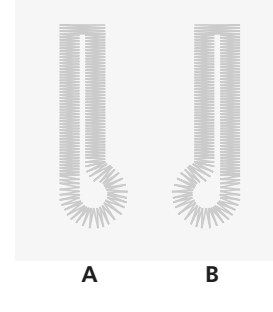

#### **Balance en el ojal para ropa interior LMS**

• el balance afecta ambas orugas igualmente

### **Balance en el ojal con ojete LMS u ojal redondo**

- el balance afecta ambas orugas igualmente
- el ojete o el redondo se balancea de la siguiente manera:
- coser puntos rectos hacia adelante hasta que la máquina de coser computerizada conmuta a ojete o redondo, después parar la máquina de coser computerizada
- pulsar la casilla «Balance» y seguidamente adaptar, con el botón regulador del largo del punto, el dibujo al ojal cosido en la parte derecha de la pantalla:

En todos los ojales de medida del largo (LMS) y ojales manuales puede balancearse cada una de las secuencias del ojal separadamente.

Ojete está tirado hacia la izquierda (ilustración A):

 $\bigodot$ 

- girar el botón regulador del largo del punto en el sentido contrario a las agujas del reloj Ojete está tirado hacia la derecha (ilustración B):
- girar el botón regulador del largo del punto en el sentido de las agujas del reloj
- pulsar la casilla «OK» y terminar de coser el ojal

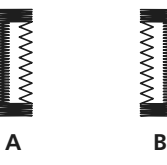

### **Balance en ojales manuales con ojete o redondos**

• cada modificación del balance afecta ambas orugas contrariamente:

oruga izquierda demasiado tupida (ilustración A):

• girar el botón regulador del largo del punto en el sentido contrario a las agujas del reloj = la oruga izquierda sale más larga, oruga derecha sale más corta

oruga izquierda demasiado separada (ilustración B):

- girar el botón regulador del largo del punto en el sentido de las agujas del reloj = la oruga izquierda sale más corta, oruga derecha más larga
- el ojete o redondo se balancea de la manera siguiente:

#### **Recomendación**

• coser un ojal de prueba sobre un retal del tejido original

### **Anular el balance**

• pulsar la casilla «Reset» en la pantalla especial de balance o la tecla externa «clr» («clr» también anula el ojal programado)

Ojete está tirado hacia la izquierda (ilustración B):

- girar el botón regulador del largo del punto en el sentido contrario a las agujas del reloj Ojete está tirado hacia la derecha (ilustración A):
- girar el botón regulador del largo del punto en el sentido de las agujas del reloj

### **Balance en el ojal manual para ropa interior**

• el balance afecta ambas orugas igualmente

# **Ojal automático con entrada directa del largo o sistema de medida del botón**

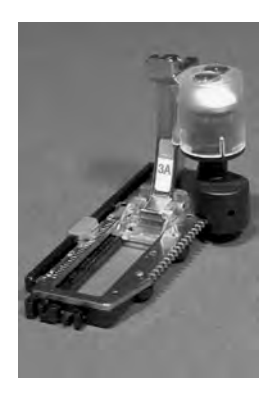

 $\overline{c}$ 

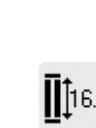

M

丽

### • entrar directamente el largo del ojal (largo del corte en mm) mediante el botón regulador del largo o ancho del punto

• para todos los largos de ojales de 4 mm hasta el largo máximo

### **Entrar el largo del ojal o medida del**

- 0 **botón**
- el pie prénsatelas para ojal con guía de
	- carro núm. 3A hace posible la costura del ojal con la entrada exacta del largo
	- seleccionar el ojal deseado
	- pulsar la función «entrada del largo»

### **Determinar el largo del ojal**

- aparece una pantalla especial
- entrar el largo del ojal mediante el botón regulador del largo o ancho del punto
- el largo entrado del ojal (ranura) está indicado entre las dos flechas, debajo del botón
- el número en la parte superior del botón indica el tamaño del botón para el largo del ojal seleccionado
- confirmar el largo deseado con la casilla «OK», la pantalla cambia automáticamente
- «auto» y el largo programado en mm aparece en la pantalla
- largo del ojal = largo de corte en mm

- aparece una pantalla especial
- pantalla
- adaptar con las teclas externas del ancho o largo del punto la línea negra vertical exactamente sobre la parte derecha del botón
- encima del botón, entre las dos flechas (p.ej. 14 mm)
- sacar el botón de la pantalla
- «OK», la pantalla cambia automáticamente

### **Largo del ojal**

- la máquina de coser computerizada calcula directamente el largo del ojal conforme el diámetro del botón
- automáticamente se añaden 2 mm para el grosor del botón

### **Corrección en botones gruesos**

• en botones muy altos (abombados, rebordeados, etc.) colocar la línea vertical(según la altura del botón) de 1 a 4 mm fuera del botón

ch

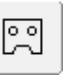

### **Anular los ojales memorizados**

- pulsar la tecla externa «clr» o la casilla «grabación»
- «auto» se apaga y «grabación» aparece
- ahora se puede programar un largo de ojal nuevo

### **Corrección en entrada directa del largo**

• entrar el largo nuevo, como descrito arriba

### **Regresar al menú de ojales**

• con «ESC» se regresa a la pantalla de ojales, la regulación anterior queda intacta

### **Determinar el tamaño del botón**

- 
- colocar el botón en la parte izquierda de la
- - el tamaño del botón en mm está indicado
		-
		- confirmar el tamaño correcto con la casilla

# **Programar ojales automáticos con la tecla de remate en la cabeza de la máquina**

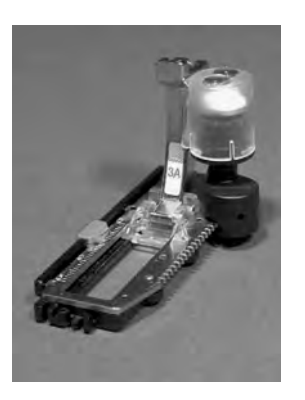

### **Ojal automático**

- con el pie prénsatelas para ojal con guía de carro núm. 3A se mide automáticamente el largo del ojal mediante la lente situada en el pie prénsatelas y conmuta automáticamente al llegar al largo máximo
- para todos los ojales de 4 mm hasta el largo máximo que se puede regular mediante el botón regulador del ancho o largo del punto

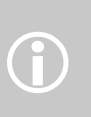

Ambas orugas se cosen en la misma dirección. Largo del ojal = largo del corte en mm

### **Coser ojal para ropa interior y stretch núm. 51, 52, 53**

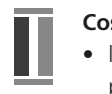

### **Coser la primera oruga**

- la parte del ojal cosida está indicada en la pantalla, en el sector de modificación del punto
- coser la primera oruga hacia adelante, parar la máquina de coser computerizada

#### **Programar el ojal**

- pulsar la tecla de remate en la cabeza de la máquina, continuar cosiendo
- auto» y el largo programado (en mm) aparecen en la pantalla = el largo del ojal está programado

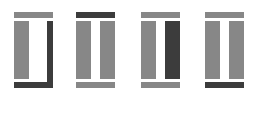

### **Ojal automático**

la máquina de coser computerizada cose automáticamente:

- los puntos rectos hacia atrás
- la primera presilla
- la segunda oruga hacia adelante
- la segunda presilla
- los puntos de remate, se para y conmuta automáticamente a inicio del ojal

Todos los siguientes ojales se cosen automáticamente a la misma medida (sin apretar la tecla de remate)

### **Coser ojales redondos y con ojete núm. 54, 55, 56**

### **Coser los puntos rectos**

П

- la parte del ojal cosida aparece en el sector de modificación del punto
- coser puntos rectos hacia adelante hasta alcanzar el largo deseado; parar la máquina de coser computerizada

### **Programar el ojal**

- pulsar la tecla de remate en la cabeza de la máquina, continuar cosiendo
- «auto» y el largo programado (en mm) aparecen en la pantalla (= el largo del ojal está programado)

#### **Ojal automático**

La máquina de coser computerizada cose automáticamente:

- el redondo o el ojete
- la primera oruga hacia atrás
- puntos rectos hacia adelante
- la segunda oruga hacia atrás
- la presilla
- los puntos de remate, se para y conmuta automáticamente a inicio del ojal

Todos los siguientes ojales se cosen automáticamente a la misma medida (sin apretar la tecla de remate)

### **Ojales con ojete, sobrecosidos**

• en tejidos gruesos pueden coserse los ojales con ojete dos veces (sobrecoser), en este caso se cose la primera pasada con un punto más largo

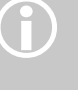

### • no desplazar el tejido después de coser la primera pasada del ojal, simplemente apretar de nuevo el pedal de mando

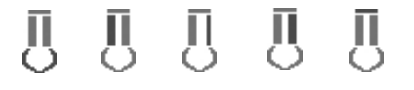

### **Coser ojales Heirloom núm. 63**

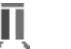

### **Largo de la primera oruga**

- coser la oruga hasta alcanzar el largo deseado
- parar la máquina de coser computerizada

#### **Programar el ojal**

- pulsar la tecla de remate en la cabeza de la máquina, continuar cosiendo
- «auto» y el largo programado (en mm) aparecen en la pantalla (= el largo del ojal está programado)

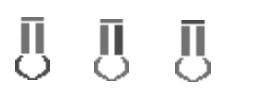

### **Ojal automático**

La máquina de coser computerizada cose automáticamente:

- el redondo
- la segunda oruga hacia atrás
- la presilla, los puntos de remate y se para automáticamente

Todos los siguientes ojales se cosen automáticamente a la misma medida (sin apretar la tecla de remate).

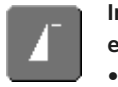

### **Importante en caso de una manipulación errada**

- pulsar la función «inicio de la muestra»
- la máquina de coser computerizada cambia de nuevo a inicio del ojal

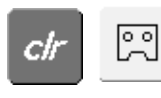

### **Anular ojales memorizados**

- pulsar la tecla «clr» ó la casilla «grabación»
- «auto» se apaga y «grabación» aparece
- se puede programar un largo de ojal nuevo

### **Ojales bonitos**

- para que los ojales salgan bien, utilizar siempre una entretela adecuada
- con cordoncillo salen los ojales especialmente bonitos

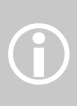

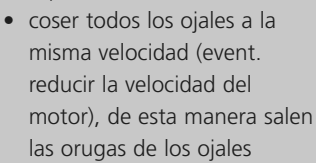

uniformemente y bonitas
## **Ojal en la memoria de larga duración**

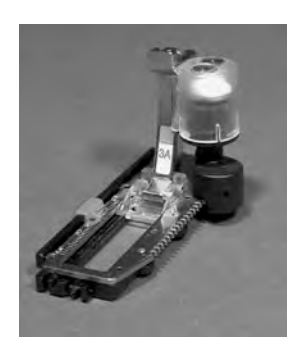

Este programa de memoria es sólo para ojales ya programados con la indicación «auto»

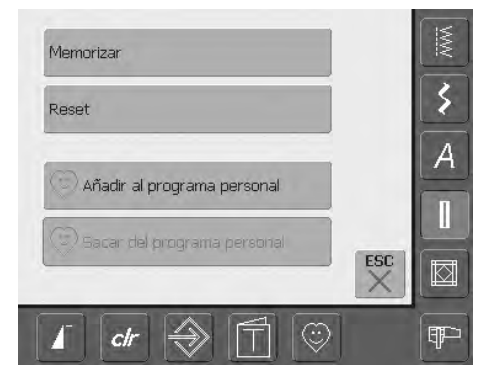

#### **Memorizar el ojal**

- pulsar en el sector de modificación del punto (en la parte izquierda de la pantalla) el ojal indicado
- una pantalla especial se abre
- pulsar la casilla «memorizar» = el ojal está guardado en la memoria de larga duración

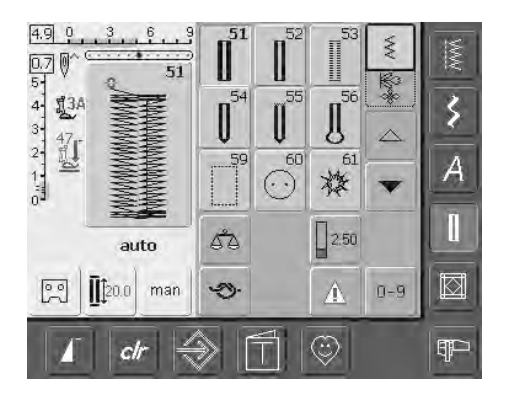

#### **Reclamar un ojal memorizado**

- seleccionar el tipo de ojal deseado • el largo del ojal aparece en la casilla «entrada del largo»
- «auto» y el largo en mm aparecen en la pantalla

#### **Modificar el ojal memorizado**

- seleccionar el tipo de ojal deseado
- pulsar la casilla «entrada del largo»
- en la pantalla que se abre, modificar el largo memorizado, confirmar con «OK»
- memorizar de nuevo el ojal como descrito arriba
- el largo nuevo del ojal reemplaza el anteriormente programado

### **Anular un ojal memorizado**

- seleccionar el tipo de ojal deseado
- pulsar la casilla «entrada del largo» y programar un largo nuevo o pulsar el ojal indicado en el sector de modificación del punto
- una pantalla especial se abre
- pulsar la casilla «Reset» = el ojal memorizado está anulado
- se puede programar un largo de ojal nuevo

## **Ojal manual en 4 ó 6 fases**

Selección del punto: Aguja: Hilo: Arrastre: Pie prénsatelas:

**todos los tipos de ojal tamaño y tipo según el tejido hilo de algodón / poliéster arriba (posición de costura) pie prénsatelas para ojal núm. 3C**

man

#### $7.49$ □57432位 56 L<sub>3C</sub>  $\overline{\mathsf{S}}$  $\frac{47}{24}$ ESC<br>X A  $\circledcirc$ Π  $73.00$ 53 manual ⊠ 図 D. man  $0 - 9$ ☺ 甲 ctr

#### **Reclamar ojal manual**

- seleccionar el ojal deseado
- pulsar la casilla «man» = manual
- **Coser un ojal en 4 fases**
- la casilla «1» está activada
- coser la primera oruga
- parar la máquina de coser computerizada al largo deseado
- pulsar la casilla «2» en la pantalla
- la máquina de coser cose el redondo o el ojete
- 
- la máquina de coser cose la segunda oruga hacia atrás
- primer punto

## Los ojales manuales son apropiados para una utilización única o para arreglar ojales ya existentes.

La cantidad de las fases depende del tipo de ojal escogido. Los ojales para ropa interior tienen 6 fases. Los ojales con ojete, ojal redondo y ojal Heirloom tienen 4 fases. Un ojal manual no puede programarse.

• pulsar la casilla «4»

 $\hat{D}$ 

- la máquina de coser cose la presilla superior y remata automáticamente
- el largo de las orugas se determina manualmente al coser
- presilla, redondo y puntos de remate están programados
- cada una de las fases puede seleccionarse individualmente pulsando la tecla de remate

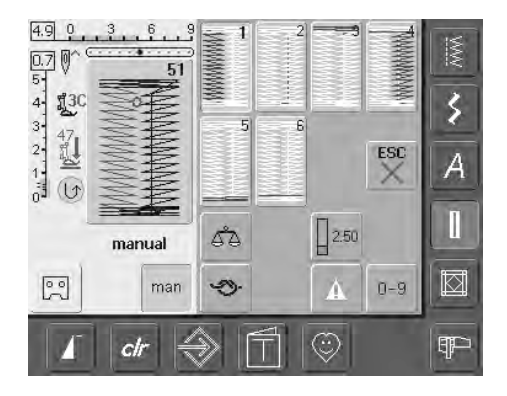

## **Coser un ojal en 6 fases**

- la casilla «1» está activada
- coser la primera oruga
- parar la máquina de coser computerizada al largo deseado
- pulsar la casilla «2»
- la máquina de coser cose puntos rectos hacia atrás
- para la máquina de coser a la altura del primer punto
- pulsar la casilla «3»
- la máquina de coser cose la presilla superior y se para automáticamente
- pulsar la casilla «4»
- la máquina de coser cose la segunda oruga
- parar la máquina de coser computerizada
- pulsar la casilla «5»
- la máquina de coser cose la presilla inferior y se para automáticamente
- pulsar la casilla «6»
- la máquina de coser remata y se para automáticamente
- determinar una misma el largo de las orugas
- las presillas y los puntos de remate están programados
- cada una de las fases puede seleccionarse individualmente pulsando la tecla de remate

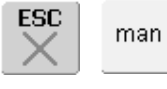

#### **Salir del programa**

• pulsar «ESC» ó la casilla «man»

• la pantalla anterior de ojales aparece

### **Corregir ojales**

- 
- se pueden saltar diversas fases<br>• sólo se cosen las fases verdaderamente necesarias sobre el ojal ya existente

- pulsar la casilla «3»
- 
- parar la máquina de coser a la altura del

## **Ojal con punto recto**

Selección del punto: Aguja: Hilo: Arrastre: Pie prénsatelas: **ojal con punto recto núm. 59 tamaño y tipo según el tejido hilo de algodón / poliéster arriba (posición de costura) pie prénsatelas para ojal núm. 3C ó pie prénsatelas para ojal automático con guía de carro núm. 3A**

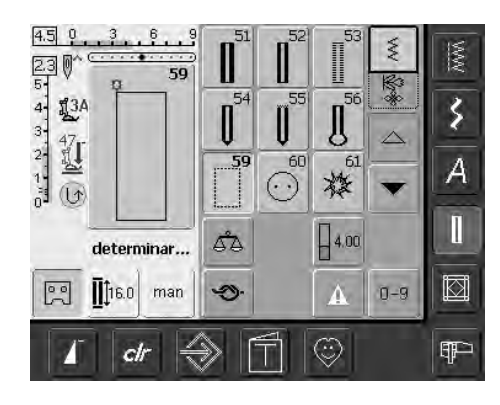

#### **Ojal con punto recto**

- seleccionar en la pantalla la muestra de punto núm. 59
- la programación es igual como en el programa de ojal automático (véase pág. 69, 70)

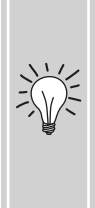

El pespunte previo del ojal es recomendable en todos los tejidos de lana suaves o para ojales muy reclamados. El pespunte previo sirve también para reforzar ojales en cuero, vinilo o fieltro.

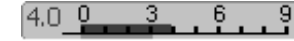

### **Modificar la distancia de la costura con puntos rectos**

• modificar el ancho del punto si la distancia entre las líneas de pespunte es demasiado ancha o demasiado estrecha

## **Programa de coser botones**

Selección del punto: Ancho del punto: Aguja: Hilo: Arrastre: Pie prénsatelas:

**programa de coser botones núm. 60 depende de la distancia de los agujeros del botón tamaño y tipo según el tejido hilo de algodón / poliéster abajo (posición de zurcir) pie prénsatelas para zurcir núm. 9 ó pie prénsatelas para coser botones núm. 18 (accesorio especial)**

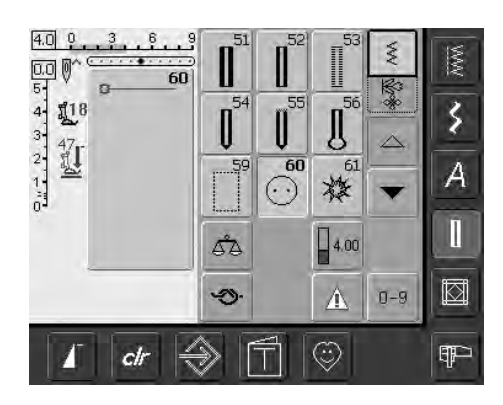

#### **Programa de coser botones**

• seleccionar en la pantalla la muestra de punto núm. 60

#### **Botón de 2 agujeros**

- controlar girando el volante la distancia entre los agujeros y si fuese necesario modificar el ancho del punto
- sujetar los hilos al inicio de la costura
- coser el botón
- la máquina de coser computerizada se para automáticamente al final y se pone inmediatamente a inicio del programa

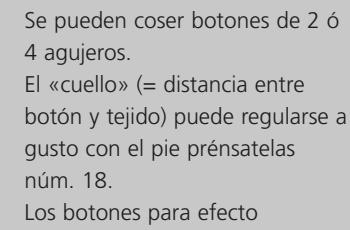

 $\bigodot$ 

decorativo se cosen sin «cuello».

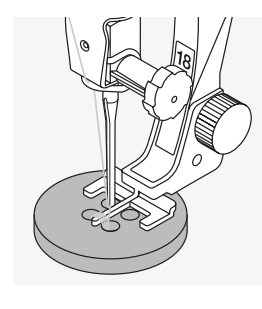

#### **Botón de 4 agujeros**

- primero coser los agujeros anteriores
- desplazar con cuidado el botón hacia adelante (hacia si)
- coser el programa en los dos agujeros posteriores

### **Hilos de inicio y final**

• los hilos ya están rematados y pueden cortarse

### **Para mejor estabilidad**

- tirar de ambos hilos inferiores hasta que las puntas de los hilos superiores salgan por la parte del revés (pueden anudarse adicionalmente)
- cortar los hilos

## **Corchetes con zigzag o punto recto**

Aguja: Hilo: Arrastre: Pie prénsatelas:

Selección del punto:

**corchete con zigzag núm. 61 ó corchete con punto recto núm. 62 tamaño y tipo según el tejido hilo de algodón / poliéster arriba (posición de costura) pie prénsatelas para punto de retroceso núm. 1C** 

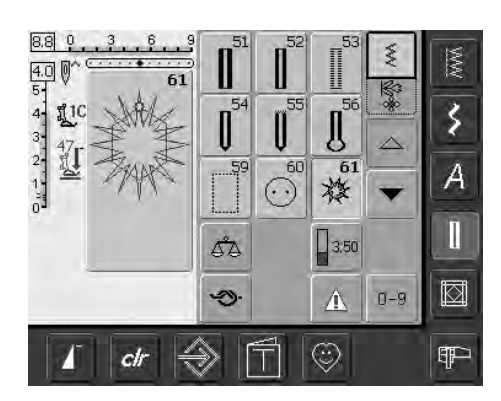

#### **Programa de corchetes**

• seleccionar el corchete deseado: 61 = corchete con zigzag 62 = corchete con punto recto

#### **Coser corchetes**

- colocar el tejido debajo del pie prénsatelas y coser
- la máquina de coser computerizada se para automáticamente al final y se pone inmediatamente a inicio de corchete

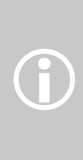

Corchetes se utilizan como aberturas para cordones, cintas finas, en trabajos decorativos, vestidos de niño, etc. Los corchetes no pueden programarse.

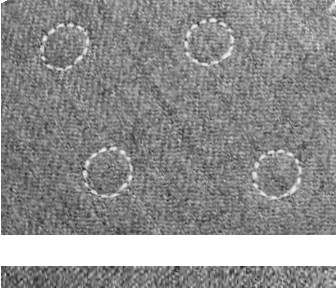

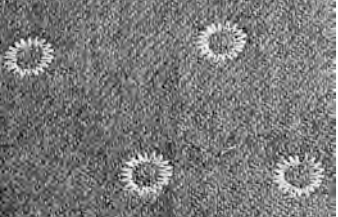

## **Abrir corchetes**

• con una lezna, un perforador o un punzón

#### **Coser botones**

un ahorro de tiempo en todos los trabajos donde tienen que coserse botones iguales (p.ej. blusas, ropa de cama, etc.)

Para objetos muy reclamados, coser el programa de coser botones dos veces

## **Puntos Quilt**

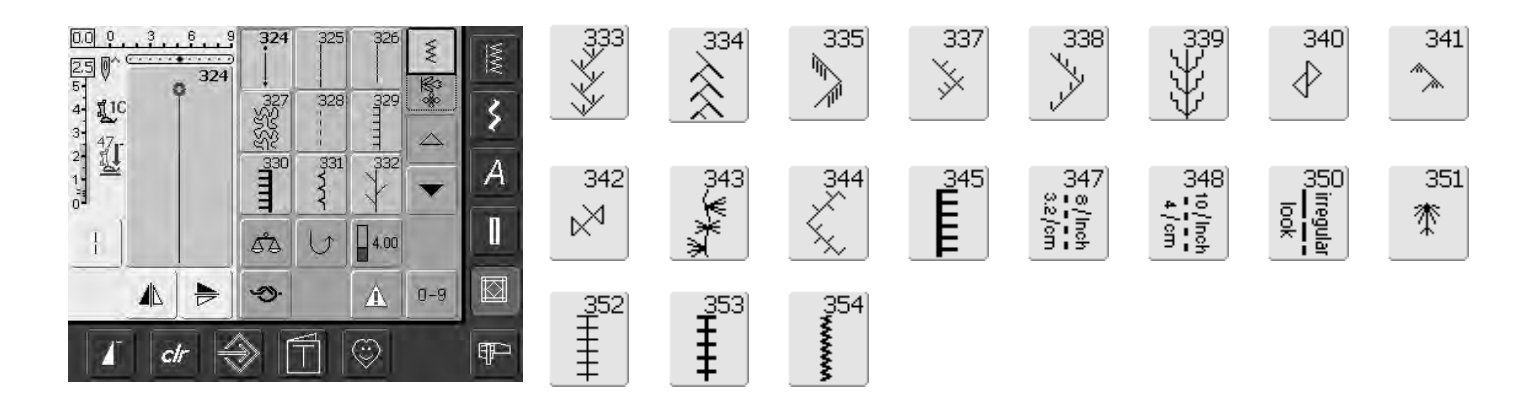

## **Puntos Quilt**

Diversos puntos están a disposición, especialmente para Quilt, Patchwork o para aplicaciones:

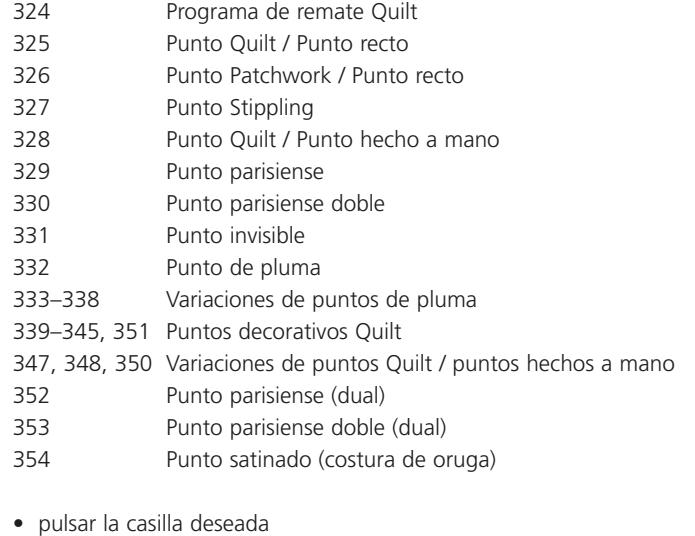

- 
- la muestra de punto está activada
- todas las informaciones están visibles en la pantalla, como de costumbre
- ancho / largo del punto modificable, como de costumbre

## **Informaciones importantes sobre diversas técnicas**

## Patchwork, aplicaciones y Quilt

### **Patchwork**

- en esta técnica se cosen/juntan retales de ropa de diferentes colores, formas y muestras y se crea así una cubierta, colgadura, ropa para vestidos, etc.
- para la realización de trabajos Patchwork, las mejores formas apropiadas son las formas geométricas - por ejemplo diversos rectángulos y triángulos como también cuadrados

Punto para trabajos Patchwork:

• núm. 326 punto Patchwork / punto recto

### **Aplicaciones**

- aplicar es coser o bordar retales de ropa sobre un tejido (tejido de base principal)
- a parte de la virtud artística y creativa ofrece la aplicación también la posibilidad de tapar elegantemente sitios desgastados o defectuosos

Los siguientes puntos son ideales para aplicaciones:

- núm. 354 punto satinado (costura de oruga)
- núm. 329, 330, 352, 353 puntos parisiense
- núm. 331 punto invisible

#### **Quilt**

Quilts tienen tres capas:

- capa superior decorativa (generalmente es un Patchwork)
- capa de en medio de material de relleno

• capa inferior como parte del revés Después de haber juntado con alfileres y event. hilvanado las tres capas, también llamadas «sandwich», se cosen con diversos puntos Quilt (colchar).

Los siguientes puntos son apropiados para Quilt:

- núm. 324 Programa de remate Quilt
- núm. 325 Punto Quilt / Punto recto
- núm. 328, 347, 348, 350 Puntos Quilt / puntos hechos a mano
- núm. 327, 331-345, 351 puntos decorativos Quilt
- Quilt a mano libre con o sin BSR (accesorio especial)

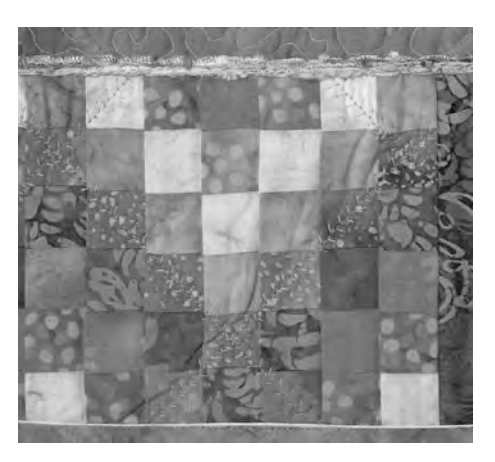

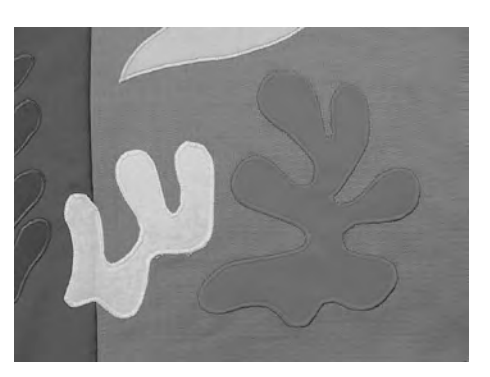

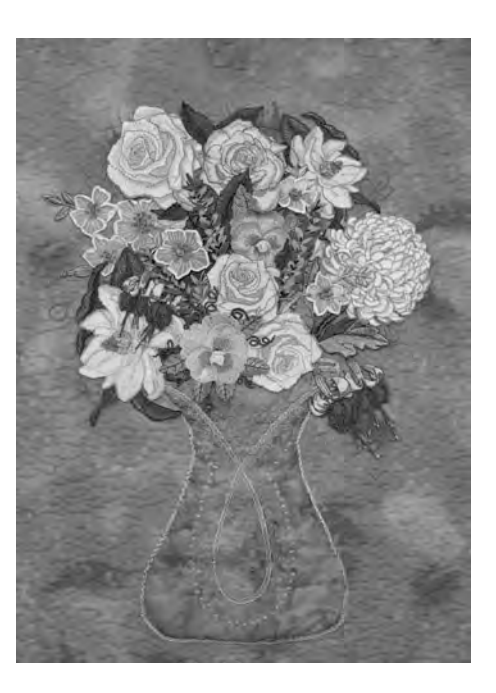

## **Punto "quilt"/punto a mano**

Selección del punto: Aguja: Hilo: Hilo inferior: Arrastre:

Pie prénsatelas:

**puntos Quilt núm. 328, 347, 348, 350 tamaño y tipo según el tejido monofilo hilo de zurcir arriba (posición de costura) pie prénsatelas para punto de retroceso núm. 1C ó pie prénsatelas transportador núm. 50 (accesorio especial**)

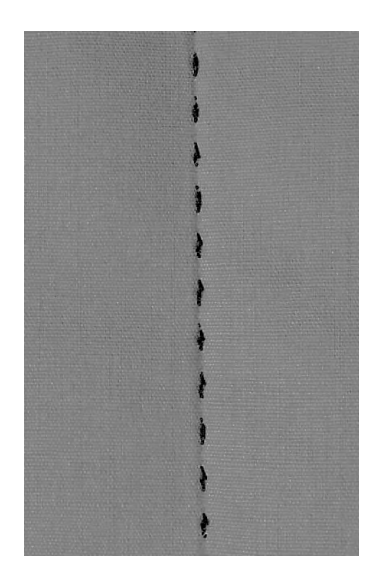

#### **Punto quilt / punto a mano**

• para todos los materiales y labores que tienen que salir como "cosidos a mano"

#### **Costura de prueba**

• hay que subir el hilo inferior 1 punto es visible (hilo inferior) 1 punto no es visible (monofilo) = efecto de punto hecho a mano

### **Tensión del hilo superior**

- la tensión del hilo superior se regula automáticamente
- según el grosor del material, aumentar la tensión del hilo superior

#### **Balance**

• event. adaptar el punto con el balance

### **Ángulo perfecto**  • activar stop-aguja abajo y

pulsar la función fin del dibujo, girar la labor

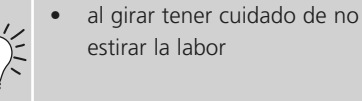

#### **El monofilo se rompe**

- reducir la velocidad de la máquina
- reducir un poco la tensión del hilo superior

### **Coser**

• el punto Quilt puede coserse con todas las posiciones de la aguja

## **"Quilt" a mano libre**

Selección del punto: Aguja: Pie prénsatelas: **punto recto núm. 1**

Hilo: Arrastre:

**tamaño y grosor según el tejido monofilo o hilo de algodón escamoteado (posición de zurcir) pie prénsatelas para zurcir núm. 9, ó pie prénsatelas para quilt núm. 29 (accesorio especial)**

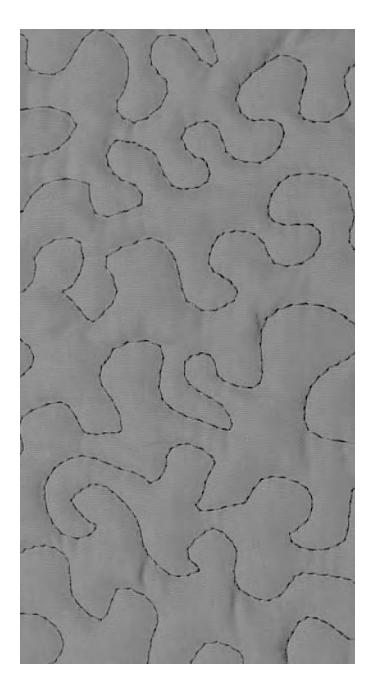

#### **Punto quilt a mano libre**

• para todos los trabajos quilt guiados a mano libre

#### **Preparación**

- colocar la parte de arriba de la prenda quilt, la entretela de relleno y la parte posterior de la prenda quilt una sobre la otra y asegurarla con alfileres, eventualmente hilvanar
- utilizar la mesa móvil de la máquina

#### **Como sujetar la labor**

- ambas manos sujetan la tela como un bastidor
- empezar en el centro y coser hacia afuera

#### **Quilt de una muestra**

• guiar la tela ligeramente, haciendo movimientos redondos en todas las

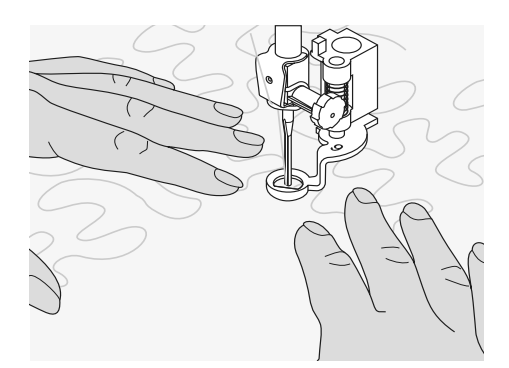

direcciones hasta conseguir la muestra deseada

#### **Quilt estilo "Mäander"**

- en esta técnica se llena toda la superficie con puntos quilt
- las líneas quilt son redondas y no se cruzan nunca

# **Quilt a mano libre con BSR (BERNINA Stich Regulator), opcional en venta**

Selección del punto: Aguja: Hilo: Arrastre: Pie prénsatelas: **punto recto núm. 1 ó zigzag núm. 2 tamaño y grosor según el tejido monofilo o hilo de algodón, hilo de zurcir, hilo poliéster escamoteado (posición de zurcir) pie prénsatelas BSR núm. 42 inclusive 3 suelas intercambiables (abierto, transparente, cerrado)**

### **Función BSR (BERNINA Stich Regulator)**

El pie prénsatelas BSR reacciona al movimiento del tejido debajo del pie prénsatelas y adapta la velocidad de la máquina de coser computerizada hasta la velocidad máxima posible. La regla es: contra más rápido se mueve el tejido más alta es la velocidad de la máquina de coser computerizada.

Si el tejido se guía demasiado rápido se oye una señal acústica. El sonido (Beeper) puede activarse y desactivarse en el programa Setup o directamente en la pantalla «BSR».

#### **Función BSR con punto recto núm. 1**

Esta función permite, con un pie prénsatelas especial, coser quilt a mano libre (coser) con punto recto y a un largo de punto definido previamente (hasta 5 mm). La regulación del largo del punto,

independientemente del movimiento del tejido, se mantiene dentro de una cierta velocidad.

#### **Función BSR con zigzag núm. 2**

El zigzag se utiliza, por ejemplo para motivos "rellenos".

El largo del hilo regulado **no** se mantiene al coser el zigzag, pero la función BSR facilita esta aplicación.

## **Atención:**

**Al activar la función BSR cose la máquina de coser, o permanentemente a bajo número de revoluciones (modo 1, estándar) o apenas se mueve el tejido (modo 2).** 

**Mientras el pie prénsatelas BSR esté iluminado rojo no se deben hacer otros trabajos, como enhebrar, cambio de la aguja o cosas semejantes, porque la aguja de la máquina de coser computerizada podría moverse en caso de transporte de tejido involuntario.** 

**Sin transporte del tejido se desconecta el modo BSR después de unos 7 segundos, la luz roja se apaga. Por favor, ¡observar las normas de seguridad!**

### **Hay dos modos BSR diferentes**

#### BSR 1

T

- BSR  $\overline{2}$
- el modo BSR 1 es el estándar activado
- apenas se presiona el pedal de mando o se pulsa la tecla start-stop cose la máquina de coser computerizada continuamente a bajo número de revoluciones
- al mover el tejido aumenta la máquina de coser computerizada su velocidad
- con el movimiento continuo de la aguja es posible rematar en el mismo sitio/lugar durante el trabajo Quilt sin tener que pulsar una tecla adicional
- se activa pulsando la casilla «BSR2»
- la máquina de coser computerizada se pone en marcha sólo si se presiona el pedal de mando o se pulsa la tecla startstop **y al mismo tiempo** se mueve el tejido
- el movimiento del tejido dicta la velocidad de la costura
- para rematar hay que pulsar la tecla «función de remate»
- pulsando la casilla «BSR1» se conmuta a modo 1

Para un inicio de costura uniforme (primer punto) hay que presionar el pedal de mando **y simultáneamente** mover el tejido. Esto también vale para coser ángulos/picos y pespuntes dentro de una forma redonda.  $\bigodot$ 

> Si se sale de la función BSR y después se activa de nuevo sin haber desconectado entre medias la máquina de coser computerizada, se activa el modo BSR últimamente seleccionado.

### **Preparación**

- escamotear el arrastre
- reducir la presión del pie prénsatelas al mínimo
- utilizar la mesa móvil

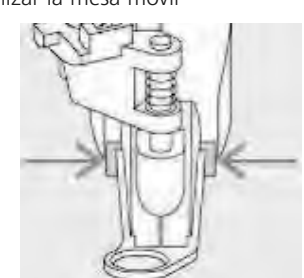

- montar la suela deseada al pie prénsatelas BSR
	- sacar la suela: pulsar ambas teclas (véase flechas)
	- sacar la suela diagonalmente de su guía
	- montar la suela: meter la suela en su guía y empujarla hacia arriba hasta que se encaje

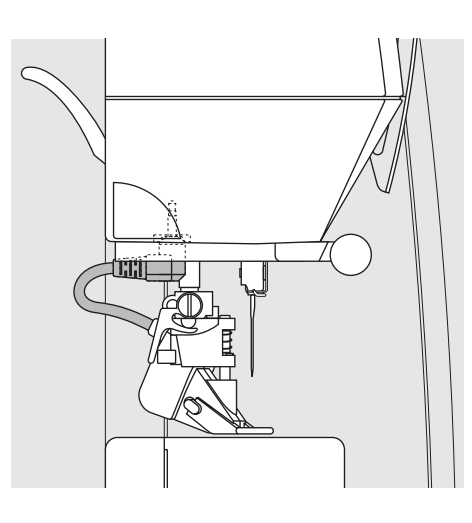

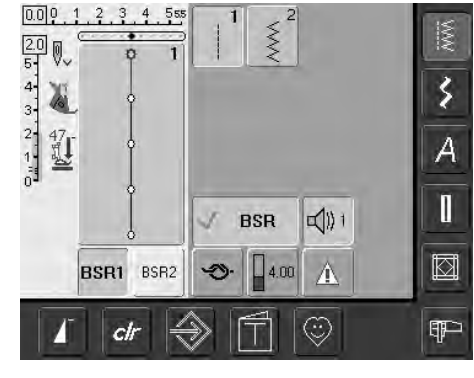

• montar el pie prénsatelas BSR en la máquina de coser computerizada y meter el enchufe del cable en la conexión correspondiente (verde) hasta el tope

- la pantalla «BSR» se abre automáticamente
- el modo BSR 1 (BSR1 = estándar) está activado
- el largo del punto estándar es 2 mm
- regular el largo del punto deseado
- en pequeñas figuras y Stippling se recomienda reducir el largo del punto a 1 mm- 1.5 mm

#### **Aplicación de las siguientes funciones en el modo BSR:**

#### **Stop-aguja abajo (estándar)**

• en la pantalla señala la flecha hacia abajo = la máquina de coser computerizada se para con la aguja clavada apenas se suelte el pedal de mando o se pulse la tecla start-stop

#### **Stop-aguja arriba**

• pulsar la tecla del stop-aguja hasta que la flecha señale hacia arriba = la máquina de coser computerizada se para con la aguja arriba apenas se suelte el pedal de mando o se pulse la tecla start-stop

### **Subir o bajar la aguja**

 $\bigodot$ 

• pulsar la tecla del stop-aguja o presionar el pedal de mando con el tacón del pie, la aguja se sube o se baja

### **Remate con la tecla start-stop (sólo modo 1)**

- desenchufar el pedal de mando
- colocar el tejido debajo del pie prénsatelas, bajar el pie prénsatelas
- pulsar dos veces la tecla stop-aguja y subir el hilo inferior
- sujetar el hilo superior e inferior e iniciar el modo BSR pulsando la tecla start-stop
- coser de 5 a 6 puntos de remate
- parar el modo BSR pulsando la tecla startstop
- cortar los hilos
- reiniciar de nuevo el modo BSR pulsando la tecla start-stop para continuar el proceso de costura Quilt

#### **Función de remate (sólo modo 2)**

- pulsar la función de remate
- pulsar el pedal de mando o la tecla Start-Stop
- se cosen algunos puntos pequeños, entonces se activa el largo del punto regulado y la función de remate se desactiva automáticamente

 $\mathcal{D}$ 

#### **Quilt a mano libre**

- el modo BSR queda activo
- moviendo el tejido se cose estilo Quilt
- pulsar la función de remate durante el trabajo Quilt, se cosen algunos puntos cortos y la máquina de coser computerizada se para
- el modo BSR está desactivado

## **Quilt a mano libre con modo BSR desactivado**

- pulsar la casilla BSR (en la parte derecha de la pantalla)
- el modo BSR está desactivado, las casilla «BSR1» y «BSR2» en la parte izquierda de la pantalla desaparecen
- ahora es posible el Quilt normal a mano libre **con el pie prénsatelas BSR, sin largos del punto automáticamente uniformes**

Al sobrepasar un cierto punto de velocidad no se puede garantizar la uniformidad del largo del punto.

**Hay que tener cuidado de que la lente en la parte inferior del pie prénsatelas BSR no esté sucia (huellas digitales, etc.). Limpiar regularmente la lente y el pie con un trapo fino, ligeramente humedecido.** 

## **Conectar / desconectar el Beeper (señal acústica)**

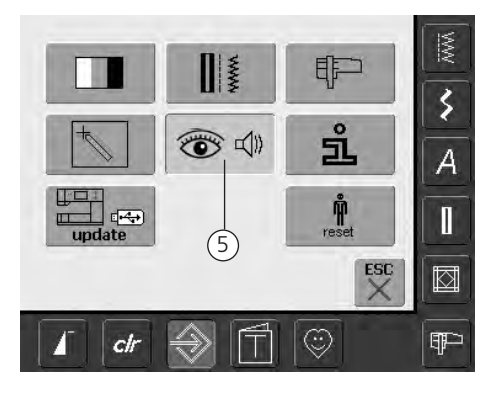

#### **Abrir el programa Setup**

- pulsar la tecla «Setup»
- aparece el menú
- pulsar la casilla «5»
- se abre la pantalla «Regulación del sonido»

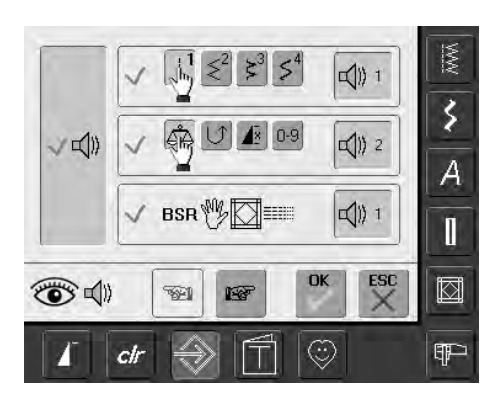

### **Selección del sonido para BSR en el programa Setup**

- un tipo de sonido está activo por estándar
- pulsar una vez la casilla con el altavoz para BSR
- la casilla se pone gris y el altavoz rojo, el sonido para el Beeper esta desactivado
- cuando el Beeper está activado se pone la casilla con el altavoz de color azul
- si todos los sonidos están generalmente desactivados en el programa Setup (la tecla grande en la parte izquierda de la pantalla está gris, el altavoz está rojo), entonces no aparece la casilla con el altavoz en la indicación «BSR»

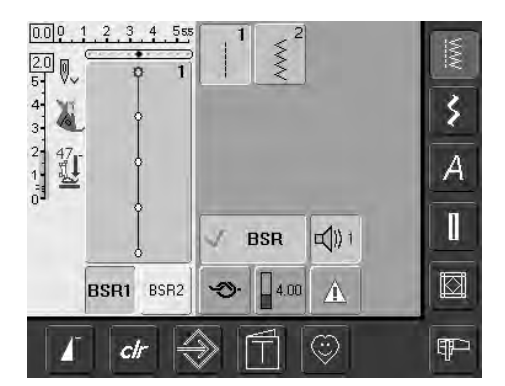

### **Selección del sonido para BSR en la pantalla «BSR»**

- pulsar una vez la casilla con el altavoz para BSR
- la casilla se pone gris y el altavoz rojo, el sonido para el Beeper esta desactivado
- cuando el Beeper está activado se pone la casilla con el altavoz de color azul

 $\bigodot$ 

la casilla para la selección del sonido sólo esta visible cuando los sonidos están generalmente activados en el programa Setup

## **Conectar y desconectar la función BSR:**

## **1. Posibilidad Función BSR mediante el pedal de mando**

- conectar el pedal de mando
- bajar el pie prénsatelas
- iniciar el modo BSR presionando el pedal de mando
- en el pie prénsatelas aparece una luz roja
- durante la costura tiene que estar presionado el pedal de mando
- la velocidad de la máquina de coser computerizada se regula mediante el movimiento del tejido
- al soltar el pedal de mando se para el modo BSR

## **2. Posibilidad**

- **Función BSR mediante la tecla Start/Stop**
- sacar el pedal de mando
- bajar el pie prénsatelas
- iniciar el modo BSR presionando la tecla Start/Stop
- en el pie prénsatelas aparece una luz roja
- la velocidad de la máquina de coser computerizada se regula mediante el movimiento del tejido
- al pulsar nuevamente la tecla Start/Stop se para el modo BSR

## **Desconectar la función BSR utilizando la tecla Start-stop**

Modo 1:

- si durante unos 7 segundos no se mueve el tejido se desactiva el modo BSR y la luz roja en el pie prénsatelas se apaga Modo 2:
- si se acaba el proceso Quilt parando el movimiento de tejido, se cose dependiendo de la posición de la aguja - 1 punto adicional. En este caso se para la máquina de coser computerizada siempre con posición de la aguja arriba, también si la flecha en la pantalla indica hacia abajo

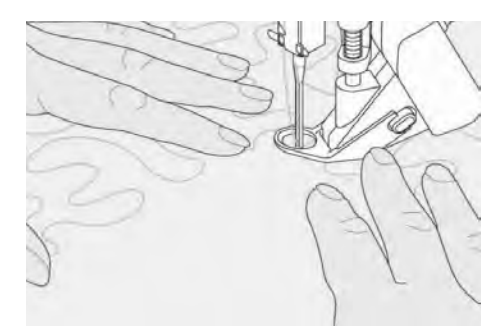

## **Sujetar la labor**

- sujetar la labor firmemente con ambas manos y guiarla
- en caso de movimientos bruscos (frenar resp. acelerar) pueden salir puntos demasiado cortos respectivamente demasiado largos
- guiando la labor regular y continuamente (sin movimientos bruscos) se obtienen resultados más bonitos
- durante la costura no girar la labor

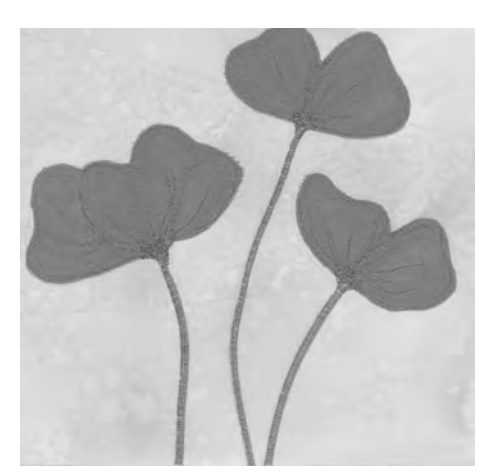

### **Ejemplo de aplicación: BSR con zigzag núm. 2**

- el zigzag se utiliza por ejemplo para motivos rellenos, aplicaciones, couching, etc.
- pueden rellenarse superficies y así crear formas y dibujos

### **Salir de la función BSR**

- sacar el enchufe del pie prénsatelas BSR de la máquina de coser computerizada, la muestra de punto, últimamente seleccionada, está de nuevo activa
- sacar el pie prénsatelas BSR

## **Programar la pantalla con muestras de puntos personales**

En el programa personal se reúnen las muestras de puntos más reclamadas.

O puntos útiles, decorativos o alfabetos, esta pantalla se puede organizar individualmente.

Muestras de puntos como también posibles modificaciones se memorizan en el programa personal.

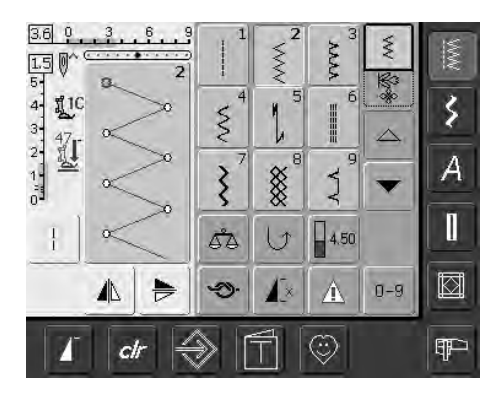

#### **Programar la primera muestra de punto**

- seleccionar en la pantalla de puntos útiles, por ejemplo el zigzag (hacer las modificaciones)
- pulsar sobre el sector de modificación del punto (azul claro)

Las siguientes modificaciones pueden memorizarse:

- ancho del punto
- largo del punto • posición de la aguja

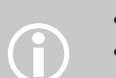

- tensión del hilo • imagen espejo
- alargamiento de la muestra
- punto largo
- balance
- fin del dibujo 1–9x

Si la memoria ya está llena con muestras de puntos o combinaciones, entonces no se pueden memorizar muestras de punto en el programa personal, aparece un aviso. Primero hay que anular muestras de punto o combinaciones en la memoria.

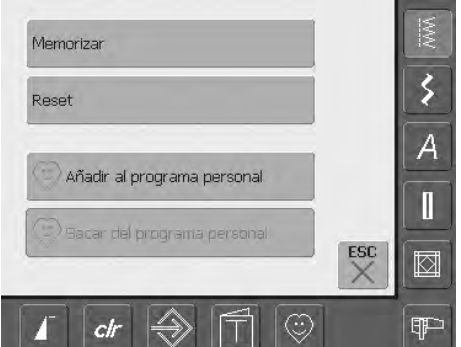

- se abre una ventana especial
- pulsar la casilla «añadir al programa personal»
- el zigzag está memorizado (con sus modificaciones si las hubiera) en el programa personal, la ventana se cierra
- las modificaciones pueden anularse pulsando la tecla «clr»

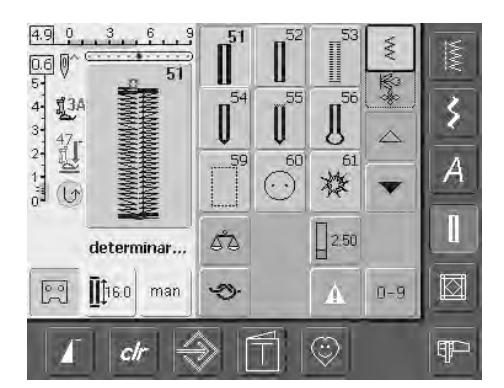

#### **Programar la segunda muestra de punto** • pulsar la tecla «ojal»

- seleccionar ojal para ropa interior (núm. 51)
- pulsar sobre el sector de modificación del punto (azul claro)
- memorizar la muestra de punto como descrito arriba
- añadir más muestras de la misma manera

## **Selección de la muestra de punto en el programa personal**

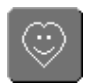

#### **Reclamar el programa personal**

• pulsar la tecla «programa personal»

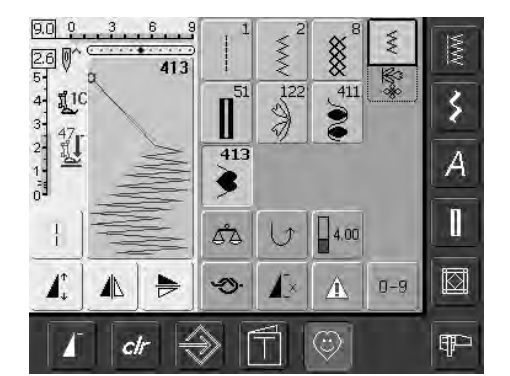

### **Pantalla personal**

- en la pantalla personal se ven las muestras de punto programadas (números subiendo)
- si hay más de 9 muestras de punto se pueden ver las muestras adicionales mediante las casillas scroll (hacer rodar la pantalla)

## **Anular muestras de punto personales**

Ũ

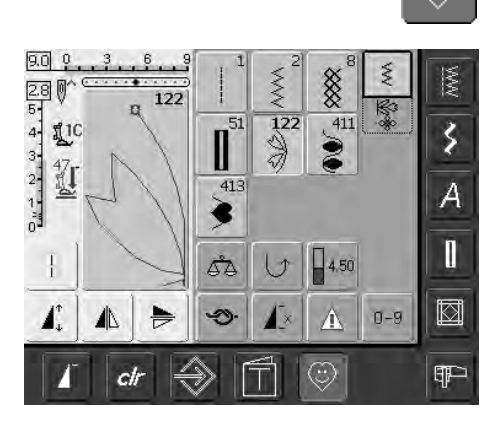

#### **Reclamar el programa personal**

• pulsar la tecla «programa personal»

#### **Pantalla personal**

- seleccionar la muestra de punto que se desea anular
- pulsar sobre el sector de modificación del punto (azul claro)

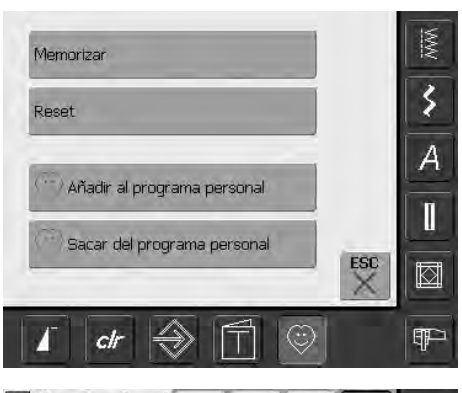

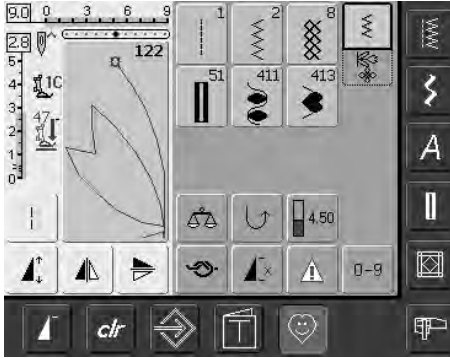

- se abre una ventana especial
- pulsar la casilla «sacar del programa personal»

### **Muestra de punto anulada**

- la ventana especial se cierra
- la muestra de punto seleccionada está anulada, todas las muestras restantes avanzan de esta plaza

## **Modificar muestras de punto**

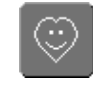

### **Reclamar el programa personal**

• pulsar la tecla «programa personal»

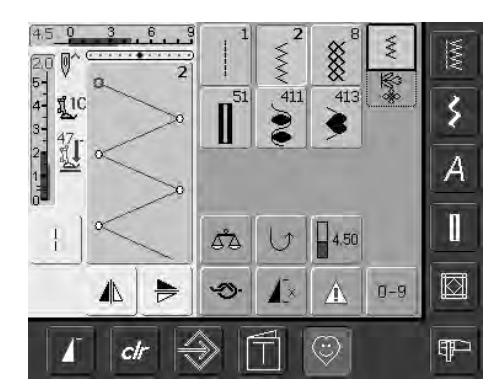

### **Pantalla personal**

- seleccionar la muestra de punto que se desea modificar (p.ej. zigzag)
- modificar el ancho y largo de punto mediante los botones giratorios externos
- las modificaciones, y también las regulaciones de base, están indicadas
- pulsar sobre el sector de modificación del punto (azul claro)

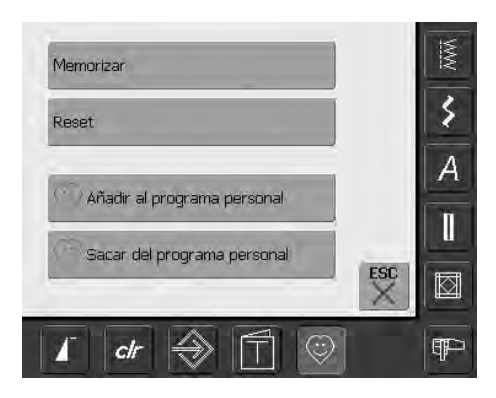

- se abre una ventana especial
- pulsar la casilla «memorizar» = todas las modificaciones están memorizadas, la ventana especial se cierra

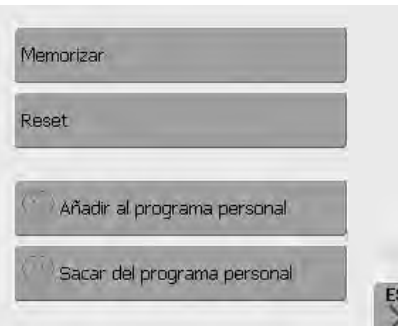

#### **Pantalla especial**

SC.

- casilla «memorizar»: todas las modificaciones (largo, ancho del punto, etc.) de la muestra de punto escogida se memorizan
- casilla «Reset»: todas las modificaciones de la muestra de punto escogida vuelven a su regulación de base original
- casilla «añadir al programa personal: una muestra de punto seleccionada (con modificaciones si las hubiera) se memoriza en el programa personal
- casilla «sacar del programa personal»: una muestra de punto seleccionada se anula del programa personal
- pulsar la casilla «ESC»: la pantalla se cierra sin memorizar nada

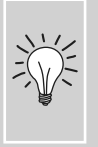

además pueden modificarse permanentemente los valores de base de las muestras de punto, en cada categoría

## **Memoria**

#### **Información general**

La memoria permite la combinación y memorización de muestras de puntos, letras y números.

La máquina de coser computerizada dispone de una sola memoria en la cual pueden memorizarse ambas memorias de coser y bordar.

En la costura se puede memorizar en cada banco de memoria combinaciones con máximo 50 muestras de puntos, siempre que haya espacio de memoria libre. Pero es

posible que no todos los bancos de memoria puedan llenarse, por ejemplo si se han memorizado muchas muestras de bordado.

La memoria es de larga duración, es decir queda memorizada hasta que se cancele expresamente.

Un corte de corriente o la desconexión de la máquina de coser computerizada no influye el programa memorizado.

## **Programar y memorizar combinaciones de muestras de puntos**

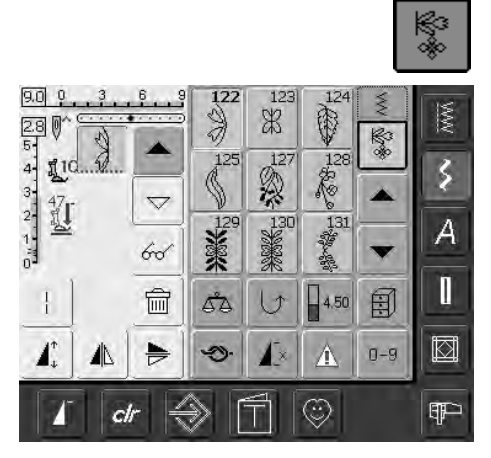

- seleccionar el modo de combinación
- aparecen la casilla de indicación de la muestra y sus casillas de función correspondientes
- seleccionar la muestra de punto deseada
- si se desea, hacer modificaciones como largo, ancho del punto, posición de la aguja, funciones como espejear, etc.
- seleccionar otras muestras de puntos

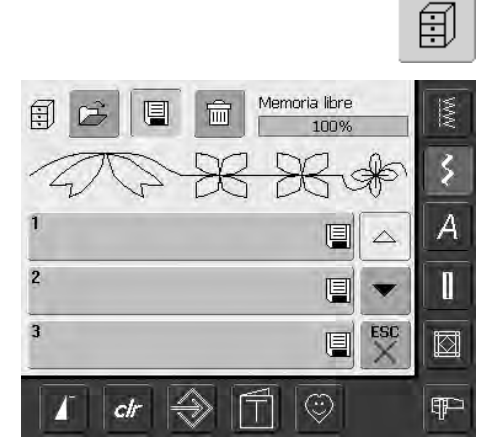

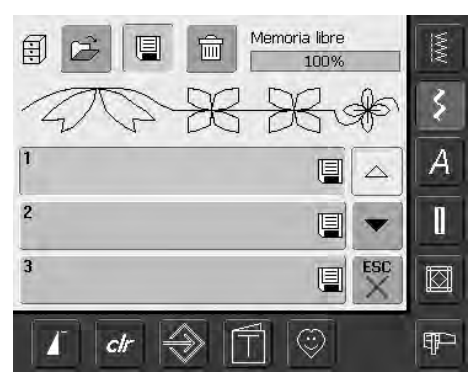

- pulsar la casilla «Memoria» que emite señales intermitentes
- la función «Memorizar» está activada (azul claro)
- el grado de relleno de la memoria (memoria libre) está indicado en % en la barra arriba a la derecha

seleccionar el banco de memoria en el cual desea memorizar la combinación de muestras de puntos

## **Programar y memorizar muestras de puntos mediante tabla numérica**

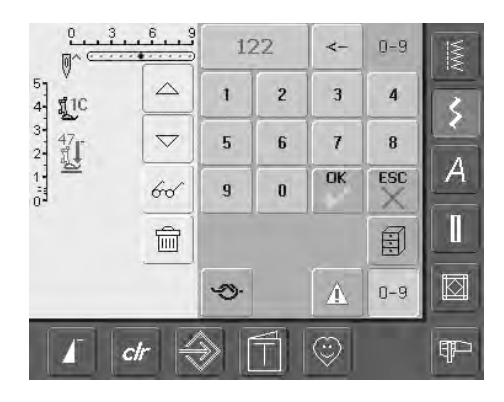

- seleccionar el modo de combinación
- seleccionar casilla «0–9»
- entrar el número de la muestra de punto deseada
- anular un número sólo = pulsar la casilla con flecha
- anular todos los números = pulsar la casilla de indicación
- para confirmar y si se desea seleccionar más muestras de punto mediante tabla numérica, pulsar la casilla «OK»
- pulsar «ESC» si no se desea seleccionar más muestras de punto mediante la tabla numérica
- pulsar la casilla «Memoria» que emite señales intermitentes
- seleccionar el banco de memoria donde se desea memorizar la combinación de muestras de puntos

## **Casilla de indicación de la muestra vacía**

- si anteriormente se ha trabajo en el modo de combinación y desde entonces no se ha desconectado la máquina de coser computerizada, entonces aparece en la casilla de indicación de la muestra la última combinación de muestras de puntos programada o reclamada
- para programar una nueva combinación hay que vaciar la casilla de indicación de la muestra o abrir un banco de memoria vacío

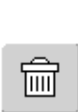

60

### **Vaciar la casilla de indicación de la muestra paso a paso**

- la muestra de punto encima del cursor se anula
- pulsar la función «anular» las veces correspondientes hasta vaciar la casilla de indicación de la muestra

### **Vaciar la casilla de indicación de la muestra de un golpe**

- pulsar la casilla «multifuncional»
- pulsar la función «anular»
- confirmar el aviso con «OK»
- la casilla de indicación de la muestra está vacía y se puede programar una nueva combinación de muestras de puntos

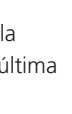

Este procedimiento no influye las combinaciones de muestras de puntos ya memorizadas; éstas quedan intactas.

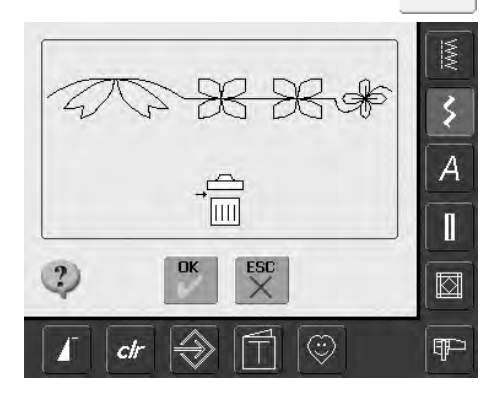

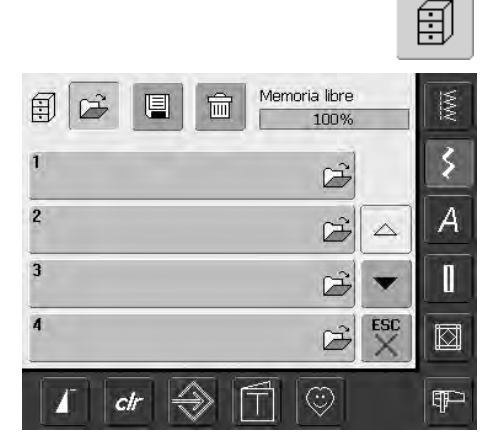

### **Abrir un banco de memoria vacío**

- pulsar la casilla «memoria»
- la vista general de los bancos de memoria aparece
- pulsar en la línea arriba del todo la casilla «abrir»
- seleccionar un banco de memoria vacío
- el grado de relleno de la memoria (memoria libre) está indicado en % en la barra arriba a la derecha

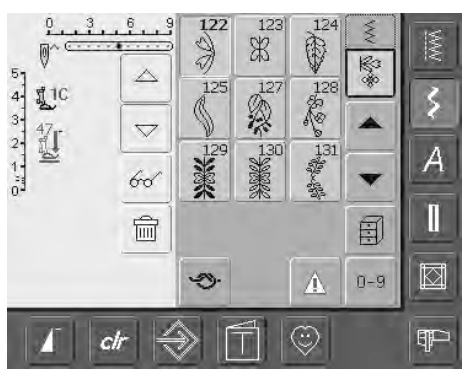

- la casilla de indicación de la muestra está vacía, ahora se puede memorizar una nueva combinación de muestras de puntos
- si se desea, memorizar la combinación de muestras

## **Contenido de la memoria de una mirada**

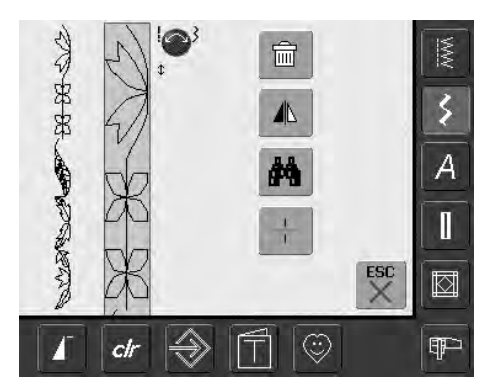

## 60∕

- programar una combinación de muestras de puntos
- la combinación de la muestra de punto está indicada en la casilla de indicación de la muestra
- pulsar la casilla «multifuncional»
- en la pantalla aparece lo siguiente:
- en la parte izquierda toda la combinación de la muestra
- al lado está la combinación de la muestra en un tamaño definido; con el botón regulador del ancho o largo del punto se puede hacer rodar (scroll) la combinación
- en la parte derecha las cuatro casillas «anular combinación», «espejear combinación» «vista general» y «división de la combinación»
- cerrar la pantalla pulsando «ESC»

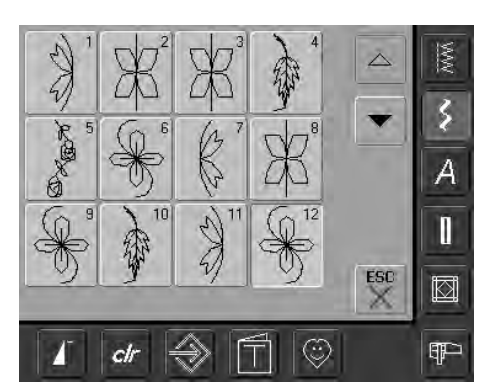

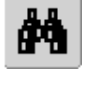

- seleccionar la casilla «vista general» • la combinación de muestras de punto
- aparece en la pantalla
- cada muestra de punto, p.ej. para modificaciones, puede reclamarse directamente
- seleccionar la muestra de punto y hacer las modificaciones en la casilla de indicación de la muestra de punto
- rodar por la combinación de la muestra mediante las casillas con flecha
- con «ESC» se cierra la pantalla de vista general

## **Abrir una combinación memorizada**

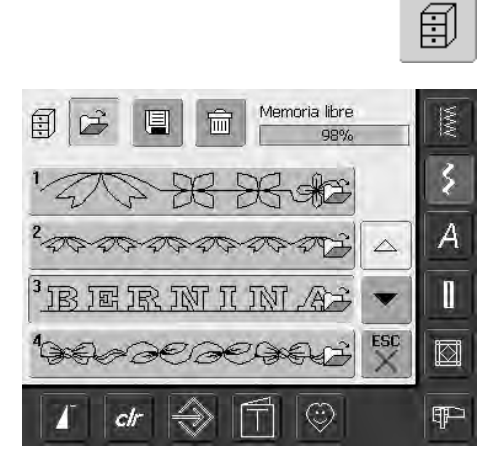

### **Abrir una combinación memorizada**

- pulsar la casilla «memoria»
- aparece la vista general de las combinaciones memorizadas
- si fuese necesario, hacer rodar (scroll) la pantalla hasta llegar al banco de memoria deseado
- pulsar el banco de memoria deseado
- la combinación memorizada aparece en la casilla de indicación de la muestra de punto

## **Correcciones en una combinación de muestras**

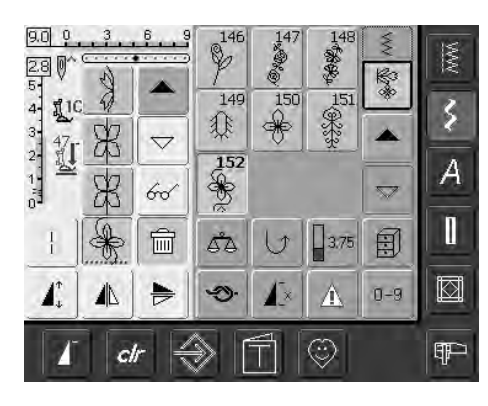

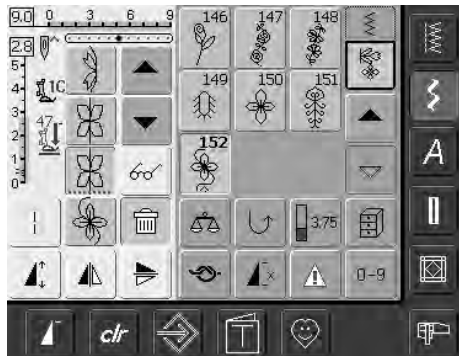

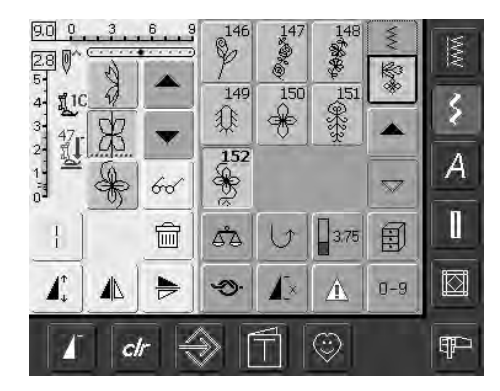

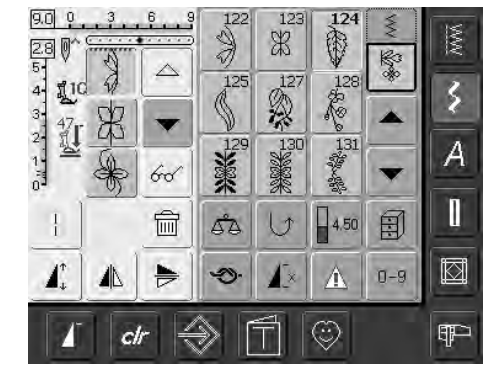

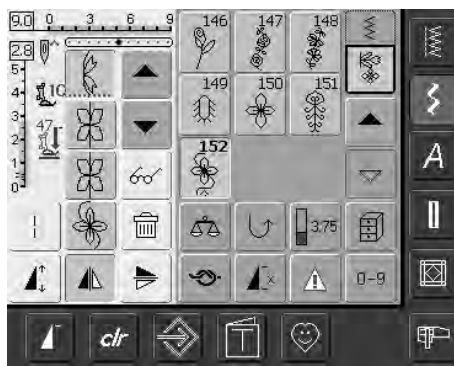

## **Anulación de la muestra de punto últimamente programada**

- pulsar la función «anular»
- la última muestra entrada se anula

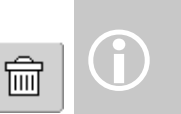

Todas las modificaciones se efectúan siempre encima del cursor.

## **Anular una muestra de punto dentro de una combinación**

- colocar el cursor, con la ayuda de las casillas scroll, debajo de la muestra que se desea anular o seleccionar la muestra directamente
- pulsar la función «anular»
- la muestra encima del cursor se anula
- las muestras de puntos se juntan automáticamente

### **Añadir muestras de puntos**

- activar el sitio deseado = scroll con el cursor o seleccionar directamente la muestra de punto correspondiente
- seleccionar la muestra de punto nueva
- la muestra nueva se añade encima del cursor
- para añadir una muestra de punto al inicio de una combinación hay que llevar el cursor con la casilla scroll hasta arriba del todo
- seleccionar muestra de punto nueva
- la muestra nueva se añade encima del cursor

### **Modificar la muestra de punto**

- activar el sitio deseado = scroll con el cursor o seleccionar directamente la muestra de punto correspondiente
- seleccionar la función deseada (p.ej. espejear)

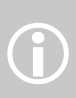

Las combinaciones de muestras de puntos pueden modificarse o corregirse de la misma manera, si ya se han memorizado. Para mantener correcciones y modificaciones permanentemente hay que memorizar la combinación después nuevamente.

#### **Espejear una combinación completa**

- pulsar la casilla «multifuncional»
- pulsar la casilla «espejear combinación»
- la combinación entera está espejeada de lados invertidos

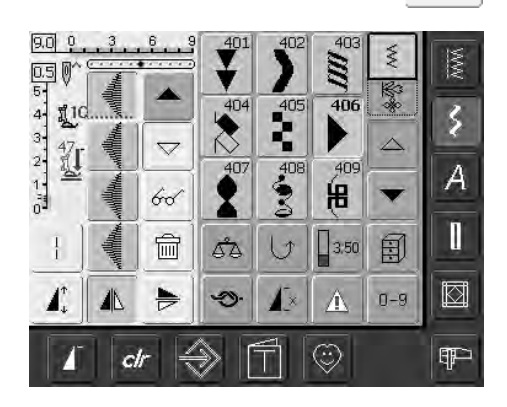

60

#### 風風  $\frac{1}{\sqrt{2}}$  $@$   $D$ ķ \$P 圓  $\mathbb{G}% _{n}^{X}$ A  $\overline{\mathbf{S}}$  $\overline{\mathbb{F}}$ 回 E  $\triangle$  $\nabla\!\nabla$ A  $\mathbb{G}$ 囧  $\rm I\hspace{-0.1cm}I$  $\overline{\mathbf{v}}$  $60<sup>6</sup>$  $\mathbf I$  $-4.00$ 圙  $\mathcal{L}^2$  $U$ 国 Ō.

 $9.0\degree$ 

虱!

红

 $1\overline{2}$ 

cli

#### **Dividir una combinación**

- pulsar la casilla «multifuncional»
- una combinación puede dividirse con la función «dividir combinación» en varios sectores
- sólo se cose el sector donde se ha situado el cursor
- para coser el próximo sector hay que colocar el cursor sobre ese sector

## **Anular el contenido de la memoria**

Λ

☺

 $0 - 9$ 

⊠

甲

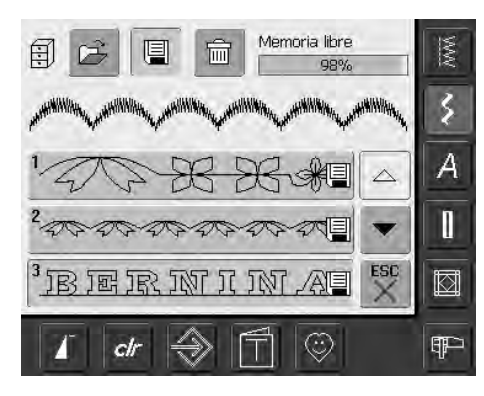

Ð.

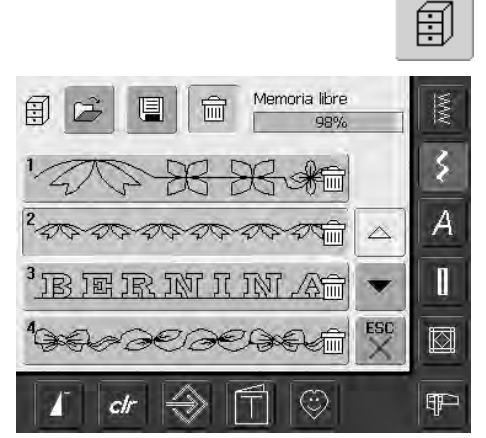

#### **Variante 1: Sobrescribir**

- programar una nueva combinación de muestras de puntos
- pulsar la casilla «memoria»
- seleccionar el banco de memoria que se desea sobrescribir
- confirmar la pregunta con «OK»
- la combinación de muestras de puntos nueva está ahora memorizada en este banco de memoria

## **Variante 2: Anular**

- pulsar la casilla «memoria»
- aparece la vista general de las combinaciones memorizadas
- pulsar la casilla «anular»
- seleccionar el banco de memoria que se desea sobrescribir
- confirmar la pregunta con «OK»; con «ESC» se interrumpe el proceso de anulación
- el banco de memoria seleccionado está vacío
- pulsar la casilla «ESC» = la vista general de los bancos de memoria se cierra

## **Setup**

El programa Setup hace posible la adaptación de la superficie de la pantalla a sus necesidades individuales. Al mismo tiempo se

puede modificar p.ej. la velocidad máxima de costura o bordado

Después de adaptar la máquina de coser computerizada a sus necesidades individuales quedan conservadas las modificaciones, también si mientras tanto se ha desconectado la máquina.

La máquina de coser computerizada también se puede poner fácilmente en su regulación inicial.

De esta manera se obtiene otra vez la regulación inicial con la cual la máquina salió de la fábrica.

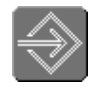

### **Abrir el programa Setup**

- pulsar la tecla «Setup»
- aparece el menú de selección

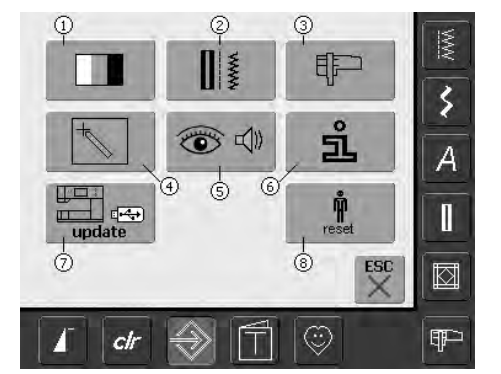

### **Menú de selección**

- el menú de selección contiene una vista general sobre las posibilidades de adaptación de la máquina de coser computerizada:
	- **1** regulaciones de la pantalla
	- **2** regulaciones de costura
	- **3** regulaciones de bordado
	- **4** calibración de la pantalla
	- **5** avisos ópticos y señales acústicas
	- **6** informaciones
	- **7** update de la máquina de coser computerizada
	- **8** regreso a la regulación de base
- las adaptaciones individuales quedan memorizadas, también después de desconectar la máquina.
- las modificaciones se pueden reprogramar a todo momento

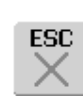

r p

囪

**OK** 

**ESC** 

### **Salir del programa Setup**

- pulsar la casilla «ESC»
- el programa Setup se cierra, la pantalla anteriormente activa aparece de nuevo

#### **La próxima página**

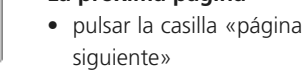

- siguiente»
- aparece la próxima ventana

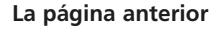

- pulsar la casilla «página anterior»
- aparece la ventana anterior

### **Memorizar y cerrar**

- pulsar la casilla «OK»
- se memorizan las modificaciones, la pantalla se cierra y el menú de selección aparece

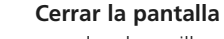

- pulsar la casilla «ESC»
- la pantalla se cierra, las regulaciones originales quedan intactas y el menú de selección aparece

## **Pantalla**

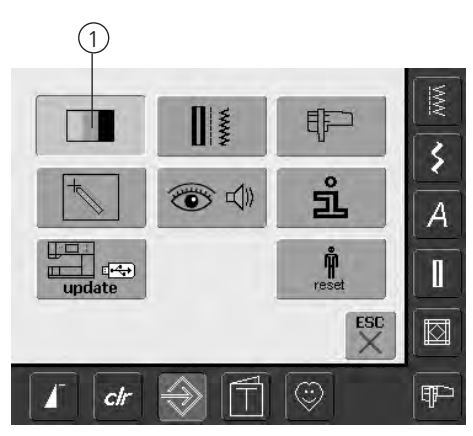

### **Abrir el programa Setup**

- pulsar la tecla externa «Setup»
- aparece el menú de selección
- pulsar la casilla «1»
- en la pantalla que se abre pueden modificarse las regulaciones de la pantalla

## **Regulación de la pantalla**

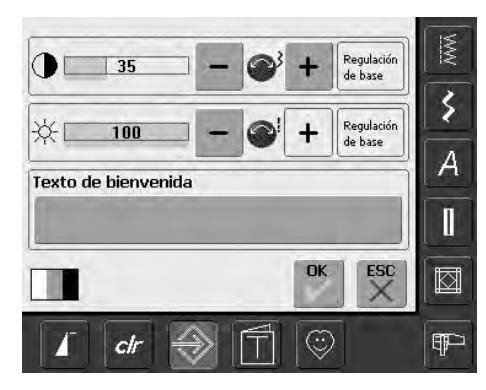

#### **Contraste**

- girar el botón del ancho del punto o pulsar la casilla «+» ó «–»
- el contraste de la pantalla cambia
- las modificaciones son visibles en el número en la barra y en el fondo azul de las casillas «+» y «–»
- una barra oscura indica la regulación de base

#### **Luminosidad**

- girar el botón del largo del punto o pulsar la casilla «+» ó «–»
- la luminosidad de la pantalla cambia
- las modificaciones son visibles en el número en la barra y en el fondo azul de la casilla «+» y «–»
- una barra oscura indica la regulación de base
- la casilla «regulación de base» recupera los valores básicos

#### **Texto de bienvenida**

- pulsar la casilla grande, azul
- se abre una ventana con un teclado para escribir

#### **Texto en la pantalla de bienvenida**

- se puede escribir el texto de bienvenida
- la casilla «ABC» (mayúsculas) está automáticamente activa (azul)
- la casilla «abc» conmuta a minúsculas
- las casillas «Ä À Á», «ä à á» y «@ #» activan los signos especiales, pequeños y grandes
- la casilla «1,2,3» activa los números y signos matemáticos
- la casilla grande, debajo del teclado, es para las separaciones entre las palabras, etc.

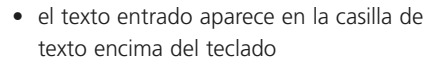

- anular completamente el texto entrado = pulsar la casilla de texto
- anular el texto entrado de derecha a izquierda = pulsar la casilla con flecha en la parte derecha de la casilla con texto

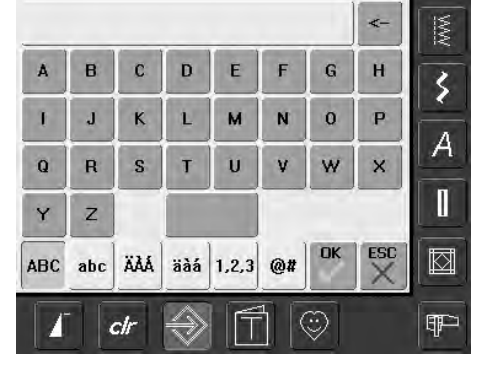

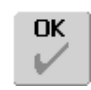

#### **Memorizar y cerrar**

- pulsar la casilla «OK»
- se memorizan las modificaciones, la pantalla se cierra y el menú de selección aparece

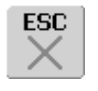

## **Cerrar la pantalla**

- pulsar la casilla «ESC»
- la pantalla se cierra, las regulaciones originales quedan intactas y el menú de selección aparece

## **Regulaciones de costura**

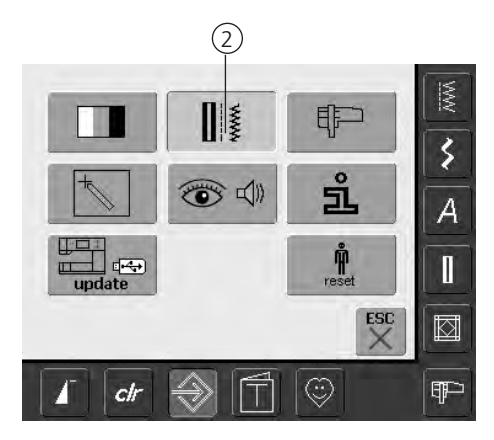

### **Abrir el programa Setup**

- pulsar la tecla «Setup»
- aparece el menú de selección
- pulsar la casilla «2»
- se abre la ventana «regulaciones de costura»

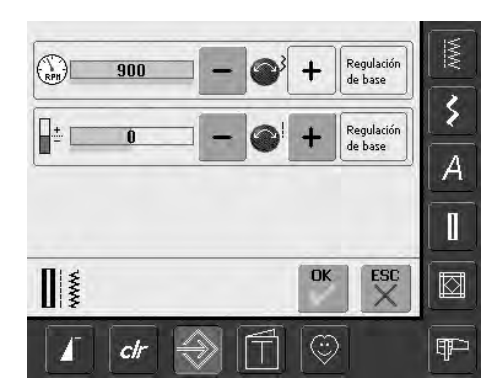

### **Velocidad del motor**

- girando el botón del ancho del punto o pulsando la casilla «+» ó «–» se modifica la velocidad máxima del motor de 8 a 10 puntos
- el número en la barra indica las rotaciones del motor por minuto, una barra oscura indica la regulación de base

### **Tensión del hilo**

• girando el botón del largo del punto o pulsando la casilla «+» ó «–» se modifica la regulación de base (0)de la tensión del hilo superior de más o menos el 20%

- 0 = regulación de base (de fábrica)
- $1 = +10\%$
- $2 = +20%$
- $-1 = -10\%$
- $-2 = -20%$
- las modificaciones están visibles en la barra (número) y el fondo azul de la casilla «+» ó «–»
- con la casilla «regulación de base» se recupera la regulación de básica (de fábrica), (casillas «+» y «–» están grises)
- la modificación de la tensión afecta todas las muestras de puntos y queda memorizada, también desconectando la máquina de coser computerizada

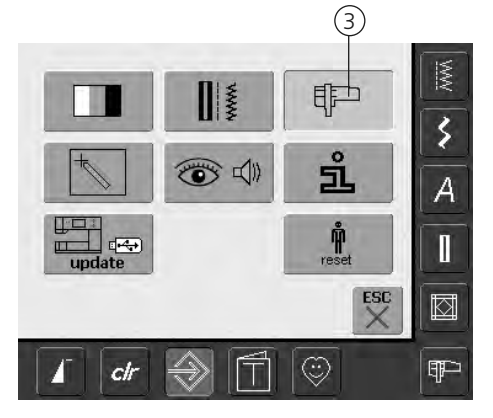

**Regulaciones de bordado**

## **Abrir el programa Setup**

- pulsar la tecla «Setup»
- aparece el menú de selección
- pulsar la casilla «3»
- se abre la ventana para el ajuste del bastidor

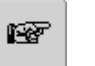

### **La próxima página**

- pulsar la casilla «página siguiente»
- aparece la próxima ventana

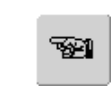

### **La página anterior**

- pulsar la casilla «página anterior»
- aparece la ventana anterior

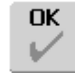

### **Memorizar y cerrar**

- pulsar la casilla «OK»
- se memorizan las modificaciones, la pantalla se cierra y el menú de selección aparece

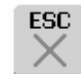

- **Cerrar la pantalla** • pulsar la casilla «ESC»
- la pantalla se cierra, las
- regulaciones anteriores quedan intactas y el menú de selección aparece

## **Regulaciones de bordado 1**

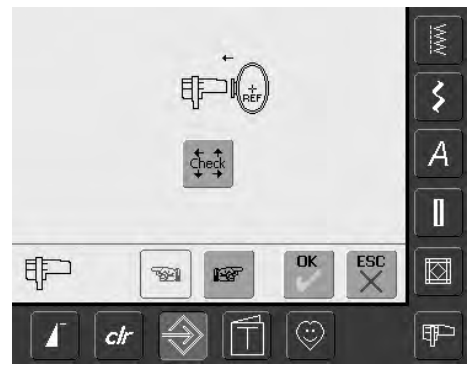

El ajuste del bastidor es la coordinación de la aguja con el centro del bastidor. El ajuste sólo se puede ejecutar con el módulo para bordar y el bastidor ovalado montado. Sólo se tiene que hacer una vez porque vale igualmente para todos los tamaños de bastidores.

- colocar el patrón de bordar en el bastidor
- pulsar la casilla «Check»
- la indicación en la pantalla cambia
- la máquina reconoce el bastidor y la aguja se sitúa en el centro
- si la aguja no estuviese exactamente en el centro del patrón, corregir con la ayuda de las casillas con flechas hasta que la aguja esté exactamente en el centro
- pulsar la casilla «OK»

 $\overline{\mathsf{S}}$ 

Ā

Π

囡

吧

• el ajuste se memoriza, la pantalla se cierra y el menú de selección aparece

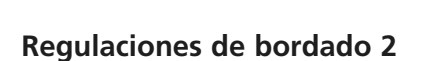

☺

甲

 $<sup>o</sup>$ </sup>

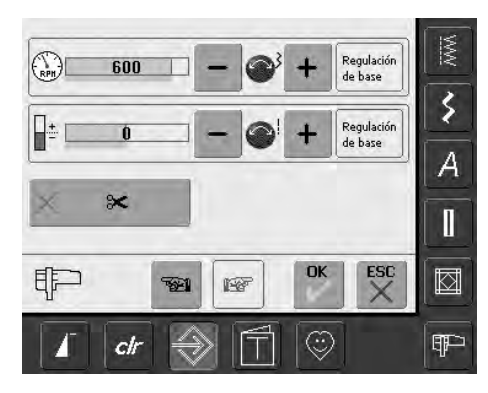

- pulsar la casilla «página siguiente»
- en esta pantalla puede modificarse la velocidad del bordado y la tensión del hilo, como también activar o desactivar el cortahilos automático

#### **Tensión del hilo**

- girando el botón del largo del punto o pulsando la casilla «+» ó «–» se modifica la regulación de base (0)de la tensión del hilo superior de más o menos el 20%
	- 0 = regulación de base (de fábrica)
	- $1 = +10\%$
	- $2 = +20\%$
	- $-1 = -10%$
	- $-2 = -20%$
- las modificaciones están visibles en la barra (número) y el fondo azul de la casilla «+» ó «–»
- con la casilla «regulación de base» se recupera la regulación de básica (de fábrica), (casillas «+» y «–» están grises)
- la modificación de la tensión afecta todas las muestras de bordado y queda memorizada, también desconectando la máquina de bordar computerizada

#### **Velocidad del motor**

- girando el botón del ancho del punto o pulsando la casilla «+» ó «–» se modifica la regulación de base de la velocidad de bordado 6 a 10 puntos
- el número en la barra indica las rotaciones del motor por minuto, una barra oscura indica la regulación de base

### **Corta-hilos automático**

- con casilla activada (azul) se corta el hilo superior e inferior automáticamente
- sin casilla activada (gris) está desconectado el corta-hilos automático
- activar «corta-hilos automático» respectivamente desactivar = pulsar la casilla

## **Sensibilidad al toque**

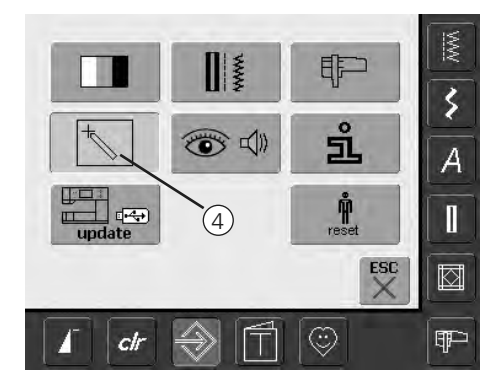

## **Abrir el programa Setup**

- pulsar la tecla «Setup»
- aparece el menú de selección
- pulsar la casilla «4»
- se abre la ventana para calibrar la sensibilidad al toque de la pantalla

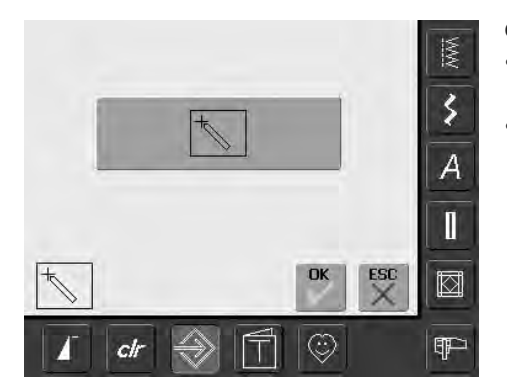

#### **Calibrar la pantalla 1**

- pulsar la casilla con el símbolo de calibración
- se abre una segunda ventana

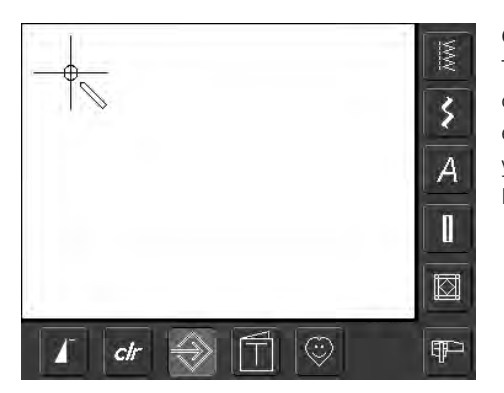

#### **Calibrar la pantalla 2**

Tocar ligeramente con un lápiz despuntado el centro de la cruz. La cruz se desplaza. Repetir este proceso hasta calibrar las tres posiciones y la pantalla conmute a la pantalla de salida. Memorizar las regulaciones con OK.

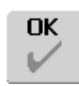

#### **Memorizar y cerrar**

- pulsar la casilla «OK»
- se memorizan las modificaciones, la pantalla se cierra y el menú de selección aparece

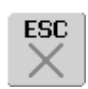

### **Cerrar la pantalla**

- pulsar la casilla «ESC»
- la pantalla se cierra, las regulaciones originales quedan intactas y el menú de selección aparece

## **Avisos y regulación acústica**

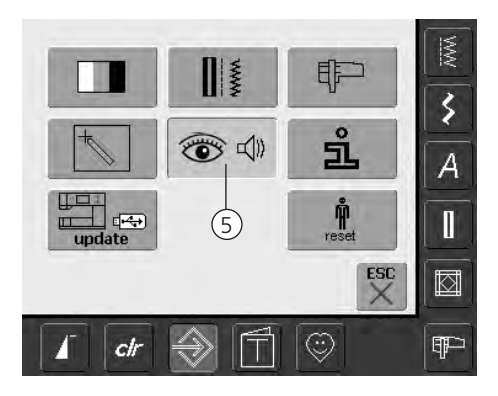

### **Abrir el programa Setup**

- pulsar la tecla «Setup»
- aparece el menú de selección
- pulsar la casilla «5»
- se abre la ventana «regulación acústica»

## **Regulación acústica**

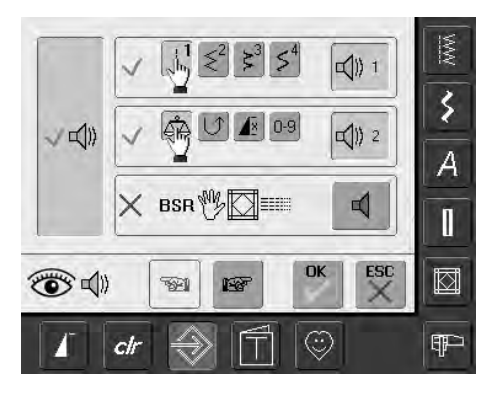

### **Regulación acústica**

- con la casilla grande en la parte izquierda se puede activar y desactivar las señales acústicas
- fondo y altavoz azul = casilla activada
- fondo gris y altavoz rojo = casilla desactivada

#### **Selección muestra del punto / función BSR**

- la selección de muestras de puntos y funciones pueden ser indicadas acústicamente
- pulsar una o varias veces la casilla con el altavoz para muestras de puntos (arriba)
- se puede elegir entre seis sonidos diferentes; la casilla se pone azul y el tono está indicado con un número (1-6). Los seis sonidos se oyen.
- si la casilla está gris y el altavoz rojo entonces los sonidos están desconectados para las muestras de punto
- de la misma manera se activan o desactivan los sonidos para las funciones (centro) y el sonido para Quilt con BSR (abajo)
- pulsar la casilla «página siguiente»

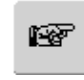

### **La próxima página**

- pulsar la casilla «página siguiente»
- aparece la próxima ventana

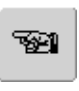

### **La página anterior**

- pulsar la casilla «página anterior»
- aparece la ventana anterior

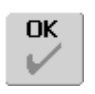

ESC

### **Memorizar y cerrar**

- pulsar la casilla «OK»
- se memorizan las modificaciones, la pantalla se cierra y el menú de selección aparece

## **Cerrar la pantalla**

- pulsar la casilla «ESC»
- la pantalla se cierra, las regulaciones originales quedan intactas y el menú de selección aparece

### **Avisos en la pantalla / funciones de control**

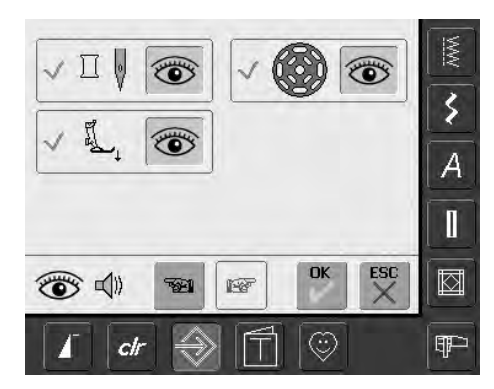

- se abre la pantalla «avisos y funciones de control»
- los siguientes avisos y funciones de control pueden conectarse o desconectarse:
	- control del hilo superior
	- posición del pie prénsatelas
	- control del hilo inferior
- si la casilla está azul y el ojo abierto, entonces están el aviso y la función activos
- si la casilla está gris y el ojo cerrado, entonces están el aviso y la función desactivados
- el sonido es igual como en las otras funciones y puede activarse/desactivarse en la pantalla «regulación acústica»
- los avisos / funciones de control y el sonido pueden conectarse o desconectarse independiente uno del otro (es decir, un aviso / función puede estar conectada sin sonido acústico)

## **Información**

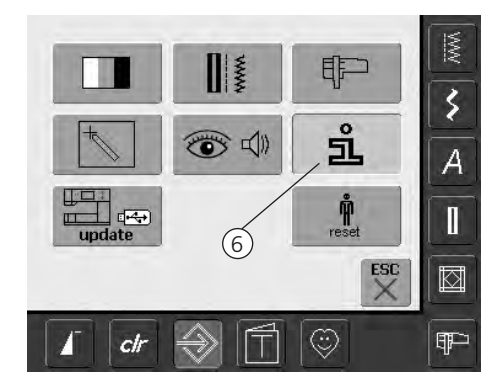

## **Abrir el programa Setup**

- pulsar la tecla «Setup»
- aparece el menú de selección
- pulsar la casilla «6»
- se abre la pantalla «información lengua» con la posibilidad de cambiar la lengua

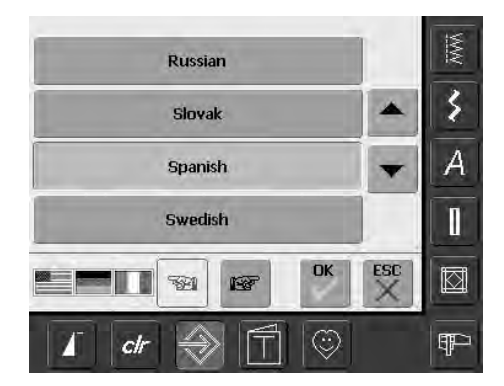

#### **Lengua**

- hay varios idiomas a disposición
- pulsando las casillas con flechas se hacen correr los idiomas (scroll)
- la lengua activa está indicada en azul
- pulsar la casilla «página siguiente»

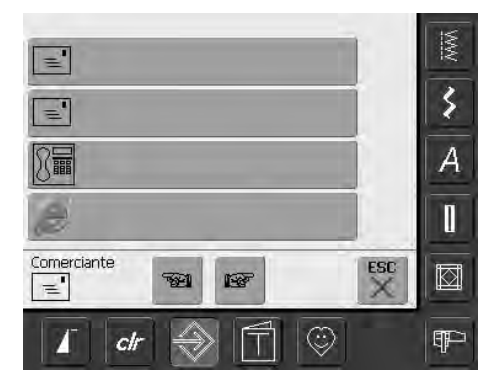

- se abre la pantalla «datos comerciante»
- pulsando la casilla correspondiente pueden anotarse las siguientes informaciones de su representante BERNINA:
	- nombre del establecimiento
	- apellido, nombre
	- número de teléfono
- Website o dirección E-mail
- pulsar la casilla «página siguiente»

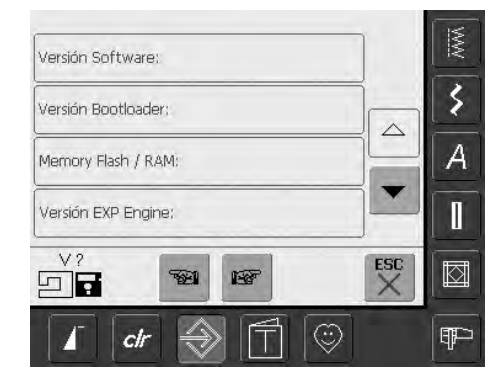

- se abre la pantalla «Versión»
- las versiones actuales de su máquina de coser computerizada y del módulo para bordar (tiene que estar conectado con la máquina de coser computerizada) son visibles
- pulsando las casillas con flechas pueden hacerse rodar las informaciones de las versiones

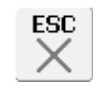

## **Cerrar la pantalla**

- pulsar la casilla "ESC"
- la pantalla se cierra y el menú de selección aparece de nuevo

## **Update la máquina de coser/bordar computerizada**

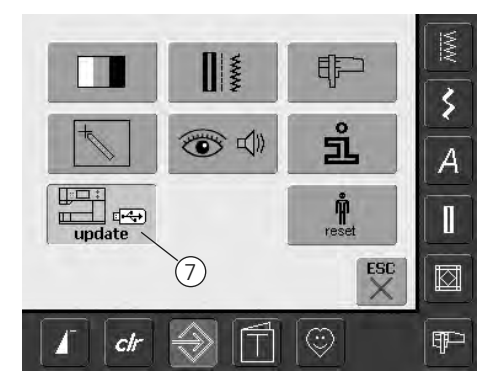

### **Abrir el programa Setup**

- pulsar la tecla «Setup»
- el menú de selección aparece
- enchufar el stick USB BERNINA (mínimo 10 MB memoria libre), con la versión nueva del software, en la parte derecha de la máquina de coser computerizada
- pulsar la casilla «7»

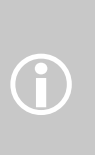

Hay dos posibilidades para obtener los datos nuevos:

1. Download por el Internet

2. en todos los representantes BERNINA

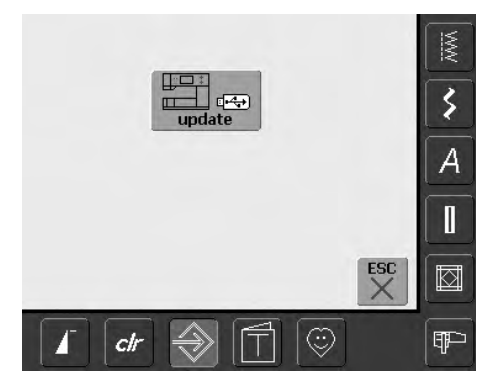

- la pantalla «update» aparece
- pulsar la casilla «update»
- se inicia el proceso update
- se controla si:
	- hay enchufado un stick USB BERNINA
	- hay suficiente memoria libre
	- está instalado el software correcto en el stick
- los datos y regulaciones individuales del cliente se memorizan y durante el proceso se releen
- si el update se ha concluido correctamente aparece un aviso en la pantalla y la máquina de coser/bordar, con la versión nueva, está de nuevo lista para su utilización normal
- si no puede iniciarse el update o surgen problemas durante el update, aparecen avisos de fallo en la pantalla

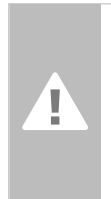

106

107

**Atención: No sacar el stick USB BERNINA hasta que en la pantalla aparezca un aviso indicando que el update se ha concluido.** 

## **Recuperar la regulación de base**

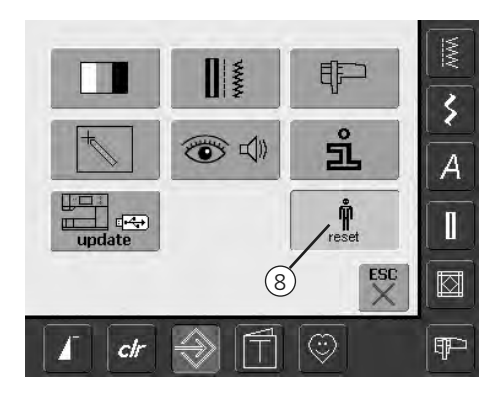

### **Abrir el programa Setup**

- pulsar la tecla «Setup»
- en la pantalla aparece el menú de selección
- pulsar la casilla «8»
- se abre una pantalla con la vista general

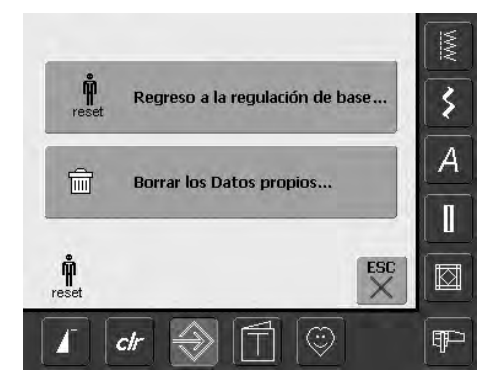

- hay dos posibilidades para elegir: • regreso a la regulación de base
	- borrar los datos propios
	-
- borrar la casilla «regreso a la regulación de base»

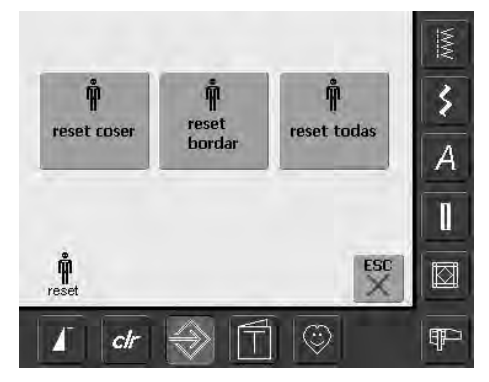

### **Regreso a la regulación de base**

• hay tres posibilidades a disposición:

- coser
- bordar
- todo
- pulsar la casilla cuyas regulaciones se tienen que poner en su regulación de base
- confirmar el aviso con «OK»
- en el sector seleccionado están las regulaciones en su regulación de base y la pantalla anterior aparece
- pulsar la casilla «ESC» hasta que aparezca el menú de selección

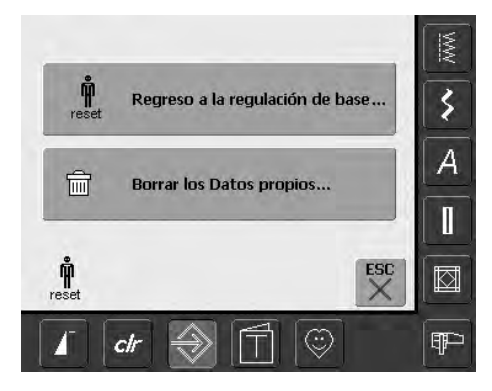

• pulsar la casilla «borrar los datos propios»

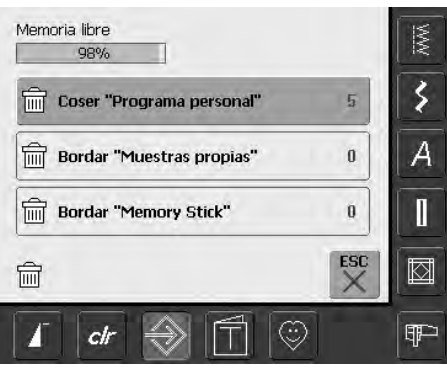

#### **Anular datos propios**

- hay tres posibilidades a disposición:
	- coser «Muestras personal»
	- bordar «Muestras propios»
- bordar «Memory Stick» (el stick de memoria tiene que estar conectado con su máquina de coser computerizada)
- pulsar la casilla de la cual se desea anular los datos
- confirmar el aviso con «OK»
- los datos están anulados y la pantalla anterior aparece
- pulsar la casilla «ESC» hasta que aparezca el menú de selección

# **Balance**

La máquina de coser computerizada está controlada y ajustada óptimamente antes de salir de la fábrica. Pruebas con dos capas de tela Cretonne e hilo Metrosene 100/2 de la compañía Arova Mettler, Suiza.

Diferentes tejidos, hilos y entretelas pueden influir las muestras de puntos programadas de tal manera que las muestras no salen correctamente.

Con el balance electrónico pueden corregirse estas irregularidades y adaptar la muestra de punto óptimamente al tejido.

## **Balance en puntos útiles y decorativos**

Al coser materiales suaves (jersey, tricot) puede estirarse el tejido debajo del pie prénsatelas. Por ejemplo, el punto nido de abeja no sale cerrado. En tejidos gruesos puede solaparse el punto. Con el balance se pueden corregir estas irregularidades fácilmente.

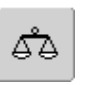

### **Abrir el balance**

• pulsar la casilla «balance»

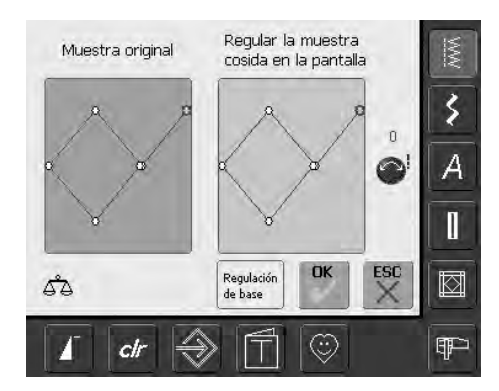

#### **Pantalla de balance**

- la pantalla especial de balance se abre
- en la parte izquierda de la pantalla está indicada la muestra de punto en su estado original
- en la parte derecha de la pantalla se ven las correcciones hechas
- las correcciones se pueden efectuar durante la costura (con la pantalla balance abierta)

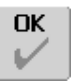

## **Memorizar y cerrar**

- pulsar la casilla «OK»
- se memorizan las modificaciones, la pantalla de balance se cierra

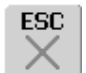

#### **Cerrar la pantalla**

- pulsar la casilla «ESC»
- la pantalla de balance se cierra, las regulaciones originales quedan intactas

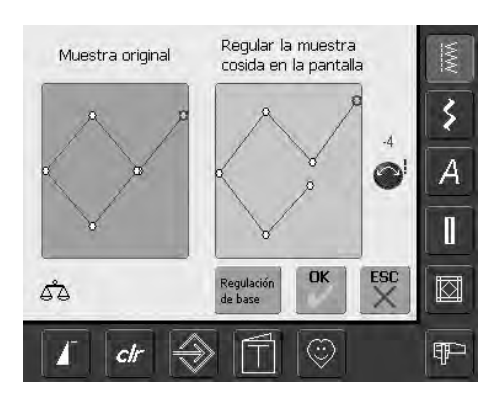

### **Corregir**

- si la muestra de punto no está cerrada (p.ej. punto nido de abeja):
- adaptar el largo de la muestra de punto con el botón regulador del largo del punto (indicado con el símbolo azul en la pantalla) hasta que la muestra de punto, en la parte derecha de la pantalla, coincida con la muestra cosida sobre el tejido

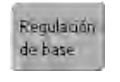

## **Anular correcciones**

- pulsar la casilla «regulación de base»
- las modificaciones de la muestra de punto seleccionada se anulan

## **Limpieza**

Si la máquina se guarda en un lugar frío, ponerla aprox. 1 hora antes de utilizarla en una habitación caliente.

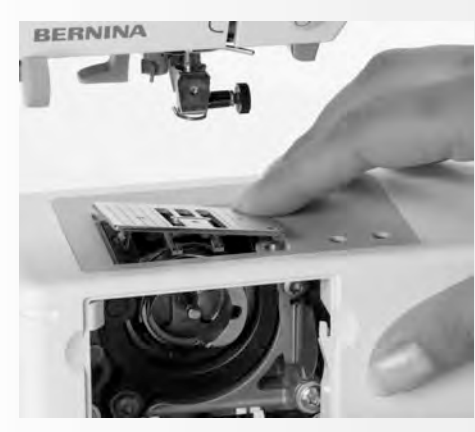

## **Limpieza de la placaaguja**

De vez en cuando quitar los restos de hilo que se acumulan debajo de la placa-aguja y alrededor de la lanzadera.

- interruptor principal a "0"
- sacar el enchufe de la red eléctrica
- quitar el pie prénsatelas y la aguja
- abrir la tapa abatible en el brazo libre
- apretar la placa-aguja hacia abajo, apretando detrás a la derecha y sacarla
- limpiar con el pincel
- colocar de nuevo la placa-aguja

## **Limpieza de la lanzadera**

- interruptor principal a «0»
- sacar el enchufe de la red eléctrica
- sacar el canillero
- limpiar el carril, no utilizar herramientas con punta
- colocar el canillero

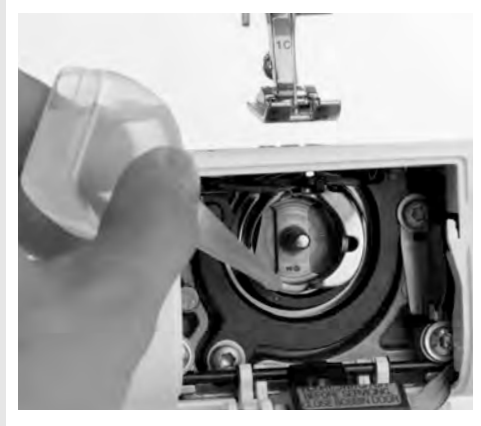

## **Engrase**

- interruptor principal a "0"
- sacar el enchufe de la red eléctrica
- poner algunas gotas de aceite en el carril de la lanzadera
- dejar marchar la máquina en vacío por poco tiempo (sin hilo)
- de esta manera se evita que se ensucie la ropa

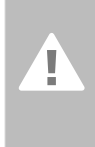

### **Atención: Antes de la limpieza y el engrase, sacar el enchufe de la red eléctrica.**

Para limpiar ¡no utilizar nunca alcohol, gasolina, diluyentes resp. líquidos

corrosivos!

## **Limpieza de la pantalla y de la máquina de coser computerizada**

• con un trapo suave, ligeramente humedecido

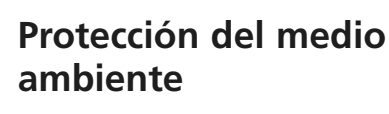

**BERNINA se siente responsable de proteger el medio ambiente. Nos esforzamos en aumentar la compatibilidad de nuestros productos mejorándolos continuamente respecto diseño y tecnología de producción.** 

Si no necesita más el producto, elimínelo conforme las directivas nacionales del medio ambiente. No tire el producto junto con los desperdicios domésticos. En caso de duda, póngase en contacto con su representante. .

# **Evitar y eliminar averías**

### **Las siguientes informaciones son para ayudarle a eliminar Usted misma/o posibles averías.**

### **Verificar si:**

- el hilo superior e inferior están enhebrados correctamente
- la aguja está colocada correctamente, la parte plana mirando hacia atrás
- el grosor de la aguja es correcto; véase la tabla de agujas/hilos, página 17
- la máquina de coser está limpia; quitar los restos de hilo
- la lanzadera está limpia
- entre los discos de tensión del hilo y debajo del muelle del canillero se han engrapado restos de hilo

## **El hilo superior se rompe**

### Causas posibles:

- la tensión del hilo superior es demasiado fuerte
- agujas de calidad inferior; lo mejor es comprar las agujas en su agente BERNINA
- aguja mal colocada; la parte plana tiene que mirar hacia atrás
- aguja despuntada o torcida
- hilo de mala calidad; hilo con nudos, hilo viejo, reseco

Soluciones posibles:

- utilizar arandelas guía-hilo adecuadas
- el agujero de la placa-aguja o la punta de la lanzadera está dañado; llevar la máquina al especialista

## **Sacar el hilo engrapado**

En caso de que el hilo se haya engrapado en el tira-hilo por causa de una rotura del hilo superior, proceder de la siguiente manera:

- interruptor principal a «0»
- sacar el tornillo en la tapa de la cabeza de la máquina con el destornillador Torx
- desplazar la tapa de la cabeza hacia la izquierda
- sacar los restos de hilo
- montar la tapa de la cabeza y apretar el tornillo

## **El hilo inferior se rompe**

- la tensión del hilo inferior es demasiado fuerte
- el hilo inferior se atasca en el canillero; cambiar la canilla
- la aguja ha estropeado el agujero de la placa-aguja; el especialista tiene que pulirlo
- aguja despuntada o torcida

## **Calibración de la pantalla**

Para abrir directamente la pantalla de calibración, proceder de la siguiente manera:

• pulsar simultáneamente ambas teclas

externas de la posición de la aguja y mantenerlas apretadas

- conectar la máquina de coser/bordar
- apenas se abre la pantalla de calibración soltar ambas teclas
- calibración de la pantalla, véase pág. 96

## **Puntos defectuosos**

- aguja no apropiada; utilizar únicamente el sistema de agujas 130/705H
- aguja torcida o despuntada; no bien colocada, al colocar la aguja empujarla hasta el tope
- aguja de calidad inferior, mal pulida
- la punta de la aguja no es adecuada para la labor; si es necesario utilizar punta redonda para tejidos de punto y punta cortante para cuero duro

## **La aguja se rompe**

- el tornillo de fijación no está bien apretado
- la labor se ha sacado por delante y no por detrás, debajo del pie prénsatelas
- al coser sobre sitios gruesos se ha empujado el tejido, mientras la aguja todavía estaba clavada en él; utilizar el pie prénsatelas para tejano núm. 8 (accesorio especial)
- hilo de mala calidad; con torsión irregular o con nudos
- información sobre agujas, véase página 17

## **Costuras defectuosas**

- restos de hilo entre los discos de tensión: utilizar un tejido fino doblado (ningún borde exterior) y pasarlo entre los discos con movimientos de vaivén hasta limpiar la parte derecha e izquierda de los discos de tensión
- sacar restos de hilo debajo del muelle del canillero
- mal enhebrado; controlar el hilo superior e inferior
- utilizar arandelas guía-hilo adecuadas
- limpiar y engrasar la lanzadera

## **Material grueso no puede trabajarse**

- la relación entre la aguja y el hilo no es correcta (hilo demasiado grueso para la aguja montada)
- utilizar plaquitas de nivelación si se cose sobre una costura gruesa

## **La máquina de coser computerizada no funciona o sólo lentamente**

- el enchufe no está bien enchufado
- interruptor principal a «0»
- la máquina de coser computerizada sale de una habitación fría
- iniciar de nuevo la máquina de coser computerizada

## **Luz de costura CFL defectuosa**

• llevar la máquina de coser computerizada a su especialista

## **Control del hilo superior**

• no está activado en el programa Setup

## **Control del hilo inferior**

- la tapa abatible no está cerrada
- no está activado en el programa Setup
- restos de hilo o ropa se encuentran en la ranura del canillero

## **Fallo con el Update**

Si el proceso de Update está bloqueado (el reloj de arena no desaparece), proceder de la siguiente manera:

- 1. sacar el stick y desconectar la máquina de coser/bordar computerizada
- 2. poner en marcha la máquina de coser/bordar computerizada y continuar con el Update conforme el aviso en la pantalla

# **Avisos en la pantalla**

 $\mathbb{C}$ 

 $\overline{\mathbb{H}}$ 

En casos especiales pueden aparecer los siguientes avisos en la pantalla de la máquina de coser computerizada artista.

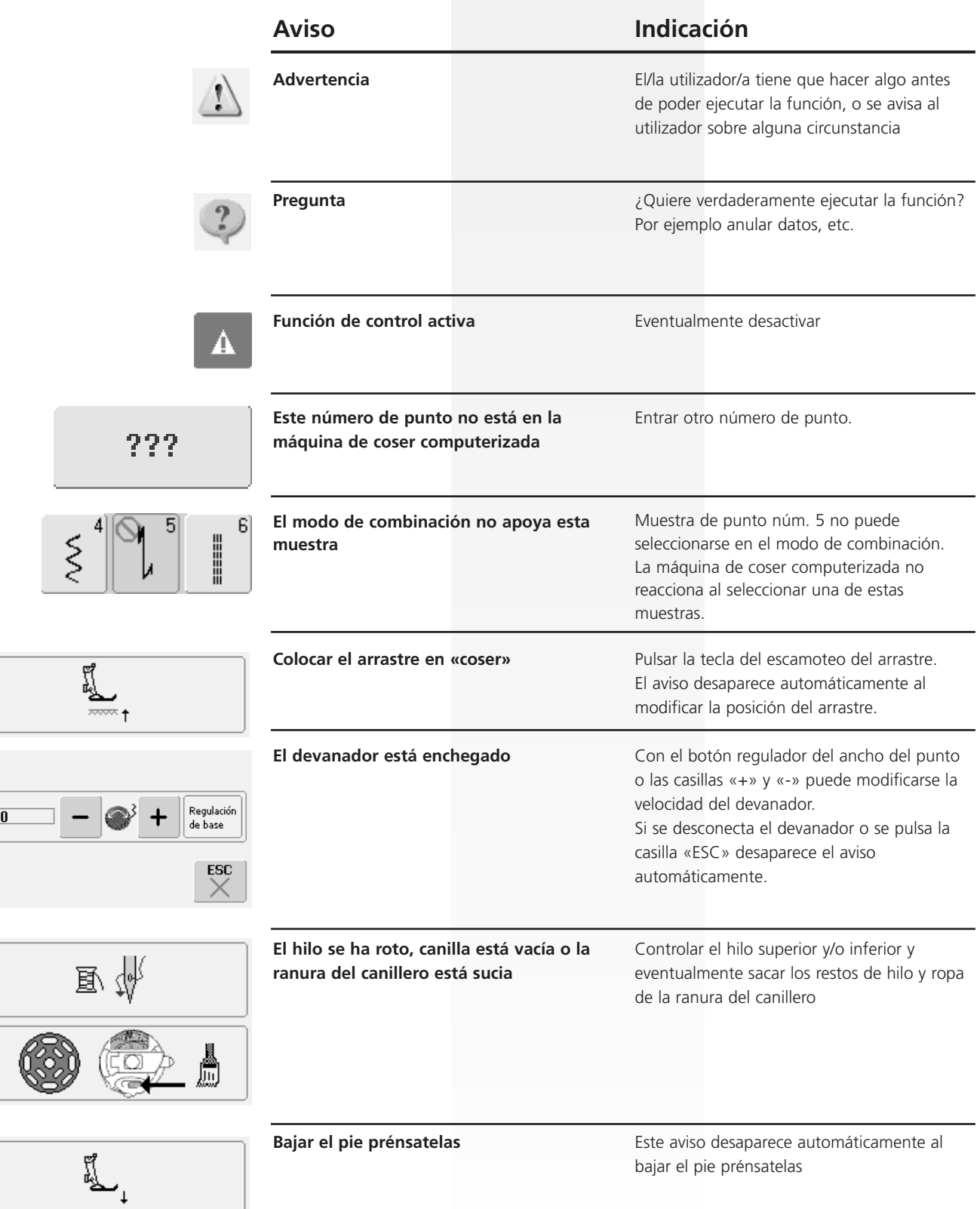

 $\ddot{\odot}$ 

 $\overline{\mathcal{C}}$ 

 $\overline{\mathbf{K}}$ 

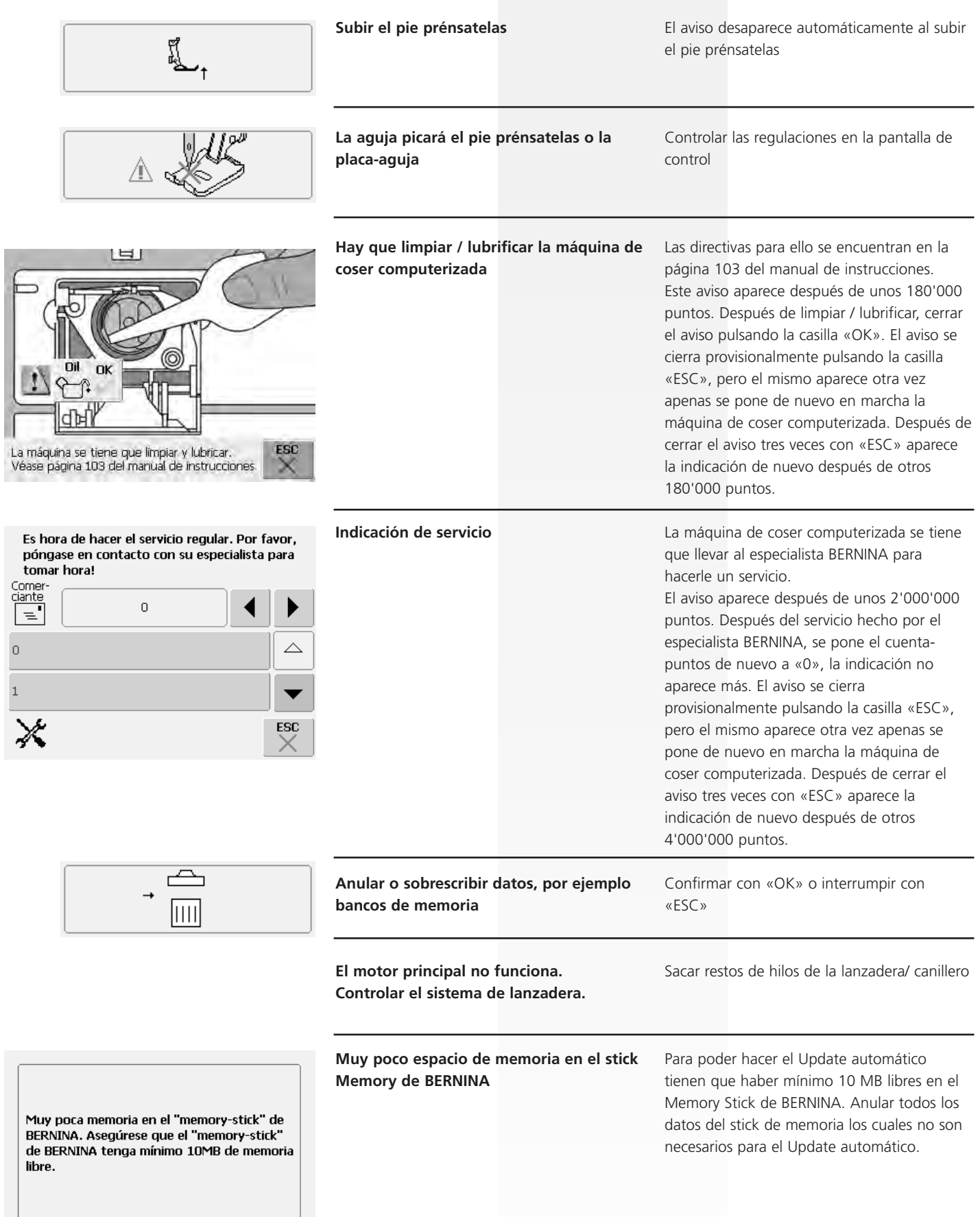

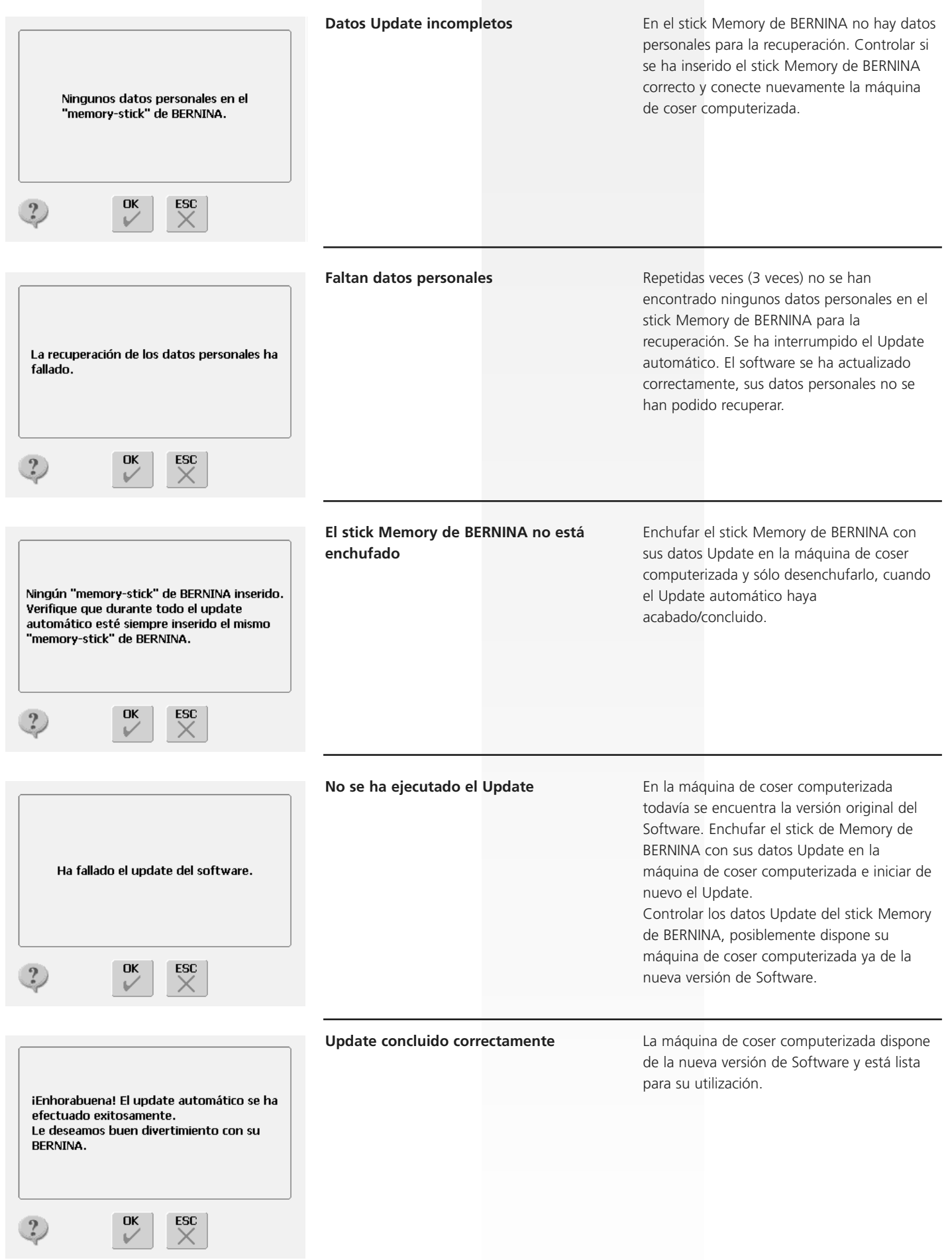

## **Ideas de costura**

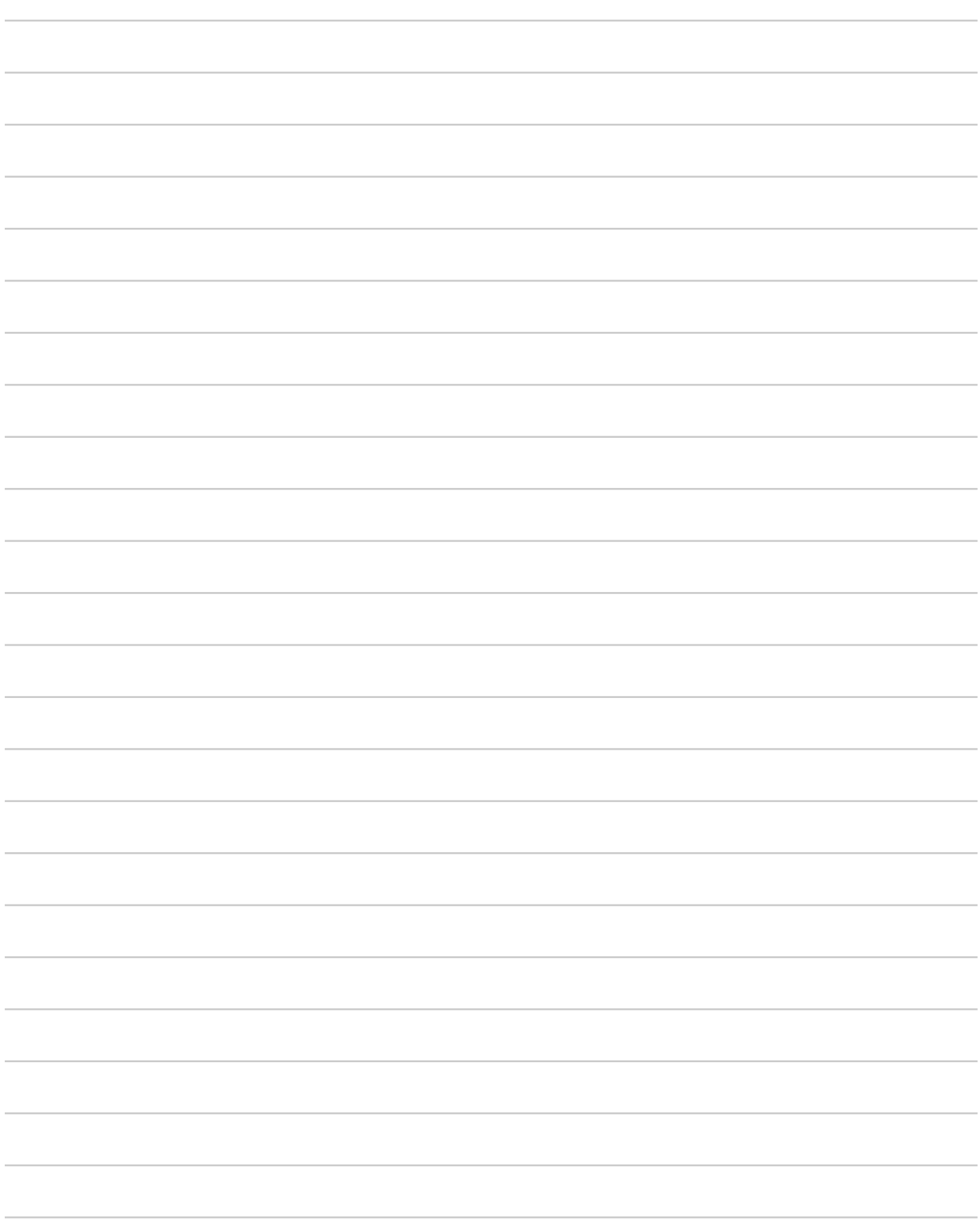
# **Preparar la máquina de bordar computerizada**

# **Detalles**

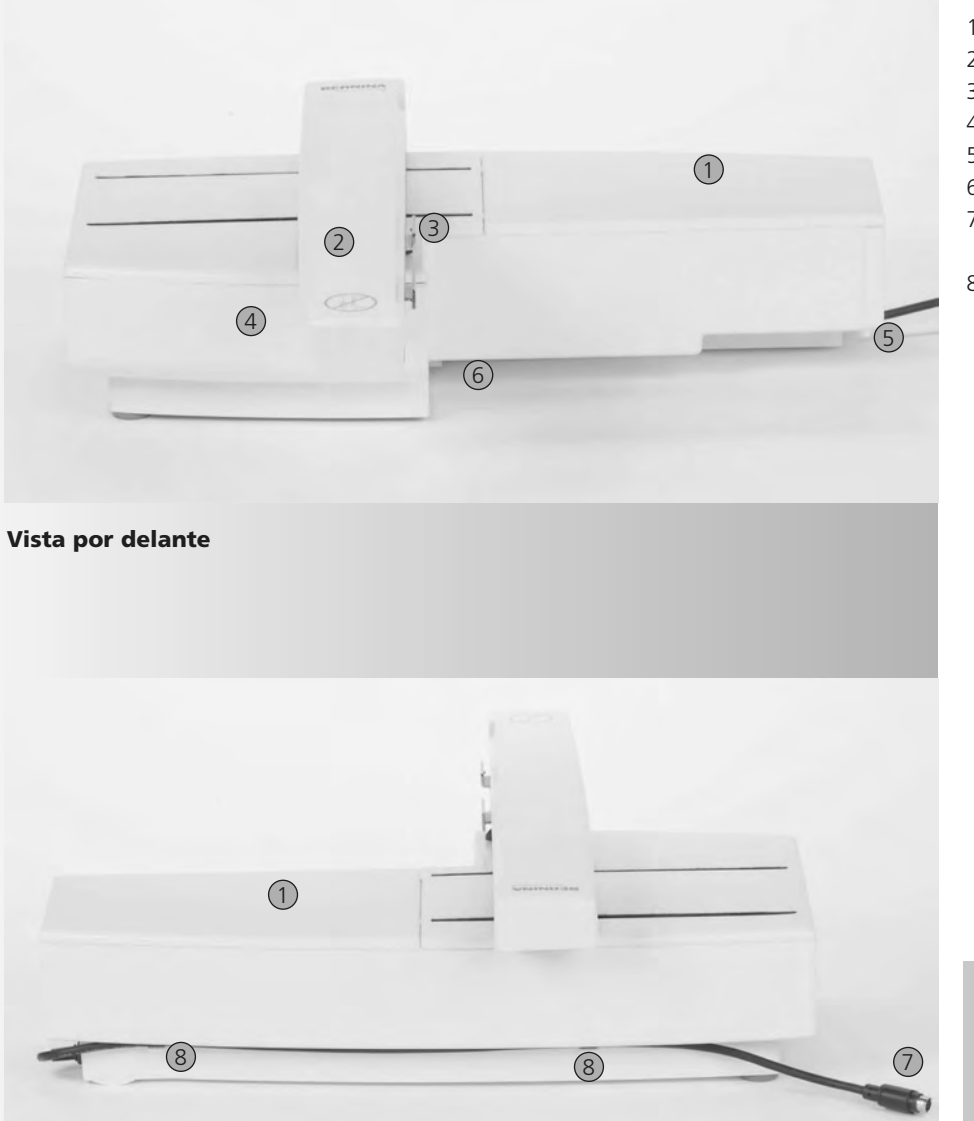

- 1 Superficie para bordar
- 2 Brazo para bordar
- 3 Embrague para el módulo para bordar
- 4 Caja de accesorios
- 5 Leva de enclavamiento derecha
- 6 Leva de enclavamiento central
- 7 Cable de conexión para la máquina de coser computerizada
- 8 Ganchos portacables

**Vista por detrás**

La vista lateral (volante) de la máquina de coser y bordar con sus conexiones se encuentra en el manual de instrucciones de la máquina de coser computerizada, página 7

G

# **Accesorio estándar\***

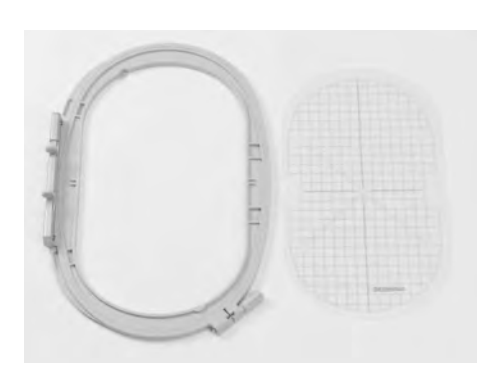

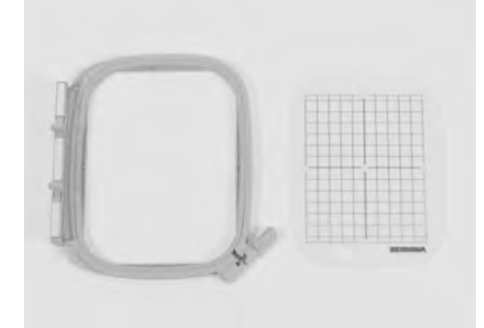

**Bastidor grande, ovalado (145x255 mm) Patrones para el bastidor grande, ovalado VAR. 01 para a640**

**Bastidor mediano (100x130 mm) patrón para bastidor mediano**

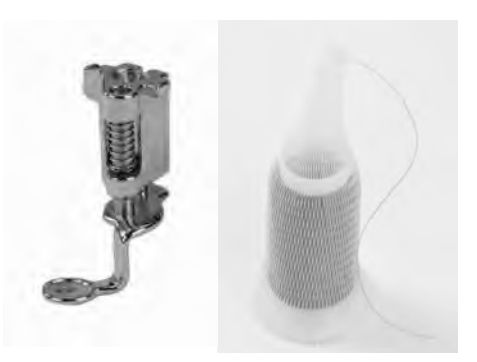

**Pie prénsatelas para bordar núm. 26 Redes para deslizar mejor el hilo (colocar sobre la bobina del hilo superior)** 

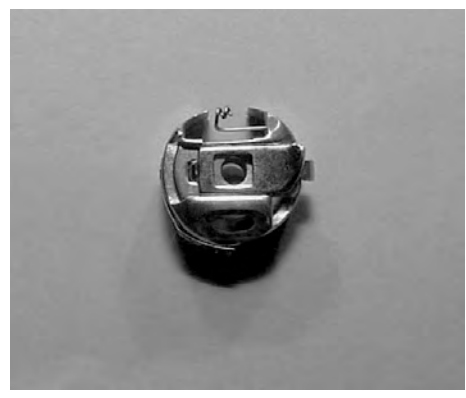

**Canillero para bordar**

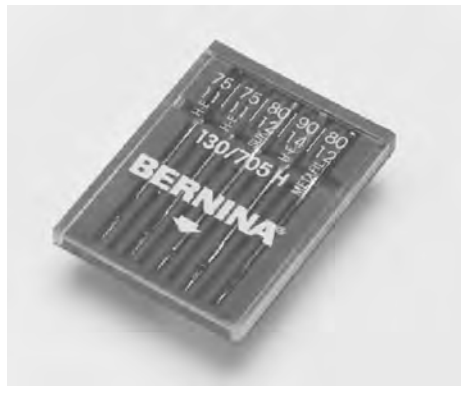

**Surtido de agujas para bordar** 

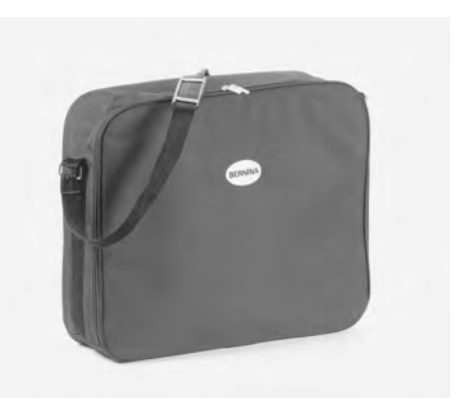

**Funda contra el polvo**

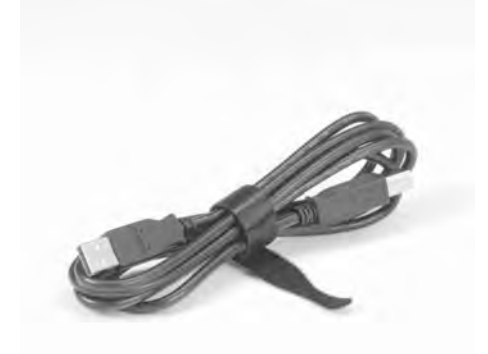

**Cable de conexión USB para el software Software para bordar "Editor Lite" de PC**

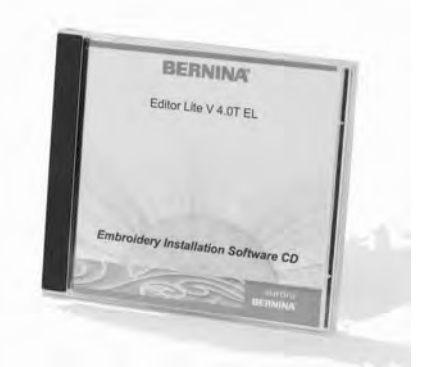

# **Accesorio especial\***

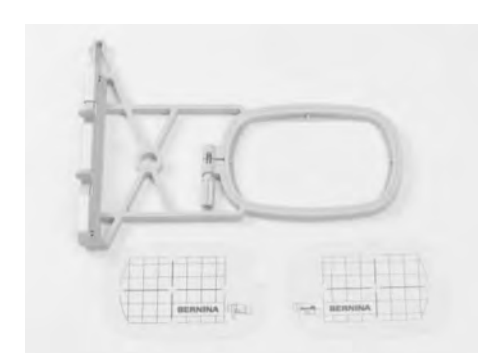

**Bastidor pequeño (para uso normal y bordado a brazo libre 72x50 mm) Patrón azul para uso normal Patrón rojo para bordado a brazo libre**

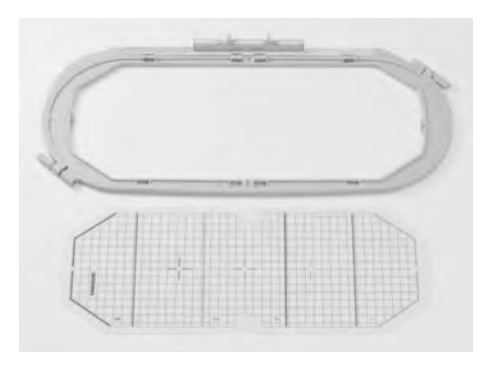

**Bastidor Mega-Hoop (150x400 mm) patrón para Mega-Hoop VAR. 01 para a640**

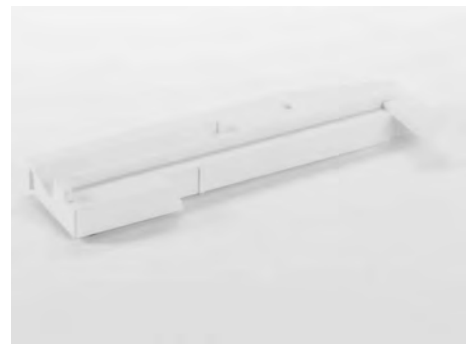

**Adaptador para bordar a brazo libre** 

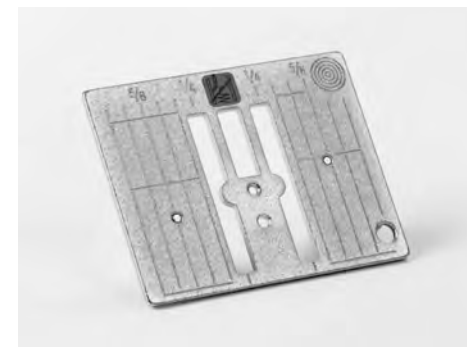

**Placa-aguja para punto recto 9 mm**

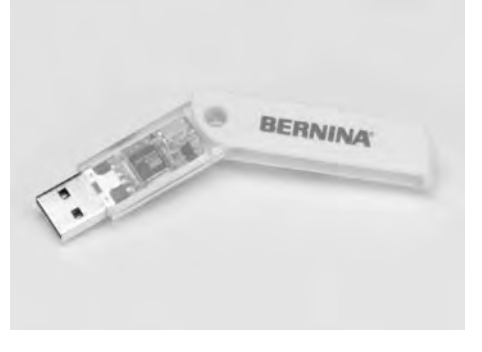

**BERNINA-USB-Stick**

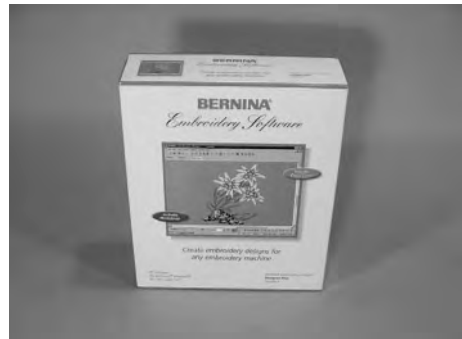

**BERNINA Software para bordar, para PC**

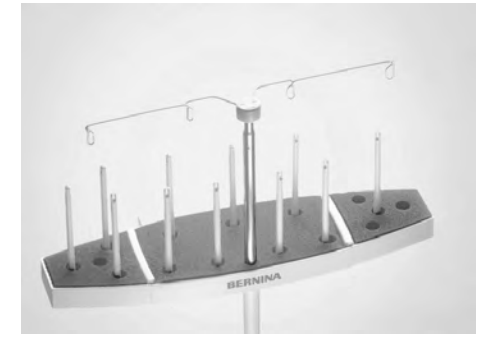

**Portabobinas múltiple BERNINA**

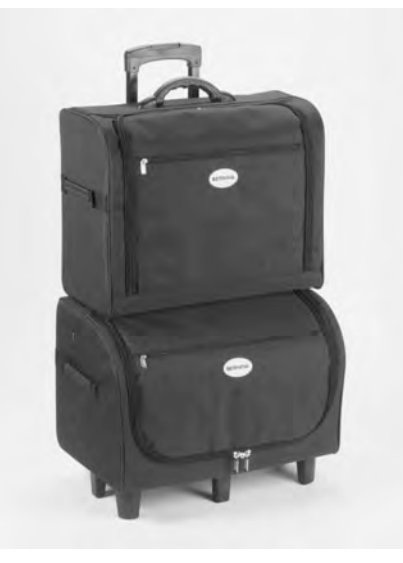

**Sistema de maleta, para máquina de coser y módulo para bordar** 

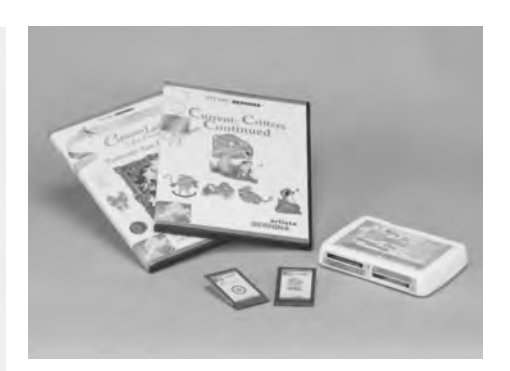

**Tarjetas de bordados BERNINA / Magic Box** 

# **Conexión del módulo para bordar**

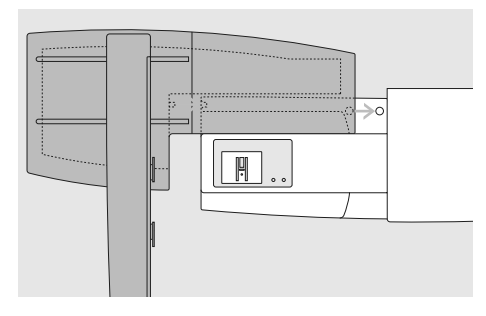

#### **Enganchar el módulo para bordar en la máquina de coser computerizada**

- colocar el módulo para bordar detrás del brazo libre, tocando la máquina de coser
- empujar el módulo para bordar de izquierda a derecha hacia la máquina de coser computerizada hasta que las levas de enclavamiento se enganchen en la placabase de la máquina de coser computerizada

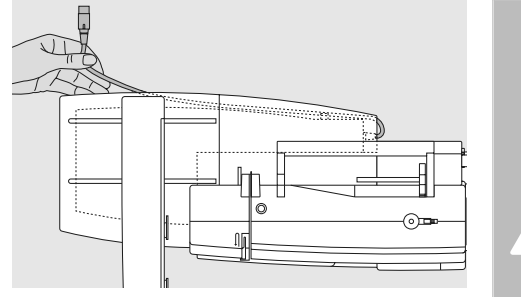

#### **Soltar el cable de conexión**

- el cable de conexión es el cable entre el módulo para bordar y la máquina de coser computerizada
- sacar el cable de los ganchos portacables en la parte posterior del módulo para bordar

#### **Atención:**

**Tener cuidado que al conectar el módulo para bordar todos los aparatos estén sobre la misma superficie plana.** 

#### **Atención:**

T

**Separar el módulo para bordar y la máquina de coser computerizada antes de transportarlos, no transportarlos juntos en una unidad.** 

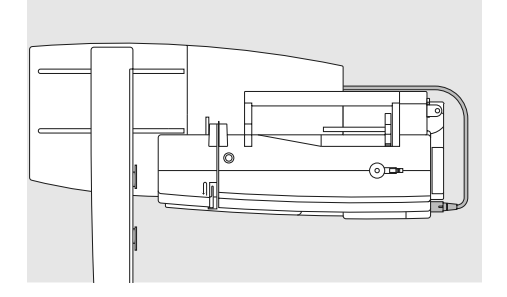

#### **Conexión del cable en la máquina de coser computerizada**

- la parte plana del enchufe mirando hacia adelante
- meter el enchufe en la parte lateral derecha de la máquina de coser computerizada, en la toma correspondiente

#### **Sacar el cable**

• sacar el enchufe

#### **Fijar el cable en el módulo para bordar**

- pasar el cable por ambos ganchos portacables
- apretar un poco el cable

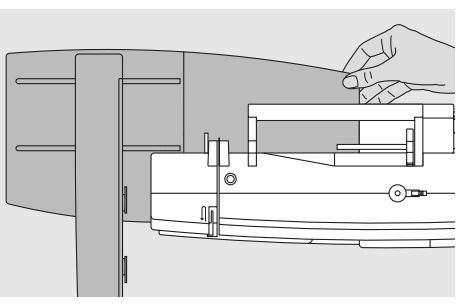

#### **Sacar el módulo para bordar**

• sujetar con la mano la parte derecha posterior, levantar el módulo para bordar y empujarlo hacia la izquierda

# **Conexión del adaptador para bordar a brazo libre (accesorio especial)**

El adaptador permite realizar bordados en tejidos tubulares (mangas, piernas de pantalón, calcetines, prendas tubulares, etc.) en el brazo libre de la máquina de coser computerizada.

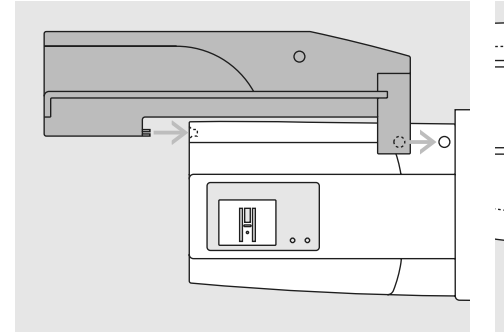

#### **Enganchar el adaptador en la máquina de coser computerizada**

• colocar el adaptador detrás del brazo libre, tocando la máquina de coser computerizada hasta que las levas de enclavamiento se enganchen en la placabase de la máquina de coser computerizada

₽

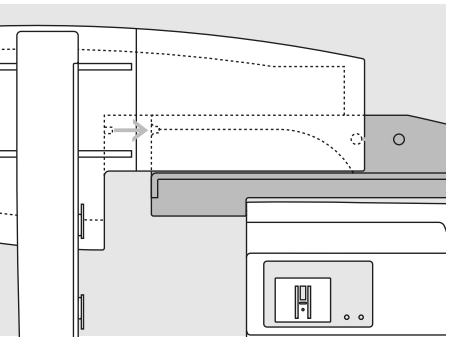

#### **Enganchar el módulo para bordar en el adaptador**

- situar la parte delantera del módulo para bordar lo más cerca posible de la guía en forma de L del adaptador
- empujar el módulo para bordar de izquierda a derecha a lo largo de la guía hasta que las levas de enclavamiento se enganchen en la placa-base

#### **Bastidor para bordar a brazo libre**

• el bastidor pequeño ovalado está concebido para bordar sobre el brazo libre

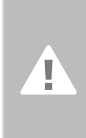

**Atención: Para bordado a brazo libre utilizar únicamente el bastidor pequeño.** 

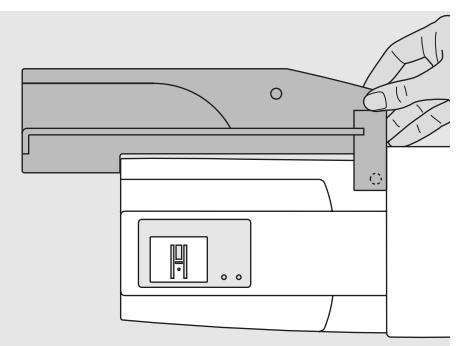

#### **Sacar el adaptador de la máquina de coser computerizada**

- sacar el módulo para bordar del adaptador
- la parte derecha posterior del adaptador está formada especialmente para poderla sujetar con la mano y sirve también como mango
- sujetar el adaptador por ese mango y sacarlo de la placa-base de la máquina de coser computerizada

# **Preparar la máquina para bordar**

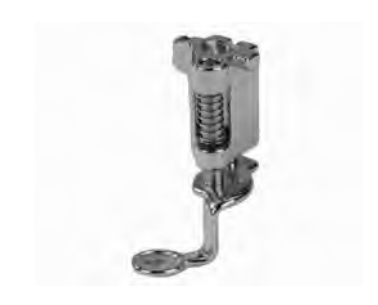

#### **Pie prénsatelas para bordar núm. 26**

- para bordar colocar el pie prénsatelas para bordar núm. 26 en la máquina de coser computerizada
- subir el pie prénsatelas para después poder montar el bastidor

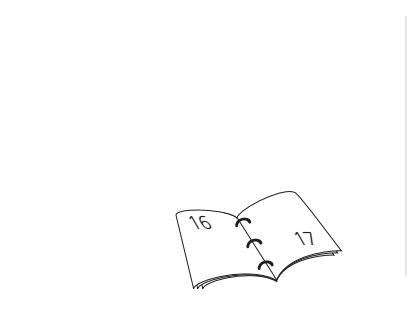

#### **Aguja para bordar**

- según el hilo para bordar, utilizar una aguja del grosor núm. 75 hasta núm. 90
- aguja especial para bordar o metafilo para hilo de bordar o hilo metálico
- utilizar una aguja impecable
- subir la aguja para después poder montar el bastidor

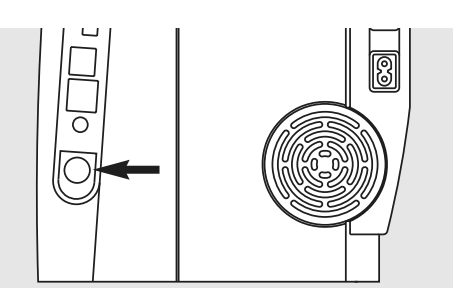

#### **Escamoteo del arrastre**

• escamotear el arrastre mediante la tecla en la parte lateral derecha de la máquina de coser computerizada

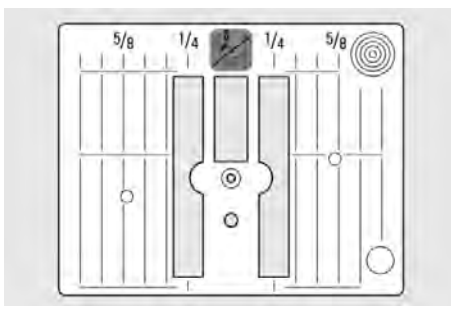

#### **Placa-aguja para punto recto (accesorio especial)**

- la placa-aguja para punto recto tiene sólo un agujero pequeño en la parte de la aguja; favorece el pasaje del hilo (enlazamiento del hilo superior e inferior) = punto más bonito
- sacar la placa-aguja estándar y montar la placa-aguja para punto recto

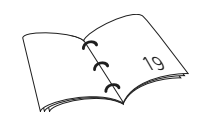

# **Enhebrar el hilo superior e inferior**

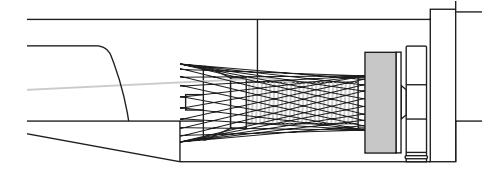

#### **Enhebrar el hilo superior**

- base esponjosa, después montar la bobina del hilo superior
- en caso de hilos de bordar muy finos, event. colocar la red sobre la bobina del hilo superior
- el hilo superior se deshila más uniformemente y no se enreda

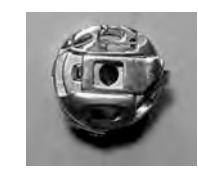

#### **Enhebrar el hilo inferior**

• para bordar enhebrar el hilo inferior por el muelle-guía del canillero

#### **Portabobinas**

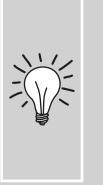

En caso de hilo metálico u otros hilos especiales, utilizar el portabobinas vertical y la guía para hilo metálico (accesorio especial)

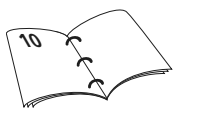

 $\bigodot$ 

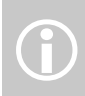

Como en la costura, también durante el bordado se puede devanar simultáneamente

Después de colocar el canillero para bordar cerrar sin falta la tapa abatible para que el control del hilo inferior pueda funcionar (tiene que estar activado en el programa Setup).

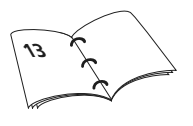

# **Tensar la tela en el bastidor**

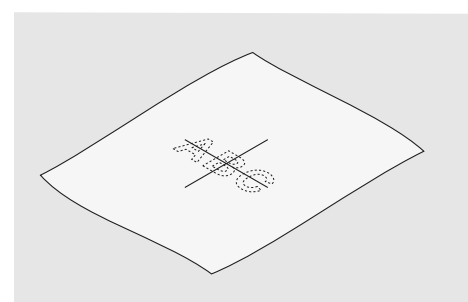

#### **Definir el centro de la tela**

- definir el centro del bordado sobre la tela que se desea bordar
- marcar el centro con yeso o marcador

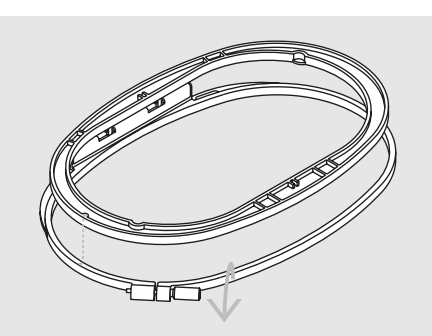

#### **Abrir el bastidor**

- event. aflojar el tornillo de regulación del bastidor exterior
- sacar el aro interior
- las marcas en forma de flecha en ambos aros (bastidor) tienen que estar siempre una enfrente de la otra
- en el bastidor grande y mediano, como también en el bastidor Mega-Hoop, están las flechas delante en medio, en el bastidor pequeño al lado en la derecha

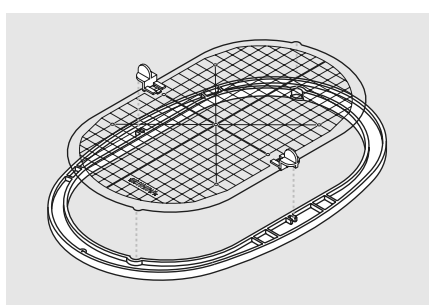

#### **Patrón para bordar**

- cada bastidor tiene su patrón correspondiente
- la superficie de bordado está marcada con cuadros de 1 cm
- el centro y los cantos de las líneas centrales están marcados con agujeros para poder pasar las señales al tejido
- colocar el patrón en el aro interior (bastidor) de manera que la palabra BERNINA se encuentre delante (al lado de las marcas en forma de flecha)
- en esta posición se encaja el patrón en el bastidor interno
- el agujero para el dedo o el soporte del bastidor son ayudas para sacar mejor el patrón del bastidor

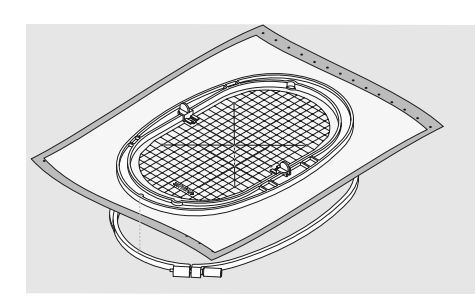

#### **Tensar la tela**

- colocar la tela debajo del bastidor interno, el centro marcado debajo del centro del patrón
- colocar la tela y el bastidor interno sobre el aro externo
- las marcas en forma de flecha de ambos bastidores/aros tienen que estar una enfrente de la otra
- juntar los bastidores y tener cuidado que la tela no se desvíe
- ambos bastidores tienen que estar al mismo nivel
- tensar la tela para bordar, apretar el tornillo
- sacar el patrón para bordar

# **Entretelas**

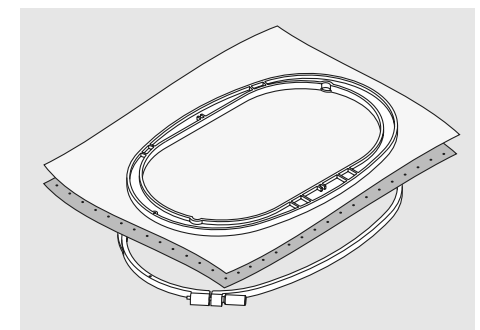

#### **Velo para bordar, para después sacar**

- se saca como papel
- pueden utilizarse una o dos capas
- diversos grosores en venta
- para más estabilidad, fijar el velo con spray pegante por la parte del revés
- después del bordado, sacar con cuidado el velo que sobra
- en las superficies de bordado grandes el velo para bordar no puede sacarse y se queda debajo de los hilos de bordado

#### Aplicación:

• para todas las telas tejidas y tejidos no elásticos

#### **Entretelas pegantes**

- pegar la entretela con una plancha caliente por la parte del revés del tejido
- hay entretelas pegantes en diversos grosores; tener cuidado que el grosor de la entretela armonice con el de la tela
- utilizar una entretela que se despega fácilmente del tejido

#### Aplicación:

• para todos los materiales que se desforman/ondulan fácilmente, p.ej. materiales elásticos como tricot, jersey, etc.

#### **Velo para bordar, para después recortar**

- pueden utilizarse una o dos capas
- diversos grosores en venta
- para más estabilidad, fijar el velo con spray pegante por la parte del revés
- después del bordado, recortar con cuidado el velo que sobra
- el bordado no se desforma
- en las superficies de bordado grandes el velo para bordar no puede sacarse y se queda debajo de los hilos de bordado

#### Aplicación:

• para todos los tejidos elásticos

#### **Entretela autoadhesiva**

- tensar la entretela en el bastidor de manera que la parte de papel mire hacia arriba
- rascar el papel y sacarlo (quizás con unas tijeras de punta) de manera que la parte adhesiva quede visible
- colocar la tela sobre la entretela autoadhesiva y apretarla

#### Aplicación:

- ideal para telas delicadas, como jersey, seda, etc.
- para piezas y materiales que no se pueden tensar en un bastidor

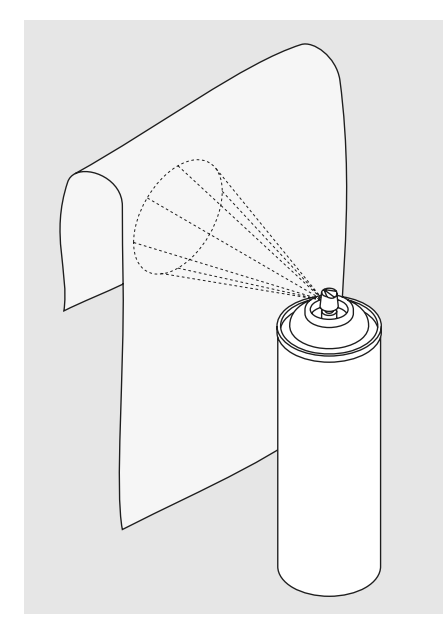

En entretelas autoadhesivas tener cuidado que no queden restos pegantes en la aguja, placa-aguja y en el sector de la lanzadera.

#### **Spray adhesivo**

- no utilizar el spray adhesivo directamente al lado de la máquina de bordar computerizada
- para mayor estabilidad, fijar el velo para bordar con el spray adhesivo en la parte del revés
- utilizar el spray adhesivo económicamente y a una distancia de 25-30 cm
- colocar el tejido y el velo para bordar con el adhesivo uno sobre el otro, sin arrugas ni pliegues, y apretarlos

#### Aplicación:

- tejidos elásticos y de malla: para evitar que se deforme el tejido de malla
- aplicaciones: fijar exactamente aplicaciones para el proceso de bordado
- tejidos lisos: evita que los tejidos lisos se corran/muevan
- piezas sueltas: fijar las piezas sobre el velo para bordar, p.ej. bolsillos de pantalón, cuellos, etc.

• piezas que no se pueden tensar, para evitar marcas: poner el adhesivo sobre el velo para bordar y después tensar, fijar las piezas que se desean bordar

#### **Spray de almidón como ayuda adicional**

- el spray de almidón proporciona sostén adicional en los tejidos finos y flojos
- aplicar el spray sobre el tejido de base y dejarlo secar, event. secarlo con la plancha
- siempre utilizar una entretela adicional (p.ej. entretela soluble en agua) debajo del tejido

#### Aplicación:

• en tejidos finos y flojos, p.ej. batista, lino fino, etc.

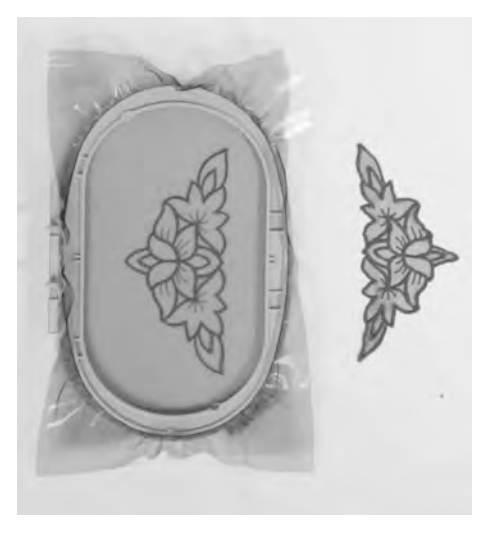

#### **Entretela soluble en agua para géneros de pelo alto y bordado de puntilla**

- la entretela soluble en agua se parece mucho a un folio de plástico
- después de bordar se disuelve la entretela fácilmente en agua
- la entretela soluble en agua es una protección excelente para los géneros de pelo alto, es decir los lazos, p.ej. en rizo, no se dañan. También evita que los hilos se hundan y que los lazos salgan por la parte del derecho, entre el bordado
- colocar el folio por la parte del derecho y tensar todas las capas en el bastidor
- eventualmente fijar la entretela soluble con spray adhesivo
- en géneros de pelo alto colocar una entretela en la parte del revés para reforzar
- para bordado de puntilla tensar una o dos capas de entretela soluble en agua en el bastidor (como el motivo no se borda sobre el tejido sólo quedan los hilos del motivo bordado)
- después del enjuague en agua, dejar secar la muestra sobre una superficie plana

Aplicación:

- para rizo, terciopelo, bucle, etc.
- para tejidos finos en donde otras entretelas transparentarían, p.ej. organdí, batista, etc.
- como base para bordado de puntilla

# **Información importante sobre el bordado**

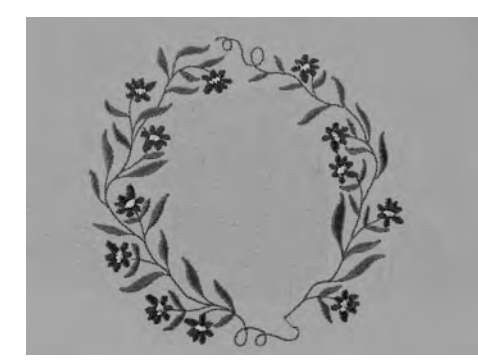

#### **Selección del motivo de bordado**

- motivos simples con una pequeña cantidad de puntos son adecuados para bordados en tejidos finos
- motivos más complicados y tupidos (p.ej. con muchos colores y cambio de dirección de bordado) son adecuados para tejidos más fuertes y pesados

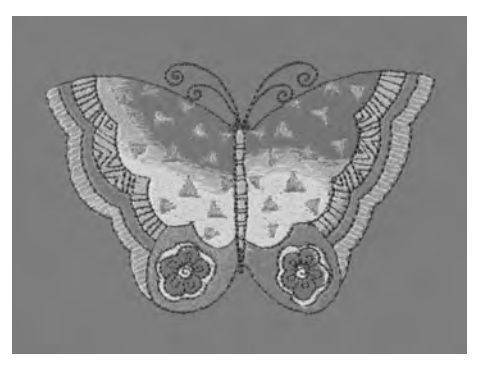

#### **Prueba de bordado**

- hacer siempre una prueba de bordado sobre un retal original y, si fuese necesario, adaptar el color, calidad del hilo, aguja, etc. a la muestra
- hacer también la prueba de bordado con la entretela que después se va a utilizar

#### **Aumentar / reducir la muestra**

- los motivos pueden aumentarse, respectivamente reducirse en la máquina de bordar computerizada o en el PC con el Software artista
- para obtener un resultado bueno no se deben reducir o aumentar los motivos ilimitadamente

# **Diferentes tipos de punto**

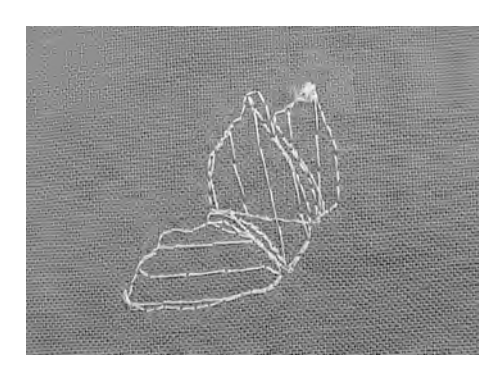

#### **Puntos de base**

• Los puntos de base forman la base de una muestra y garantizan estabilidad y resistencia de la base del bordado. También se ocupan que los puntos de cobertura de la muestra no entren (no se hunden) demasiado en el género tejido.

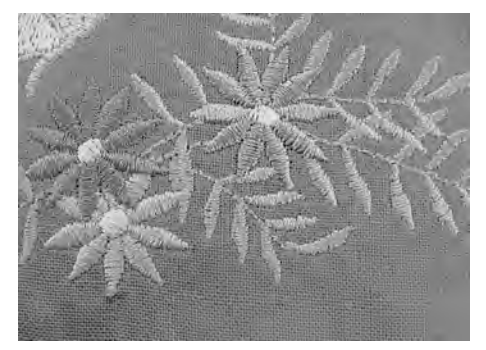

#### **Punto de hoja (punto satinado)**

- se clava alternativamente en un lado y en el otro lado enfrente de manera que el hilo cubre la figura con un zigzag muy tupido
- los puntos satinados son ideales para cubrir formas estrechas y pequeñas, no son adecuados para rellenar superficies grandes porque los puntos muy largos son demasiado flojos y no cubren correctamente; además existe también el peligro que los puntos largos se enganchen en algo y por consecuencia se estropee el bordado

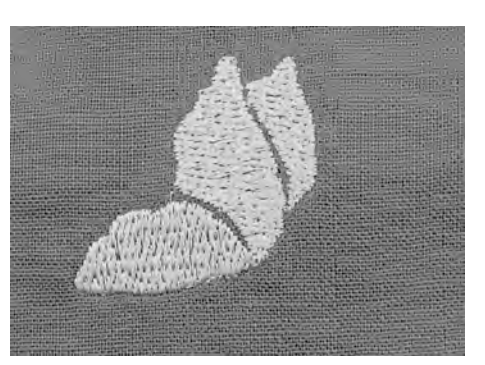

#### **Punto de pespunte**

• muchos puntos cortos uniformes se cosen en filas desplazadas pero muy juntas y crean así una superficie rellena muy tupida

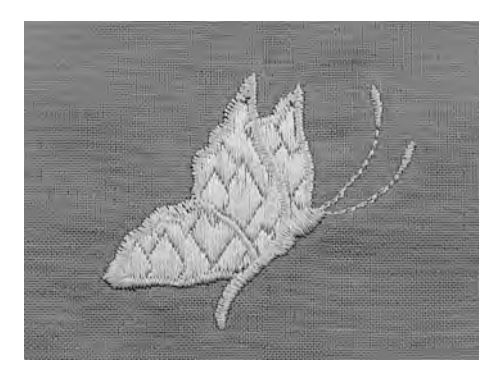

#### **Puntos decorativos (Fancy-Fill)**

• para dar a superficies una estructura muy especial se utilizan diversos puntos decorativos

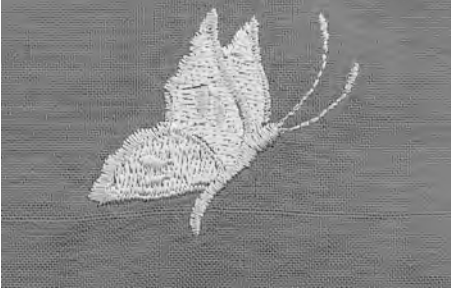

#### **Puntos de contorno**

- para líneas finas se utiliza un punto de pespunte simple, para líneas más gruesas el punto de pespunte triple, un punto satinado o un punto decorativo
- los puntos de contorno se utilizan para líneas individuales, para contornos de objetos y para cantos/bordes

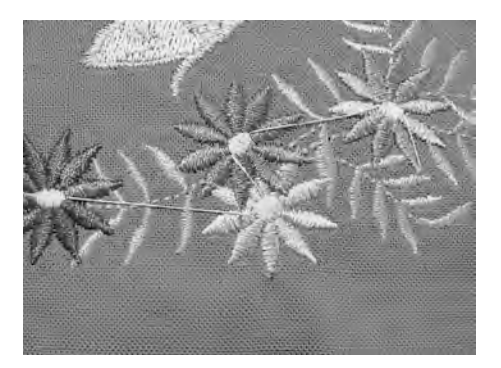

#### **Puntos de conexión**

- puntos largos se utilizan para saltar de una parte del motivo a la otra parte
- antes y después de los puntos de conexión se cosen puntos de remate
- los puntos de conexión se recortan

# **Hilos para bordar**

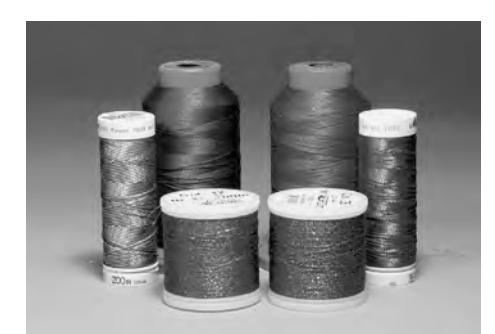

En caso de hilo metálico u otros hilos especiales, utilizar el portabobinas vertical y la guía hilos especiales, utilizar el<br>portabobinas vertical y la gu<br>para hilo metálico (accesorio especial); el hilo se deshila mejor Lo importante en los hilos para bordar es la buena calidad (producto de marca) para que su bordado no sufra a causa de irregularidades en el hilo, rotura del hilo, etc.

Los bordados tienen un aspecto mucho más llamativo si se utiliza - como hilo superior hilo de bordar brillante fino. Muchos productores de hilo ofrecen una amplia gama de hilos y colores.

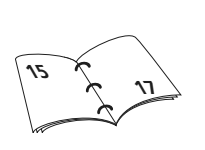

#### **Hilo de poliéster brillante**

Hilo de poliéster muy brillante es un hilo robusto, resistente y con solidez de color, adecuado para toda clase de bordado.

#### **Hilo de viscosa**

Viscosa es una fibra fina, muy parecida a una fibra natural, con brillo satinado, adecuada para bordados finos no muy reclamados.

#### **Hilo metálico**

Hilo metálico es un hilo brillante de grosor mediano adecuado para efectos especiales en el bordado.

Es recomendable utilizar una aguja para hilo metálico 130/705H MET y reducir la velocidad.

#### **Aguja para bordar a máquina**

- utilizar para cada tipo de hilo la aguja con su grosor correcto
- cambiar regularmente la aguja

# **Hilo inferior**

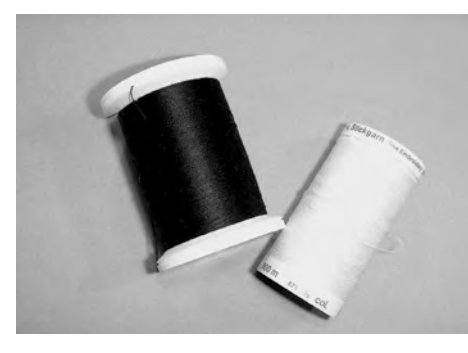

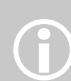

Adaptar el hilo inferior al tejido o utilizar hilo inferior de color blanco

#### **Bobbin-Fil (hilo inferior especial)**

Bobbin-Fil es un hilo de poliéster especialmente suave y ligero adecuado como hilo inferior. Este hilo inferior especial se ocupa de una tensión regular del hilo y un enlazamiento óptimo del hilo superior e inferior.

#### **Hilo de zurcir y bordar**

Hilo de algodón mercerizado fino, adecuado para bordados sobre tejidos de algodón.

# **Reclamar muestras de bordado**

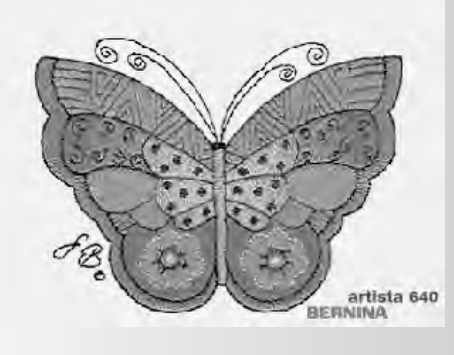

#### **Pantalla de bienvenida**

• después de conectar la máquina aparece por unos segundos la pantalla de bienvenida, siempre que se haya entrado un texto en el programa Setup

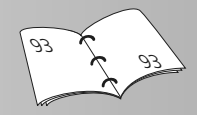

#### $\Box$  $\bar{\mathbb{F}}$

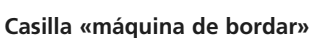

• pulsar la casilla «maquina de bordar» en el menú de selección

#### • sacar el bastidor • montar el pie prénsatelas para bordar núm. 26

bordar:

**Condiciones para bordar**

• se abre una pantalla especial con indicaciones sobre las condiciones para

- subir el pie prénsatelas
- escamotear el arrastre
- enhebrar el hilo inferior en el muelle-guía del canillero
- si todas estas condiciones están cumplidas, cerrar la pantalla con «OK»
- el brazo para bordar se MOVERÁ

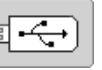

- **Casilla Stick USB** • pulsar la casilla «Stick USB»
- las muestras de bordado del Stick (accesorio especial) aparecen en color en la pantalla (siempre que se haya inserido un Stick)
- seleccionar la muestra de bordado = pulsar una casilla

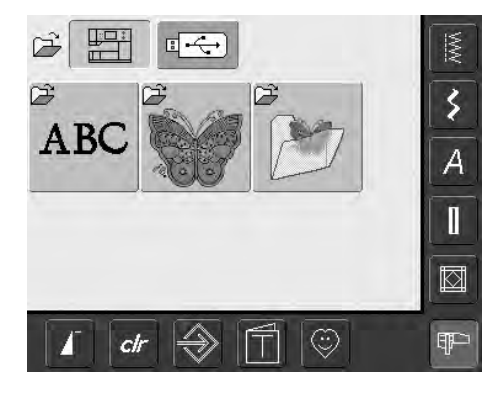

• se pueden seleccionar motivos de las casillas «alfabetos», «muestras de bordado» y «muestras propias de bordado»

#### • pulsar la casilla «alfabetos» en el menú de selección  $ABC$

• aparecen los alfabetos en la pantalla

**Seleccionar alfabetos**

- pulsar la casilla del alfabeto deseado
- se abre una ventana con un teclado

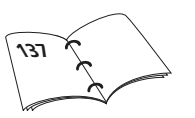

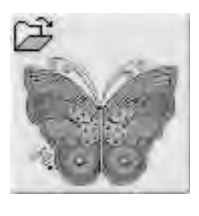

#### **Seleccionar muestras de bordado**

- pulsar la casilla «muestras de bordado» en el menú de selección
- las muestras de bordado en color aparecen en la pantalla
- seleccionar la muestra de bordado = pulsar la casilla

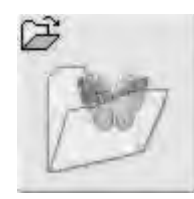

#### **Seleccionar muestras propias de bordado**

- pulsar la casilla «muestras propias de bordado» en el menú de selección
- las muestras de bordado memorizadas aparecen en la pantalla, en color
- seleccionar la muestra de bordado = pulsar la casilla

# **Inicio del bordado**

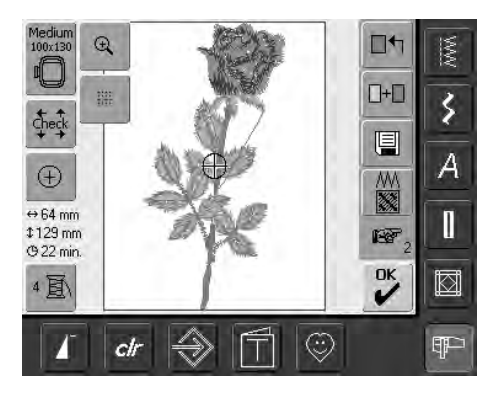

#### **Selección del bastidor**

#### **Pantalla Edit 1**

- seleccionar una muestra de bordado de unas de las fuentes disponibles
- se abre la pantalla «Edit 1»

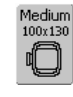

- la muestra de bordado seleccionada está indicada en el bastidor óptimo (el más pequeño posible)
- la casilla «selección del bastidor» indica el bastidor que se debe montar en la máquina
- sujetar el bastidor recomendado

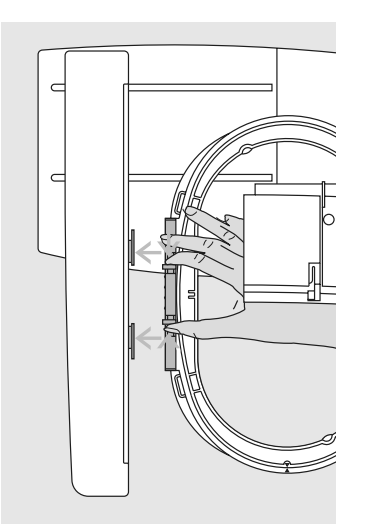

#### **Sujetar el bastidor**

#### **Subir la aguja y el pie prénsatelas para bordar**

- subir la aguja y el pie prénsatelas para bordar
- sujetar el bastidor con el derecho del tejido mirando hacia arriba y el acoplamiento del bastidor hacia la izquierda

#### **Enganchar el acoplamiento del bastidor en el brazo para bordar**

- pasar el bastidor por debajo del pie prénsatelas para bordar
- pulsar ambas teclas en las partes laterales del acoplamiento del bastidor hacia si
- situar el bastidor sobre los pernos del brazo para bordar

#### **Bordar motivos**

 $\square$ Š 0+D  $\overline{\mathsf{S}}$  $\Phi^*$ ▤  $\overline{A}$  $\bigoplus$ **M**  $\leftrightarrow$  64 mm  $\mathbb{I}$ \$129 mm<br>© 22 min. **R**  $\frac{X}{2}$ ⊠ 4 国  $\P\Box$ 

☺

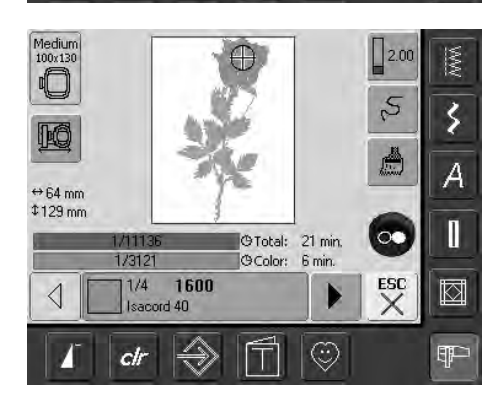

 $<sup>ch</sup>$ </sup>

- 
- pulsar la casilla «OK» o la tecla Start/Stop en la cabeza de la máquina
- el bastidor se mueve = se está leyendo el bastidor

#### **Menú de bordado**

- el menú de bordado se abre con la muestra de bordado
- el motivo está listo para bordar
- apretar el bastidor hacia abajo hasta que se enganche
- soltar las teclas laterales

#### **Sacar el bastidor**

- pulsar ambas teclas en las partes laterales del acoplamiento del bastidor hacia si
- sacar el bastidor levantándolo

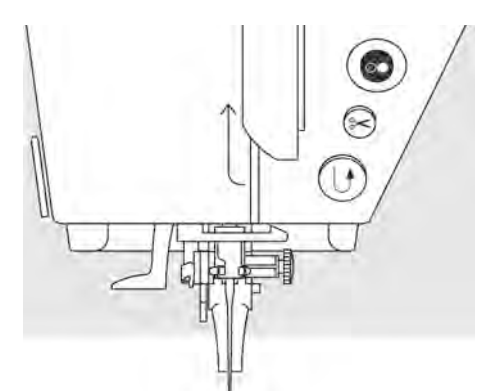

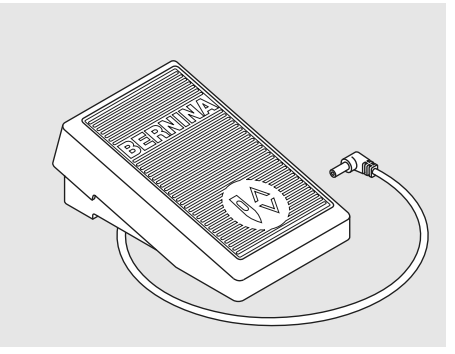

#### **Inicio del bordado con la tecla Start/Stop en la cabeza de la máquina**

- bajar el pie prénsatelas para bordar
- para iniciar el bordado, pulsar la tecla Start/Stop en la cabeza de la máquina hasta que la máquina de bordar computerizada empiece a bordar
- la máquina de bordar computerizada borda unos 7 puntos y se para automáticamente
- una pantalla/aviso indica que hay que cortar el hilo del inicio del bordado
- subir el pie prénsatelas para bordar
- cortar el hilo del inicio del bordado
- bajar el pie prénsatelas para bordar
- para continuar bordando, pulsar la tecla Start/Stop en la cabeza de la máquina

#### **Inicio del bordado con el pedal de mando**

- bajar el pie prénsatelas para bordar
- apretar el pedal de mando
- la máquina de bordar computerizada se para automáticamente después de haber cosido unos 7 puntos
- soltar el pedal de mando
- una pantalla/aviso indica que hay que cortar el hilo del inicio del bordado
- subir el pie prénsatelas para bordar
- cortar el hilo del inicio del bordado
- bajar el pie prénsatelas para bordar
- para bordar hay que tener el pedal de mando siempre apretado

#### **Interrumpir el bordado**

- durante el bordado, pulsar la tecla Start/Stop en la cabeza de la máquina o apretar un poco el pedal de mando
- la máquina de bordar computerizada se para inmediatamente

#### **Terminar de bordar el color**

- bajar de nuevo el pie prénsatelas para bordar
- pulsar nuevamente la tecla Start/Stop en la cabeza de la máquina o apretar el pedal de mando
- todas las partes del motivo del color activo se terminan de bordar
- la máquina de bordar computerizada se para al final automáticamente
- el corta-hilos corta automáticamente ambos hilos

#### **Cambio del color**

- la máquina de bordar computerizada cambia automáticamente al próximo color
- cambiar el color del hilo superior
- continuar bordando

#### **Cortar los hilos después de bordar**

- subir el pie prénsatelas
- sacar el bastidor del brazo para bordar
- cortar los hilos restantes y los hilos de conexión directamente al lado del bordado
- tener cuidado que al sacar el bastidor no se corte el hilo inferior demasiado cerca de la placa-aguja para que al iniciar nuevamente no se enrede el hilo

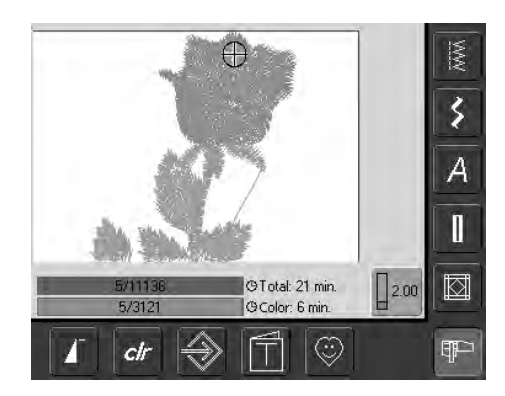

#### **Pantalla de bordado**

• después de iniciar el bordado aparece la pantalla de bordado

# **Funciones y avisos en la pantalla**

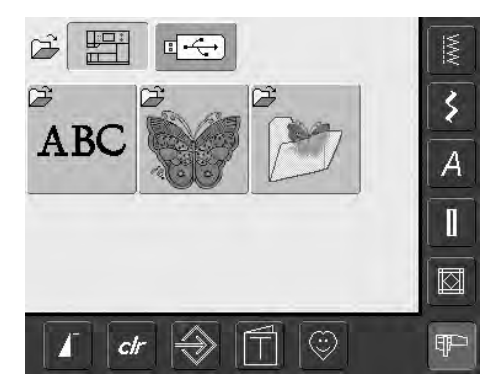

El menú de selección aparece después de conectar la máquina de bordar computerizada o después de conmutar de modo costura a modo bordado, también al seleccionar una muestra de bordado o al combinar con una muestra de bordado ya existente.

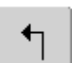

#### **Regreso al menú de selección**

- esta función aparece después de seleccionar una de las casillas «alfabetos», «muestras de bordado» ó «muestras propias de bordado»
- pulsar la casilla
- el menú de selección aparece

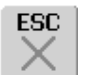

#### **Cerrar funciones especiales**

- la función aparece si se regresa de la pantalla Edit 1 al menú de selección
- pulsar la casilla
- la función especial se cierra
- la pantalla activa anterior aparece de nuevo

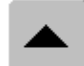

#### **Rodar la línea de la pantalla hacia atrás**

- pulsar la casilla una o varias veces
- el contenido de la pantalla corre hacia atrás (scroll)
- pulsando continuamente la casilla "rueda" la pantalla rápidamente

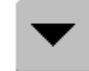

#### **Rodar la línea de la pantalla hacia adelante**

- pulsar la casilla una o varias veces
- el contenido de la pantalla corre hacia adelante (scroll)
- pulsando continuamente la casilla "rueda" la pantalla rápidamente

## **Funciones y avisos comunes de las pantallas Edit 1 y Edit 2**

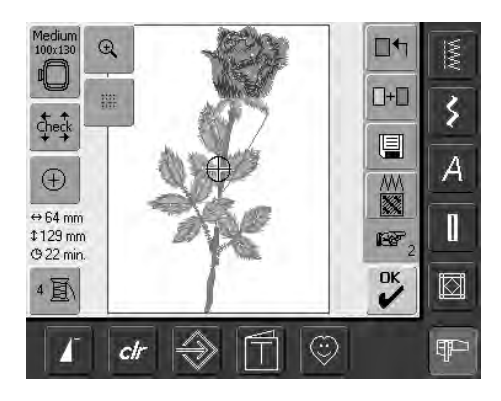

#### **Pantalla Edit 1**

Después de seleccionar una muestra de bordado aparece la pantalla Edit 1. En esta pantalla se seleccionan p.ej. muestras nuevas o se crean combinaciones nuevas añadiendo otras muestras de bordado.

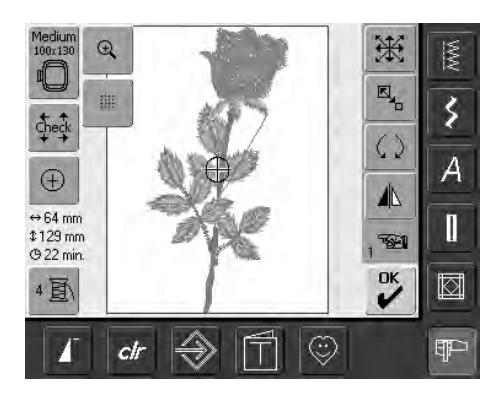

#### **Pantalla Edit 2**

La pantalla Edit 2 sirve para modificar muestras de bordado (p.ej. modificar el tamaño, espejear, girar, etc.).

#### ķ Mega **Small**  $\bigotimes_{72\times50}$ \$ Large Oval Medium A  $6 + 1$  $\Box$ n 100x130 145x255 150x400 Controlar el módulo<br>para bordar  $\overset{\text{esc}}{\times}$  $\boxtimes$ ☺  $<sub>cf</sub>$ </sub> 甲

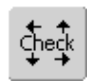

#### **Control del tamaño del bastidor y del motivo**

- pulsar la casilla = el bastidor se mueve verticalmente (dirección longitudinal) para leer el bastidor montado; si sólo se tiene que leer el bastidor, pulsar la casilla «ESC»
- el tamaño de la muestra de bordado se lee y recorre con las 4 teclas con flechas
- en una combinación de muestras se puede leer y recorrer el tamaño de la muestra completa y también el tamaño de cada muestra individual
- seleccionar la muestra deseada - dentro de la combinación con la casilla «conmutación»
- regresar al menú Edit con «ESC»
- el bastidor montado aparece en la pantalla y también en la casilla «selección del bastidor»
- si no se ha montado un bastidor o se ha montado uno demasiado pequeño, entonces aparece un aviso

#### **Selección del bastidor**

- indicación del bastidor óptimo para la muestra de bordado seleccionada
- pulsar la casilla
- se abre la ventana con posibilidad de selección del bastidor, con indicación del tamaño (en mm)

#### **Posibilidad de selección del bastidor**

- selección de un bastidor (pequeño, mediano, grande, ovalado o mega)
- se cierra la pantalla y el bastidor seleccionado aparece en la casilla
- pulsando la casilla «controlar el módulo» se calibra el módulo para bordar (recorre los puntos de referencia). ¡**Para ello no debe estar montado ningún bastidor!**
- también se puede cerrar la pantalla sin seleccionar un bastidor, con la función «ESC»

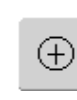

Medium<br>100x130

#### **Indicación del centro de la muestra**

- pulsar la casilla
- el cursor en la pantalla indica exactamente el centro de la muestra
- el bastidor se desplaza hasta que la aguja esté exactamente en el centro de la muestra
- pulsar nuevamente la casilla
- en la pantalla indica el cursor otra vez el primer punto de la muestra de bordado

#### **Tamaño de la muestra**  $\leftrightarrow$ 125mm

\$95mm • indicación de anchura y altura de la muestra en milímetros (mm)

#### **Duración del bordado**

• indicación de la duración total del bordado de la muestra de bordado seleccionada

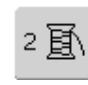

#### **Cantidad de colores**

- indicación de la cantidad de colores en la muestra de bordado
- pulsar la casilla
- la casilla de indicación del color de la muestra se abre (cerrar la casilla de indicación de los colores = pulsar la casilla nuevamente)

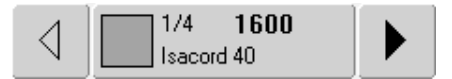

#### **Casilla de indicación del color de la muestra**

- con las flechas se puede hacer rodar la secuencia del color de bordado
- la indicación del color correspondiente aparece en la casilla de información como también en la pantalla
- pulsar la casilla de información del color
- aparece la pantalla «cambiar color/marca»
- se puede cambiar el color actual o la marca del hilo

### $\odot$

### **Zoom**

- pulsar la casilla
- el tamaño de la muestra de bordado se adapta a la pantalla de tal manera que es completamente visible
- pulsar nuevamente la casilla
- la indicación de la muestra de bordado regresa a su tamaño original

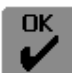

#### **Menú de bordar**

- pulsar la casilla
- la pantalla cambia de la pantalla Edit 1 o Edit 2 a la pantalla «menú de bordar»
- la muestra de bordado está lista para ser bordada

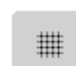

### **Líneas ayuda**

- pulsar la casilla
- un cursor grande indica el centro del bastidor
- pulsar la casilla otra vez
- gracias a las líneas ayuda adicionales se puede situar la muestra de bordado mucho mejor
- pulsar la casilla otra vez = las líneas ayuda desaparecen

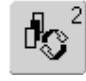

#### **Cambiar dentro combinación de muestras / casilla de conmutación**

- esta función sólo aparece al haber creado una combinación de muestras
- pulsar la casilla
- cambia dentro de las muestras que han sido combinadas
- la muestra activa está indicada en color
- según las veces que se ha pulsado la casilla de función, aparece una muestra o también toda la combinación de muestras activa

# **Pantalla Edit 1**

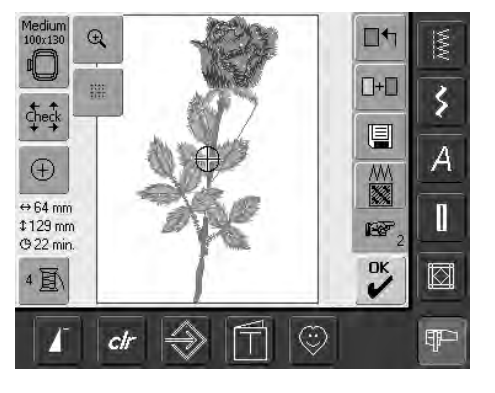

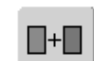

#### **Añadir muestras de bordado**

- pulsar la casilla «añadir muestras de bordado»
- aparece la vista general de la casilla últimamente abierta (alfabeto, muestras de bordado, muestras propias)
- seleccionar la muestra de bordado deseada o cerrar con «ESC»

#### **Nueva muestra de bordado**

- pulsar la casilla «nueva muestra de bordado»
- aparece la vista general de la casilla últimamente abierta (alfabeto, muestras de bordado, muestras propias)
- seleccionar una muestra de bordado nueva o cerrar con «ESC»

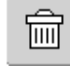

#### **Anular dentro de una combinación**

- está función sólo aparece al haber creado una combinación de muestras
- pulsar la casilla
- anula la muestra activa, la próxima aparece en color

#### **Transformar puntos**

- pulsar la casilla
- se abre una pantalla especial • pueden transformarse puntos de hoja en puntos de pespunte (puntos de relleno)
- puede modificarse el tupido del punto de bordado

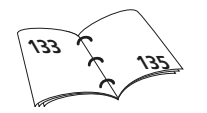

#### **Memorizar** 틔

∏4

- pulsar la casilla la ventana de memorización se
- abre

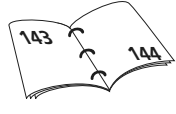

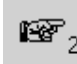

#### **La próxima página Edit 2**

- pulsar la casilla
- la pantalla Edit 1 cambia a pantalla Edit 2

# **Pantalla Edit 2**

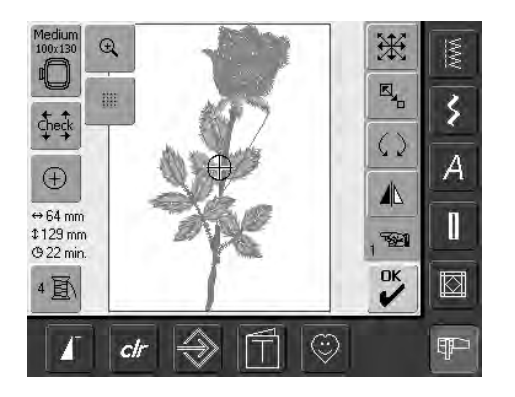

#### **Modificar el tamaño de la muestra**

• pulsar la casilla

 $\mathbb{E}_{\mathbf{z}_0}$ 

O

- aparece la casilla de indicación para la aplicación del botón regulador del ancho del punto
- aumentar el tamaño de la muestra = girar el botón regulador del ancho del punto en el sentido de las agujas del reloj
- reducir el tamaño de la muestra = girar el botón regulador del ancho del punto en el sentido contrario a las agujas del reloj
- la modificación correspondiente aparece en por cientos (%)
- activar de nuevo la regulación de base 100%) de la muestra de bordado = pulsar la casilla de indicación

#### **Girar muestras de bordado**

- pulsar la casilla
- aparece la casilla de indicación para la aplicación del botón regulador del ancho del punto
- girar la muestra en dirección de las agujas del reloj = girar el botón regulador en dirección de las agujas del reloj
- girar la muestra en dirección contraria a las agujas del reloj = girar el botón regulador el ancho del punto en el sentido contrario a las agujas del reloj • la modificación
- correspondiente aparece en grados (°)
- activar de nuevo la regulación de base (0°/360°) = pulsar la casilla de indicación
- pulsar varias veces la casilla «girar la muestra de bordado» = la muestra se gira a pasos de 90° (0°, 90°, 180°, 270°, 360°) en el sentido de las agujas del reloj

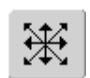

#### **Desplazar la muestra de bordado**

- pulsar la casilla
- aparecen las casillas de indicación para la aplicación de los botones reguladores del ancho y largo del punto
- desplazar la muestra en dirección horizontal (transversal) = girar el botón regulador del ancho del punto
- desplazar la muestra en dirección vertical (longitudinal) = girar el botón regulador del largo del punto
- en la casilla de indicación aparece la modificación en 1/10 milímetros
- desplazar la muestra diagonalmente = girar los botones reguladores del ancho y largo del punto (el número en ambas casilla de indicación tiene que ser idéntico)
- situar la muestra de bordado en el centro = pulsar la casilla de indicación o seleccionar de nuevo esta función

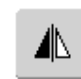

#### **Imagen espejo derecha / izquierda**

- pulsar la casilla
- imagen espejo en dirección transversal

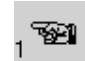

#### **Página anterior Edit 1**

- pulsar la casilla
- se abre la pantalla Edit 1

# **Menú de bordar**

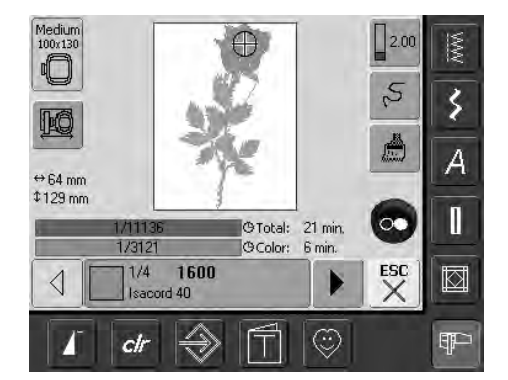

En el menú de bordar se puede bordar la muestra de bordado y efectuar modificaciones respecto al bordado (p.ej. unicolor / multicolor).

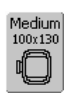

#### **Indicación del bastidor**

• indicación del bastidor montado, inclusive el tamaño en milímetros (mm)

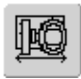

#### **Desplazamiento del bastidor**

- facilita el enhebrado al cambiar el hilo; cuando la parte izquierda del bastidor se encuentra cerca de la aguja
- pulsar la casilla
- el bastidor se mueve
- horizontalmente hacia el centro
- enhebrar nuevamente
- pulsar la casilla «ESC»
- el bastidor regresa a su sitio anterior
- pulsar la tecla Start/Stop; la máquina de bordar computerizada continua bordando
- $\leftrightarrow$ 125mm  $$95mm$

#### **Tamaño del motivo**

• indicación del ancho y largo del motivo en milímetros (mm)

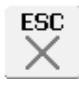

### **Pantalla Edit 1**

- pulsar la casilla
- la pantalla cambia del menú de bordar a pantalla Edit 1

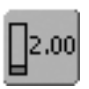

#### **Tensión del hilo**

- pulsar la casilla
- la pantalla de la tensión del hilo aparece
- puede modificarse la tensión del hilo
- el valor correspondiente está indicado en la casilla

**OTotal: 15 min.** /R41 @Color: 1 min.

#### **Duración del bordado**

- indicación de la duración total (y de la que falta) del motivo, en la barra superior
- indicación de la duración del color activo en la barra inferior
- la indicación de la duración cambia durante el bordado (cuenta hacia atrás)
- números en la barra superior: • número izquierdo = cantidad
	- de puntos bordados de la muestra / combinación de muestra activa
	- número derecho = cantidad total de puntos de la muestra / combinación de muestra activa
- números en la barra inferior:
- número izquierdo = cantidad de puntos bordados del color activo
- número derecho = cantidad total del color activo

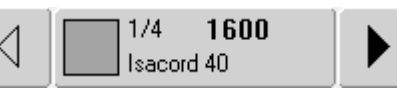

#### **Casilla de indicación del color de la muestra**

- proporciona información sobre el color actual:
	- indicación del color actual
	- posición del color actual (primer número.)
	- cantidad de todos los
	- colores (segundo número)
	- número del color de la marca de hilo seleccionado
- la flecha derecha e izquierda cambia el color actual del bordado
- el bastidor se mueve en dirección del primer punto del color actual
- el color actual (activo) también se puede bordar individualmente

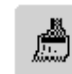

#### **Muestras de bordado de un o varios colores**

- pulsar la casilla
- con la casilla activada se cose todo el motivo en un color (sin parar)
- con la casilla desactivada se bordan los colores de uno a uno

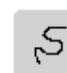

#### **Control de la secuencia del bordado (en caso de rotura del hilo)**

- pulsar la casilla
- se abre una pantalla especial
- en la parte izquierda de la pantalla está la muestra en su tamaño normal
- en la parte derecha de la pantalla está la muestra en tamaño aumentado
- de esta manera se puede controlar mejor la secuencia del bordado
- aparece la casilla de indicación para la aplicación del botón regulador del ancho y largo del punto
- controlar la secuencia de bordado paso a paso = girar el botón regulador del ancho del punto
- la aguja sigue la secuencia de bordado paso a paso
- girando el botón regulador del largo del punto sigue la aguja la secuencia del bordado a pasos largos (aprox. 50 pasos)
- secuencia de bordado hacia adelante = girar el botón regulador del ancho/largo del punto en el sentido de las agujas del reloj
- secuencia de bordado hacia atrás = girar el botón regulador del ancho/largo del punto en el sentido contrario a las agujas del reloj
- el número en la casilla de indicación informa sobre la cantidad de puntos de la secuencia de bordado
- regresar a la regulación de base = pulsar la casilla de indicación
- pulsar la casilla «ESC» = la pantalla especial se cierra

## **Funciones externas**

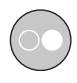

#### **Inicio del bordado con la tecla Start/Stop en la cabeza de la máquina**

• para iniciar el bordado, pulsar la tecla Start/Stop en la cabeza de la máquina

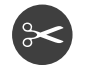

#### **Corta-hilos automático**

• si se ha terminado de bordar un color, se cortan el hilo inferior e superior automáticamente

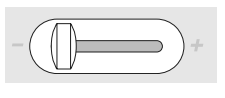

#### **Regulación de la velocidad**

• con el regulador corredizo puede regularse la velocidad del motor, sin escalas

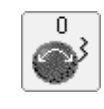

#### **Botones giratorios, ancho y largo del punto**

 $\Omega$ 

• en varias funciones, p.ej. modificar el tamaño del motivo, girar muestra de bordado, etc. se utilizan los botónes giratorios externos para modificar las muestras de bordado

• aparece siempre una casilla de indicación cuando se pueden manipular los botones giratorios

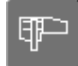

#### **Modo bordado / modo costura**

• conmutar del modo bordado a modo costura, y viceversa

# **Muestras de bordado**

Todas las muestras de bordado pueden bordarse directamente o combinarse con las diferentes funciones que ofrece la máquina de bordar computerizada. Aparte de la combinación de muestras de bordado también es posible girar las muestras, cambiar los colores, etc.

# **Información básica para bordar directamente muestras de bordado**

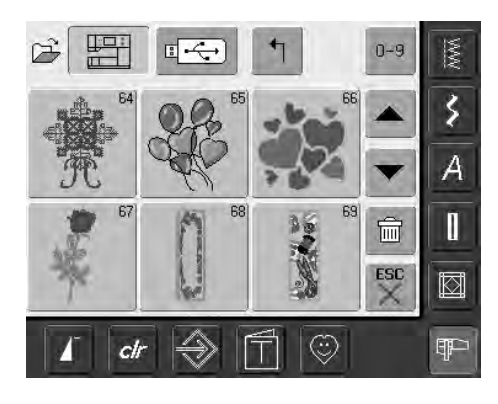

#### **Vista general**

• seleccionar en la vista general la muestra deseada

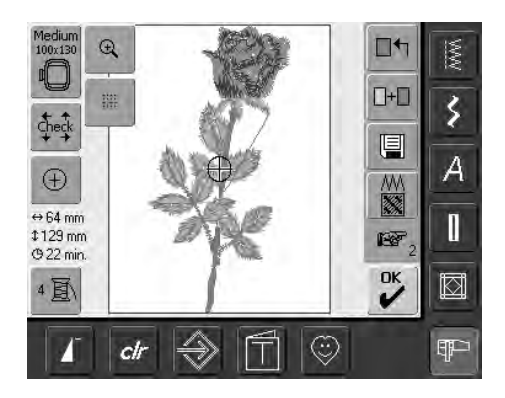

#### **Selección del bastidor**

El bastidor óptimo (= el más pequeño posible) se coordina automáticamente con la muestra de bordado:

- la muestra de bordado aparece en la pantalla, en el centro del bastidor óptimo
- la función «selección del bastidor» indica también el bastidor óptimo

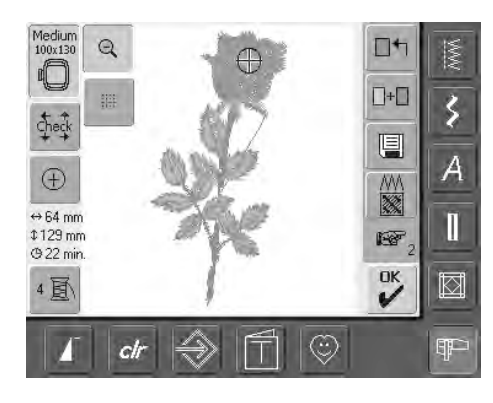

#### **Ver detalladamente las muestras de bordado**

Para ver más detalladamente las muestras de bordado se utiliza la función «Zoom»:

- pulsar la casilla
- el tamaño de la muestra de bordado se adapta al tamaño de la pantalla, el motivo completo es visible
- pulsar nuevamente la casilla
- la muestra de bordado aparece de nuevo en su tamaño original

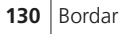

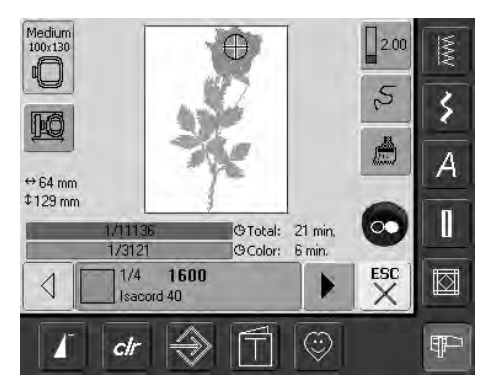

#### **Bordar motivos**

Para cambiar al menú de bordado, pulsar en la pantalla Edit 1 ó Edit 2 la casilla «OK» o la tecla Start/Stop en la cabeza de la máquina

• bordar el motivo pulsando la tecla Start/Stop

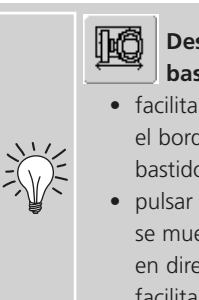

#### **Desplazamiento del bastidor**

- facilita el enhebrado situando el borde izquierdo del bastidor cerca de la aguja
- pulsar la casilla = el bastidor se mueve horizontalmente, en dirección del centro lo cual facilita el enhebrado

### **Posicionar muestras de bordado**

#### **Colocar muestras de bordado en la posición deseada**

Moviendo o girando se puede desplazar la muestra de bordado en el bastidor.

#### **Preparación**

- seleccionar la muestra de bordado deseada en el menú de selección de la máquina de bordar computerizada
- la muestra de bordado aparece en la pantalla Edit 1
- cambiar a la pantalla Edit 2 con la función «página siguiente»

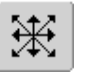

 $\overline{\mathbf{S}}$ 

A

 $\overline{\mathbb{I}}$ 

囡

明

♦

**AN** 

W

 $\tilde{\mathbf{y}}$ 

#### **Desplazar muestras de bordado**

- pulsar la casilla
- aparecen las casillas de indicación para la utilización de los botones reguladores del ancho y largo del punto
- desplazar el motivo horizontalmente = girar el botón regulador del ancho del punto
- en la casilla de indicación aparece la modificación en 1/10 milímetros
- desplazar el motivo verticalmente = girar el botón regulador del largo del punto
- en la casilla de indicación aparece la modificación en 1/10 milímetros
- desplazar el motivo diagonalmente = girar los botones reguladores del ancho y largo del punto
- cuando las dos casillas de indicación tienen el mismo número entonces está desplazado el motivo diagonalmente
- poner de nuevo el motivo en el centro = pulsar las casillas de indicación o seleccionar está función otra vez
- si un punto de una muestra de bordado está posicionado fuera del campo de bordado, aparece el contorno del bastidor en color rojo

#### **Girar muestras de bordado**

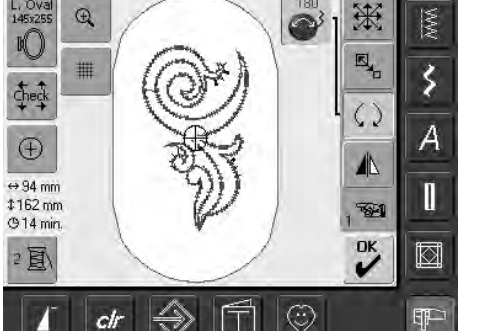

Girando los botones lentamente se puede desplazar el motivo paso a paso (largo del paso =

☺

1/10 mm).

 $\mathbb{Q}$ Ħ

 $c/r$ 

 $\frac{1}{2}$ 

 $\bigoplus$ 

 $\Leftrightarrow$  94 mm

**\$162 mm** 

 $O$  14 min

2国

Girando los botones lentamente<br>
se puede girar el motivo a pasos<br>
de 1°.

- pulsar la casilla
- aparece la casilla de indicación para la utilización del botón regulador del ancho del punto
- girar el motivo en el sentido de las agujas del reloj = girar el botón regulador del ancho del punto en el sentido de las agujas del reloj
- en la casilla de indicación se ve la posición en grados
- girar el motivo en el sentido contrario a las agujas del reloj = girar el botón regulador del ancho del punto en el sentido contrario a las agujas del reloj
- en la casilla de indicación se ve la posición en grados
- activar nuevamente la regulación de base (0°/360°) = pulsar la casilla de indicación
- pulsar varias veces la casilla «girar muestra de bordado» = el motivo se gira a pasos de 90° grados (0°, 90°, 180°, 270°, 360°) en el sentido de las agujas del reloj

#### **Controlar la posición de la muestra de bordado**

Con las funciones «control del tamaño de la muestra» y «indicación del centro de la muestra» se puede controlar la posición del motivo antes de bordarlo.

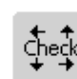

#### **Control del tamaño de la muestra**

La función «control del tamaño de la muestra» recorre el motivo en cuatro pasos:

- pulsar la casilla
- se lee el tamaño del bastidor = el bastidor se mueve
- el tamaño de la muestra se lee y recorre con las 4 teclas con flechas
- si no hay ningún bastidor o se ha montado uno demasiado pequeño, aparece un aviso de error en la pantalla

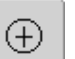

#### **Control del centro de la muestra**

- pulsar la casilla
- el centro exacto del motivo está indicado en la pantalla
- el bastidor se desplaza de manera que la aguja queda exactamente en el centro del motivo
- pulsar nuevamente la casilla = en la pantalla está indicado nuevamente el primer punto de la muestra de bordado

# **Modificar muestras de bordado**

#### **Espejear muestras de bordado**

Cada muestra de bordado se puede espejear de lado (derecha / izquierda).

#### **Preparación**

- seleccionar el motivo deseado en el menú de selección de la máquina de bordar computerizada
- el motivo aparece en la pantalla Edit 1 • cambiar a pantalla Edit 2 con la función «página siguiente»

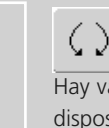

#### **Girar muestra de bordado espejeada**

Hay varias posibilidades a disposición, junto con la función «girar la muestra de bordado»

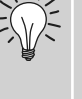

#### **Combinaciones de muestras**

Combinando muestras de bordado espejeadas y no espejeadas se obtienen efectos muy bonitos y también cenefas.

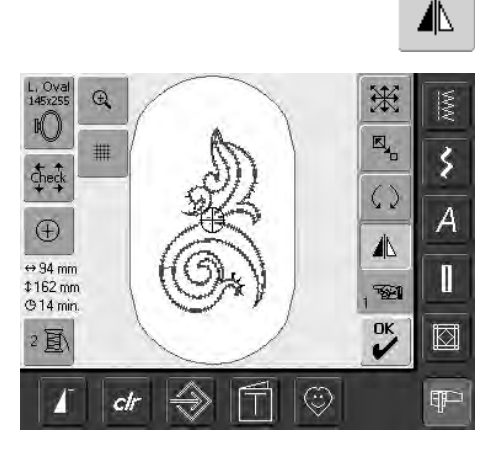

#### **Espejear muestras de bordado de lado (derecha / izquierda)**

- pulsar la casilla «imagen espejo derecha/izquierda»
- la muestra de bordado se espejea de lado

#### **Modificar el tamaño de la muestra de bordado**

Cada muestra de bordado puede aumentarse o reducirse proporcionalmente.

#### **Preparación**

- seleccionar la muestra de bordado en el menú de selección de la máquina de bordar computerizada
- el motivo aparece en la pantalla Edit 1
- cambiar a pantalla Edit 2 con la función «página siguiente»

Para obtener un buen resultado no reducir o aumentar los motivos ilimitadamente.

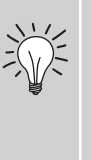

uno.

Girando el botón lentamente se puede modificar el tamaño del motivo a pasos de 1% cada

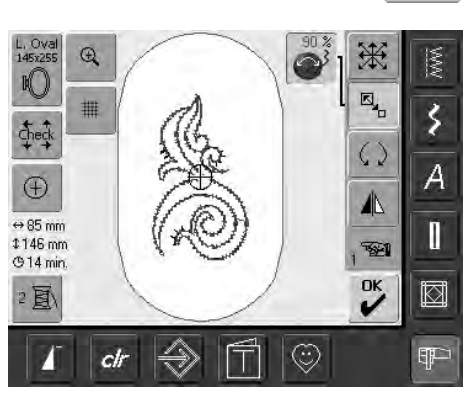

#### **Aumentar o reducir la muestra de bordado proporcionalmente**

• pulsar la casilla

 $\mathbb{E}_{\mathbf{z}_{_{\text{D}}}}$ 

- aparece la casilla de indicación para la utilización del botón regulador del ancho del punto
- aumentar el tamaño del motivo = girar el botón regulador en el sentido de las agujas del reloj
- reducir el tamaño del motivo = girar el botón regulador en el sentido contrario a las agujas del reloj
- en la casilla de indicación aparece la modificación en por cientos
- reactivar la regulación de base (100%) del tamaño del motivo = pulsar la casilla de indicación

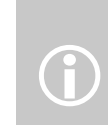

BERNINA ofrece en el mercado entero la mayoría de posibilidades de escalar motivos de bordado. El procesor de puntos BERNINA calcula y complementa el tupido del punto en casi todas las modificaciones del tamaño y posiciones. Pero existe una pequeña posibilidad que un motivo aumentado o girado no corresponda 100% - respecto el tupido del punto - al motivo/diseño original. BERNINA recomienda hacer un bordado de prueba del motivo modificado antes de bordarlo sobre su proyecto de costura.

#### **Indicación del tamaño modificado de la muestra**

La anchura y altura de la muestra de bordado  $\leftrightarrow$  47mm \$152mm están indicadas en milímetros (mm).

#### **Seleccionar el bastidor óptimo para el tamaño de la muestra modificado**

El mejor resultado de bordado se obtiene seleccionando el bastidor más pequeño posible.

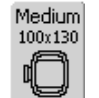

- pulsar la función «selección del bastidor»
- se abre la pantalla especial para seleccionar el bastidor
- después de seleccionar el bastidor (Small, Medium, Large Oval o Mega) y cerrar automáticamente la ventana, aparece la muestra de bordado en el bastidor correspondiente

### **Modificar las características de bordado**

#### **Modificar las características de bordado**

- la función «modificar características del bordado» ofrece las siguientes posibilidades:
	- transformar puntos
	- modificar el tupido del bordado
- pulsar la casilla
- una pantalla especial se abre
- la regulación de base de los puntos de pespunte se activa pulsando la casilla «transformar puntos»

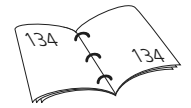

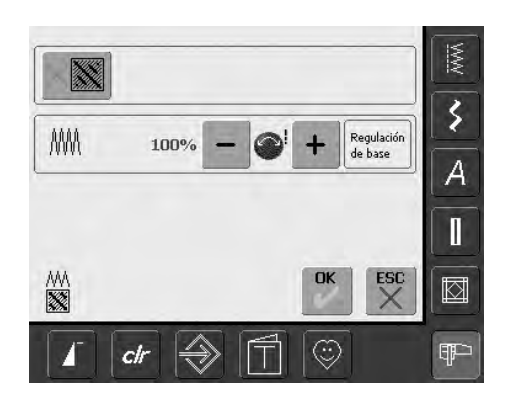

# **Transformar puntos**

Los motivos están rellenos con puntos de hoja o puntos de pespunte

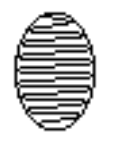

#### **Punto de hoja**

• pincha alternativamente una vez en una parte y después en la parte de enfrente

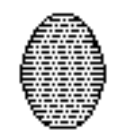

#### **Punto de pespunte (punto de relleno)**

• pincha seguidamente y en largos regulares definidos

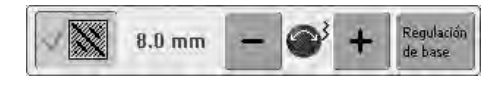

- pulsar la casilla «transformar puntos»
- el relleno del punto de hoja se transforma en puntos de pespunte de un largo máximo de 8 mm (regulación de base)

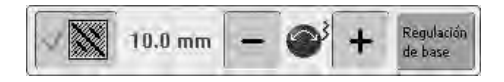

• pulsar la casilla «+» o girar el botón regulador del ancho del punto en el sentido de las agujas del reloj = aumenta el largo máximo del punto de pespunte

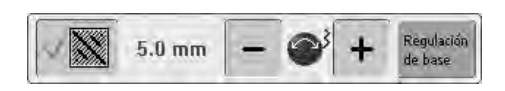

- pulsar la casilla «-» o girar el botón regulador del ancho del punto en el sentido contrario a las agujas del reloj = reduce el largo máximo del punto de pespunte
- pulsar la casilla «OK» = se memoriza el largo del punto de pespunte seleccionado y la pantalla Edit 1 aparece
- pulsar la casilla «regulación de base» = se activa la regulación de base (8 mm)
- rellenar de nuevo el motivo con punto de hoja = pulsar de nuevo la casilla «transformar puntos» (casilla inactiva, gris)

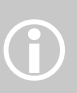

Indicación: Para cada modificación hay que seleccionar el motivo original.

### **Modificar el tupido del bordado**

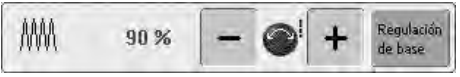

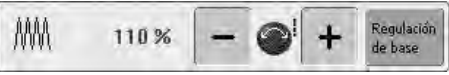

- pulsar la casilla «-» o girar el botón regulador del largo del punto en dirección contraria a las agujas del reloj = se reduce el tupido del bordado (menos puntos)
- pulsar la casilla «+» o girar el botón regulador del largo del punto en el sentido de las agujas del reloj = se aumenta el tupido del bordado (más puntos)
- pulsar la casilla «OK» = se memoriza el tupido del bordado seleccionado y la pantalla Edit 1 aparece
- pulsar la casilla «regulación de base» = se activa de nuevo la regulación de base del motivo (100%)

### **Combinar muestras de bordado**

Con la máquina de bordar computerizada pueden combinarse a gusto muestras de bordado y crear así nuevos diseños. Una combinación puede consistir de varios motivos iguales o diferentes. También es posible combinar muestras de bordado con letras / signos.

#### **Aplicación**

- crear variaciones de muestras
- crear diseños nuevos
- bordar cenefas
- crear Logos, escudos, insignias, etiquetas, etc.

#### **Preparación**

 $\bigodot$ 

- seleccionar la muestra de bordado deseada en el menú de selección de la máquina de bordar
- la muestra de bordado aparece en la pantalla Edit 1

• para obtener en una modificación del tamaño un resultado óptimo del bordado tienen que tener todas las muestras de bordado / motivos de una combinación el mismo tamaño en por ciento (%)

- en una modificación de 90% hasta 120% se adapta el tamaño (sin recalcular los puntos)
- en una modificación de menos de 90% o más de 120% se calculan de nuevo los puntos

#### **Crear combinaciones**

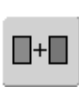

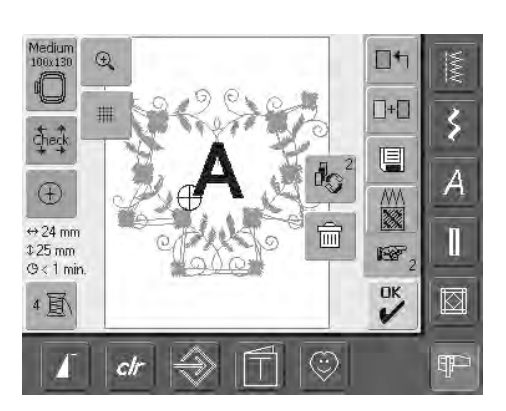

#### **Añadir otra muestra de bordado**

Con la función «añadir muestra de bordado» se añade otra muestra de bordado o letra/signo del menú de selección a la muestra existente:

- pulsar la casilla
- aparece la vista general de la casilla anterior (signos, muestra de bordado, motivos propios)
- seleccionar la muestra de bordado deseada o cambiar al menú de selección pulsando la flecha «regresar al menú de selección»
- en el menú de selección elegir la casilla deseada, p.ej. signos/letras

#### **Crear una combinación de muestras**

Con las diferentes funciones, como desplazar, girar, espejear, etc. se puede formar la combinación de muestras a gusto.

ď.

#### **Seleccionar la muestra en la combinación de muestras** Una muestra, pero también toda la

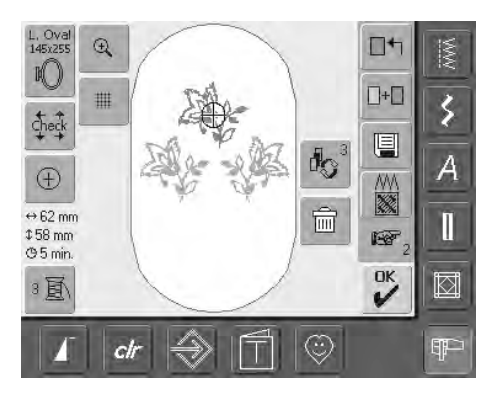

- pulsar una o varias veces la casilla de conmutación «cambio dentro de una combinación de muestras»
- cambia dentro de las diferentes muestras que han sido juntadas en una combinación
- la muestra activa aparece en color
- pulsar la casilla hasta que la muestra deseada se active

combinación de muestras se activa, dependiendo de cuantas veces se ha pulsado la casilla de función.

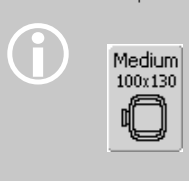

Si el bastidor indicado no ofrece suficiente espacio, seleccionar con la función «selección del bastidor» un bastidor más grande.

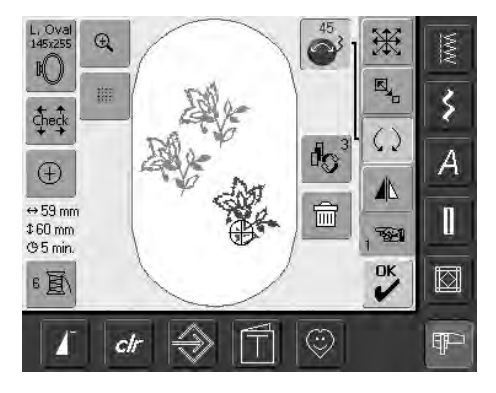

#### **Crear / modificar una combinación de muestras**

- con la función «página siguiente» cambiar a la pantalla Edit 2, modificar la muestra activa (= en color) y crear así una nueva combinación:
- situar la muestra con la función «desplazar la muestra de bordado» en la posición deseada
- otras modificaciones son posibles: aumentar, reducir, girar, espejear, etc.
- la pantalla indica todas las modificaciones directamente
- modificar otra muestra de la combinación de muestras = activar la muestra deseada con la función «cambiar dentro de una combinación de muestras»
- modificar a gusto la muestra seleccionada

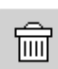

#### **Anular muestras de bordado**

- en la pantalla Edit 1 ó Edit 2, pulsar una o varias veces la casilla de conmutación «cambio dentro de una combinación de muestras» hasta la muestra deseada esté activa (en color)
- pulsar la casilla «anular» = la muestra de bordado activa se anula automáticamente

# **Alfabetos – signos**

Con la máquina de bordar computerizada pueden combinarse letras / signos y bordarlos directamente, también modificarlos o combinarlos.

#### **Aplicación**

- nombres, monogramas y direcciones
- palabras y textos
- crear Logos, escudos, insignias, etiquetas, etc.
- escribir en Quilts (etiquetas Quilt)

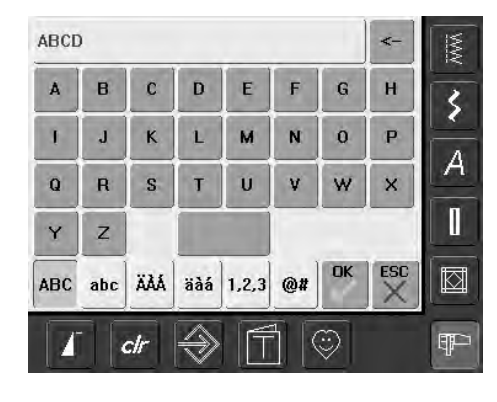

#### **Combinar letras / signos**

- seleccionar el alfabeto deseado en el menú de selección de la máquina de bordar computerizada
- se abre una ventana especial con teclado
- la casilla «ABC» (mayúsculas) se activa automáticamente
- en la ventana especial hay varias funciones que guían a los signos correspondientes:
	- función «mayúsculas»
	- función «minúsculas»
	- función «mayúsculas especiales»
	- función «minúsculas especiales»
	- función «números»
	- función «signos especiales»
- seleccionar las letras/signos deseados
- espacio = pulsar la casilla mayor debajo del teclado
- las letras / signos aparecen en la casilla de indicación

#### **Corregir letras / signos**

- anular letras/signos de uno en uno = pulsar la casilla con flecha
- las letras / signos se anulan de derecha a izquierda
- anular todas las letras / signos = pulsar la casilla de indicación

#### **Confirmar letras / signos**

• confirmar las letras / signos combinados con «OK» = las letras / signos aparecen el la pantalla Edit 1

#### **Bordar directamente las letras / signos o continuar modificando**

Las letras / signos combinados están listos para bordarse directamente, también pueden modificarse a gusto con las funciones

Si todas las letras / signos no aparecen en el bastidor, girar las letras de 90° (a lo largo del bastidor caben más letras / signos).

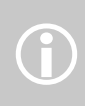

Si tampoco caben, entonces modificar el tamaño de las letras o reducir el número de letras / signos.

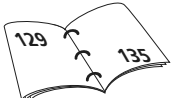

Small<br>72 x 50  $\mathbb Q$ 

K)

 $\Phi$ 

 $\bigoplus$  $\overline{+65 \text{ mm}}$ <br> $$24 \text{ mm}$ 

@2 min.

1圓

7

冊

 $<sup>th</sup>$ </sup>

# **Modificar letras / signos**

**Las letras / signos se modifican en la pantalla Edit 2:**

#### **Espejear letras / signos**

• espejear el motivo de lado = pulsar la función «imagen espejo derecha/izquierda»

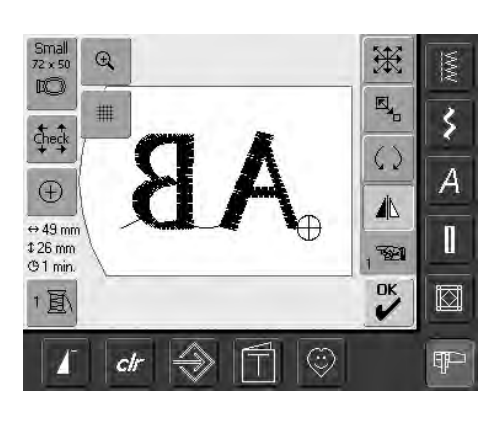

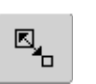

ķνν

ξ

Ą

Ī

 $\boxtimes$ 

甲

 $\overline{\mathbb{R}}_{\underline{\mathbb{R}}}$ 

Ŧ

 $\tilde{\mathbf{v}}$ 

☺

◢

#### **Aumentar o reducir letras / signos proporcionalmente**

- pulsar la casilla = aparece la casilla de indicación para la utilización del botón regulador del ancho del punto
- aumentar el motivo = girar el botón regulador en el sentido de las agujas del reloj
- reducir el motivo = girar el botón regulador en el sentido contrario de las agujas del reloj
- en la casilla de indicación aparece la modificación en por cientos
- reactivar la regulación de base (100%) del motivo = pulsar la casilla de indicación

#### **Seleccionar el bastidor óptimo para el tamaño de la muestra modificado**

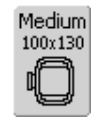

El mejor resultado de bordado se obtiene seleccionando el bastidor más pequeño posible

### **Combinar letras / signos**

Letras / signos (p.ej. palabras) pueden combinarse con otras letras / signos o con muestras de bordado.

#### **Combinación de varias palabras**

Las palabras (p.ej. Nothing Sews Like A Bernina. Nothing.) se preparan línea por línea y también se sitúan individualmente:

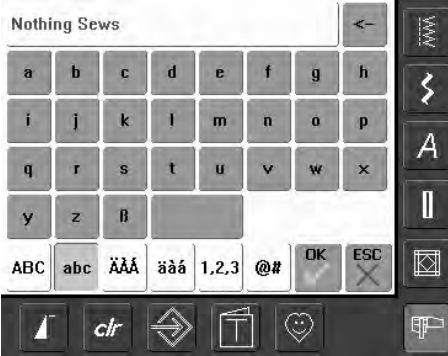

#### **Preparar la primera línea**

- seleccionar el tipo de alfabeto deseado del menú de selección de la máquina de bordar computerizada
- se abre la pantalla especial con teclado
- entrar p.ej. Nothing Sews
- seleccionar las letras con la ayuda de las funciones de conmutación «minúsculas» y «mayúsculas», colocar la separación con la casilla debajo del teclado
- confirmar las letras combinadas con «OK» = las letras aparecen en la pantalla Edit 1
- cambiar la pantalla con la función «página siguiente» a la pantalla Edit 2

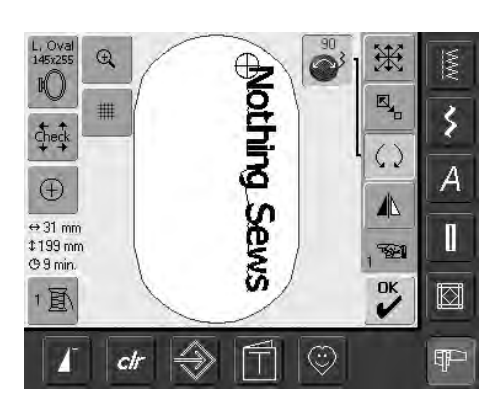

#### **Posicionar la primera línea**

- seleccionar el bastidor grande (Large Oval) con la función «selección del bastidor»
- girar el texto de 90° (= en el bastidor cabe más texto)
- posicionar el texto con la función «desplazar la muestra de bordado»
- si un punto de una muestra de bordado está posicionada fuera del campo de bordado, aparece el contorno del bastidor en color rojo

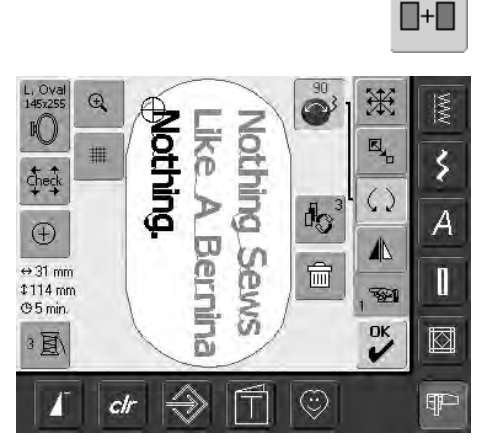

#### **Preparar más líneas y posicionarlas**

- seleccionar en la pantalla Edit 1 la función «añadir muestra de bordado»
- las siguientes líneas de texto se preparan y posicionan como anteriormente indicado, línea por línea, posicionadas individualmente
- determinar las separaciones iguales entre las líneas = al posicionar las líneas de texto observar los números en las casillas de indicación de la función «desplazar muestras de bordado» y activar líneas de ayuda

 $\odot$ 

ch

 $\bigoplus$ 

 $+127$  mm<br> $+25$  mm<br> $-65$  min.

7国

#### **Combinar muestras de bordado y letras / signos**

Según la aplicación, se añaden las letras / signos después de seleccionar una muestra de bordado o primero se preparan las letras / signos y después se añade la muestra (p.ej. texto decorado).

 $\blacksquare + \blacksquare$ 

**KW** 

Š

A

IJ

⊠

 $\P\hspace{-1.5mm}P$ 

n+

 $D+$ 

 $\blacksquare$ 

W<br>X

**R**  $\tilde{\mathbf{v}}$ 

☺

#### **Ejemplo de combinación**

- seleccionar la muestra de bordado deseada en la máquina de bordar computerizada
- la muestra de bordado aparece en la pantalla Edit 1
- seleccionar en la pantalla Edit 1 la función «añadir muestra de bordado»
- seleccionar el alfabeto deseado en el menú de selección de la máquina de bordar computerizada
- se abre una pantalla especial con teclado
- entrar el texto (p.ej. Flowers)
- seleccionar las letras con la ayuda de las funciones de conmutación («minúsculas», «mayúsculas»)
- confirmar la letras combinadas con «OK» = las letras aparecen en la pantalla Edit 1 sobre la muestra de bordado

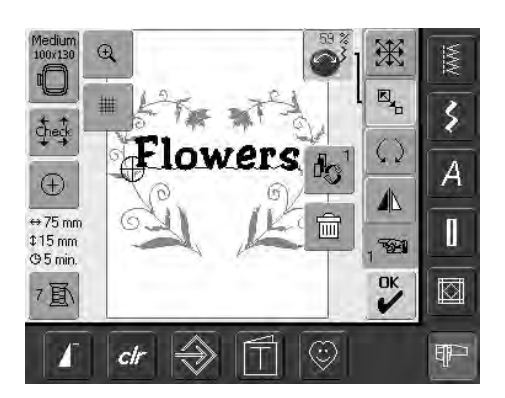

#### **Adaptar el texto a la muestra de bordado correspondientemente**

- cambiar a la pantalla Edit 2 con la función «página siguiente»
- posicionar el texto a gusto, con la función «desplazar la muestra de bordado»
- adaptar el tamaño del texto a la muestra de bordado con la función «modificar el tamaño»

# **Colores de los motivos de bordado**

Los colores de los motivos de bordado pueden modificarse como también bordarse en otros colores.

#### **Preparación**

- seleccionar la muestra de bordado deseada
- la muestra de bordado aparece en la pantalla Edit 1

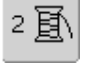

#### **Cambiar los colores de las muestras de bordado**

- en la pantalla Edit 1 ó Edit 2, pulsar la función «cantidad de colores»
- se abre la casilla de indicación del color de la muestra
- las siguientes informaciones aparecen: indicación del color actual, la posición del color actual (1<sup>er</sup> número), cantidad de todos los colores (2<sup>ndo</sup> número) y el número del color del hilo de marca seleccionado
- rodar con las casillas con flecha hasta que aparezca el color que se desea cambiar
- pulsar la casilla de información del color
- se abre la pantalla especial para modificar el color actual del hilo
- cambiar la marca del hilo = rodar con las casillas con flecha al lado de la marca del hilo hasta que aparezca la marca deseada
- pulsar la casilla «marca de hilo» = la pantalla cambia y la nueva marca de hilo con las indicaciones de color correspondientes aparece en la casilla de información del color
- cambiar el color del hilo = rodar con las casillas con flecha al lado del color del hilo hasta que aparezca el color deseado y pulsar la casilla de color
- la pantalla cambia y el color del hilo modificado aparece en la casilla de información del color

 $0 - 9$ 

Selección rápida de un número de color determinado = utilizar la función «selección del color con números».

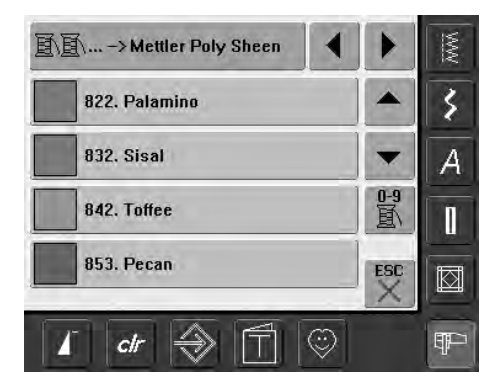

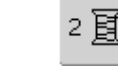

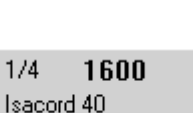

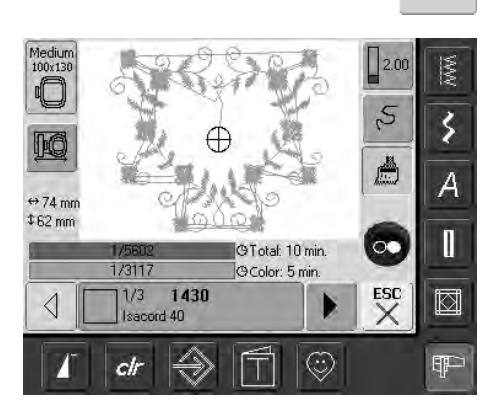

#### **Bordar la muestra en unicolor**

**A** 

- pulsar la casilla «pincel» en el menú de bordar
- la casilla «pincel» se activa (fondo azul)
- la máquina de bordar se para sólo al final de la muestra

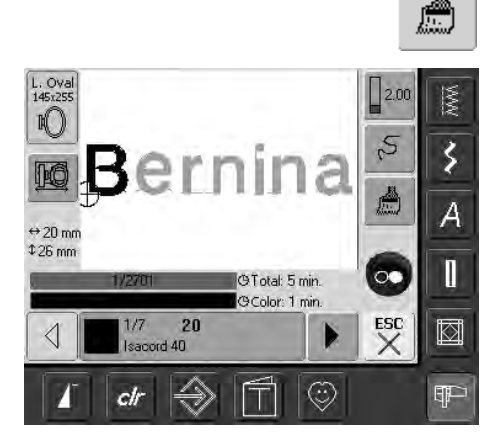

#### **Bordar letras/signos en diferentes colores**

- letras o palabras se bordan siempre en unicolor (la casilla «pincel» no está disponible)
- para bordar cada letra, o en varias palabras, cada palabra de otro color hay que programar y situar cada letra o palabra individualmente
- la máquina de bordar computerizada se para después de cada letra o palabra, el color del hilo puede cambiarse
- la duración de bordado está indicada para cada color
- para bordar cada combinación de letras en unicolor, pulsar la casilla disponible «pincel»

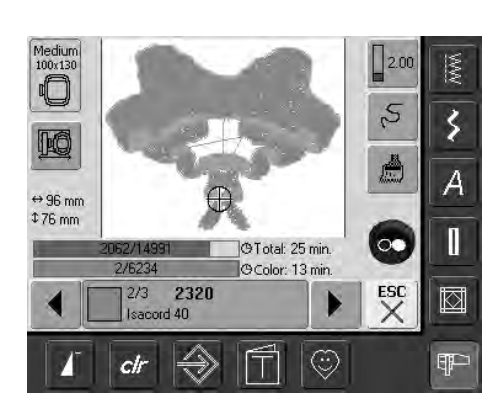

#### **Bordar partes de colores individuales y modificación manual de la secuencia de bordado de los colores**

- según la muestra de bordado se pueden realizar efectos especiales bordando sólo partes de colores individuales (p.ej. en una muestra de bordado sólo bordar los puntos de contorno)
- al modificar la secuencia de bordado de los colores se puede - dependiendo de la muestra de bordado - bordar más eficientemente (p.ej. en una combinación de diferentes variaciones de muestras bordar siempre los mismos colores de las muestras individuales = cambiar el hilo menos veces )
- hacer rodar la secuencia de bordado de los colores en el menú de bordar hasta que llegue la parte de color deseada
- el bastidor se desplaza hacia el punto de salida del color elegido
- bordar el color (la máquina de bordar computerizada se para automáticamente al final del color)

### **Memorizar muestras de bordado**

Las muestras de bordado de la máquina de bordar computerizada, de sticks, de tarjetas de bordado como también creadas con el Software para bordar, pueden combinarse, componerse nuevamente, modificarse de muchas maneras y seguidamente memorizarse.

Las muestras de bordado se pueden memorizar en la memoria de la máquina de bordar o en un stick vacío (Personal Design Stick).

La máquina de bordar computerizada dispone de un sistema de memorización abierto, es decir que en esta memoria se pueden guardar ambas memorias de coser y bordar. Como la capacidad de memoria no está dividida fijamente se pueden memorizar las muestras de bordado que se deseen, siempre que haya suficiente espacio de memoria libre. Si hay poco espacio libre entonces hay que cancelar otras muestras.

> En una combinación de muestras memorizada se pueden modificar las muestras individualmente, después de haberlas seleccionado.

Muestras de bordado que han sido modificadas en su tamaño y después memorizado, aparecen al reclamarse nuevamente como muestras nuevas. Todas las indicaciones en por cientos están a 100 % y la modificación anterior no está más visible.

### **Guardar en la memoria de la máquina de bordar**

 $\bigodot$ 

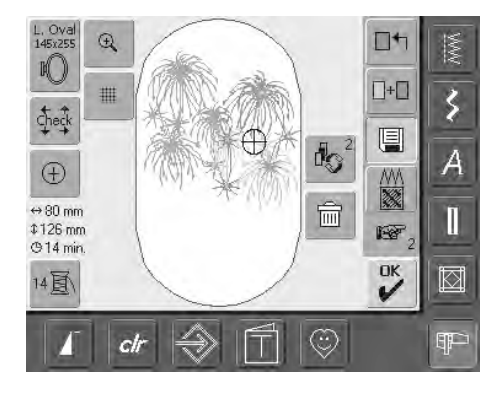

- reclamar la muestra de bordado deseada en la máquina de bordar, un stick, etc.
- eventualmente modificar o combinar la muestra de bordado
- pulsar la casilla «memorizar» en la pantalla Edit 1

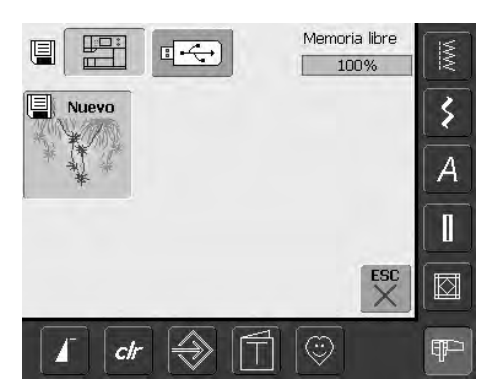

- el motivo para memorizar está indicado como «nuevo» en la parte izquierda de la pantalla
- en el menú de selección está activada la casilla «máquina de bordar»
- el fichero «muestras propias de bordado» se abre automáticamente
- el grado de relleno de la memoria está indicado en forma de barra arriba a la derecha, en %
- seleccionar la muestra que se desea memorizar
- la muestra de bordado está ahora memorizada - por orden numérico - en el fichero «muestras propias de bordado»
- la pantalla «Edit 1» aparece de nuevo

# **Guardar en el Memorystick (BERNINA USB Stick)**

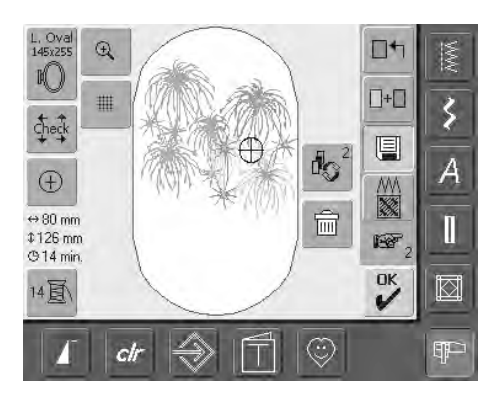

- Memorysticks vacíos están en venta como accesorio especial, en su especialista BERNINA
- reclamar la muestra de bordado deseada de la máquina de bordar, de un stick, etc.
- eventualmente, modificar o combinar la muestra de bordado
- pulsar la casilla «memorizar» en la pantalla Edit1

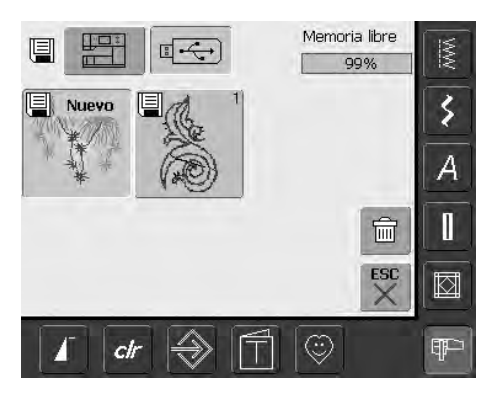

- el motivo para memorizar está indicado como «nuevo» en la parte izquierda de la pantalla
- enchufar el Memorystick
- en el menú de selección pulsar la casilla «Stick»
- el grado de relleno de la memoria está indicado en forma de barra arriba a la derecha, en %
- seleccionar la muestra que se desea memorizar
- la muestra de bordado está ahora memorizada en el Memorystick
## **Sobrescribir muestras**

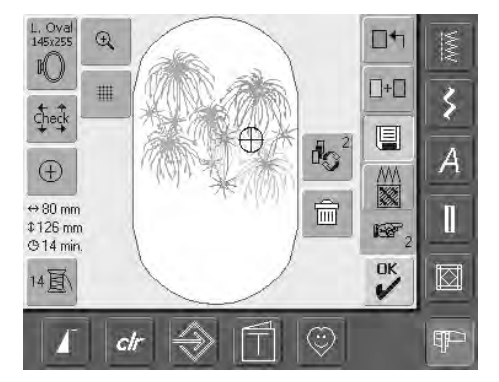

- muestras guardadas en la memoria o en un Memorystick pueden sobrescribirse directamente con una muestra nueva
- reclamar la muestra de bordado deseada en la máquina de bordar computerizada, stick, etc.
- eventualmente, modificar o combinar la muestra de bordado
- pulsar la casilla «memorizar» en la pantalla Edit 1

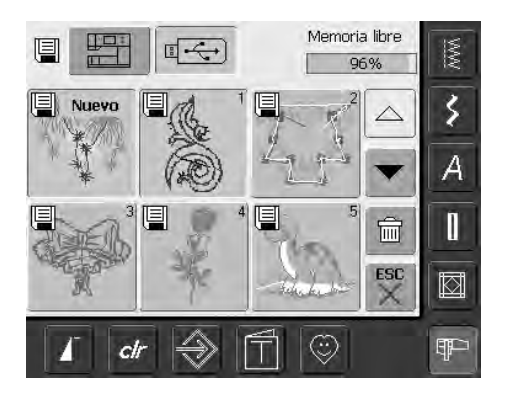

- el motivo para memorizar está indicado como «nuevo» en la parte izquierda de la pantalla
- en el menú de selección, pulsar la casilla «Memorystick» (el Memorystick está enchufado) o seleccionar «máquina de bordar»
- pulsar la muestra de bordado que se desea sobrescribir

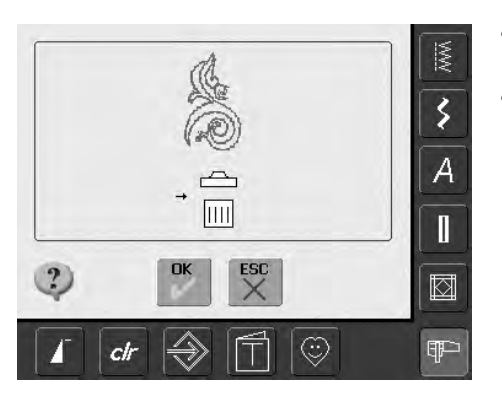

- confirmar con «OK» la animación que aparece en la pantalla
- la muestra de bordado está memorizada en el lugar previamente definido

## **Anular una muestra memorizada**

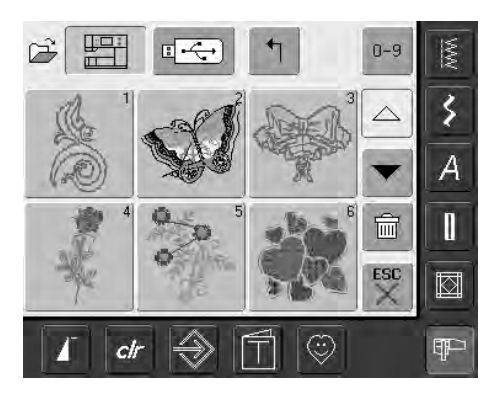

- en el menú de selección pulsar la casilla «Memorystick» (el Memorystick está enchufado) o seleccionar «máquina de bordar» y el fichero «muestras propias»
- pulsar la casilla «anular»

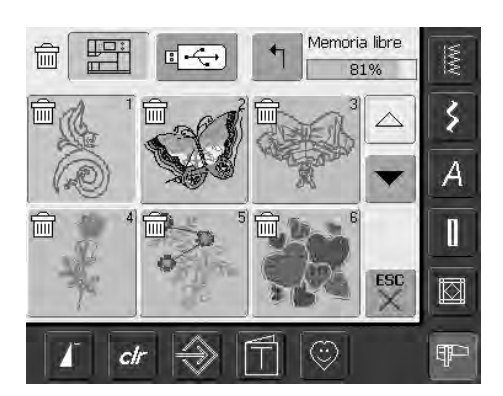

• en la pantalla que ahora se abre, seleccionar la muestra que se desea anular

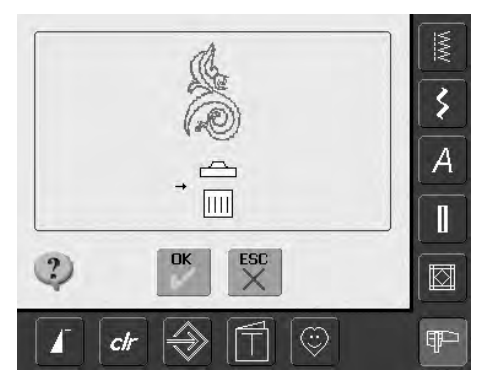

- confirmar con «OK» la animación que aparece en la pantalla
- la muestra está anulada
- con «ESC» se interrumpe el proceso de anulación y se regresa a la pantalla anterior

## **Anular todas las muestras memorizadas**

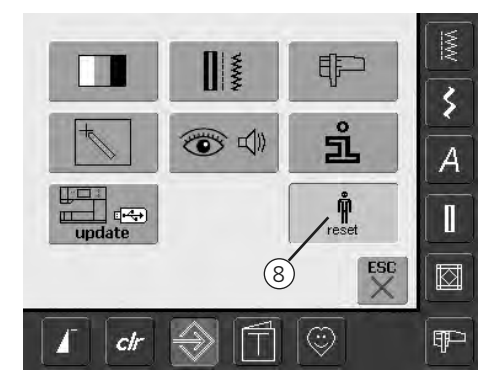

- es posible anular de golpe todo el contenido de un Memorystick o de un fichero «muestras propias»
- para poder anular el contenido de un Memorystick o de un fichero «muestras propias» hay que tener abierto el programa Setup
- pulsar la tecla «Setup»
- el menú de selección aparece
- pulsar la casilla «8»
- se abre una pantalla con una vista general

• pulsar la casilla «borrar los datos propios»

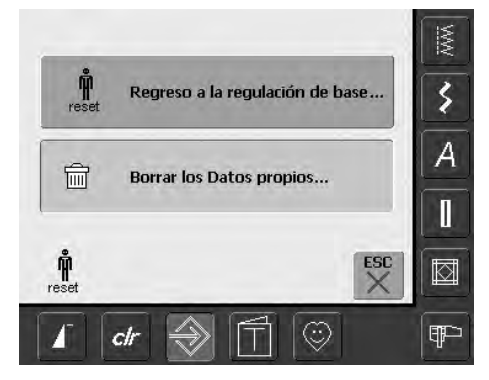

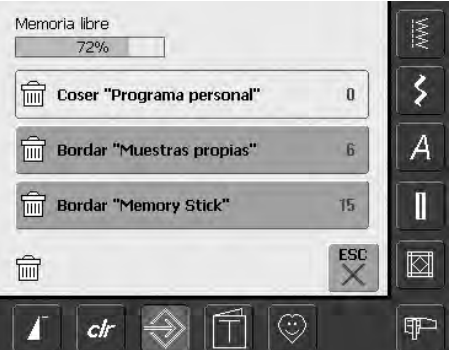

- en el bordado hay dos posibilidades a disposición:
	- muestras de bordado propias
	- Memory Stick (el Memorystick tiene que estar enchufado en la máquina de bordar computerizada)
- pulsar la casilla de la cual se desea cancelar todos los datos

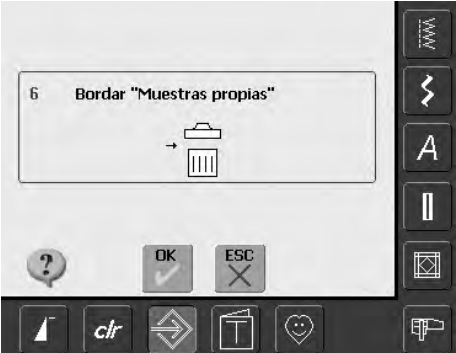

- confirmar el aviso con «OK»
- los datos están cancelados y aparece de nuevo la pantalla anterior
- pulsar la casilla «ESC» hasta que aparezca la última pantalla de bordado activa

# **Tutorial**

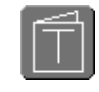

### **Abrir el Tutorial**

- pulsar la tecla «Tutorial»
- aparece la vista general temática

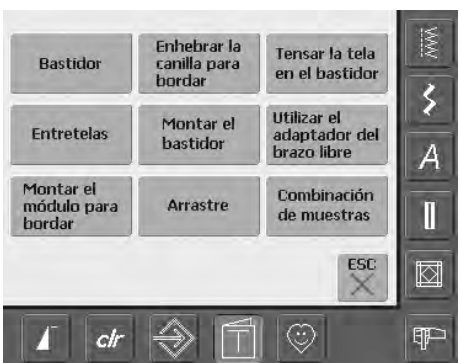

#### **Vista general temática**

• seleccionar el tema deseado, p.ej. bastidor

• informaciones sobre el tema deseado aparecen en la pantalla informaciones sobre el tema deseado aparecen en la

pantalla

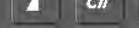

#### Bastidor

- Preparación:
- Seleccionar el bastidor adecuado nara el tamaño de la muestra de bordado

#### Regulaciones:

- Junto con el módulo para bordar vienen dos bastidores:
- Tamaño: 145mm x 255mm (ovalado)
- $\blacksquare$ Mediano: 100mm x 130mm

Consejos para resultados bonitos:

- Bastidores opcionales en venta:  $\blacksquare$ Pequeño: 72mm x 50mm, para muestras de bordado pequeñas o alfabetos. Utilizar junto con el adaptador para brazo libre
- Mega-Hoop: 150mm x 400mm, para muestras de bordado grandes. Con grapas de sujeción para estabilidad adicional al bordar muestras arandes
- Utilizar siempre el patrón para situar la muestra de bordado en el centro

#### Fin de la página

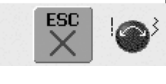

#### **Hacer rodar el texto / scroll**

este símbolo indica que se puede hacer rodar el texto mediante el botón regulador del ancho/largo del punto

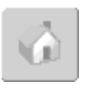

#### **Regreso a la vista general temática**

- pulsar la casilla «Home»
- aparece la pantalla de salida del Tutorial (vista general temática)

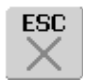

#### **Regreso a la pantalla anteriormente elegida**

- pulsar la casilla «ESC»
- la pantalla Tutorial se cierra
- aparece de nuevo la pantalla anteriormente elegida

# **Rotura del hilo durante el bordado**

ķ

 $\overline{\mathsf{S}}$ 

Â

Π

⊠

 $\P\hspace{-1.5mm}P$ 

ξ

 $\circledcirc$ 

 $<sup>o</sup>$ </sup>

Al bordar se puede acabar o romper el hilo superior o inferior. En este caso la máquina de bordar computerizada se para automáticamente, siempre que ambos controles de los hilos estén activados..

#### **El hilo superior o inferior se rompe**

- la máquina de bordar computerizada se para automáticamente cuando el hilo superior o inferior se rompe o se acaba
- en la pantalla aparece un aviso
- controlar el hilo superior = enhebrar nuevamente
- limpiar el sistema de lanzadera y quitar los restos de ropa e hilo que se encuentran en el canillero
- controlar el hilo inferior, devanar nuevamente
- pulsar «ESC»
- para continuar bordando, pulsar la tecla Start/Stop

#### **Control de la secuencia del bordado en caso de rotura del hilo**

- pulsar la casilla «control de la secuencia de bordado»
- se abre una pantalla especial
- en la parte izquierda de la pantalla está la muestra en su tamaño normal
- en la parte derecha de la pantalla está la muestra en tamaño aumentado
- de esta manera se puede controlar mejor la secuencia del bordado
- aparece la casilla de indicación para la utilización de los botones reguladores para el ancho / largo del punto
- girar los botones en el sentido contrario de las agujas del reloj (respectivamente, en el sentido de las agujas del reloj) = el bastidor se desplaza conforme la secuencia del bordado hacia adelante (resp. hacia atrás)
- girar lentamente el botón regulador del ancho del punto = el bastidor se desplaza punto por punto
- girar el botón regulador del largo del punto = el bastidor se desplaza a pasos grandes (aprox. 50 pasos)
- el número en la casilla de indicación informa sobre la cantidad de puntos de la secuencia del bordado
- colocar la aguja algunos puntos más atrás para que el nuevo inicio sea algunos puntos antes de la rotura del hilo
- regresar a la posición de salida = pulsar la casilla de indicación
- pulsar la casilla «ESC» = la pantalla especial se cierra

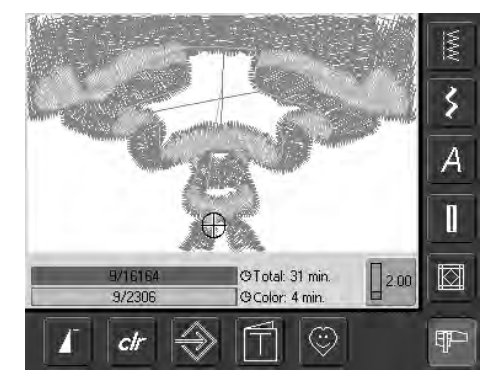

#### **Nuevo inicio de bordado**

- el nuevo inicio de bordado puede efectuarse mediante el pedal de mando o directamente mediante la tecla Start/Stop en la cabeza de la máquina
- aparece de nuevo la pantalla de bordar
- terminar de bordar la muestra

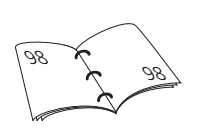

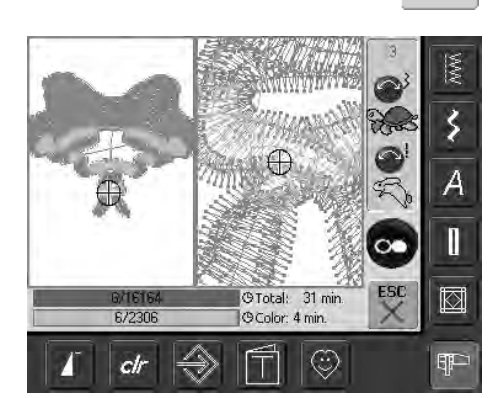

# **Evitar y eliminar averías**

**Las siguientes indicaciones le ayudarán a eliminar la causa de posibles malfunciones de la máquina.**

#### **Primero verificar si:**

- los hilos superior e inferior están bien enhebrados
- la aguja está bien colocada, la parte plana mirando hacia atrás
- el grosor de la aguja es correcto (véase tabla de agujas / hilos, pág. 15–17)
- la máquina de bordar está limpia, eventualmente quitar los restos de hilo
- la lanzadera está limpia
- entre los discos de tensión del hilo y debajo del muelle del canillero se han engrapado restos de hilo

#### **Sacar el hilo engrapado**

En caso de que el hilo se haya engrapado en el tira-hilo por causa de una rotura del hilo superior, proceder de la siguiente manera:

- interruptor principal a «0»
- sacar el tornillo en la tapa de la cabeza de la máquina con el destornillador Torx
- desplazar la tapa de la cabeza hacia la izquierda
- sacar los restos de hilo
- montar la tapa de la cabeza y apretar el tornillo

#### **El hilo superior se rompe**

- Causas posibles:
- la tensión del hilo superior es demasiado fuerte
- agujas de calidad inferior; lo mejor es comprar las agujas en su agente BERNINA
- aguja mal colocada; la parte plana tiene que mirar hacia atrás
- aguja despuntada o torcida
- hilo de mala calidad; hilo con nudos, hilo viejo, reseco
- Soluciones posibles:
- montar las bases esponjosas
- utilizar arandelas guía-hilo adecuadas
- utilizar red para devanar uniformemente el hilo (colocar sobre la bobina superior)
- el agujero de la placa-aguja o la punta de la lanzadera está dañado; llevar la máquina al especialista
- reducir la velocidad de bordado

#### **El hilo inferior se rompe**

- la tensión del hilo inferior es demasiado fuerte
- el hilo inferior se atasca en el canillero, cambiar la canilla
- aguja despuntada o torcida
- la aguja ha estropeado el agujero de la placa-aguja; el especialista tiene que pulirlo

#### **Puntos defectuosos**

- aguja no apropiada; utilizar únicamente agujas del sistema 130/705H
- aguja torcida o despuntada, no bien colocada, al colocar la aguja empujarla hasta el tope
- aguja de calidad inferior, mal pulida

#### **La aguja se rompe**

- el tornillo de fijación no está bien apretado
- placa-aguja defectuosa

### **Costuras defectuosas**

- restos de hilo entre los discos de tensión: utilizar un tejido fino doblado (ningún borde exterior) y pasarlo entre los discos con movimientos de vaivén hasta limpiar la parte derecha e izquierda de los discos de tensión
- sacar restos de hilo debajo del muelle del canillero
- adaptar la tensión del hilo
- la entretela no es apropiada, o no se ha utilizado ninguna
- mal enhebrado; controlar el hilo superior e inferior
- para bordar, enhebrar el hilo inferior en el muelle-guía del canillero
- utilizar arandelas guía-hilo adecuadas
- limpiar y lubricar la lanzadera (utilizar la aceitera original, véase «limpieza y mantenimiento», pág. 103)

#### **La máquina de bordar no funciona o sólo lentamente**

- el enchufe no está bien colocado
- interruptor principal a «0»
- la máquina sale de una habitación fría

#### **Luz de costura defectuosa**

• llevar la máquina de bordar computerizada a su especialista

### **Control del hilo superior**

• no está activado en el programa Setup

#### **Control del hilo inferior**

- la tapa abatible no está cerrada
- no está activado en el programa Setup
- restos de hilo o ropa se encuentran en la ranura del canillero

#### **Calibración de la pantalla**

Para abrir directamente la pantalla de calibración, proceder de la siguiente manera:

- pulsar simultáneamente ambas teclas externas de la posición de la aguja y mantenerlas apretadas
- conectar la máquina de coser/bordar
- apenas se abre la pantalla de calibración soltar ambas teclas
- calibración de la pantalla, véase pág. 96

#### **Datos de servicio**

Los datos de servicio sobre la situación actual de su máquina de coser/bordar pueden memorizarse en un stick USB y enviarse a su representante BERNINA:

- enchufar el stick USB en la máquina de coser/bordar
- pulsar la tecla «Setup» y seleccionar la casilla «i» (información)
- cambiar a la última pantalla con «página siguiente»
- pulsar la casilla «LOG»
- los datos se memorizan en el stick USB
- sacar el stick USB

#### **Fallo con el Update**

Si el proceso de Update está bloqueado (el reloj de arena no desaparece), proceder de la siguiente manera:

- 1. sacar el stick y desconectar la máquina de coser/bordar computerizada
- 2. poner en marcha la máquina de coser/bordar computerizada y continuar con el Update conforme el aviso en la pantalla

# **Avisos en la pantalla**

En casos especiales pueden aparecer los siguientes avisos en la pantalla de la máquina de bordar computerizada artista.

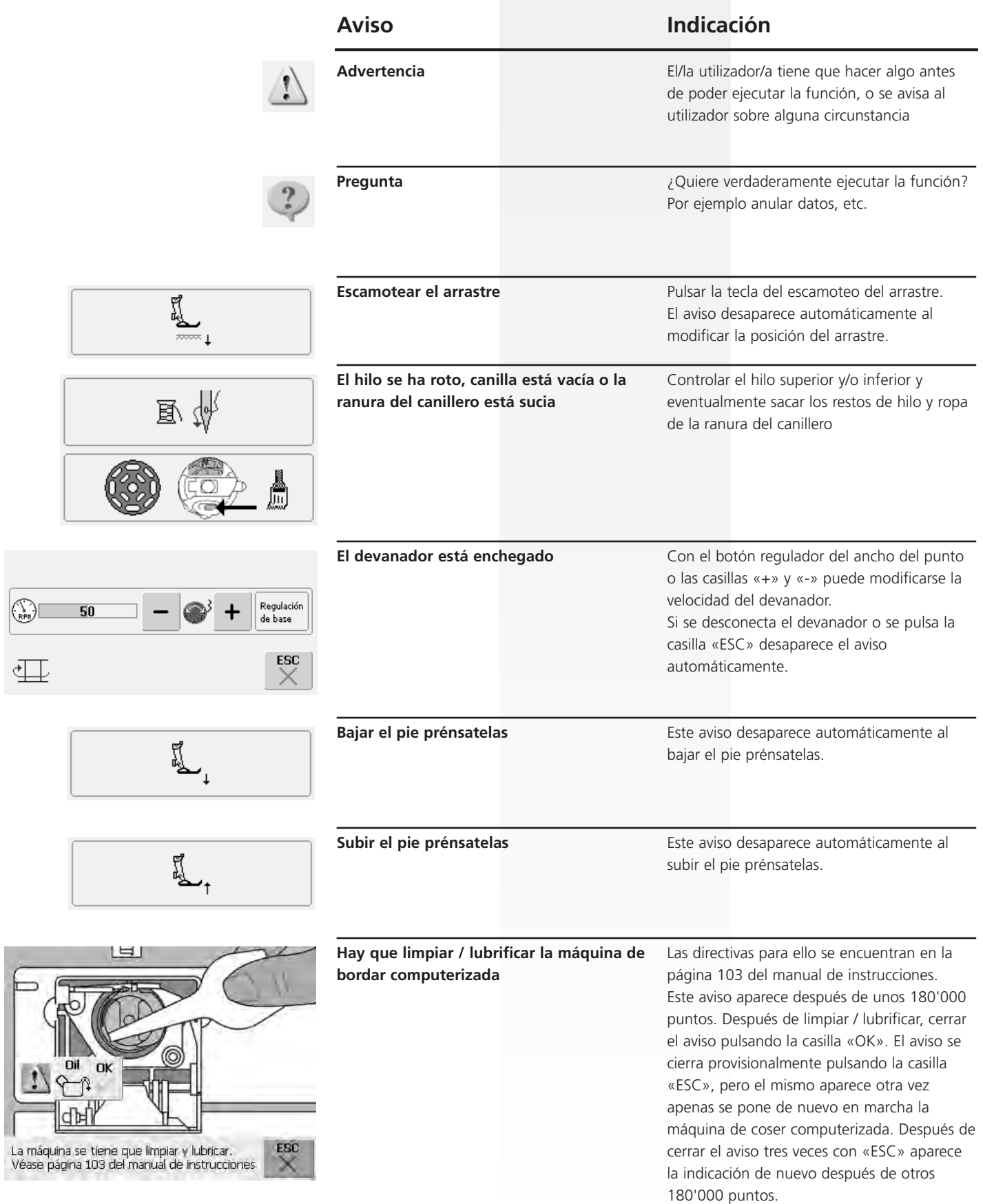

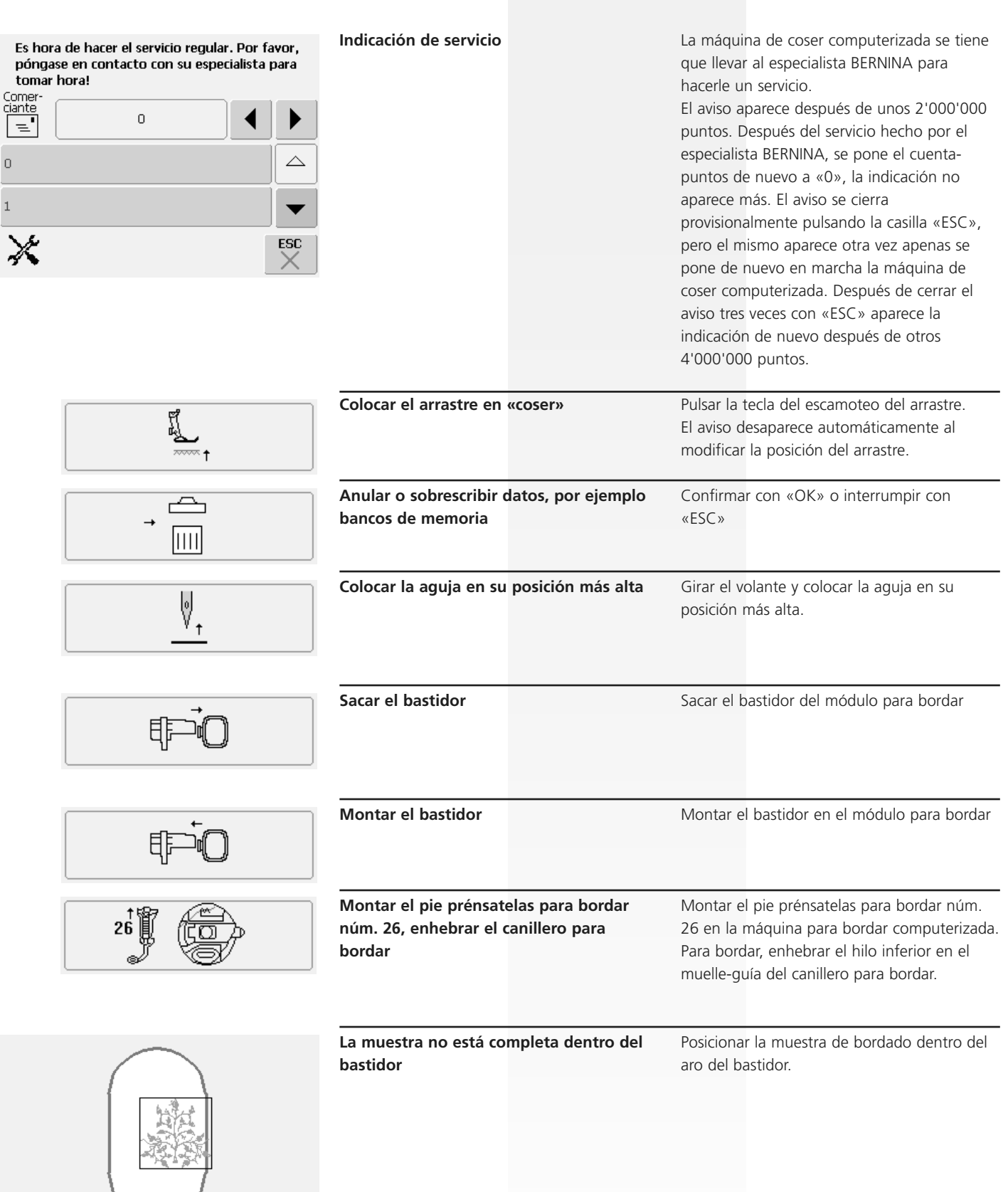

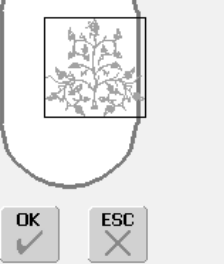

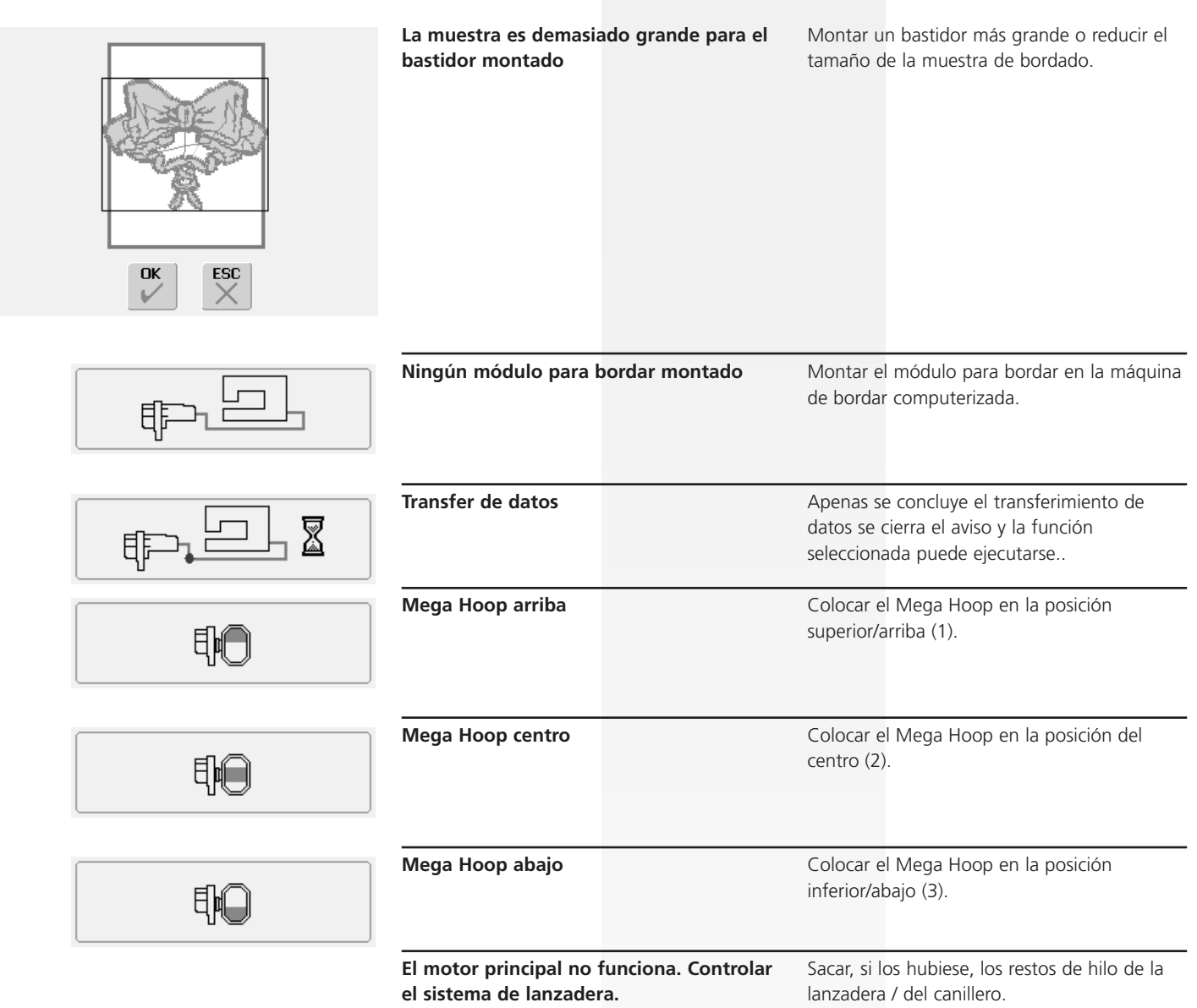

# **Accesorio**

Con el accesorio especial que ofrece BERNINA junto con el sistema de coser y bordar de la artista 640, se abren innumerables posibilidades. Pregunte a su especialista BERNINA

## **Sistema de maleta**

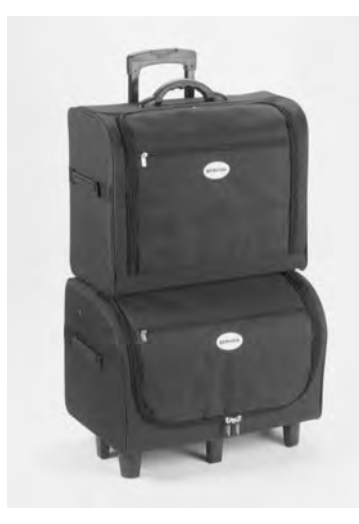

Gracias al sistema de maleta, especialmente construido para la máquina de coser y bordar, con Trolley integrado, se transporta muy fácil y elegantemente la máquina de coser y bordar. Accesorio estándar y especial están guardados en compartimentos y bolsas correspondientes del sistema de maleta.

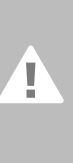

**En viajes aéreos o en tren, el sistema de maleta sólo se puede transportar como equipaje a mano o facturar declarado como «equipaje frágil».El sistema de maleta no puede facturarse como equipaje normal.** 

El sistema de maleta protege contra el polvo y suciedad, también contra humedad en cortas distancias.

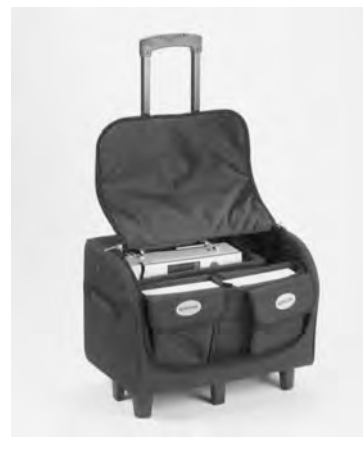

#### **Maleta para la máquina de coser**

- guardar la máquina de coser = sacar bolsas y compartimentos y colocar la máquina de coser dentro de la maleta (pantalla mirando hacia adelante)
- colocar de nuevo los compartimentos y bolsas y guardar el accesorio estándar correspondientemente
- las bolsas ofrecen espacio para accesorio especial adicional

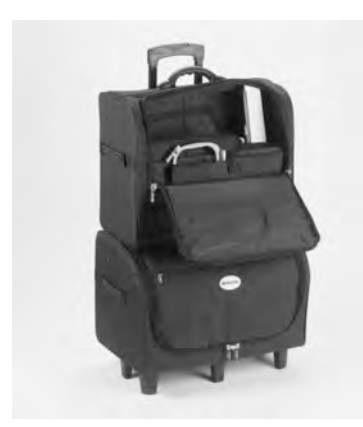

#### **Maleta para máquina de bordar**

- guardar el módulo para bordar = sacar bolsas y compartimentos y colocar el módulo para bordar dentro de la maleta (brazo de bordar del módulo hacia adelante)
- colocar de nuevo los compartimentos y bolsas y guardar el accesorio estándar
- las bolsas ofrecen espacio para accesorio especial adicional

## **Bastidor «Mega-Hoop»**

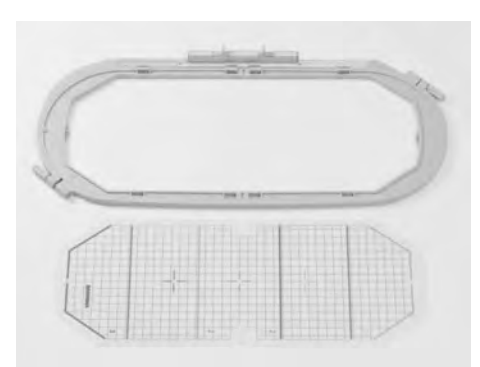

Con el bastidor Mega-Hoop se pueden bordar fácilmente muestras de bordado, combinaciones de muestras especialmente grandes o cenefas muy largas. El Mega-Hoop tiene tres posibles posiciones de bordado. Si se tiene que desplazar el Mega-Hoop, se para la máquina de bordar computerizada y un aviso indica en cual posición de bordado (arriba, centro o abajo) se tiene que colocar el Mega-Hoop. En la artista 640 utilizar el patrón con la identificación VAR. 01.

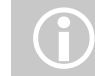

El bastidor Mega-Hoop tiene un manual de instrucciones.

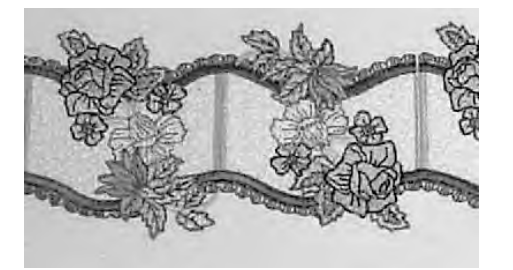

**Sticks con motivos**

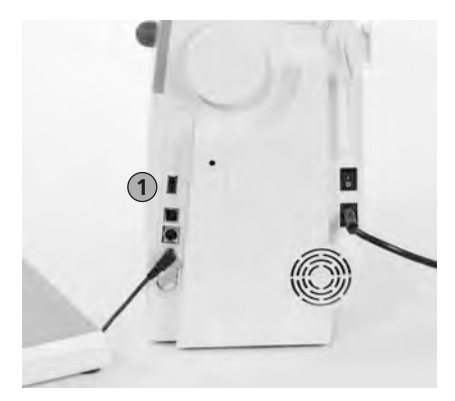

Además de los Sticks OESD con motivos preprogramados, que sirven como complemento de las muestras de bordado integradas en la máquina de bordar computerizada, hay también Memorysticks vacíos (BERNINA USB Stick) para memorizar muestras o combinaciones de muestras de bordado.

Los Sticks OESD programados contienen una cierta cantidad de muestras sobre un tema determinado. Los temas se complementan continuamente.

Una amplia gama la encontrará en www.embroideryonline.com o en su especialista BERNINA.

# 1 Stick con motivos<br> **Introducir el Stick con motivos**<br> **Introducir el Stick en** la conexió

- introducir el stick en la conexión correspondiente de la máquina de bordar computerizada (observar el símbolo)
- el contenido del stick (sólo el fichero 640) puede reclamarse en la pantalla
- si se abre un fichero con otro nombre, entonces aparece una pantalla vacía
- pulsar la casilla «flecha» = regresar al menú de selección

#### **Sacar el Stick con motivos**

• sacar el stick tirando de él

# **Software de bordado de BERNINA artista**

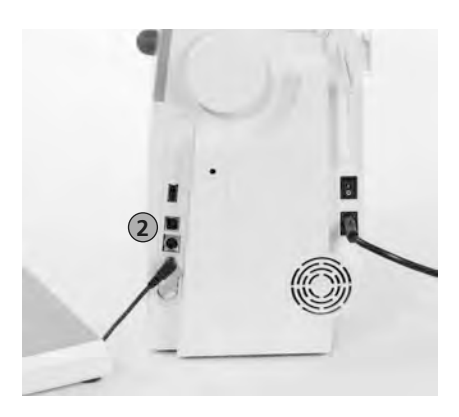

2 conexión al PC

Con el software de PC para la BERNINA artista se pueden combinar, complementar y modificar muestras ya existentes en el ordenador (Personal Computer = PC). También se pueden crear muestras propias, desde el primer borrador hasta la muestra acabada, el proceso está en sus manos, su gusto personal decide.

Las creaciones terminadas pasan directamente a la máquina de bordar computerizada mediante cable de conexión USB. Allí se bordan las muestras de bordado. El cable de conexión USB es parte del accesorio del módulo para bordar.

#### **Conectar el cable de conexión USB del ordenador (PC) a la máquina de bordar computerizada.**

• conectar el cable de conexión USB en la parte derecha de la máquina de bordar, en la conexión correspondiente (observar el símbolo)

#### **Posibilidades para la memorización de las muestras de PC**

- en el ordenador (PC)
- en la máquina de bordar artista 640
- en un Memorystick

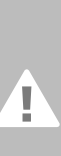

**Después de concluir el transfer de datos del PC a la máquina de bordar computerizada o viceversa HAY QUE desenchufar el cable de conexión USB de la máquina de bordar computerizada.**

El software de la BERNINA artista<br>tiene un manual de<br>instrucciones.

Pregunte a su especialista BERNINA sobre accesorios adicionales para su máquina de bordar computerizada.

# **Enciclopedia**

#### **Add**

- adicionar = sumar, añadir
- añadir una nueva muestra de bordado

#### **grabación / contar**

- grabación, grabación directa
- en la función cuenta-puntos se cuentan y programan los puntos
- graba el largo cosido en el programa de zurcir

#### **auto**

- en conexión con el significado «...mismo»
- aparece por ejemplo junto con "coser ojales"; cuando el largo está programado aparece «auto», esto significa que el ojal cose (él mismo) automáticamente el largo programado

#### **auto-repeat**

• repeat = repetir;

- auto-repeat = repite automáticamente • apretando prolongadamente la tecla
- externa para la posición de la aguja se desplaza la aguja (ella misma) rápidamente

#### **Balance**

- equilibrio (balancear = mantener el equilibrio)
- balancear una muestra de punto = adaptar la muestra de punto cosida y deformada de manera que esté de nuevo equilibrada

#### **Check**

- controlar, «checken»
- al bordar se controla cual bastidor está montado y también se «recorre» la posición de la muestra de bordado

#### **clr (clear)**

- limpiar, anular, cancelar
- por ejemplo anular funciones y regresar al punto de salida
- la muestra activa modificada se pone de nuevo en su regulación de base

#### **edit**

- editar, preparar / trabajar
- una muestra de bordado se modifica / prepara en la pantalla Edit 1 ó Edit 2) (p.ej. espejear, aumentar su tamaño, etc.)

#### **ESC**

- escape = escapar, huir,
- cerrar una aplicación, regresar al punto de salida (a la pantalla de salida)

#### **Calibración**

- llegar a una medida exacta
- calibración = coordinación, regulación de la pantalla

#### **manual**

• ojal manual que se cose en cuatro o seis fases (depende del tipo de ojal)

#### **Mega Hoop**

- Mega = muy grande, Hoop = bastidor
- bastidor muy grande para bordar motivos muy grandes o cenefas muy largas

#### **Memory**

- memoria, almacén
- programas y datos se memorizan y preparan para su elaboración
- en la memoria de la máquina de coser y bordar pueden memorizarse p.ej. combinaciones de muestras de puntos o motivos de bordado

#### **Menú**

- vista general, posibilidad de selección
- por ejemplo, selección del alfabeto

#### **New (=nuevo)**

• memorizar una muestra de bordado nueva en el Memorystick

#### **OK**

- en orden, de acuerdo, sí
- confirmación de la entrada / modificación efectuada

#### **PC**

• **P**ersonal **C**omputer (ordenador personal)/ ordenador

#### **Reset**

- volver a poner en su sitio
- una modificación se pone de nuevo en su regulación de base

#### **scroll**

- rodar, hojear
- si un fichero grande (p.ej. Tutorial) no puede presentarse en su totalidad, se puede hacer rodar la pantalla mediante la función «scroll» y así ver más detalles

#### **Setup**

- determinar
- estructura, organización
- en el programa Setup se pueden p.ej. determinar las regulaciones de base a sus exigencias individuales

#### **Software**

- identificación internacional para programas de ordenador
- contrario: Hardware («producto duro») = identificación de todas las componentes que se pueden «tocar» en el ordenador físicamente (p.ej. motor, cuerpo, etc.)

#### **Touchscreen**

- pantalla de toque manual
- la casilla en la pantalla reacciona al toque manual (mediante lápiz o dedo)

#### **Tutorial**

- estudio autodidáctico
- programa en la máquina de coser/bordar que facilita y ayuda el estudio autodidáctico

#### **Update**

- actualización, versión actualizada
- mediante el Update se pone el software de la máquina de coser y bordar al día

#### **Upgrade**

- ascender, promover
- con el Upgrade se proporcionan a la máquina de coser y bordar posibilidades adicionales

#### **USB**

- conexión universal
- la máquina de coser y bordar tiene conexiones USB

#### **Zoom**

- acercar algo, acercar o distanciar un motivo / objeto
- en la pantalla Edit 1ó Edit 2 se puede acercar una muestra de bordado (= aumentada o reducida)

# **Vista general de los puntos**

# **Puntos útiles**

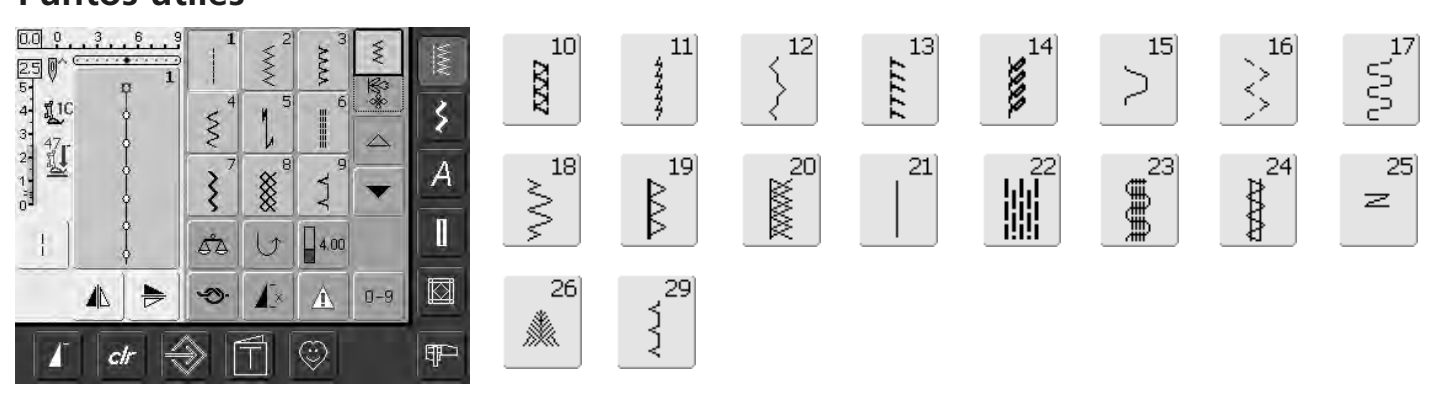

 $[63]$ 

**#########** 

⋚

۹.

62

 $\circ$ 

# **Ojales**

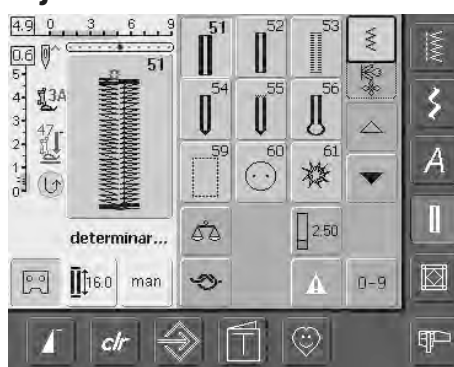

# **Puntos decorativos**

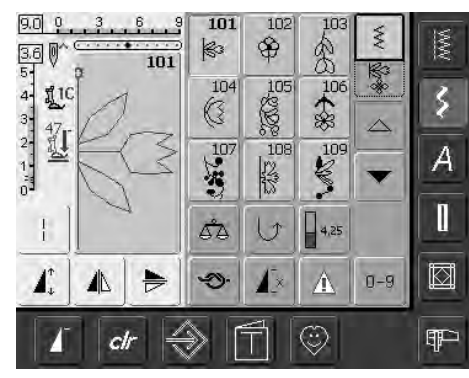

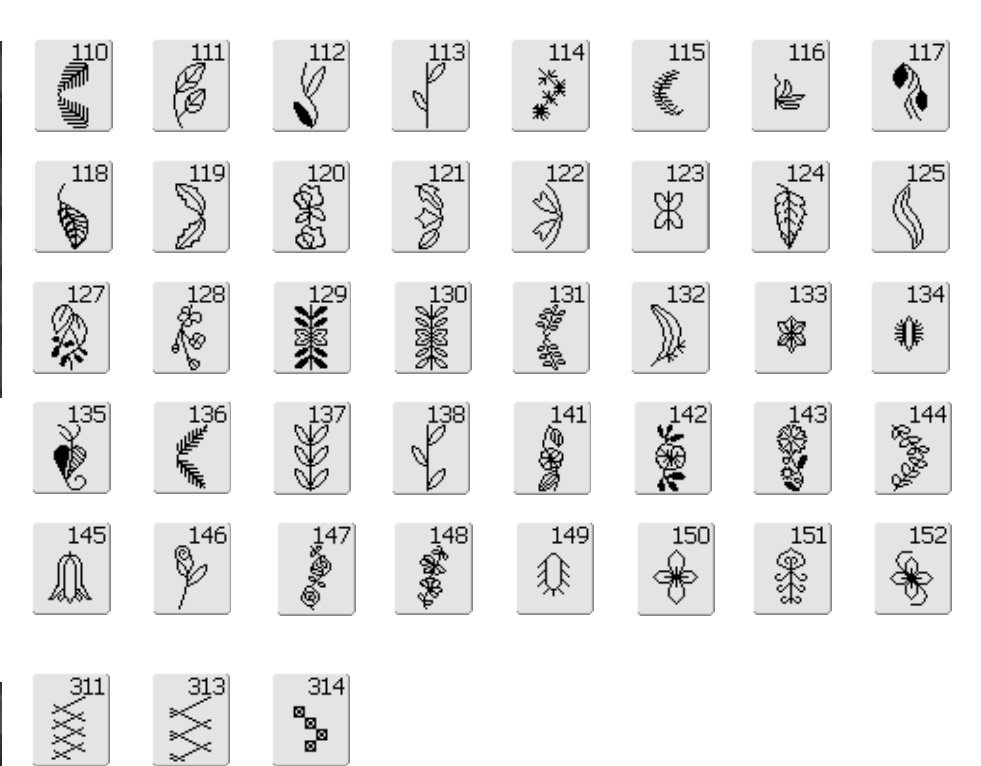

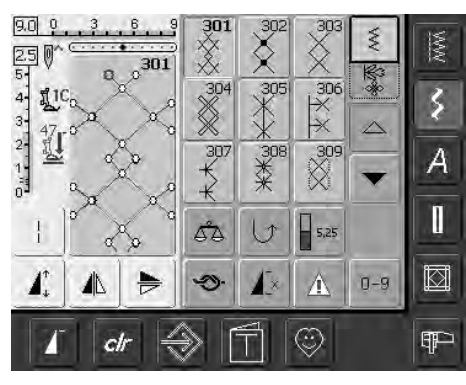

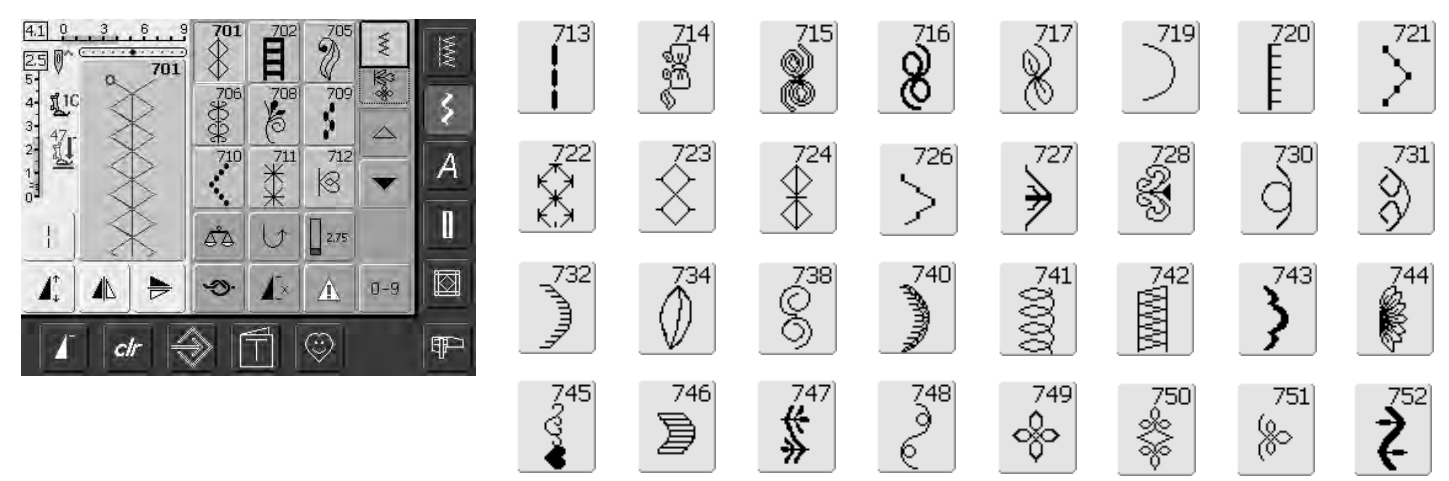

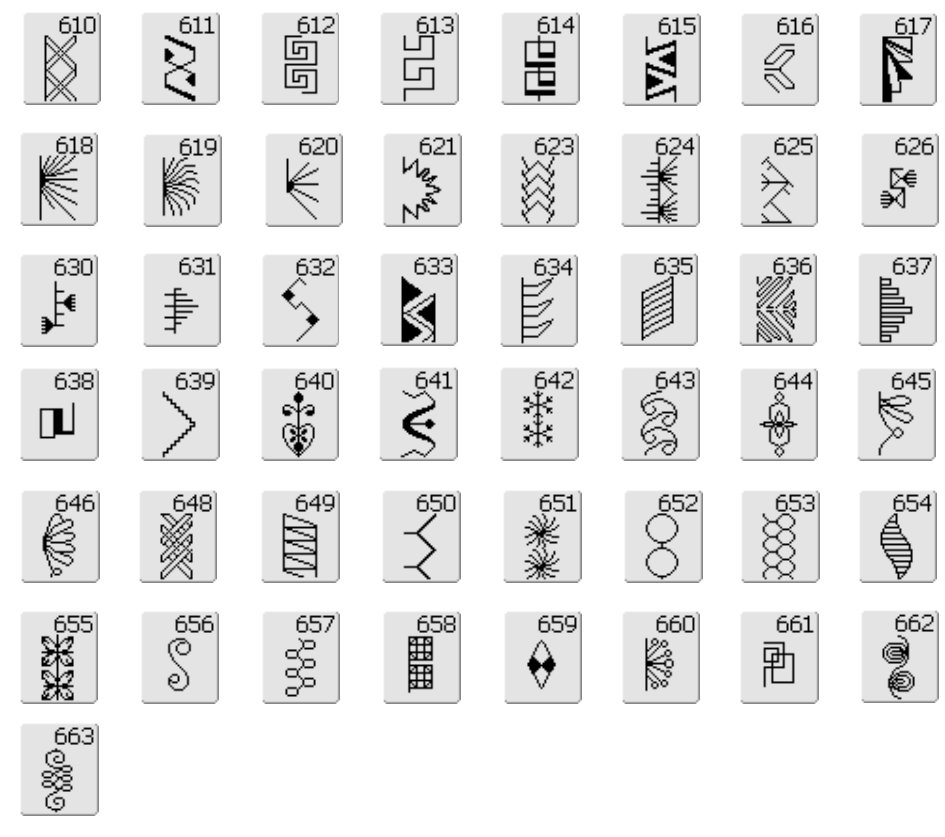

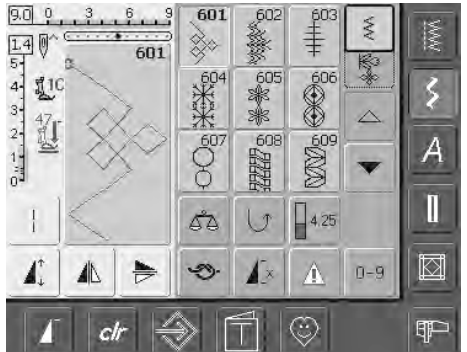

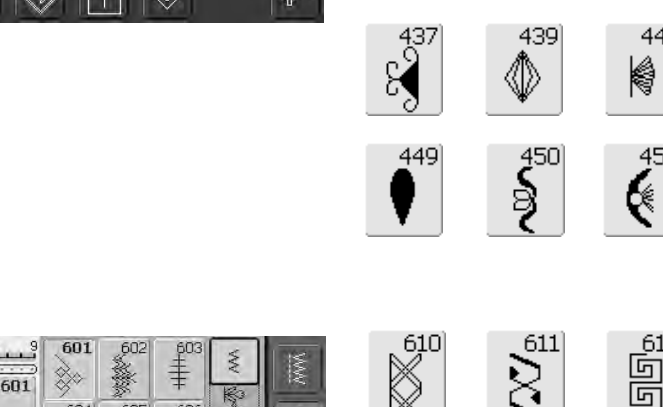

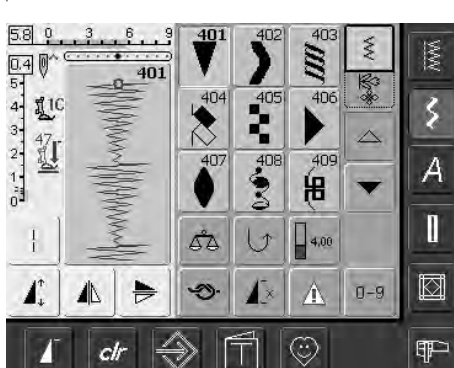

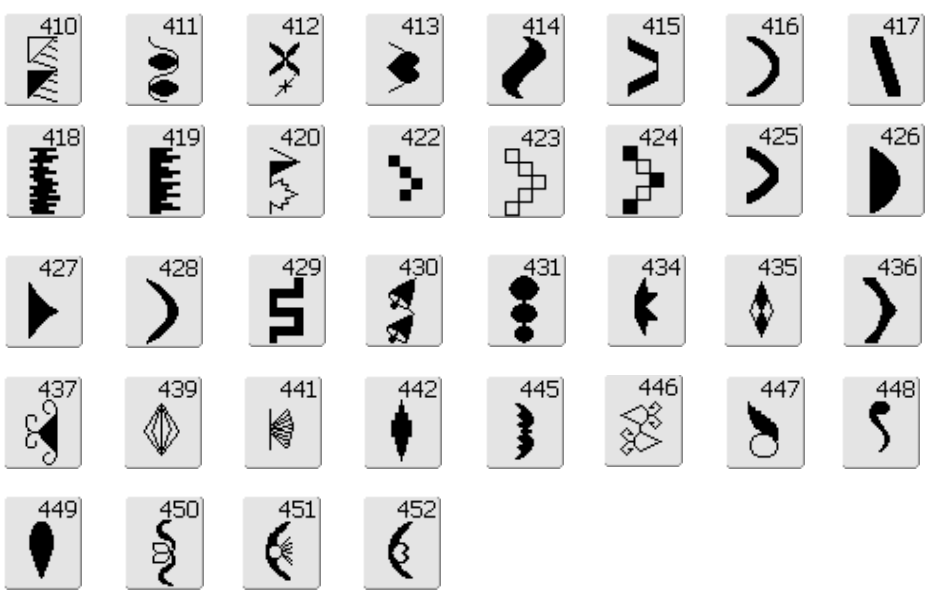

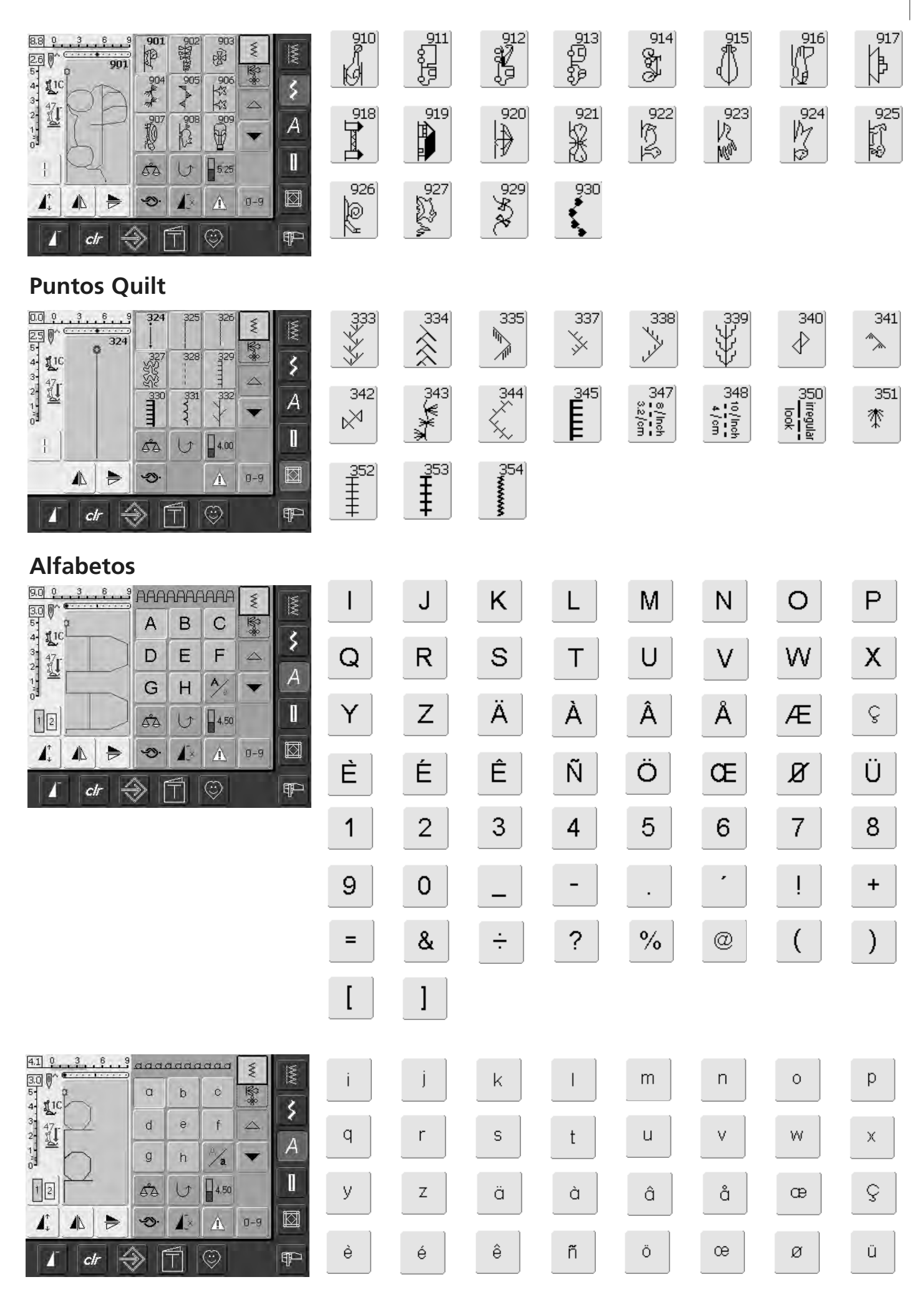

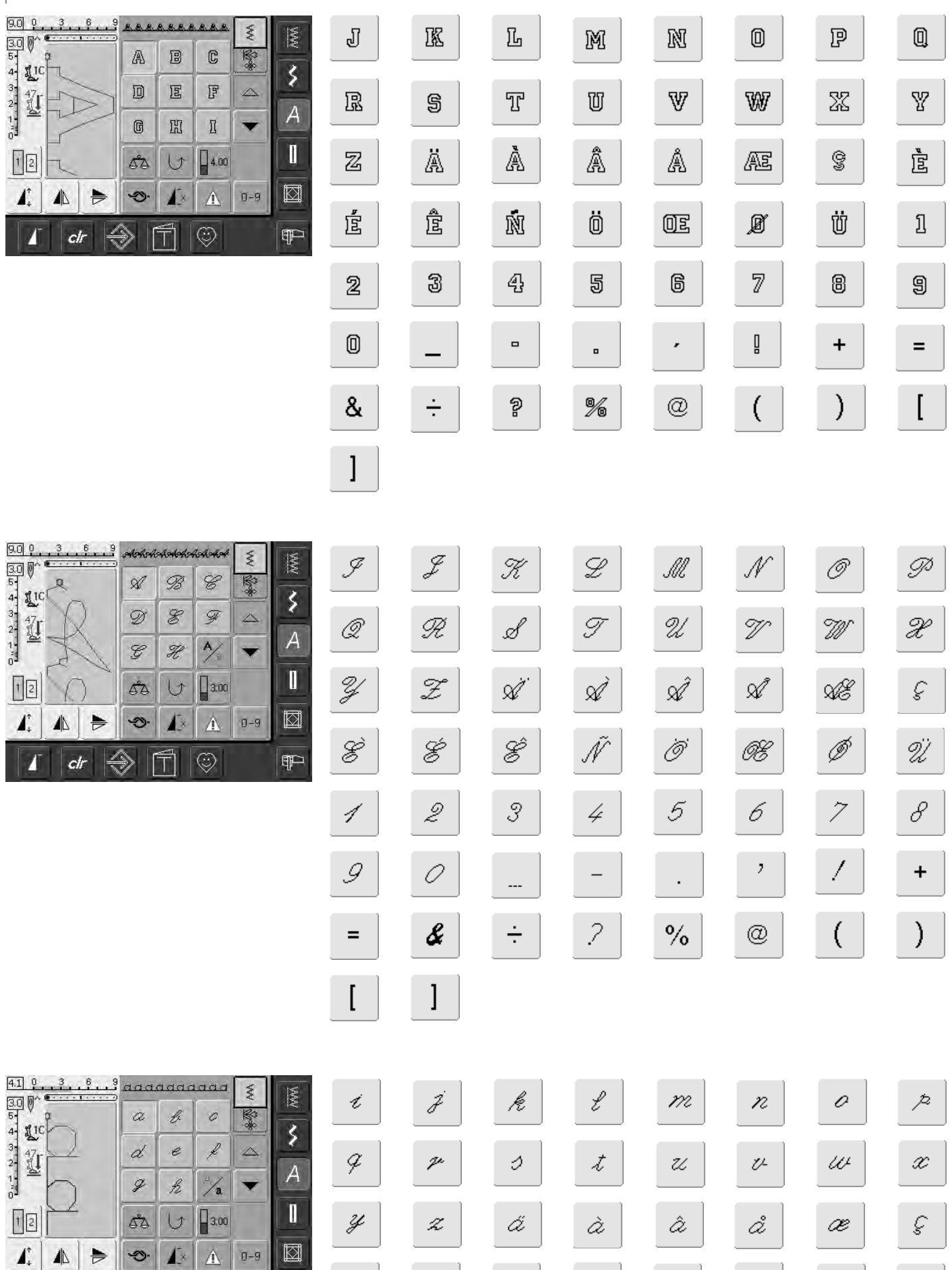

 $\acute{e}$ 

 $\dot{\mathcal{C}}$ 

 $\overline{\mathbb{P}}$ 

 $\hat{\mathcal{E}}$ 

 $\tilde{\mathcal{P}}$ 

 $\tilde{\mathscr{O}}$ 

œ

 $\varnothing$ 

 $\tilde{\mathcal{Z}}$ 

 $\boxed{12}$  $\mathcal{L}$ 

> $\vec{I}^*$  $\blacktriangle$

> > Ζ

 $\begin{tabular}{|c|c|} \hline \rule{0pt}{3ex} \rule{0pt}{3ex} \rule{0pt}{3$  $\pmb{I}^*_{*}$  $\blacktriangle$ 

Δ

 $\sqrt{2}$ 

 $\pmb{I}^*_{\pmb{\iota}}$ 

Δ

▲

 $_{\it ch}$ 

 $\blacktriangleright$   $\parallel$ 

 $\overline{\Leftrightarrow}$ 

 $\bullet$   $\mathbf{1}$   $\mathbf{1}$   $\mathbf{1}$   $\mathbf{0}$   $\mathbf{0}$ 

 $\sqrt{\mathbb{Q}}$ 

Ħ

# **Index**

**A**

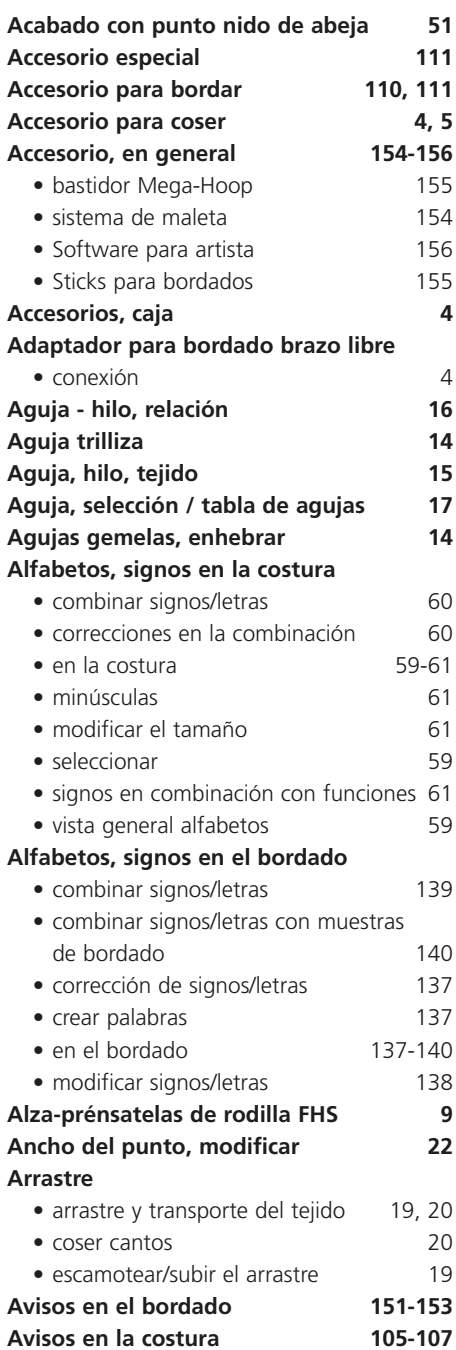

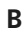

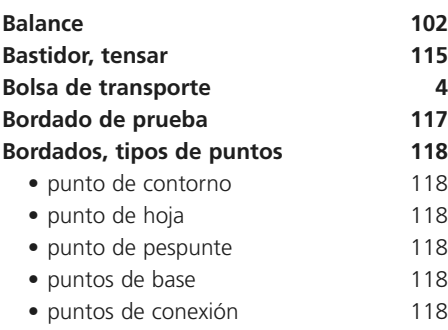

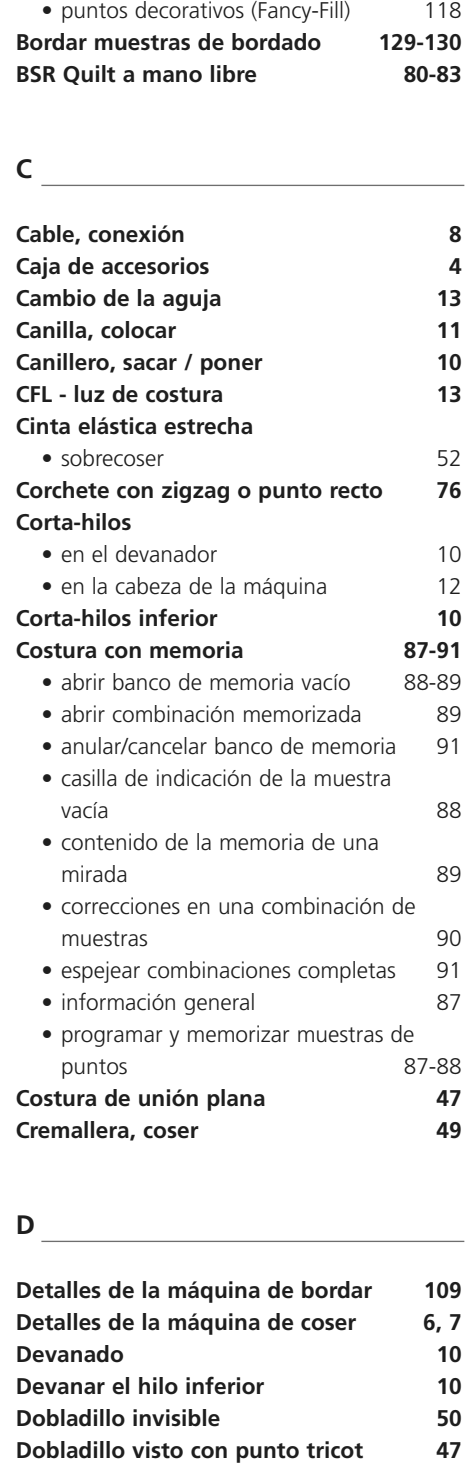

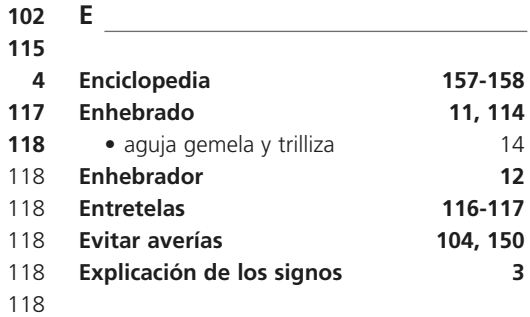

**Dobladillo visto con punto tricot 47**

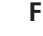

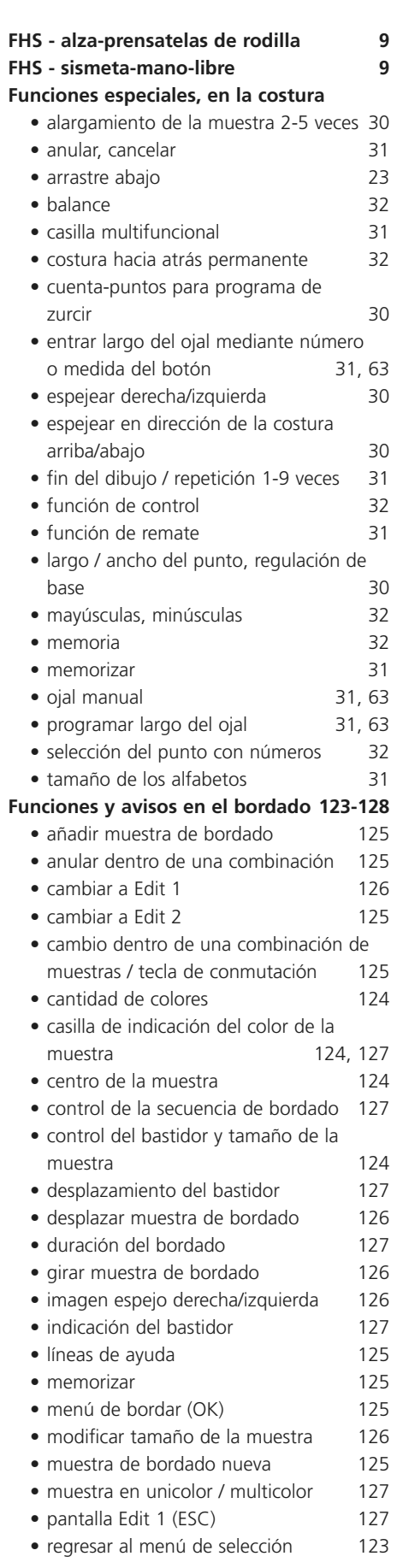

### **176** Index

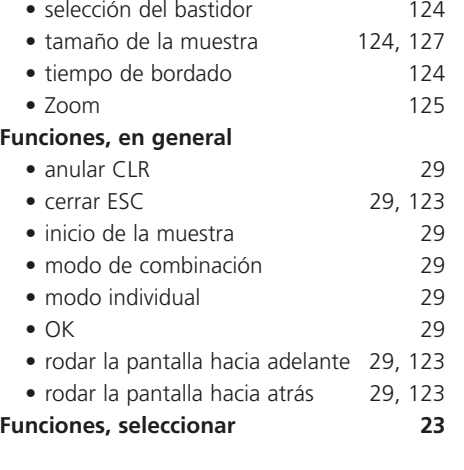

#### **H**

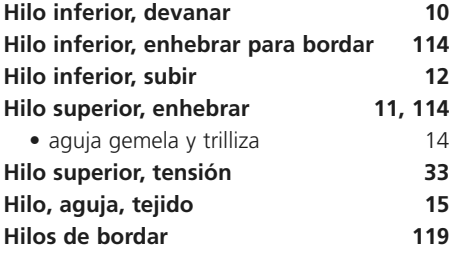

## **I**

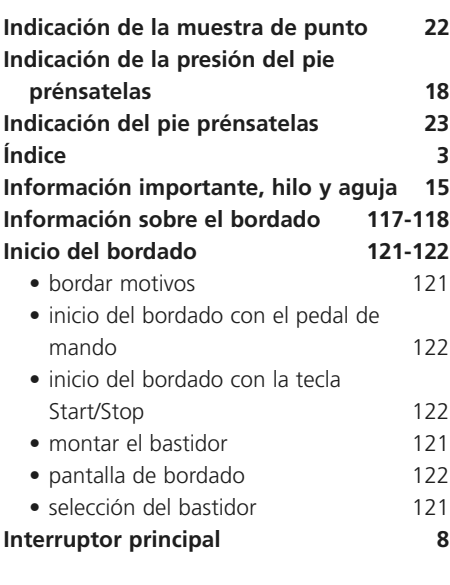

### **L**

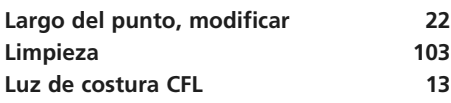

#### **M**

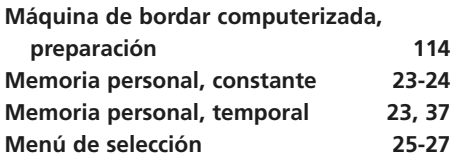

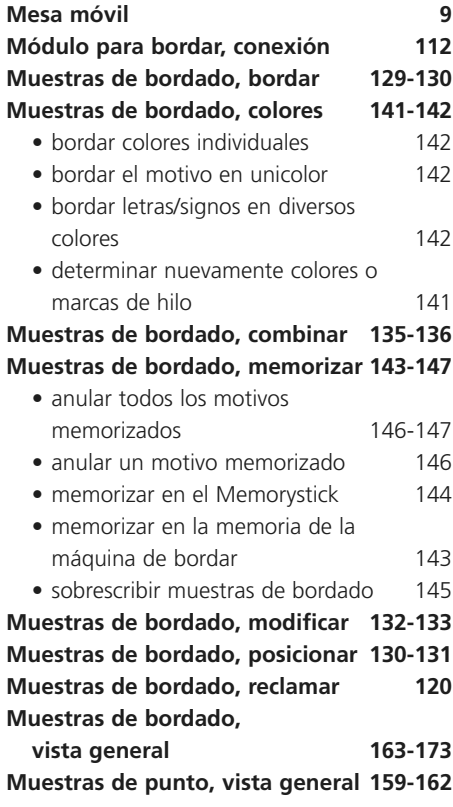

## **N**

**Normas de seguridad 1**

## **O**

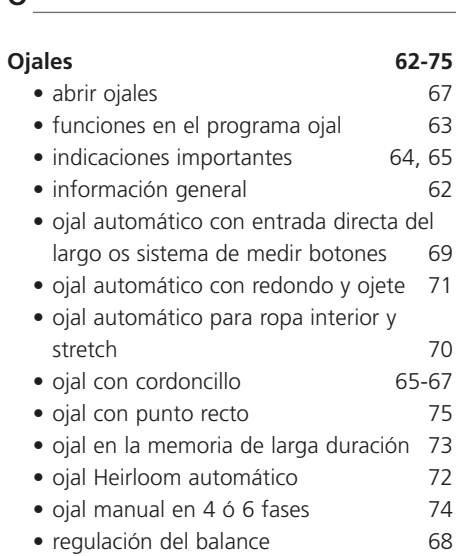

• vista general de los ojales 62

### **Overlock doble 45**

## **P**

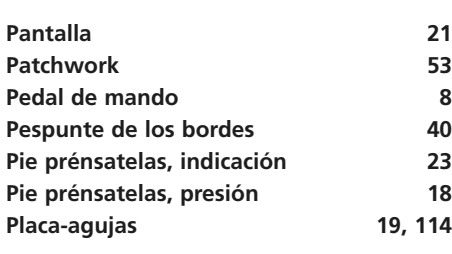

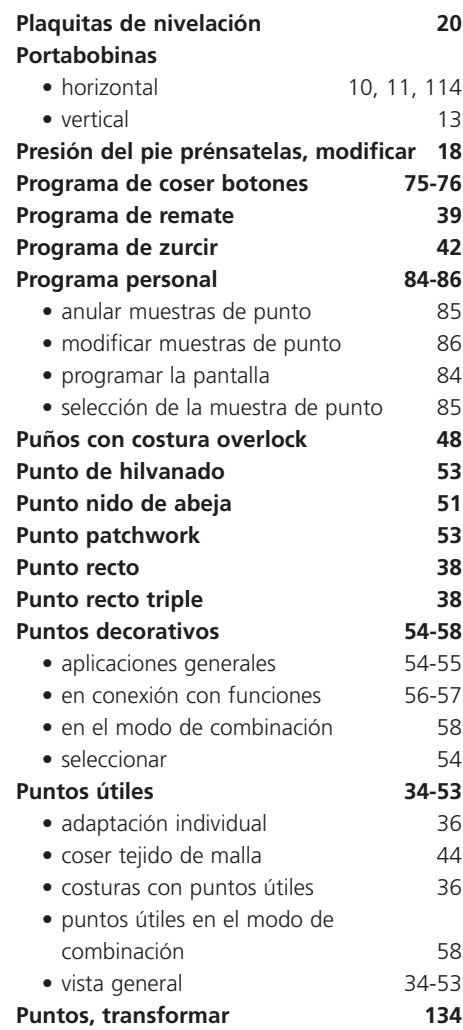

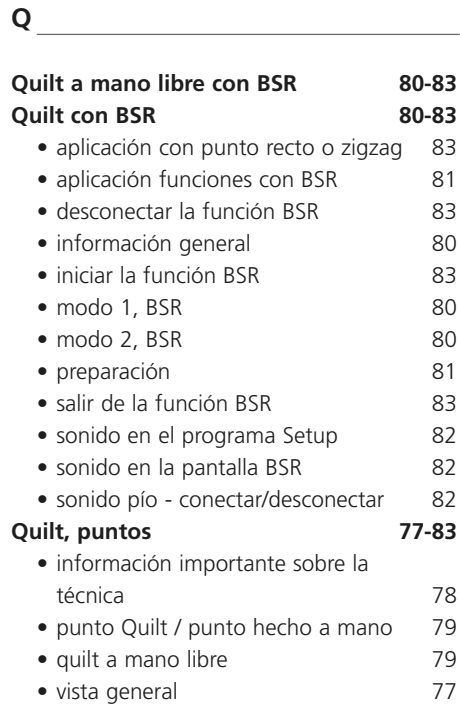

## **Reclamar muestras de bordado 120 Regla de borde para mesa móvil 9 Remate, programa 39 Rotura del hilo 149**

## **S**

**R**

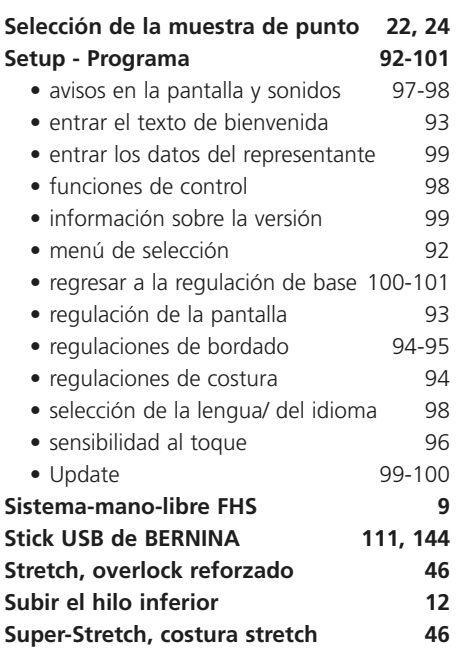

**T**

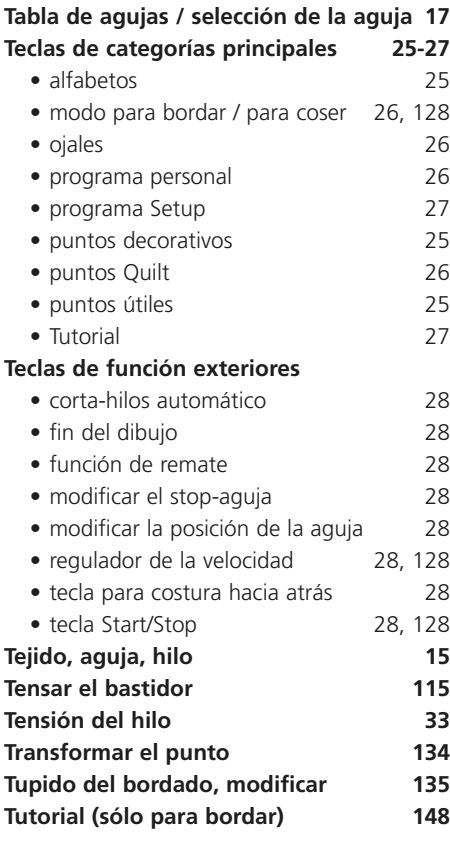

### **U**

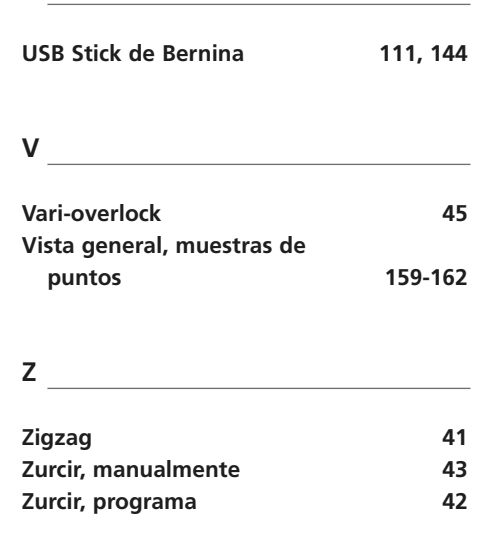

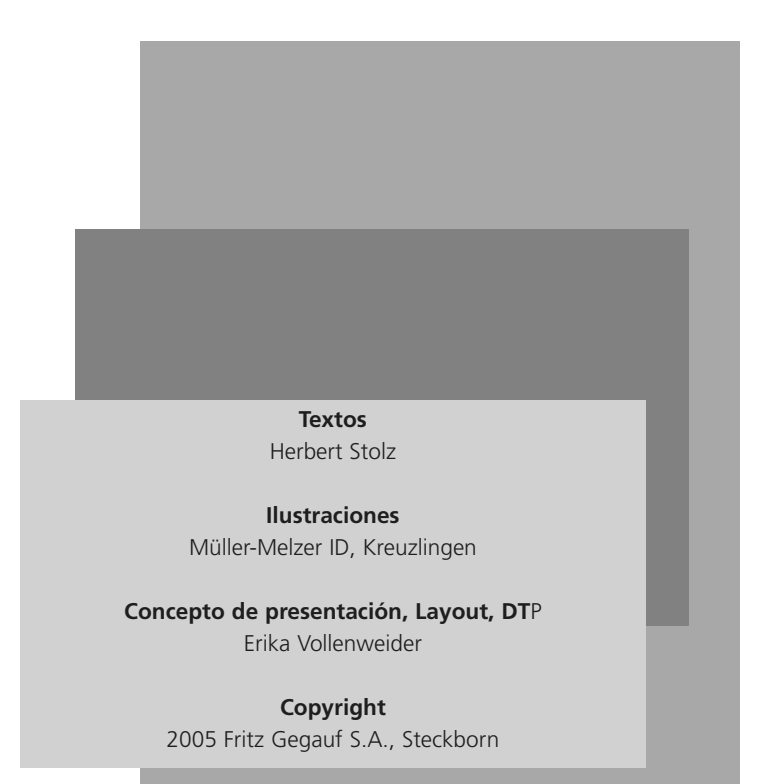